# **Руководство пользователя**

Компьютеризованная швейно-стегальная машина

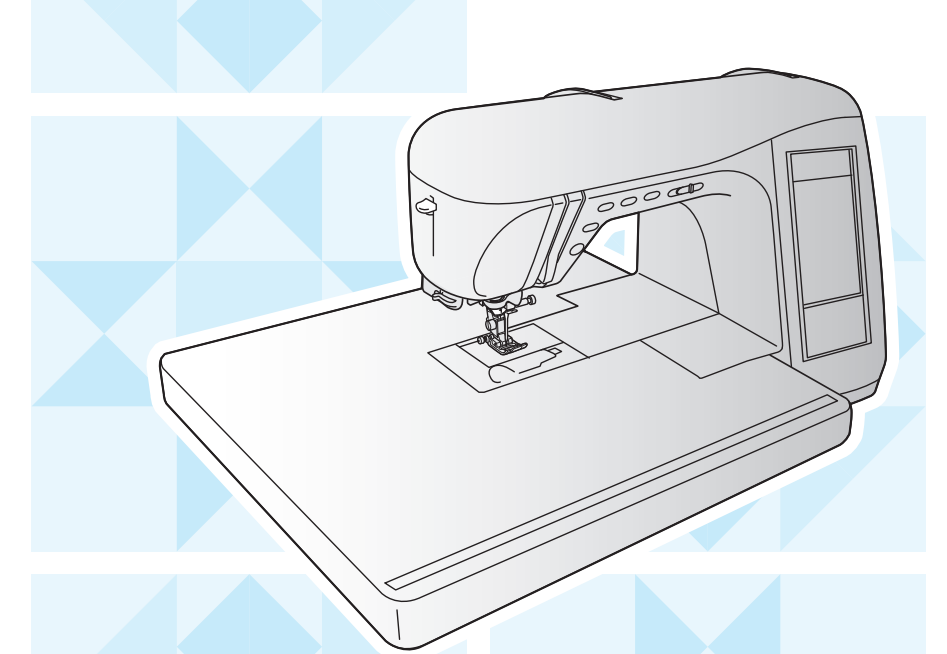

Приложение

Функция "MY CUSTOM STITCH" (МОЯ СТРОЧКА)

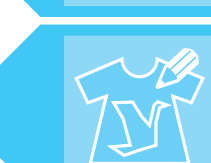

Символьные/ декоративные строчки

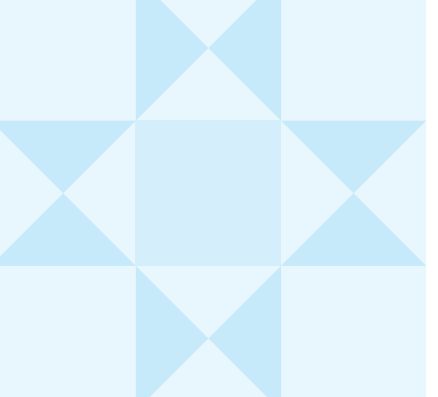

**brother.** 

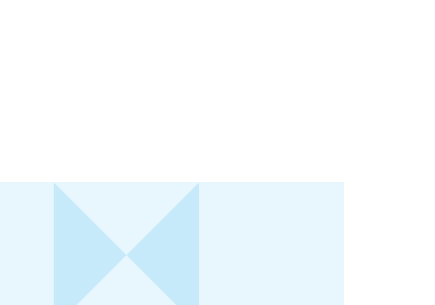

Основные операции

Основные строчки

Подготовка к работе

# **ВАЖНЫЕ ИНСТРУКЦИИ ПО БЕЗОПАСНОСТИ**

При эксплуатации данной машины следует всегда соблюдать следующие основные меры безопасности: Перед началом эксплуатации внимательно изучите все инструкции.

**ОПАСНО!** Для предотвращения риска поражения электрическим током:

1. Запрещается оставлять швейную машину без присмотра, когда вилка сетевого шнура вставлена в розетку. Сразу же после использования швейной машины или перед ее чисткой всегда вынимайте вилку сетевого шнура из розетки.

**ВНИМАНИЕ!** Для уменьшения риска возгорания, поражения электрическим током,

получения ожогов или травм:

- 1. Не допускайте использование машины в качестве игрушки. Будьте особенно внимательны, когда машина используется детьми или когда во время работы на машине рядом находятся дети.
- 2. Используйте машину только по ее прямому назначению, как описано в настоящем руководстве. Используйте только те принадлежности, которые рекомендованы изготовителем и указаны в данном руководстве.
- 3. Запрещается использовать швейную машину, если поврежден сетевой шнур или вилка, если машина плохо работает, если ее уронили или повредили, если в машину попала вода. В этих случаях обратитесь к ближайшему официальному дилеру или в сервисный центр Brother для проверки машины, ремонта и наладки ее электрической или механической части.
- 4. Запрещается работать на машине, если заблокированы какие-либо из вентиляционных отверстий. Содержите вентиляционные отверстия машины и педаль в чистоте, своевременно очищайте их от пыли, грязи, обрывков ткани и ворса.
- 5. Запрещается ронять и вставлять любые предметы в любые отверстия машины.
- 6. Не используйте машину для работы вне помещения.
- 7. Не используйте машину в помещениях, в которых распыляются какие-либо аэрозоли или подается чистый кислород.
- 8. Для отключения машины от электрической сети установите выключатель питания в положение " $\bigcap$ " (соответствует выключению) и выньте вилку сетевого шнура из розетки.
- 9. При отключении машины от сети не вытягивайте вилку за сетевой шнур. Чтобы вынуть вилку сетевого шнура из розетки, беритесь за вилку, а не за сетевой шнур.
- 10. Держите пальцы вдали от любых движущихся частей машины. Будьте особенно осторожны при работе рядом с иглой.
- 11. Применяйте только соответствующую игольную пластину. Использование неподходящей игольной пластины может привести к поломке иглы.
- 12. Не используйте погнутые иглы.
- 13. Не тяните и не подталкивайте ткань во время шитья. Это может привести к отклонению иглы и ее поломке.
- 14. При выполнении любых операций в области иглы (например, при заправке нити, замене иглы или шпульки или смене прижимной лапки и т. п.) выключите машину, установив выключатель питания в положение, обозначенное символом " $\bigcap$ ".
- 15. Всегда отключайте машину от электрической сети при снятии крышек, смазке или выполнении любых других регулировок, описанных в данном руководстве.
- 16. Данная швейная машина не предназначена для использования малолетними детьми или инвалидами без присмотра.
- 17. Следите за детьми и не позволяйте им играть с данной машиной.
- 18. В случае выхода из строя устройства подсветки (светодиода) его замена должна производиться официальным дилером.

# **СОХРАНИТЕ ЭТО РУКОВОДСТВО Эта машина предназначена только для бытового применения.**

1

# **ТОЛЬКО ДЛЯ ВЕЛИКОБРИТАНИИ, ИРЛАНДИИ, МАЛЬТЫ И КИПРА**

### **ВНИМАНИЕ!**

- При замене предохранителя в вилке кабеля питания используйте предохранители с сертификацией ASTA по стандарту BS 1362 (т. е. с маркировкой  $\langle \hat{\phi} \rangle$ ) с номиналом, указанным на вилке.
- Обязательно установите на место крышку предохранителя. Запрещается использовать вилку, если не установлена крышка предохранителя.
- Если имеющаяся розетка электросети не подходит к вилке кабеля питания машины, обратитесь к дилеру для получения соответствующего кабеля питания.

# **ДЛЯ СТРАН С НАПРЯЖЕНИЕМ 220–240 В ПЕРЕМЕННОГО ТОКА И МЕКСИКИ**

Данное устройство не предназначено для использования людьми (в том числе детьми) с ограниченными физическими, сенсорными или умственными возможностями или не имеющими достаточных знаний и навыков, за исключением случаев, когда наблюдение за ними или их обучение проводится лицами, отвечающими за их безопасность. Следите за детьми и не допускайте, чтобы они играли с данным устройством.

# **ПОЗДРАВЛЯЕМ С ПРИОБРЕТЕНИЕМ ИЗДЕЛИЯ КОМПАНИИ BROTHER!**

Данная машина представляет собой современную компьютеризованную бытовую швейную машину. Чтобы вы могли в полной мере использовать все ее функции, предлагаем вам сначала изучить настоящее руководство.

# **ПЕРЕД НАЧАЛОМ ЭКСПЛУАТАЦИИ СЛЕДУЕТ ОЗНАКОМИТЬСЯ С ПРИВЕДЕННЫМИ НИЖЕ УКАЗАНИЯМИ**

#### **Для обеспечения безопасности при использовании машины**

- 1. Во время шитья внимательно следите за иглой. Не касайтесь маховика, рычага нитепритягивателя, иглы или других движущихся частей.
- 2. Не забывайте выключить питание и вынуть вилку из розетки в следующих случаях:
	- после прекращения работы на машине;
	- при замене или снятии иглы или любой другой части;
	- при возникновении сбоя питания во время работы на машине;
	- при проверке или очистке машины;
	- перед тем как оставить машину без присмотра.
- 3. Не кладите на педаль никаких посторонних предметов.
- 4. Включайте вилку сетевого шнура прямо в стенную розетку. Не используйте удлинители.
- 5. Не ставьте и не храните машину рядом с обогревателями или другими источниками тепла, в запыленных местах, а также в местах, подверженных воздействию очень высоких или очень низких температур или высокой влажности. В противном случае возможно нарушение нормальной работы машины.
- 6. Запрещается использовать машину, если у нее поврежден сетевой шнур или вилка, если машина плохо работает, если ее уронили, если она была повреждена или если на нее попала вода. В этих случаях обратитесь к ближайшему официальному дилеру или в сервисный центр Brother для проверки машины, ремонта и наладки ее электрической или механической части.

#### **Для обеспечения длительного срока эксплуатации машины**

- 1. При хранении не подвергайте машину воздействию прямых солнечных лучей или высокой влажности. Не используйте и не храните машину вблизи нагревательных приборов (например, обогревателя, утюга или галогенной лампы) или вблизи других источников тепла.
- 2. Для очистки машины используйте только нейтральные моющие средства или мыло. Категорически запрещается использование бензина, других растворителей и абразивных чистящих порошков, поскольку это может привести к повреждению машины.
- 3. Не допускайте падения машины или ударных воздействий на нее.
- 4. Перед заменой или установкой прижимной лапки, иглы или любых других частей всегда обращайтесь к руководству по эксплуатации, чтобы правильно выполнить все необходимые операции.
- 5. Используйте только соединительный кабель (кабель USB), входящий в комплект поставки машины.

#### **Для ремонта или наладки машины**

В случае возникновения неисправности или при выполнении необходимой настройки сначала попробуйте самостоятельно осмотреть и наладить машину, следуя указаниям в таблице поиска и устранения неисправностей в конце данного руководства по эксплуатации. Если неисправность устранить самостоятельно не удается, обратитесь к местному официальному дилеру Brother.

#### **Для получения дополнительной информации и обновлений посетите наш веб-сайт www.brother.com.**

**Содержимое настоящего руководства и эксплуатационные характеристики могут быть изменены без предварительного уведомления.**

# **КАК ПОЛЬЗОВАТЬСЯ ЭТИМ РУКОВОДСТВОМ**

В главах 1 и 2 для новых пользователей описываются первоначальные операции, которые нужно выполнить при начале работы на машине, а также основные операции шитья.

#### **Для выполнения основных строчек**

Далее изучите главу 3, в которой приведены инструкции по выбору строчки и использованию различных строчек.

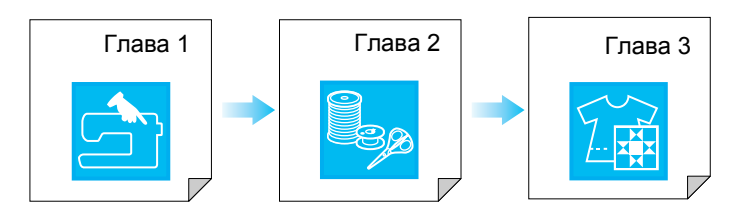

### **Для вышивания букв и рисунков**

Далее изучите главу 4, чтобы освоить основные операции (от выбора рисунков до шитья) в дополнение к таким операциям, как комбинирование и редактирование рисунков, поворот и изменение размера рисунков, а также сохранение комбинированных рисунков.

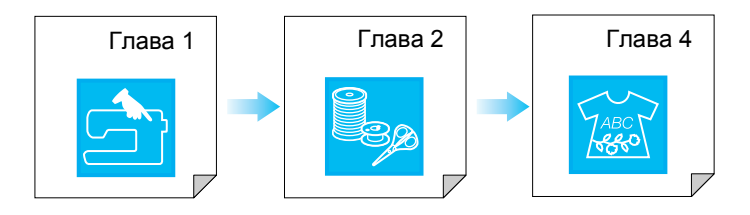

- **•** Части, относящиеся к операциям, описанных в процедурах, выделены синим цветом. Выполните операции, сравнивая экраны, приведенные в описании процедур, с экранами, появляющимися на машине.
- **•** Если во время работы на машине у вас возникнут какие-либо вопросы или вы захотите получить более подробную информацию о конкретной функции, обратитесь к указателю (стр.163) и содержанию, по которым вы сможете быстро найти нужный раздел руководства.

# **СОДЕРЖАНИЕ**

# **НАИМЕНОВАНИЯ УЗЛОВ МАШИНЫ И ИХ**

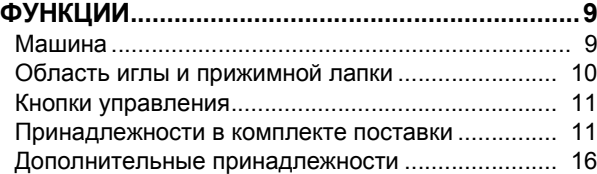

### **Глава 1 Подготовка к работе 17**

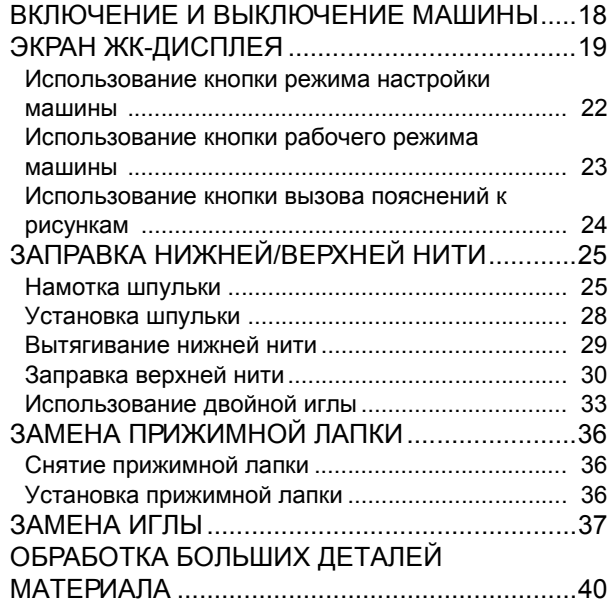

#### **Глава 2 Основные операции 41**

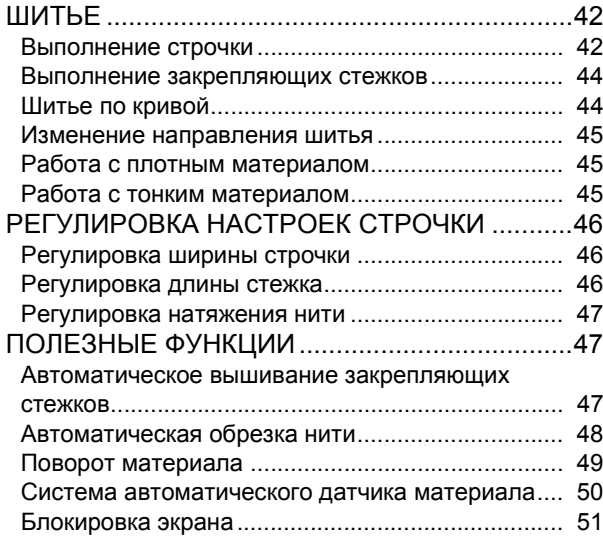

#### **Глава 3 Основные строчки 53**

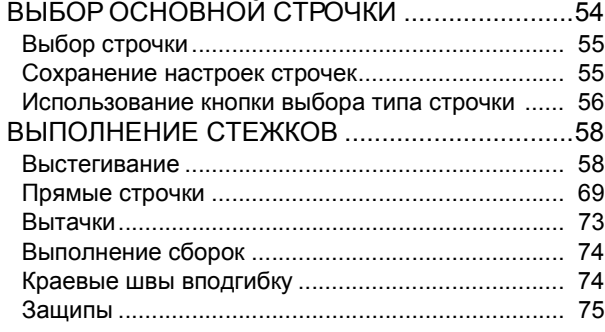

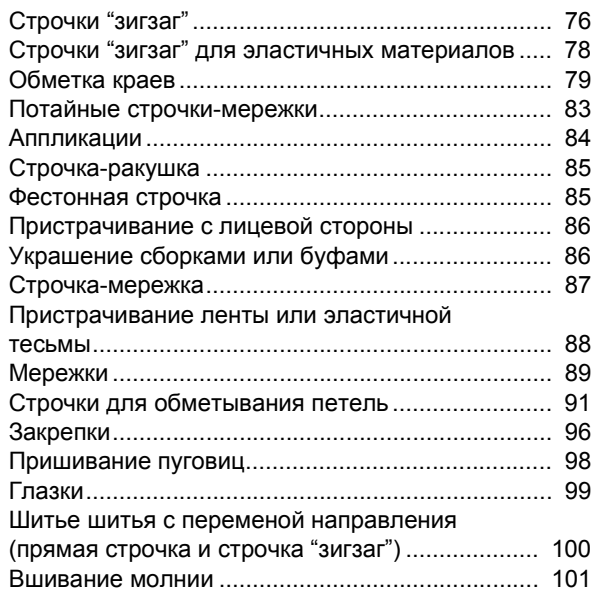

### **Глава 4 Символьные/декоративные строчки 105**

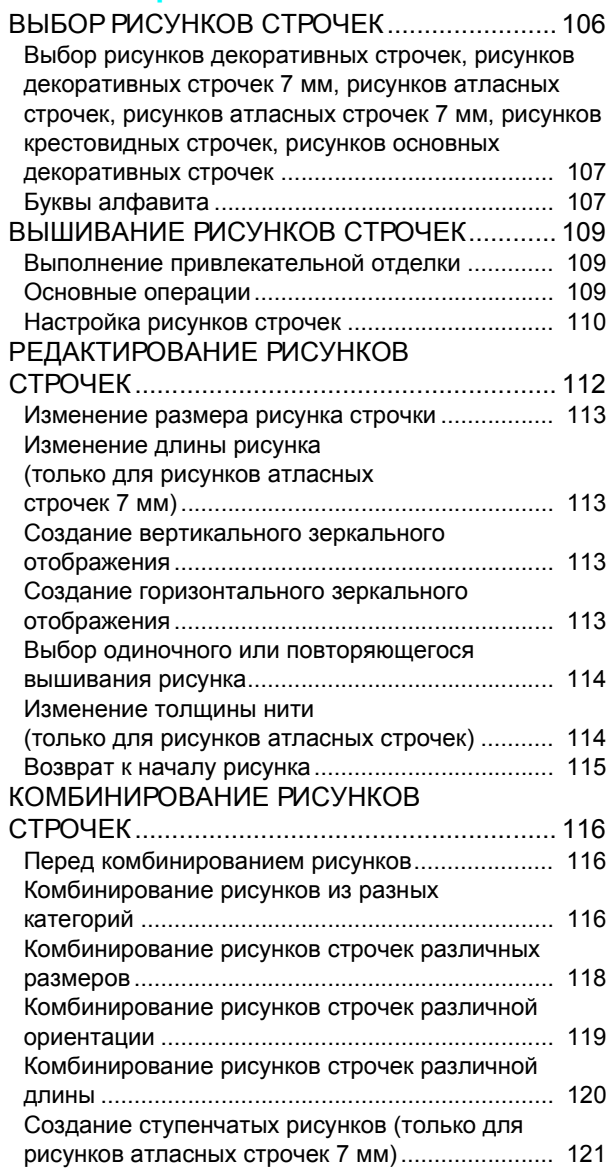

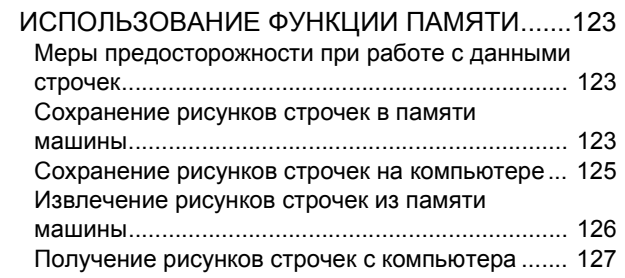

### **Глава 5 Функция "MY CUSTOM STITCH" (МОЯ СТРОЧКА) 129**

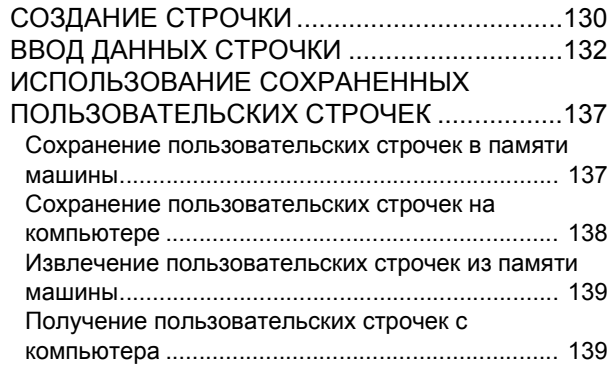

### **Глава 6 Приложение 141**

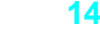

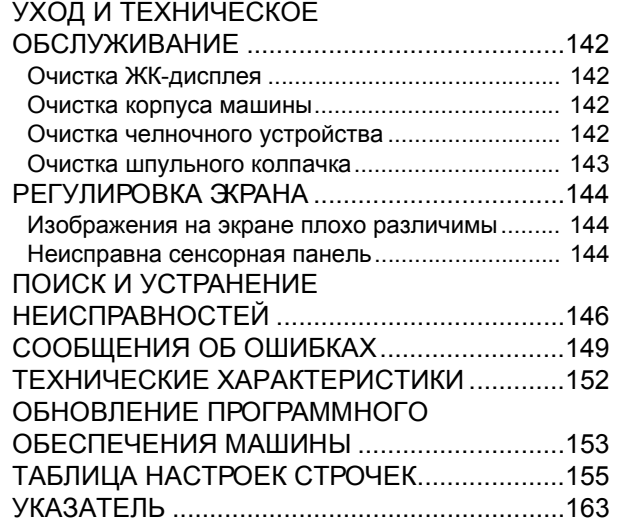

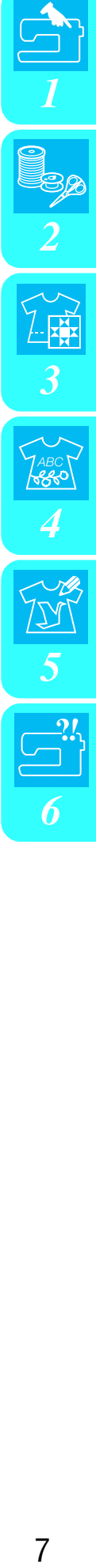

# **НАИМЕНОВАНИЯ УЗЛОВ МАШИНЫ И ИХ ФУНКЦИИ**

### **Машина**

### ■ **Вид спереди**

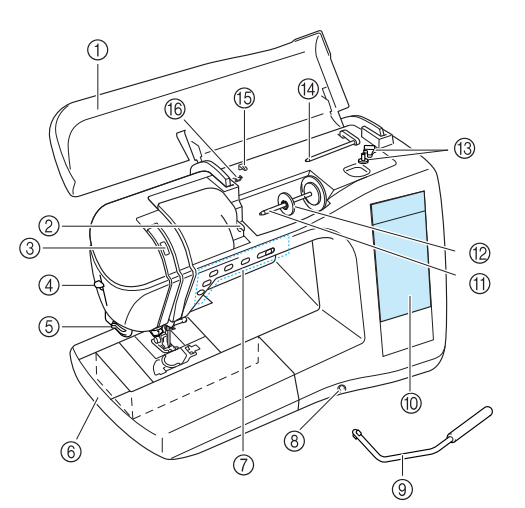

#### a **Верхняя крышка**

Для заправки нити в машину и намотки шпульки откройте верхнюю крышку.

### b **Пластина нитенаправител**

При заправке верхней нити проведите нить вокруг пластины нитенаправителя.

#### c **Окно проверки положения рычага**

**нитепритягивателя** Посмотрите в это окно для проверки положения рычага нитепритягивателя.

## d **Рычажок нитевдевателя**

Рычажок нитевдевателя предназначен для автоматической заправки нити в иглу.

- e **Приспособление для обрезки нити**
- Для обрезки пропустите нить через приспособление.

#### f **Плоская платформа с отделением для принадлежностей**

В отделении для принадлежностей храните прижимные лапки и шпульки. Снимайте плоскую платформу при обработке трубчатых деталей (таких как манжеты).

#### g **Кнопки управления (5 кнопок) и регулятор скорости шитья**

Эти кнопки используются при выполнении различных операций (например, начало шитья и поднимание или опускание иглы).

Сдвигайте регулятор скорости шитья в нужную сторону, чтобы регулировать скорость шитья при вышивании основных строчек.

#### h **Гнездо для коленоподъемника**

В это гнездо вставляется коленоподъемник.

#### i **Коленоподъемник**

Коленоподъемник используется для подъема и опускания прижимной лапки.

j **ЖК-дисплей (жидкокристаллический дисплей)** На ЖК-дисплее можно просматривать и редактировать настройки строчек, отображать инструкции по работе на машине; на нем также отображаются сообщения об ошибках.

#### k **Стержень для катушки**

Этот стержень предназначен для установки катушки с нитью.

#### l **Колпачок катушки**

Колпачок катушки используется для фиксации катушки на стержне.

- m **Устройство намотки шпулек** Служит для намотки нити на шпульку.
- n **Дополнительный стержень для катушки** Этот стержень для катушки используется для намотки нижней нити во время шитья или для шитья двойной иглой.
- o **Нитенаправитель** Перед намоткой шпульки проведите нить через нитенаправитель.
- p **Нитенаправитель для намотки шпульки** Перед намоткой шпульки проводите нить вокруг этого нитенаправителя.

### ■ **Вид справа/сзади**

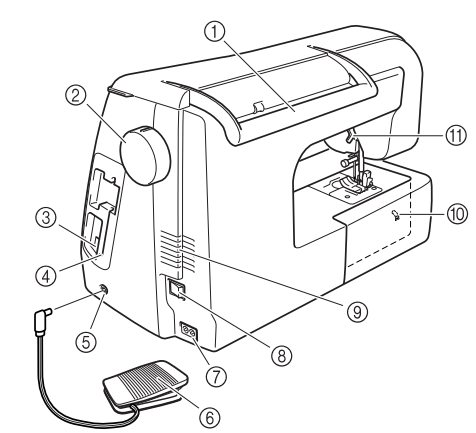

a **Ручка**

Используйте эту ручку для переноски машины.  $\circ$  **Maxoвик** 

При вращении маховика на себя выполняется один стежок или поднимается/опускается игла.

c **USB-разъем**

Используется для подключения кабеля USB, обеспечивающего связь с компьютером.

- d **Держатель пера для сенсорного экрана** В держатель пера для сенсорного экрана хранится перо, когда оно не используется.
- e **Гнездо для подключения педали** В это гнездо вставляется разъем кабеля педали. **66 Педаль**
- Путем нажатия на педаль осуществляется управление скоростью шитья.
- g **Гнездо для подключения сетевого шнура** В это гнездо вставляется разъем сетевого шнура.
- h **Выключатель питания** Выключатель питания служит для включения и выключения машины.
- i **Вентиляционное отверстие** Не закрывайте это отверстие во время работы машины.
- j **Индикатор положения гребенок транспортера** Указывает, когда гребенки транспортера подняты или опущены.

#### k **Рычаг прижимной лапки**

Поднимите или опустите рычаг лапки, чтобы соответственно поднять или опустить прижимную лапку.

### **Область иглы и прижимной лапки**

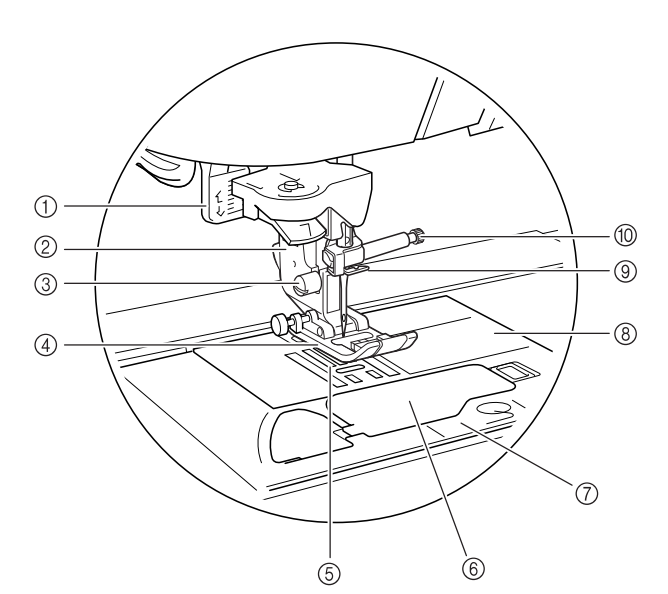

- a **Рычажок обметывания петель** Опускайте рычажок обметывания петель при обметывании петель или закрепке.
- b **Держатель прижимной лапки** Прижимная лапка устанавливается на держатель прижимной лапки.
- c **Винт держателя прижимной лапки** Винт держателя прижимной лапки предназначен для фиксации прижимной лапки.
- d **Прижимная лапка**

Прижимная лапка служит для приложения к материалу постоянного давления во время шитья. Установите лапку, соответствующую выбранному типу строчки.

- e **Гребенки транспортера** Гребенки транспортера служат для подачи ткани в направлении шитья.
- f **Крышка челночного устройства** Крышку челночного устройства необходимо открыть для установки шпульки.
- g **Крышка игольной пластины** Крышка игольной пластины снимается для очистки шпульного колпачка и челнока.
- h **Игольная пластина** На игольной пластине нанесена разметка, помогающая при выполнении прямых швов.
- i **Нитенаправитель игловодителя** Пропустите верхнюю нить через нитенаправитель игловодителя.

#### j **Винт иглодержателя**

Винт иглодержателя используется для фиксации иглы в иглодержателе.

#### **Размеры на игольной пластине, крышке челночного устройства и крышке игольной пластины**

Размеры на игольной пластине и крышке челночного устройства являются опорными значениями для рисунков со средним (центральным) положением иглы. Размеры на крышке игольной пластины являются опорными значениями для строчек с левым положением иглы.

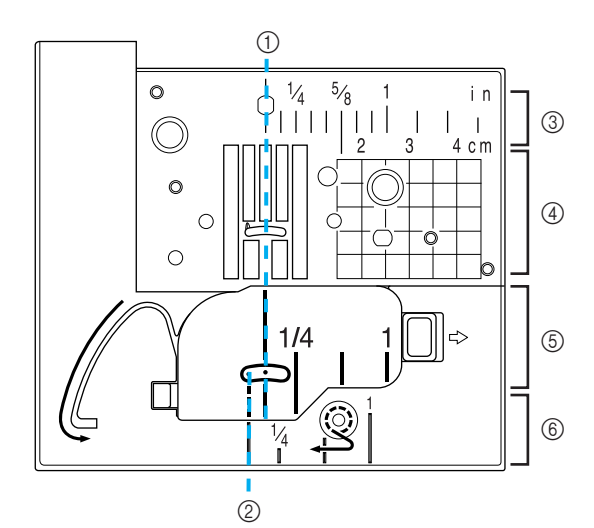

- a **Для строчек со средним (центральным) положением иглы**
- b **Для строчек с левым положением иглы**
- c **Среднее (центральное) положение иглы <дюймы>**
- d **Среднее (центральное) положение иглы <см>**
- e **Среднее (центральное) положение иглы <дюймы>**
- f **Левое положение иглы <дюймы>**

# **Кнопки управления**

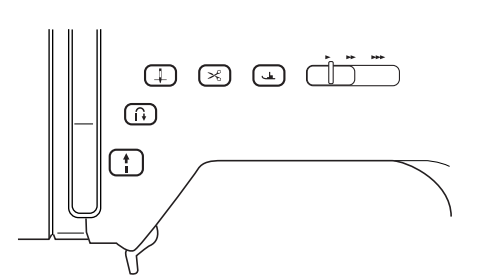

#### a **Кнопка "Пуск/Стоп"**

Когда нажата эта кнопка, машина выполняет несколько стежков на малой скорости, а затем начинает шить на скорости, заданной регулятором скорости шитья. Нажмите эту кнопку еще раз, чтобы остановить шитье. Эта кнопка подсвечивается различными цветами в зависимости от рабочего состояния машины.

Зеленый: Машина готова <sup>к</sup> шитью или уже выполняет шитье.

Красный: Шитье невозможно.

b **Кнопка "Обратные/закрепляющие стежки"**

Эта кнопка используется для прошивания закрепляющих стежков в начале и в конце строчки. Когда нажата эта кнопка, машина вышивает 3–5 стежков в одном и том же месте и затем автоматически останавливается. Для прямых строчек и строчек "зигзаг", для которых предусмотрены обратные стежки, машина вышивает обратные стежки (стежки, вышитые в обратном направлении) на малой скорости, только пока кнопка "Обратные/закрепляющие стежки" удерживается нажатой.

c **Кнопка "Положение иглы"**

Эта кнопка используется для изменения направления шитья или для мелкого шитья на малых площадях. При нажатии этой кнопки игла поднимается или опускается. Для выполнения одиночного стежка нажмите эту кнопку дважды.

d **Кнопка "Обрезка нити"**

Нажмите эту кнопку после окончания шитья для автоматической обрезки излишка нити.

e **Кнопка "Подъемник прижимной лапки"**

Нажмите эту кнопку, чтобы опустить прижимную лапку и прижать материал. Нажмите эту кнопку еще раз, чтобы поднять прижимную лапку.

**6 Регулятор скорости шитья** 

Для выбора нужной скорости шитья сдвиньте регулятор скорости влево или вправо. Чтобы уменьшить скорость шитья, сдвиньте регулятор скорости влево. Чтобы увеличить скорость шитья, сдвиньте регулятор скорости .<br>вправо.

Новичкам следует шить на малой скорости, пока они не освоят функций машины.

# **ОСТОРОЖНО!**

**• Не нажимайте кнопку "Обрезка нити" после обрезки нитей. В противном случае это может привести к поломке иглы, запутыванию нитей или повреждению машины.**

### **Принадлежности в комплекте поставки**

Принадлежности хранятся в отделении плоской платформы. Откройте плоскую платформу, как показано ниже.

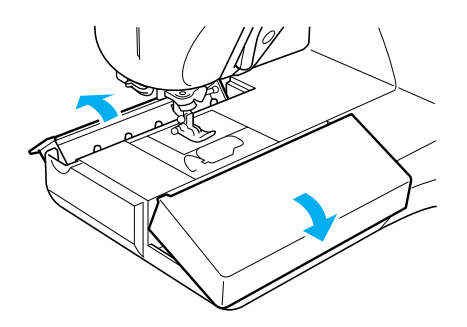

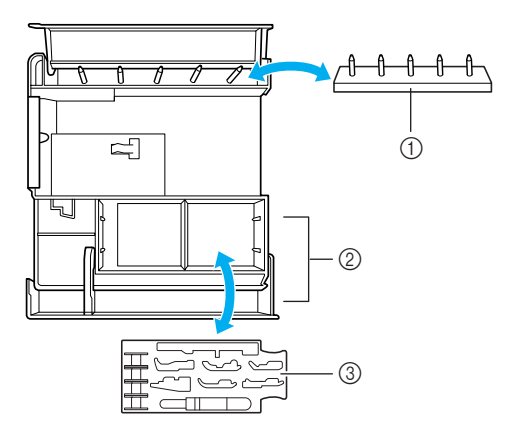

- a **Стойка для шпулек (Для хранения шпулек надевайте их на стержни.)**
- b **Место для хранения принадлежностей**
- c **Ящик для хранения прижимных лапок (Здесь хранятся прижимные лапки "A", "G", "I", "J", "M", "N" и "R".)**

## ■ **Сборка стойки для катушек** <sup>c</sup> **Надежно вставьте два стержня для катушек в два отверстия на подставке для катушек.** <sup>a</sup> **Полностью вытяните стержень телескопического нитенаправителя и поверните стержень так, чтобы два упора встали на место со щелчком.**  $^{\circledR}$ ᡰᠣ a Упоры <sup>d</sup> **Откройте верхнюю крышку машины. Правой рукой сдвиньте крышку к задней Вставьте телескопический части, чтобы освободить крышку из нитенаправитель в круглое отверстие на подставке для катушек и затем отверткой защелки. Сдвиньте верхнюю крышку надежно затяните винт с обратной вправо, чтобы освободить стержень с стороны. левой стороны, и снимите верхнюю крышку.**  $\Box$  $^{\copyright}$  $\circledcirc$ ਸ਼ਿ  $\Omega$ **1** Защелка **(2) Стержень 1** Винт <sup>e</sup> **Поднимите защелку на машине на себя. Примечание** Упоры стержня телескопического нитенаправителя должны быть надежно защелкнуты, а верхняя часть нитенаправителя должна находиться параллельно подставке для катушек. Кроме того, проверьте, что стержень вставлен вертикально в подставку для катушек. П

<sup>f</sup> **Расположив нижнюю часть стойки между ручкой и машиной, сдвиньте стойку для катушек влево так, чтобы стержень вошел в отверстие машины, и затем вставьте стойку для катушек в защелку.**

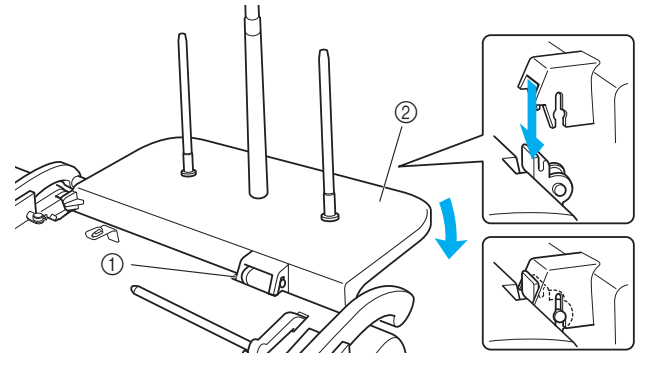

**1** Защелка

 $\mathbf{L}$ 

ð.

**2** Стойка для катушек

#### **Примечание**

Убедитесь, что защелка машины расположена по направлению к вам и что стойка для катушек плотно входит в желобок защелки.

#### **Напоминание**

Подробную информацию об использовании стойки для катушек см. в прилагаемом листе с инструкциями.

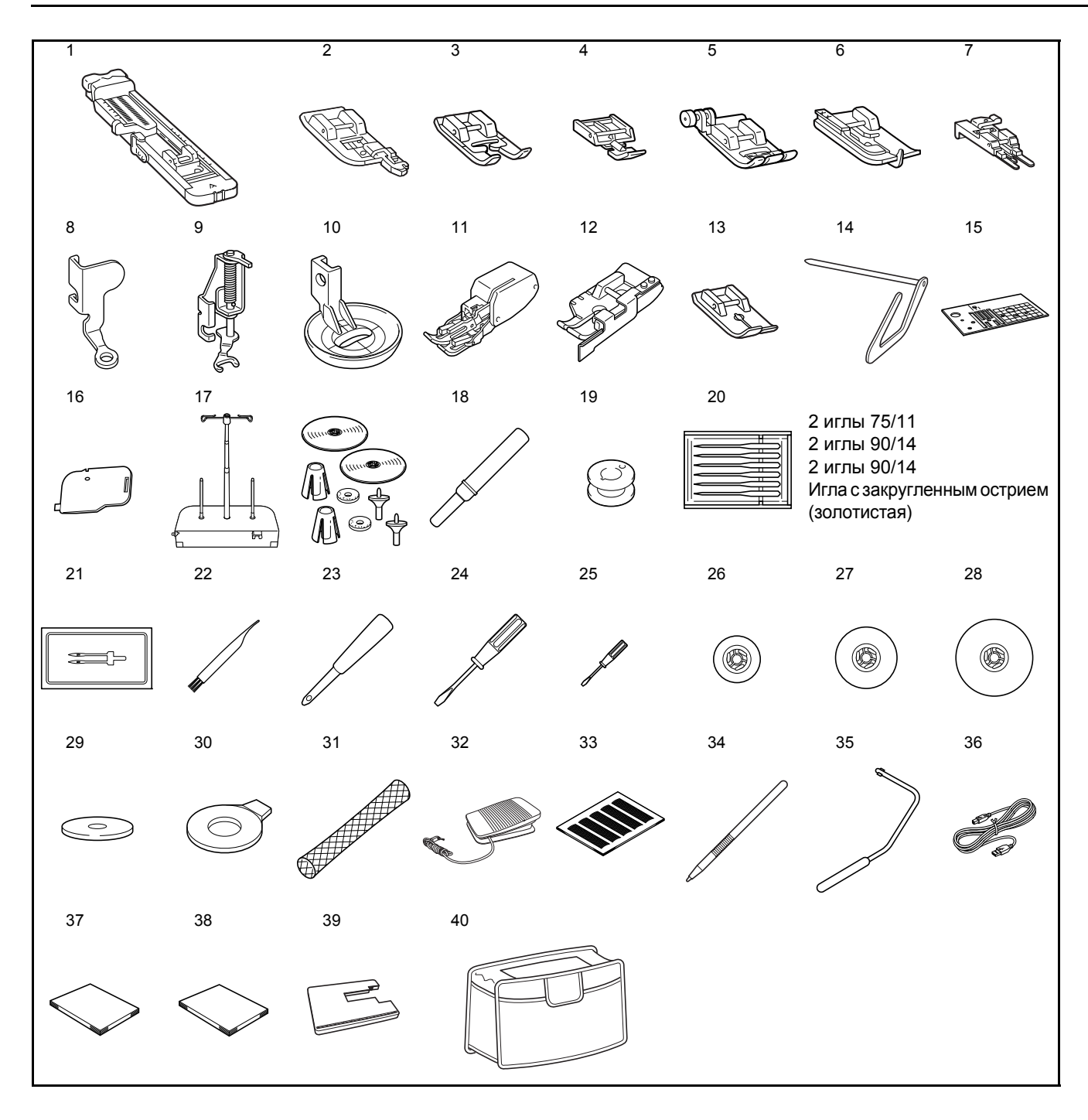

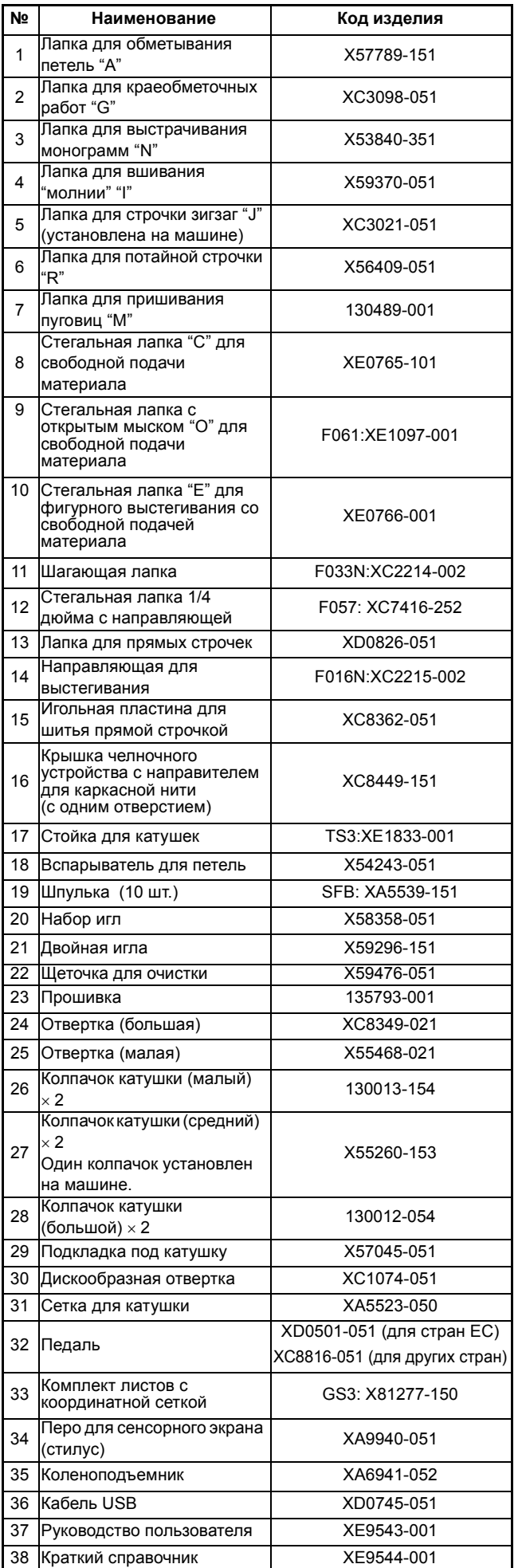

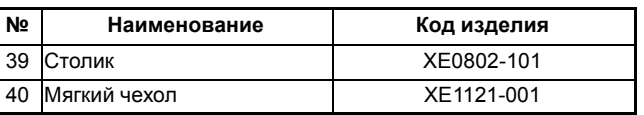

#### **Напоминание**  $\mathbb{Z}$

- Инструкции по использованию деталей 13, 17 и 39 см. на прилагаемом к ним листе с инструкциями.
- Используйте только принадлежности, рекомендованные для данной машины.
- Винт крепления держателя прижимной лапки можно приобрести у местного официального дилера Brother (номер по каталогу: XA4813-051).
- Данное руководство пользователя и педаль можно хранить в мягком чехле.

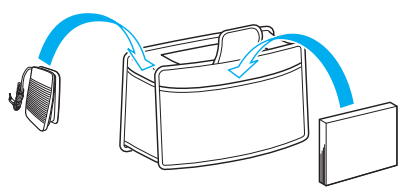

## **Дополнительные принадлежности**

#### Данные принадлежности являются дополнительными и приобретаются отдельно.

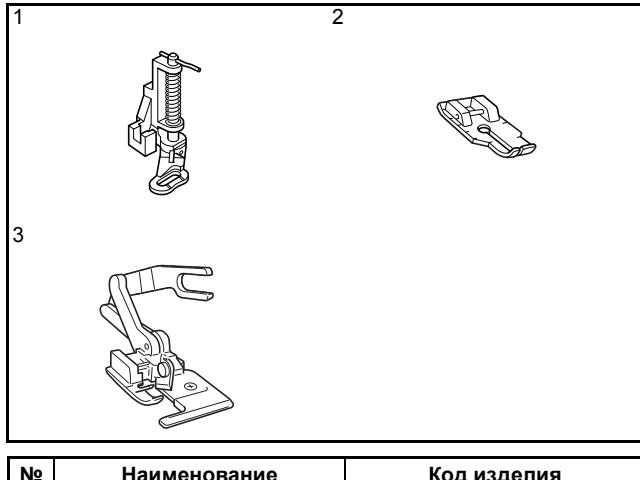

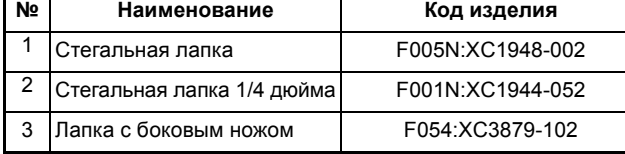

#### **Напоминание**

 $\varnothing$ 

- Все характеристики соответствуют фактическим на момент издания руководства.
- Некоторые характеристики могут быть изменены без предварительного уведомления.

#### **Примечание**

Полный список дополнительных принадлежностей, имеющихся для данной машины, можно получить у официального дилера Brother.

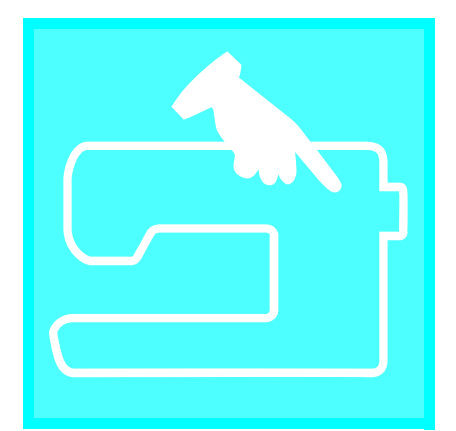

# 1**Глава** *<sup>1</sup>* **Подготовка к работе**

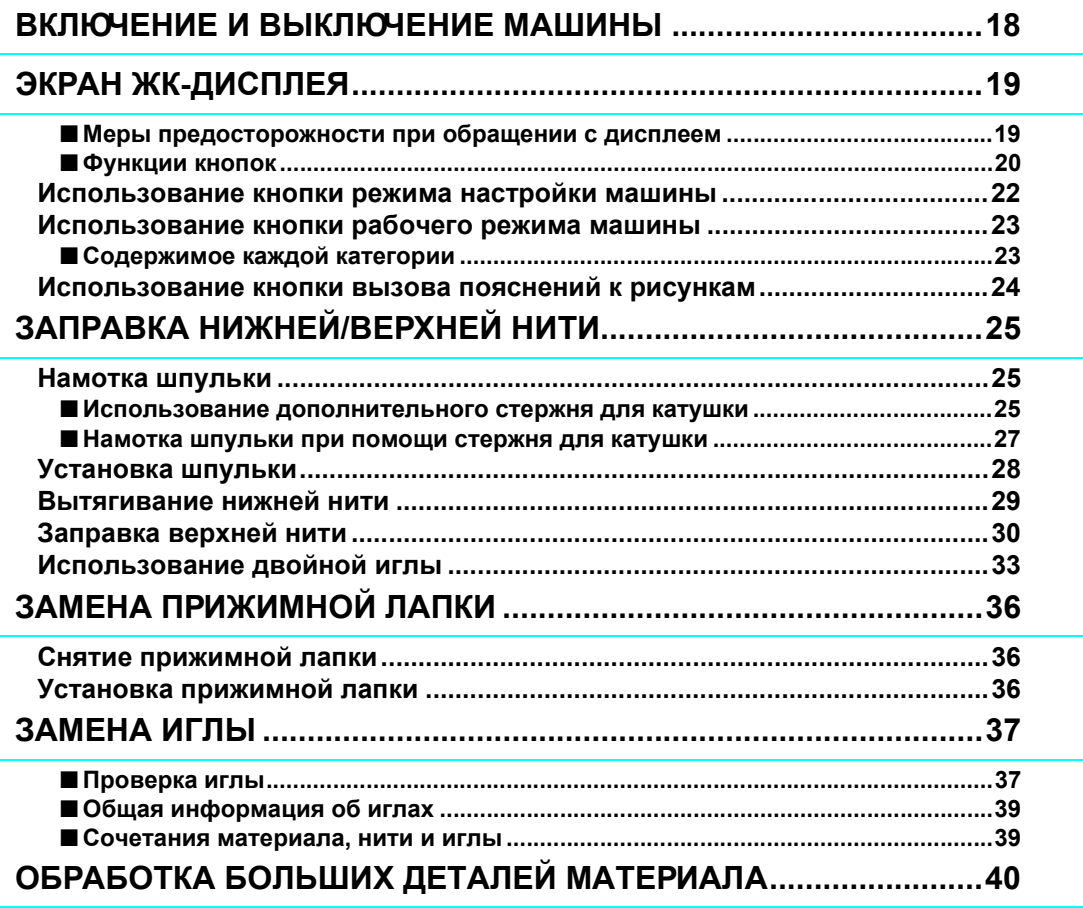

# **ВКЛЮЧЕНИЕ И ВЫКЛЮЧЕНИЕ МАШИНЫ**

# **ВНИМАНИЕ!**

- **• В качестве источника питания используйте только бытовую электросеть. Использование других источников питания может привести к возгоранию, поражению электрическим током или повреждению машины.**
- **• Убедитесь, что вилка сетевого шнура надежно вставлена в розетку, а разъем в соответствующее гнездо на машине.**
- **• Не подключайте вилку сетевого шнура к неисправной розетке.**
- **• Выключайте машину и вынимайте вилку из розетки в следующих случаях:**
	- **• если вы оставляете машину без присмотра;**
	- **• по окончании работы на машине;**
	- **• в случае отключения электропитания во время работы;**
	- **• если машина работает с перебоями из-за плохих электрических соединений или иных причин;**
	- **• во время грозы.**

# **ОСТОРОЖНО!**

- **• Используйте только сетевой шнур из комплекта поставки.**
- **• Не используйте удлинители или разветвители, в которые включено несколько других бытовых приборов. Это может привести к возгоранию или поражению электрическим током.**
- **• Не дотрагивайтесь до вилки мокрыми руками. Это может привести к поражению электрическим током.**
- **• Перед отключением вилки кабеля питания машины из розетки сначала всегда выключайте выключатель питания. При отсоединении сетевого шнура от настенной розетки или гнезда питания машины всегда беритесь за вилку или разъем сетевого шнура. Не тяните за кабель питания — это может привести к его повреждению и стать причиной возгорания или поражения электрическим током.**
- **• Не допускайте повреждения сетевого шнура, его обрывов, растягивания, перегибов, перекручивания или образования узлов. Не производите никаких модификаций сетевого шнура. Не ставьте на сетевой шнур тяжелые предметы. Не подвергайте сетевой шнур воздействию повышенной температуры. Все это может привести к повреждению шнура или стать причиной возгорания или поражения электрическим током. В случае повреждения сетевого шнура или вилки обратитесь к уполномоченному дилеру Brother для проведения ремонта.**
- **• Если машина не используется в течение длительного времени, выньте вилку из розетки. В противном случае может произойти возгорание.**
- **• Перед тем как оставить машину без присмотра, выключите выключатель питания машины или выньте вилку сетевого шнура из розетки.**
- **• При выполнении технического обслуживания машины или при снятии крышек необходимо отсоединить сетевой шнур от розетки или от гнезда питания машины.**

<sup>a</sup> **Вставьте разъем сетевого шнура <sup>в</sup> предназначенное для него гнездо на машине, затем вставьте вилку сетевого шнура в настенную розетку.**

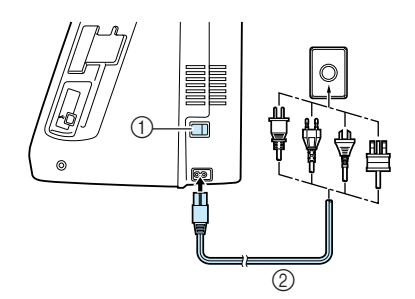

- **1** Выключатель питания
- **(2) Сетевой шнур**

<sup>b</sup> **Для включения машины переведите выключатель питания в положение "I".**

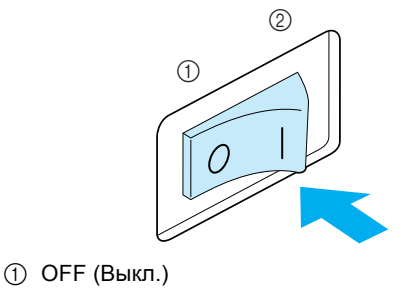

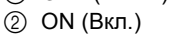

<sup>c</sup> **Для выключения машины переведите выключатель питания в положение "O".**

# **ЭКРАН ЖК-ДИСПЛЕЯ**

### ■ **Меры предосторожности при обращении с дисплеем**

- Прикасайтесь к дисплею только пальцем или пером для сенсорного экрана, прилагаемым к машине. Не используйте для этого механические карандаши, отвертки или какие-либо другие твердые или острые предметы. Кроме того, во избежание повреждения дисплея не надавливайте на экран дисплея слишком сильно.
- Все или часть элементов, отображаемых на экране дисплея, могут иногда становиться темнее или светлее в зависимости от изменений температуры или других условий окружающей среды. Это не является неисправностью. Если информацию на дисплее трудно читать, отрегулируйте его яркость (см. стр. 22).
- Сразу после включения машины экран дисплея может казаться темным. Это нормальная работа подсветки и не является неисправностью. Приблизительно через 10 минут после включения машины яркость дисплея должна достигнуть своего нормального уровня.
- Если вы смотрите на дисплей не под прямым углом к его поверхности, могут искажаться цвета отображения и информация на экране может плохо читаться. Это нормальное свойство дисплея и не является неисправностью. При пользовании дисплеем сидите прямо перед ним.

При включении машины на экране появляется заставка. Машину можно настроить таким образом, чтобы заставка не отображалась (см. стр. 22).

Слегка коснитесь дисплея пальцем. В зависимости от настройки автоматически выбирается "Q-01: стачная строчка (игла по центру)", "1-01: прямая строчка (игла слева)" или "1-03: прямая строчка (игла по центру)" (см. стр. 22).

#### **Напоминание**

Перед появлением на экране заставки может пройти некоторое время. Это не является неисправностью.

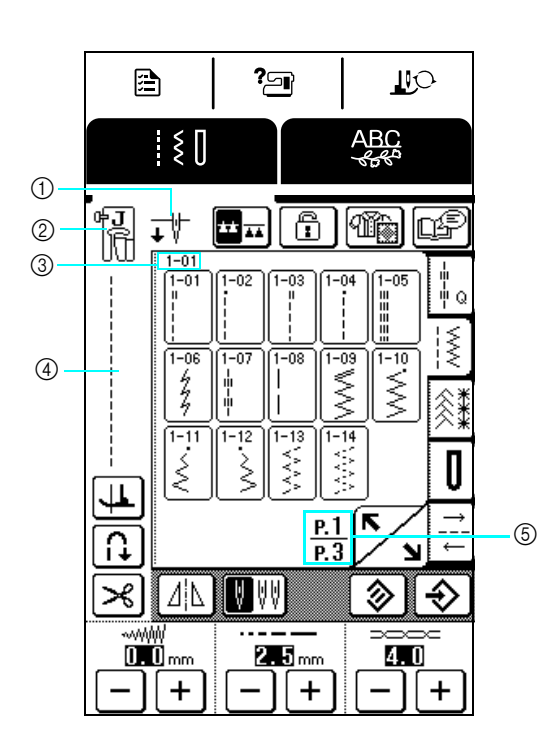

(1) Отображение типа иглы, настроенного на машине (одинарная или двойная), а также положение иглы при остановке машины. Можно настроить нужное положение иглы (см. стр. 22).

Для одинарной иглы

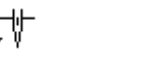

Одинарная игла/ верхнее положение

ተ∜

Для двойной иглы

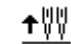

Двойная игла/ верхнее положение

Двойная игла/ нижнее положение

Одинарная игла/ нижнее положение

- **(2) Код прижимной лапки** Перед началом шитья установите указанную прижимную лапку.
- c Отображение номера выбранной строчки (только для основных строчек).
- d Предварительный просмотр выбранной строчки.
- **(5) Отображение номера текущей страницы и общее** число страниц, доступных в выбранной категории.

#### ■ **Функции кнопок**

Пальцем или пером для сенсорного экрана нажмите кнопку в верхней части экрана (  $\Box$  ), чтобы изменить отображаемый экран.

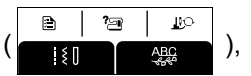

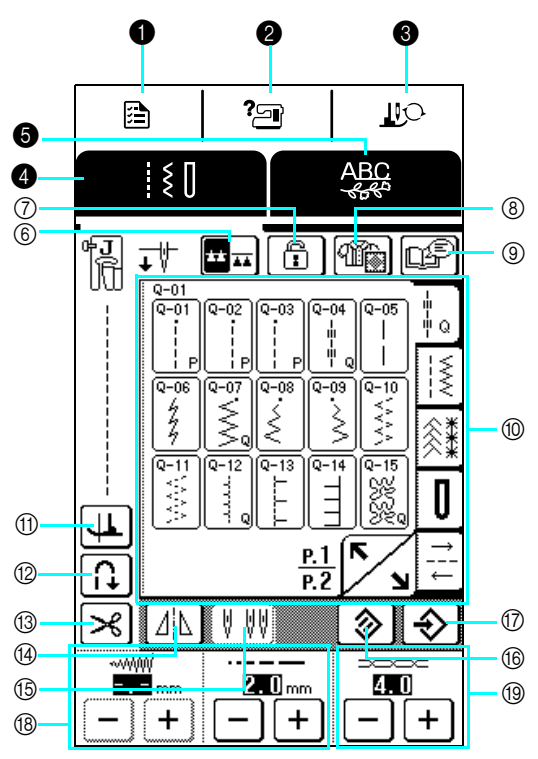

Панель управления

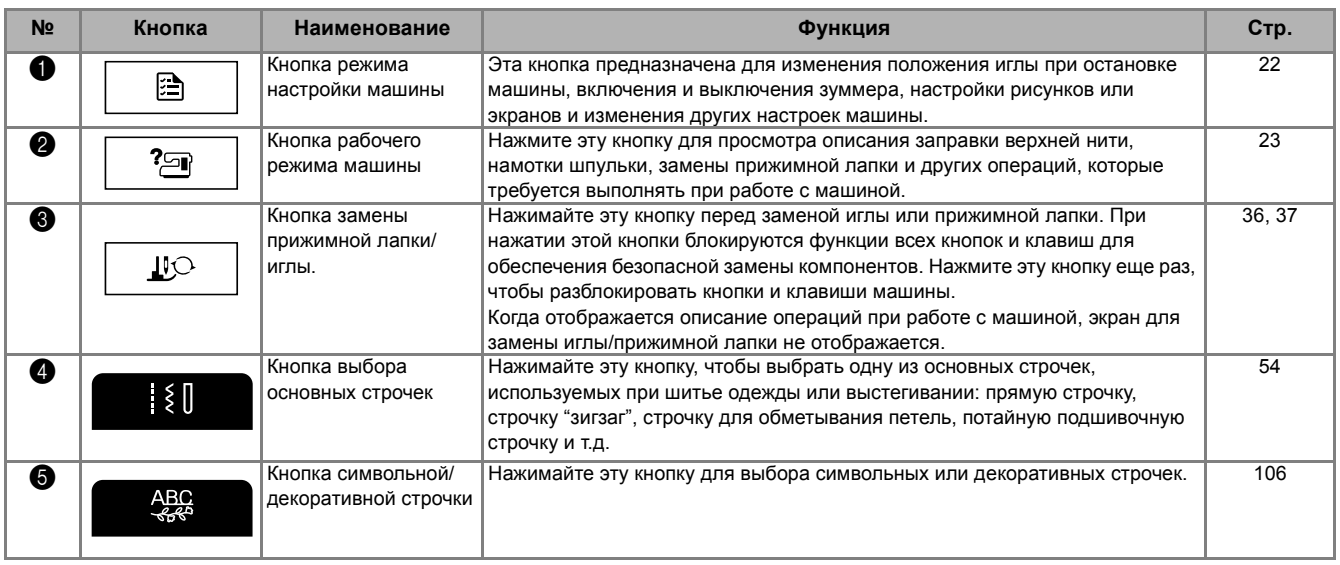

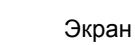

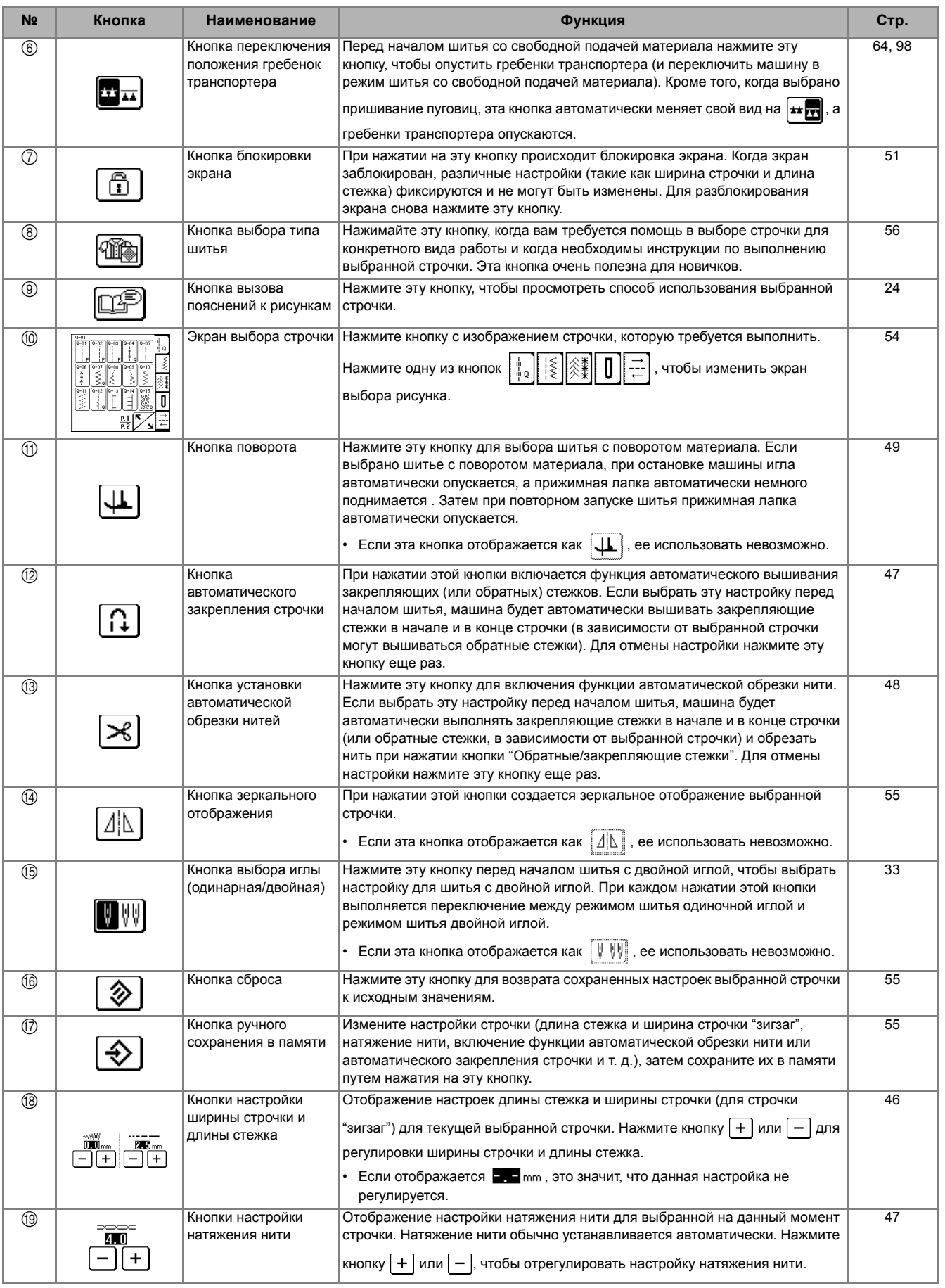

к работе

#### **Использование кнопки режима настройки машины**

Нажмите **, недяния изменить положение иглы при остановке**, включение и выключение зуммера, настроить рисунок

или экран и изменить другие настройки машины. Настройки, указанные здесь, являются настройками по умолчанию.

Нажмите кнопку  $\lfloor N \rfloor$ , чтобы открыть следующую или предыдущую страницу.

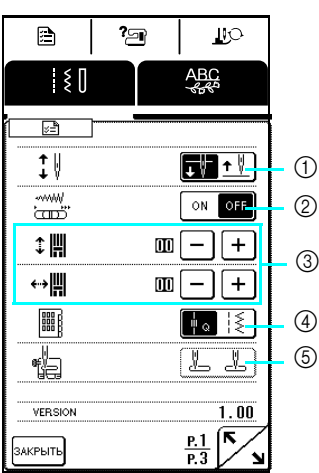

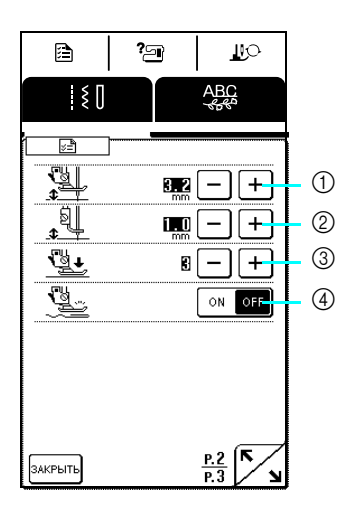

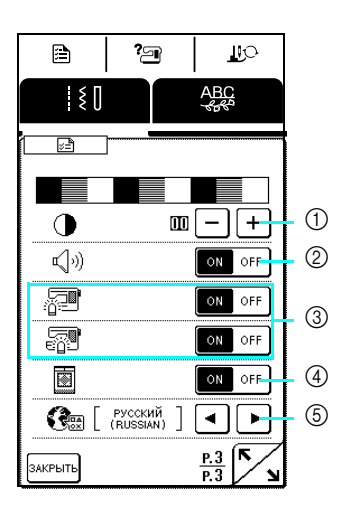

- (1) Выбор положения (поднятое или опущенное) остановки иглы при остановке машины.
- b С помощью этой кнопки задается, должен ли регулятор скорости шитья использоваться для регулировки ширины строчки "зигзаг" (см. стр. 63).

戶

- c Настройка символьных и декоративных строчек (см. стр. 110).
- d Выбор отображения первого экрана: первым может отображаться экран, содержащий стегальные строчки  $(\ket{\psi_{\alpha}})$  или основные строчки  $(\ket{\lessgtr}$ .
- **6 Выбор основной строчки, которая автоматически** выбирается при включении машины: можно выбрать "1-01: прямая строчка (игла слева)" или "1-03: прямая строчка (игла по центру)" .

Эта настройка недоступна, если для параметра "INITIAL STITCH PAGE" (Начальная страница строчки) выбрана категория стегальных строчек ( $\left[\begin{matrix} 1 & 1 \end{matrix}\right]$ ).

- (1) Изменение высоты прижимной лапки при остановке шитья (когда выбрана функция поворота) (см. стр. 49). Можно установить одно из трех значений высоты прижимной лапки (3,2 мм, 5,0 мм и 7,5 мм).
- **(2) Измените высоту прижимной лапки, когда на** машине выбран режим шитья со свободной подачей материала (см. стр. 64).
- c Регулировка давления прижимной лапки в диапазоне от 1 (слабое) до 4 (сильное).
- Для обычного шитья установите значение давления "3".
- d Когда для этого параметра задано значение "ON" (Вкл.), толщина материала автоматически распознается встроенным датчиком во время шитья, что обеспечивает равномерную подачу материала (см. стр. 45, 50 и 64). Когда для параметра "PRESSER FOOT PRESSURE" (Давление прижимной лапки) задано значение "1", эта функция недоступна, даже если для нее задано значение "ON" (Вкл.).
- a Регулировка яркости ЖК-дисплея.
- $H$ ажмите кнопку  $\vert \vert$ , чтобы сделать экран светлее.
- $\mathsf H$ ажмите кнопку  $[+]$ , чтобы сделать экран темнее. Отрегулируйте яркость так, чтобы контраст между и был хорошо заметен.
- (2) Включение/выключение зуммера.
- c Включение/выключение освещения области вокруг иглы и рабочей области.
- (4) Включение и отключение отображения заставки, появляющейся на экране при включении машины.
- e Выбор одного из языков сообщений дисплея.

### **E Haпоминание**

На вашей машине установлена самая последняя версия программного обеспечения. Проверьте возможное наличие обновлений программного обеспечения у официального дилера Brother вашего региона или на нашем сайте (www.brother.com) (см. стр. 153).

### **Использование кнопки рабочего режима машины**

В памяти машины записано описание основных операций при работе с машиной и другая информация, взятая из настоящего Руководства пользователя.

Для перехода к показанному ниже экрану нажмите кнопку  $\parallel$  ?  $\parallel$  . В верхней части этого экрана

?ञ

отображается шесть категорий. Для просмотра более подробной информации о каждой категории нажмите соответствующую кнопку.

### ■ **Содержимое каждой категории**

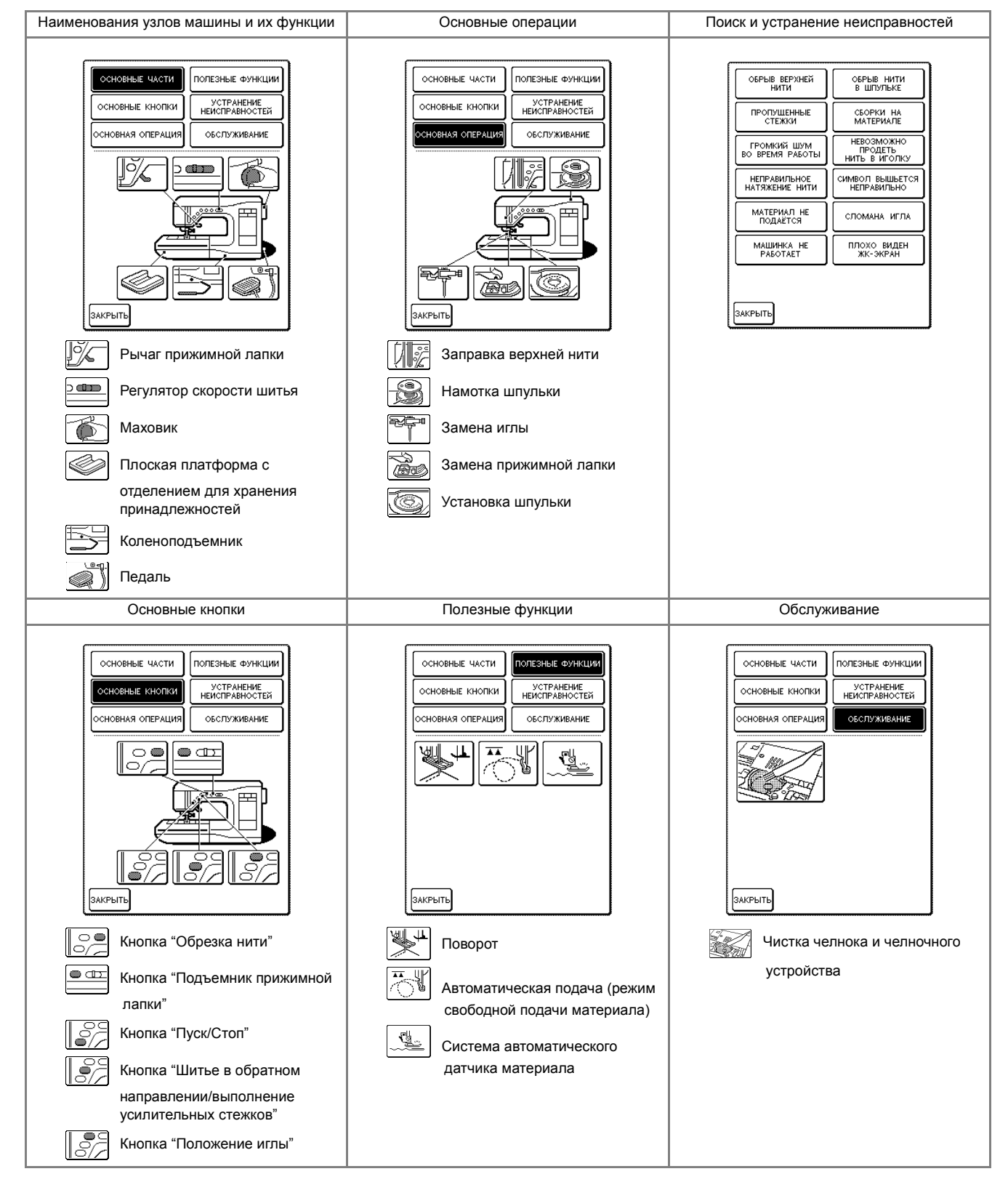

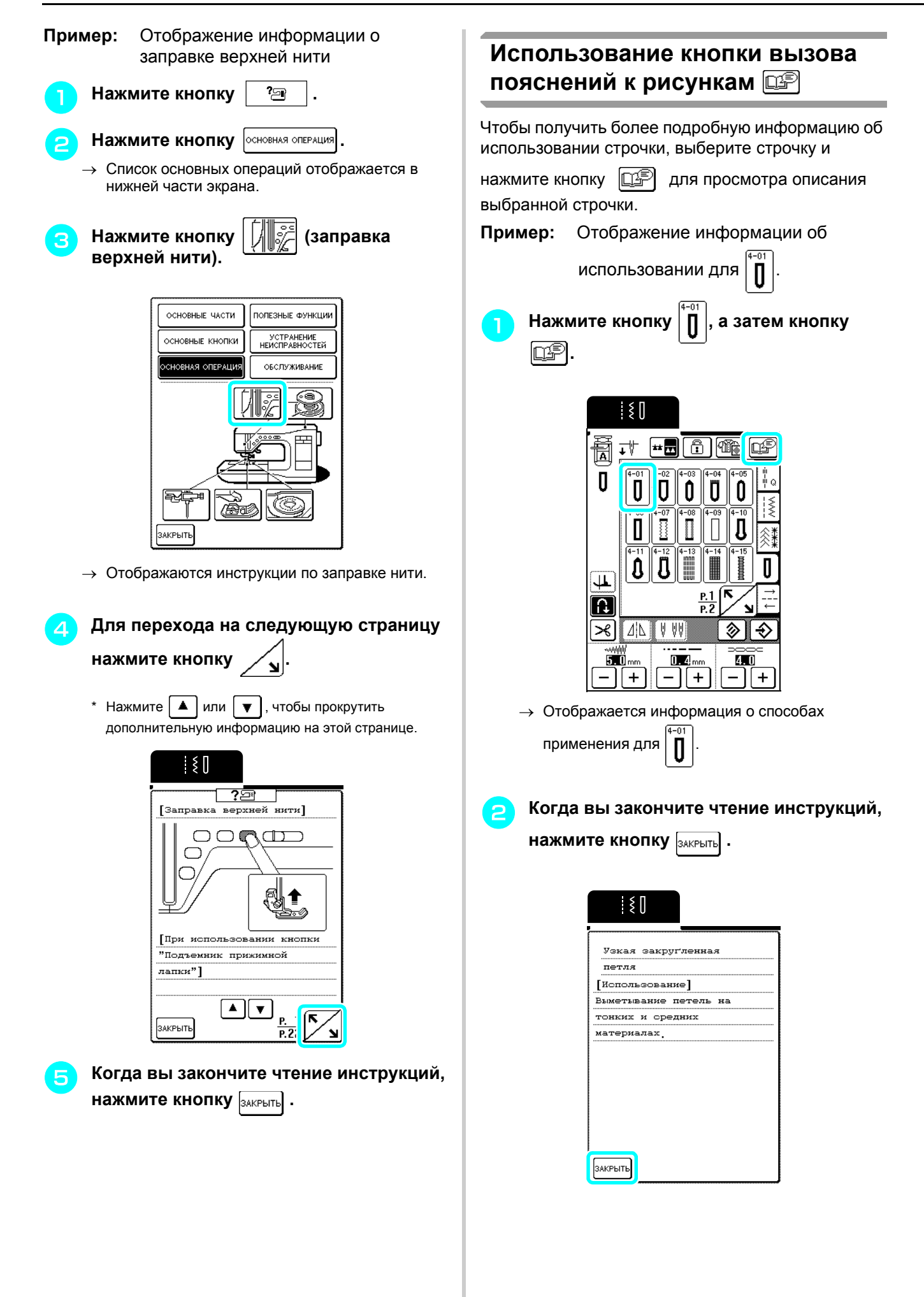

# **ЗАПРАВКА НИЖНЕЙ/ВЕРХНЕЙ НИТИ**

### **Намотка шпульки**

В этом разделе описывается намотка нити на шпульку. В данной машине можно использовать дополнительный стержень для катушки для намотки нити на шпульку во время шитья, когда используется основной стержень для катушки.

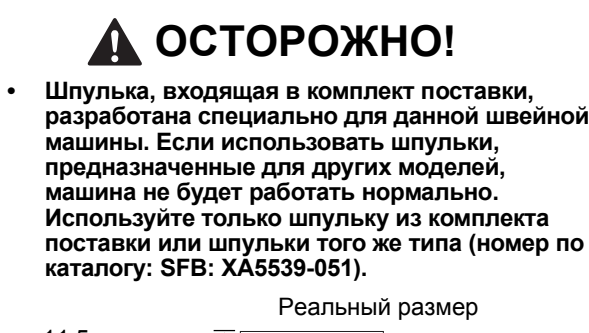

Для данной модели Для других моделей 11,5 мм (около 7/16 дюйма)

■ **Использование дополнительного стержня для катушки**

Можно удобно наматывать нить на шпульку во время шитья.

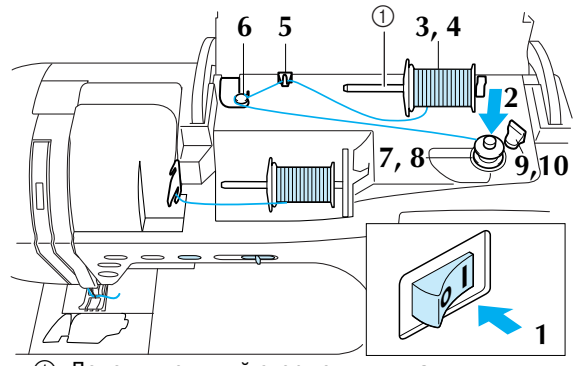

**(1) Дополнительный стержень для катушки** 

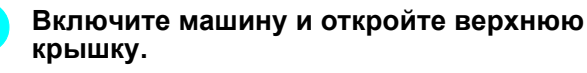

<sup>b</sup> **Поверните шпульку так, чтобы желобок на ней находился точно напротив пружины на валу устройства намотки шпулек, и наденьте шпульку на вал.**

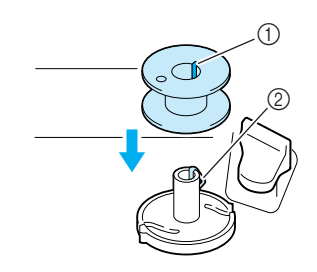

- **1** Желобок на шпульке
- b Пружина вала устройства намотки шпульки

<sup>c</sup> **Установите дополнительный стержень катушки в "верхнее" положение.**

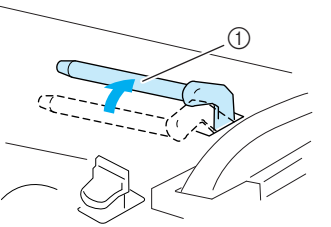

a Дополнительный стержень для катушки

<sup>d</sup> **Установите катушку <sup>с</sup> нитью на дополнительный стержень так, чтобы нить разматывалась спереди. Затем наденьте колпачок катушки на дополнительный стержень для катушки до упора, чтобы зафиксировать катушку с нитью.**

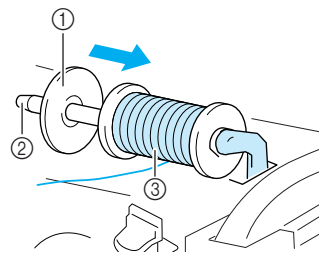

- (1) Дополнительный стержень для катушки
- **(2) Колпачок катушки**
- **3** Катушка с нитью

# **ОСТОРОЖНО!**

- **• В случае неправильной установки катушки с нитью и/или колпачка катушки нить может запутаться вокруг стержня для катушки и тем самым привести к поломке иглы.**
- **• Используйте колпачок катушки (большой, средний или малый), наиболее подходящий по размеру для данной катушки с нитью. Если колпачок катушки меньше, чем используемая катушка, нить может попасть в щель на конце катушки.**

### **Примечание**

Если используется перекрестно намотанная нить на тонкой катушке, используйте малый колпачок катушки и оставляйте небольшой зазор между колпачком и катушкой.

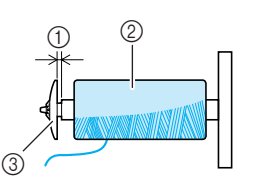

- $(1)$  Зазор
- b Перекрестная намотка нити
- **(3) Колпачок катушки (малый)**

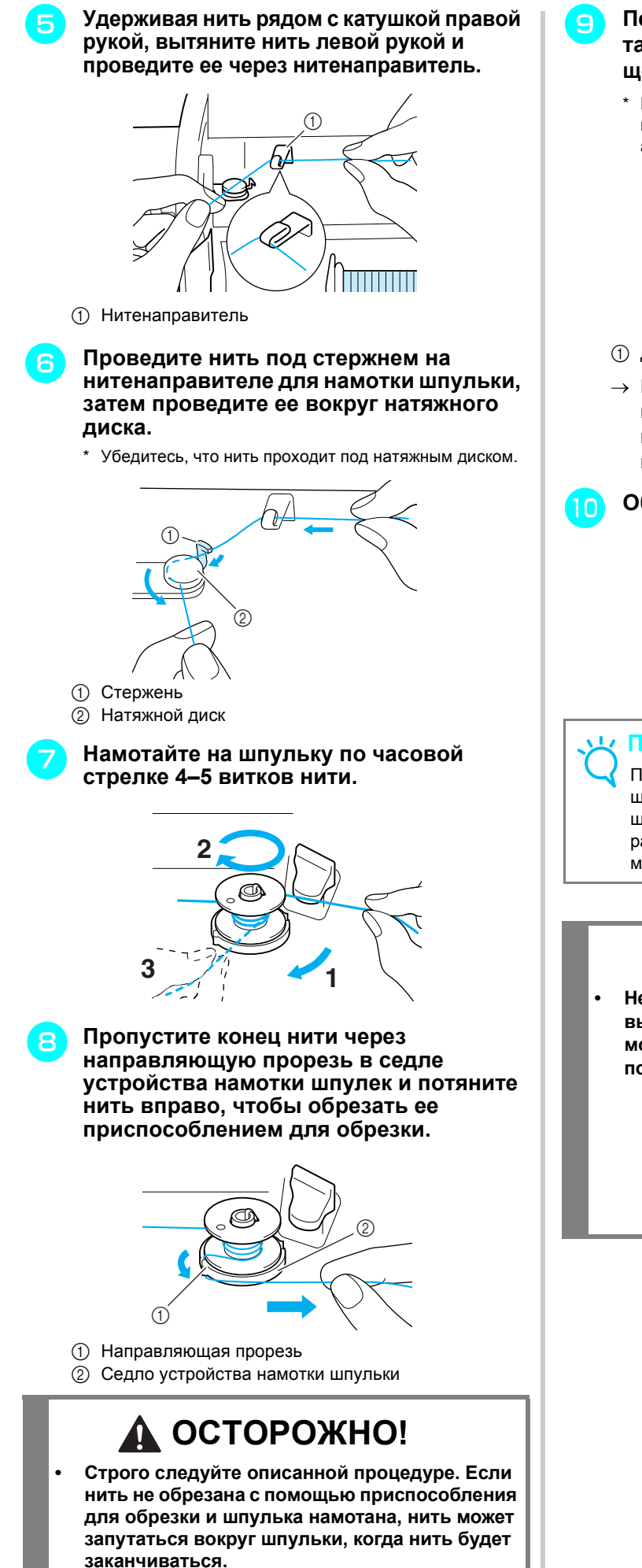

#### <sup>i</sup> **Переместите держатель шпульки влево так, чтобы он зафиксировался со щелчком.**

Когда держатель шпульки установлен в левое положение, он работает как выключатель автоматической намотки шпульки.

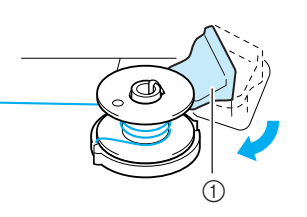

- a Держатель шпульки (переключатель)
- → Когда на шпульку намотано достаточно нити, вращение шпульки автоматически прекращается и держатель шпульки возвращается в исходное положение.

#### <sup>j</sup> **Обрежьте нить <sup>и</sup> снимите шпульку.**

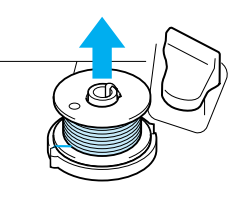

#### **Примечание**

При снятии шпульки тяните вверх только саму шпульку. Не тяните за седло устройства намотки шпулек, так как в противном случае оно может разболтаться, что приведет к повреждению машины.

# **ОСТОРОЖНО!**

**• Неправильная установка шпульки может вызвать ослабление натяжения нити, что может привести к поломке иглы при шитье и получению травмы.**

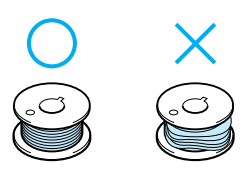

#### ■ **Намотка шпульки при помощи стержня для катушки**

Основной стержень для катушки нельзя использовать для намотки шпульки во время шитья. Подробнее см. раздел "Использование дополнительного стержня для катушки" на стр. 25.

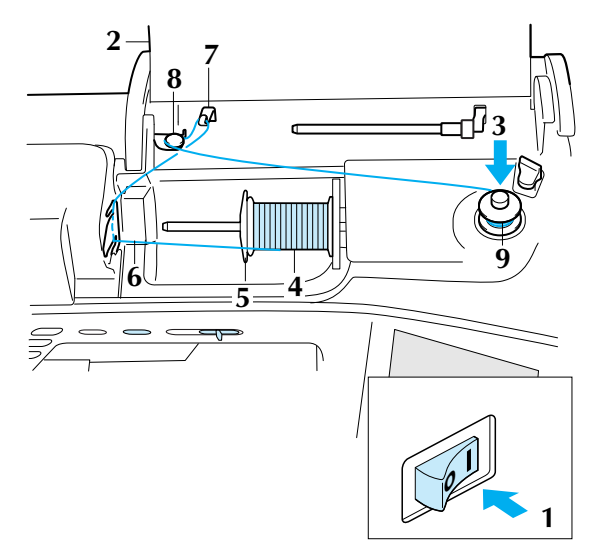

- <sup>a</sup> **Включите машину.**
	- <sup>b</sup> **Откройте верхнюю крышку.**
- <sup>c</sup> **Поверните шпульку так, чтобы желобок на ней находился точно напротив пружины на валу устройства намотки шпулек, и наденьте шпульку на вал.**

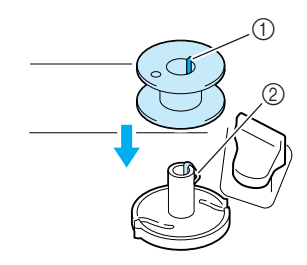

- **1** Желобок на шпульке
- b Пружина вала устройства намотки шпульки

<sup>d</sup> **Поверните вверх стержень для катушки и установите катушку с нитью на стержень.**

\* Убедитесь, что нить разматывается спереди.

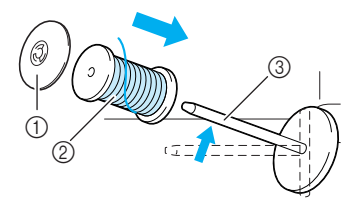

- (1) Колпачок катушки
- **(2) Катушка с нитью**
- **3** Стержень для катушки
- <sup>e</sup> **Наденьте колпачок катушки на стержень до упора и верните этот стержень в исходное положение.**
- <sup>f</sup> **Удерживая нить катушки обеими руками, протяните нить через нижний паз пластины нитенаправителя, а затем через верхний паз.**

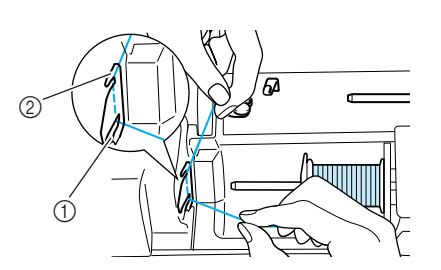

- **1** Нижний паз пластины нитенаправителя (2) Верхний паз пластины нитенаправителя
- <sup>g</sup> **Пропустите нить через нитенаправитель.**

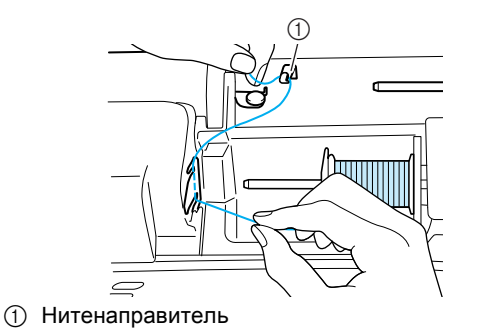

- <sup>h</sup> **Проведите нить под стержнем на нитенаправителе для намотки шпульки, затем проведите ее вокруг натяжного диска.**
	- \* Убедитесь, что нить проходит под натяжным диском.

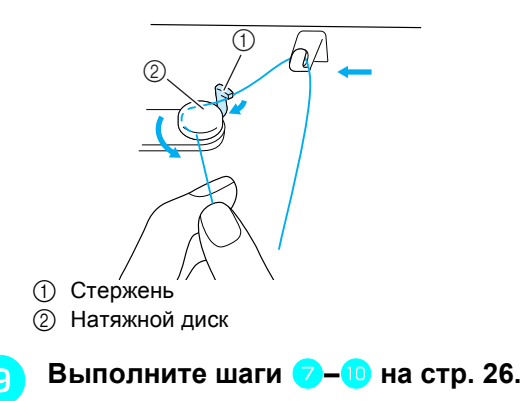

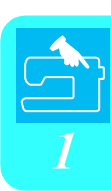

### **Установка шпульки**

В этом разделе описана установка шпульки с намотанной нитью на машину. Начать шить можно без предварительного вытягивания нижней нити. Если нужно вытянуть нижнюю нить (например, при работе со сборками), выполните процедуру, описанную в следующем разделе.

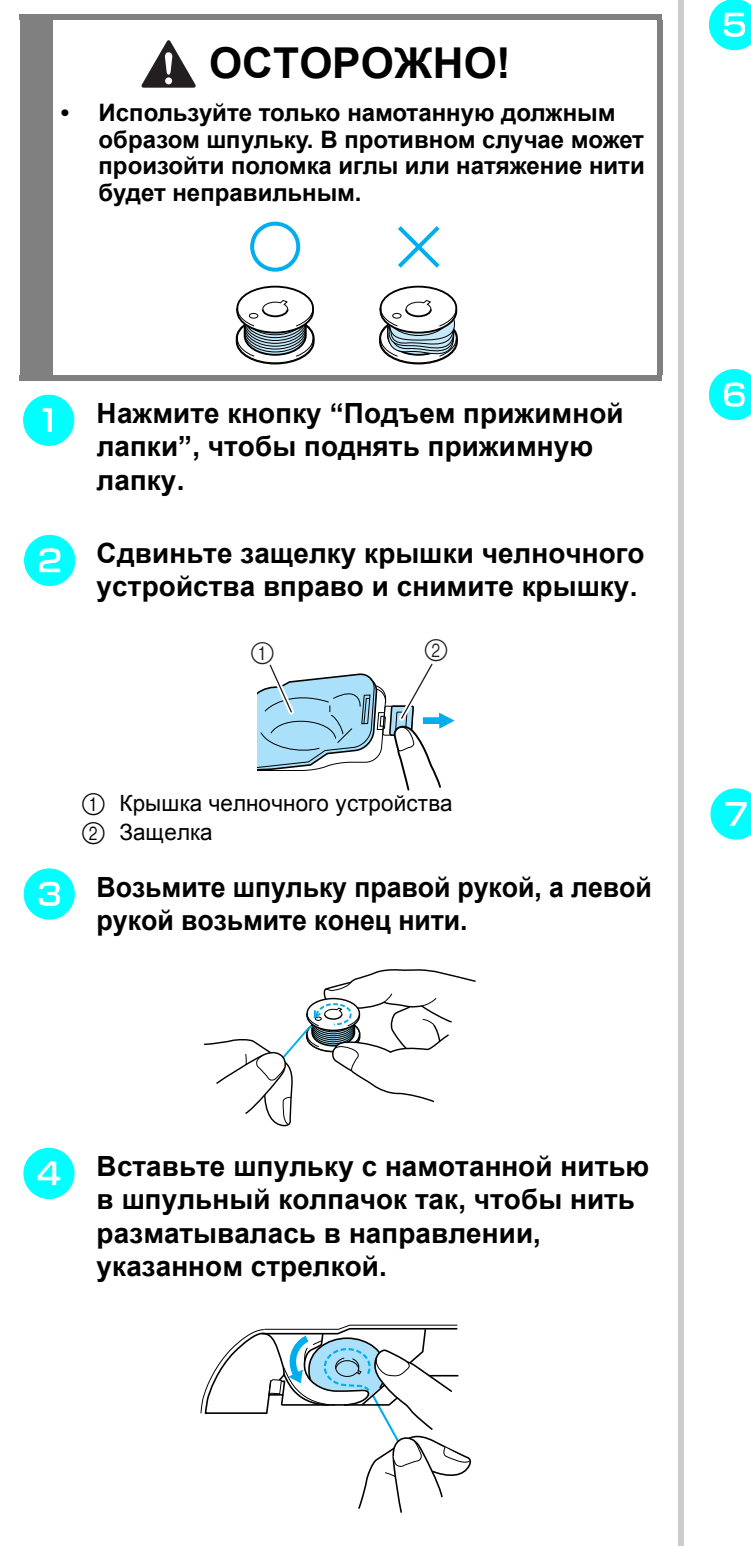

# **ОСТОРОЖНО!**

- **• Необходимо придерживать шпульку пальцем и правильно разматывать нить со шпульки. В противном случае может произойти обрыв нити или натяжение нити будет неправильным.**
- **E** Слегка прижмите шпульку правой **рукой и проведите нить через желобок, несильно вытягивая ее левой рукой.**

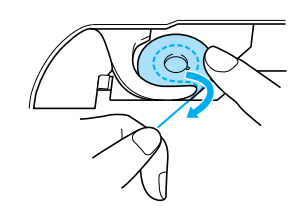

<sup>f</sup> **Когда нить полностью проведена через желобок, потяните ее на себя, чтобы обрезать ее при помощи устройства обрезки нити.**

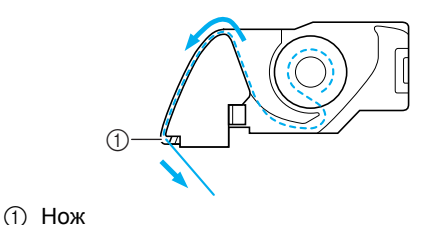

<sup>g</sup> **Установите крышку челночного устройства, вставив язычок в левом нижнем углу крышки челночного устройства, и слегка нажмите на правую сторону крышки, чтобы она встала на место со щелчком.**

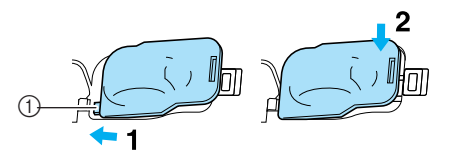

a Язычок

### **Вытягивание нижней нити**

При выполнении некоторых видов работ может потребоваться вытянуть нижнюю нить (например, при выполнении сборок или при выстегивании со свободной подачей материала). Для вытягивания нижней нити выполните процедуру, описанную ниже.

#### **Напоминание**

Заправьте верхнюю нить до вытягивания нижней нити. Подробнее см. раздел "Заправка верхней нити" на стр. 30.

<sup>a</sup> **Вставьте шпульку <sup>в</sup> шпульный колпачок, выполнив шаги**  $\bullet$  – 4 **описанные в предыдущем разделе.**

<sup>b</sup> **Проведите нижнюю нить через желобок, как показано стрелкой на рисунке.**

#### **Примечание**

- Не обрезайте нить при помощи устройства обрезки.
- Не устанавливайте крышку челночного устройства.

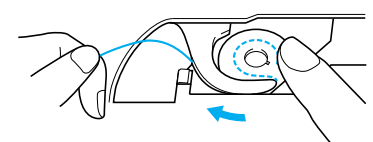

<sup>c</sup> **Слегка придерживая верхнюю нить, дважды нажмите кнопку "Положение иглы", чтобы опустить и затем поднять иглу.**

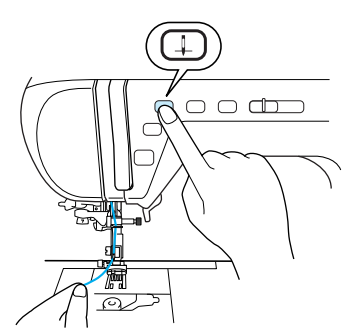

<sup>d</sup> **Аккуратно потяните верхнюю нить, чтобы вытянуть нижнюю нить.**

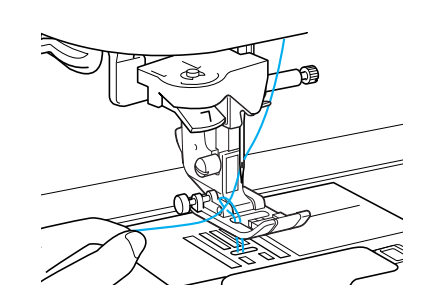

- → При этом петля нижней нити выйдет из отверстия в игольной пластине.
- <sup>e</sup> **Вытяните нижнюю нить примерно на 100 мм и проведите ее под прижимной лапкой по направлению к задней части машины, выровняв ее конец с верхней нитью.**

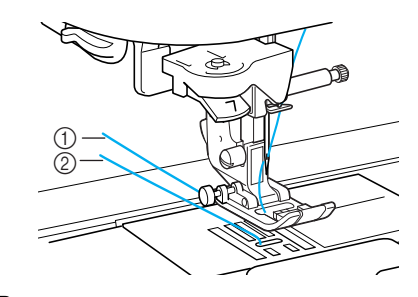

- a Верхняя нить
- b Нижняя нить (нить шпульки)
- <sup>f</sup> **Установите крышку челночного устройства.**

### **Заправка верхней нити**

В этом разделе описана заправка нити в машину и в иглу. На машине имеются цифры, которыми обозначен порядок заправки нитей.

# **ОСТОРОЖНО!**

- **• Необходимо правильно заправить нить в машину. Неправильная заправка нити может вызвать запутывание нити и поломку иглы, что может привести к травме.**
- **• При использовании принадлежностей, не входящих в комплект поставки машины, устанавливайте эти принадлежности на машину после заправки нити в машину.**

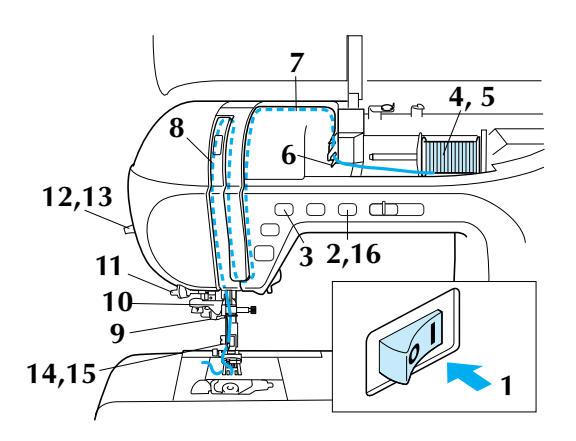

- <sup>a</sup> **Включите машину.**
- <sup>b</sup> **Нажмите кнопку "Подъемник прижимной лапки", чтобы поднять прижимную лапку.**
- → Откроется шторка верхней нити, чтобы нить можно было заправить в машину.

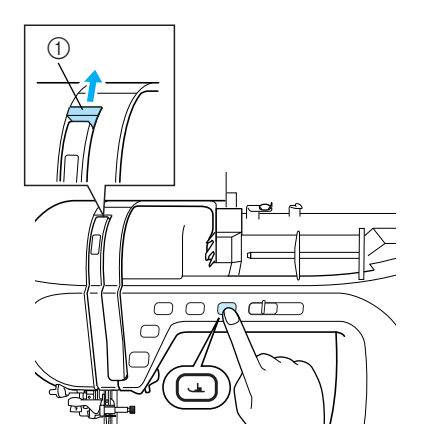

**1** Шторка верхней нити

#### **Напоминание**

Данная машина оборудована шторкой верхней нити, которая позволяет проверить правильность заправки верхней нити.

<sup>c</sup> **Нажмите кнопку "Положение иглы", чтобы поднять иглу.**

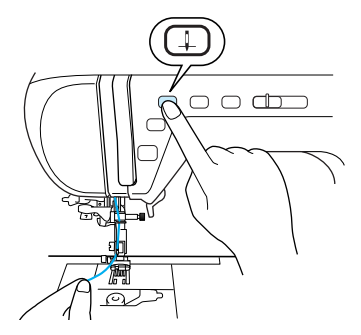

#### **Примечание**

Если попытаться заправить нить в иглу при помощи рычажка нитевдевателя, не поднимая его, это может привести к повреждению машины.

#### <sup>d</sup> **Поверните вверх стержень для катушки и установите катушку с нитью на стержень.**

\* Убедитесь, что нить разматывается спереди.

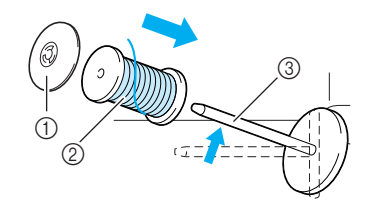

- (1) Колпачок катушки
- **(2) Катушка с нитью**
- **3** Стержень для катушки
- <sup>e</sup> **Наденьте колпачок катушки на стержень до упора и верните этот стержень в исходное положение.**

# **ОСТОРОЖНО!**

- **• В случае неправильной установки катушки с нитью и/или колпачка катушки нить может запутаться вокруг стержня для катушки и тем самым привести к поломке иглы.**
- **• Используйте колпачок катушки (большой, средний или малый), наиболее подходящий по размеру для данной катушки с нитью. Если колпачок меньше используемой катушки, нить может попасть в щель между катушкой и стержнем, что может привести к поломке иглы.**

<sup>f</sup> **Удерживая нить катушки обеими руками, протяните нить через нижний паз пластины нитенаправителя, а затем через верхний паз.**

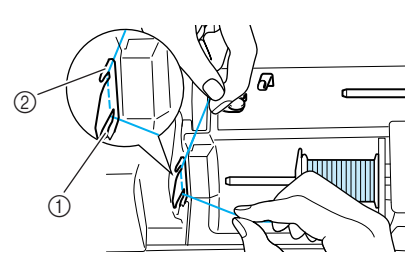

- (1) Нижний паз пластины нитенаправителя b Верхний паз пластины нитенаправителя
- <sup>g</sup> **Удерживая нить рядом <sup>с</sup> катушкой**
	- **правой рукой, возьмите конец нити левой рукой и проведите нить через желобок, как показано стрелками на иллюстрации.**

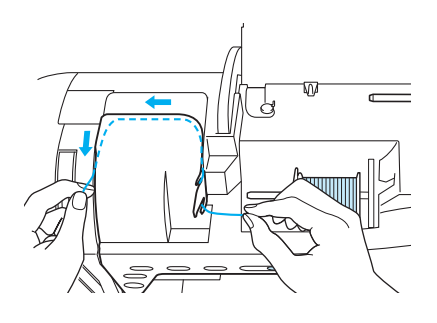

<sup>h</sup> **Направьте нить вниз, вверх, <sup>а</sup> затем вниз через желобок, как показано на рисунке.**

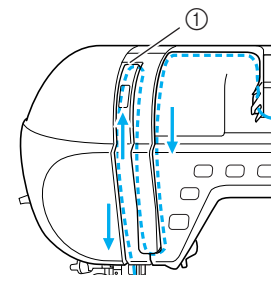

(1) Шторка верхней нити

#### **Напоминание**

Проверьте положение рычага нитепритягивателя через специальное окошко. Перед заправкой нити в машину убедитесь, что рычаг нитепритягивателя находится в поднятом положении.

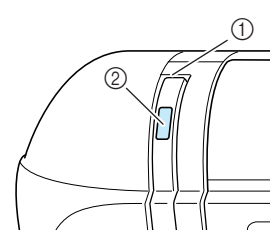

- **(1) Шторка верхней нити**
- (2) Окно проверки положения рычага нитепритягивателя

#### <sup>i</sup> **Пропустите нить через нитенаправитель игловодителя (с маркировкой "6").**

Удерживая нить обеими руками, полностью проведите ее через нитенаправитель, как показано на иллюстрации.

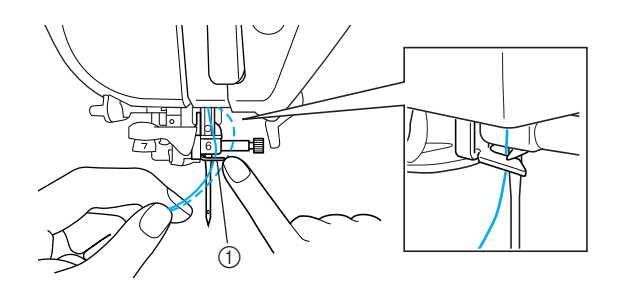

(1) Нитенаправитель игловодителя

<sup>j</sup> **Пропустите нить через нитенаправляющие диски (с маркировкой** "**7**"**).**

- Убедитесь, что нить проходит через желобок нитенаправителя.
- Убедитесь, что нить надежно входит в нитенаправляющие диски; в противном случае заправка иглы может быть не выполнена.

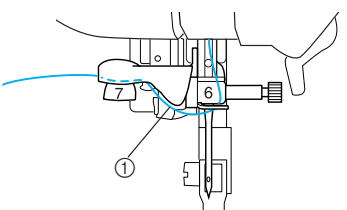

- (1) Желобок нитенаправителя
- <sup>k</sup> **Потяните нить вверх через устройство для обрезки нити, как показано на иллюстрации.**

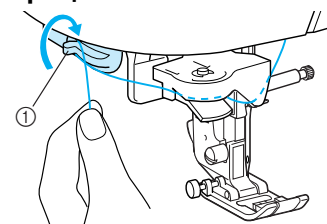

(1) Приспособление для обрезки нити

#### **Примечание**

При использовании нити, которая быстро сматывается с катушки (например, металлической нити), может быть трудно заправить нить в иглу, если нить обрезана.

В этом случае не используйте устройство для обрезки нити, а вытяните примерно 80 мм (около 3 дюймов) нити после ее проводки через нитенаправляющие диски (с маркировкой "7").

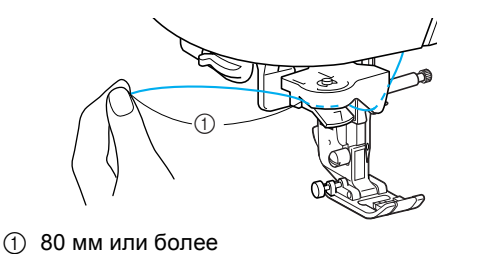

Подготовка

к работе

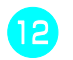

#### <sup>l</sup> **Медленно опустите рычажок нитевдевателя до щелчка.**

\* Крючок поворачивается и проходит через игольное ушко.

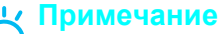

- Если рычажок нитевдевателя опустить быстро, нить может не заправиться в иглу.
- Убедитесь, что никакие предметы (например, материал) не касаются крючка.

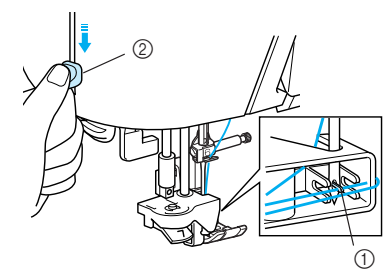

- **1** Крючок
- **2** Рычажок нитевдевателя

#### <sup>m</sup> **Отпустите рычажок нитевдевателя.**

→ Нить проходит через игольное ушко.

<sup>n</sup> **Аккуратно потяните конец нити, который был пропущен через игольное ушко.**

#### **Примечание**

Не вытягивайте нить слишком сильно. В противном случае игла может погнуться или сломаться.

\* Если в игольном ушке образовалась петля, осторожно потяните за петлю нити, проведенной через игольное ушко.

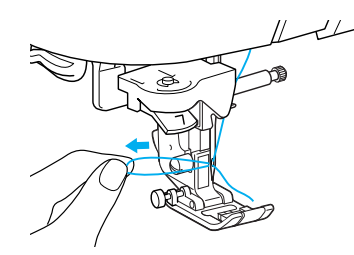

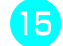

<sup>o</sup> **Вытяните нить примерно на 100 мм (около 3-4 дюймов), а затем проведите ее под прижимной лапкой в направлении к задней части машины.**

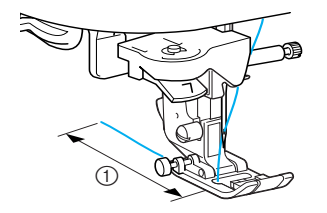

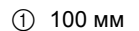

<sup>p</sup> **Нажмите кнопку "Подъем прижимной лапки", чтобы опустить прижимную лапку перед началом шитья.**

#### **Напоминание**

На этом заправка верхней нити завершена.

#### **Примечание**

- Нитевдеватель можно использовать для игл для бытовых швейных машин размером от 75/11 до 100/16. Подробную информацию о правильных сочетаниях игл и нитей см. раздел "Сочетания материала, нити и иглы" на стр. 39.
- Если автоматическая заправка нити в иглу не выполнена правильно, повторите процедуру, начиная от нитенаправителя игловодителя (отметка "6").
- В некоторые иглы нельзя заправить нить при помощи нитевдевателя. В этом случае вместо использования нитевдевателя после проведения нити через нитенаправитель игловодителя (с маркировкой "6") вручную проведите нить через ушко иглы спереди.

### **Использование двойной иглы**

Используя двойную иглу, можно шить две параллельные линии одной и той же строчки. Хотя при этом используется одна и та же нижняя нить, можно создать оригинальные рисунки строчки, если заправить в каждую иглу нить другого цвета. Обе верхние нити должны быть одинаковой толщины и одного сорта. Двойную иглу можно использовать только для рисунков строчек,

которые при выборе отмечены значком [ Проверьте по ТАБЛИЦЕ НАСТРОЕК СТРОчЕК,

приведенной в конце данного руководства, какие рисунки строчек можно использовать с двойной иглой.

# **ОСТОРОЖНО!**

- **• Используйте только двойные иглы, специально разработанные для данной машины (код изделия: X59296-151). Использование любых других игл может привести к их поломке и к повреждению машины.**
- **• При использовании двойной иглы необходимо установить режим шитья двойной иглой. Использование двойной иглы при включенном режиме шитья одинарной иглой может привести к поломке иглы и к повреждению машины.**
- **• Не используйте погнутые иглы. Это может привести к поломке иглы и травме.**
- **• При использовании двойной иглы применяйте только прижимную лапку "J". В случае возможного наложения стежков строчки используйте прижимную лапку "N".**

<sup>a</sup> **Нажмите кнопку <sup>и</sup> установите двойную иглу (см. раздел "ЗАМЕНА ИГЛЫ" на стр. 37).**

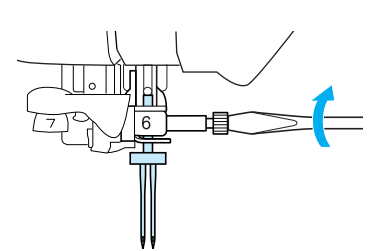

<sup>b</sup> **Заправьте первую иглу машины <sup>в</sup> соответствии с процедурой заправки для одинарной иглы (см. раздел "Заправка верхней нити" на стр. 30).**

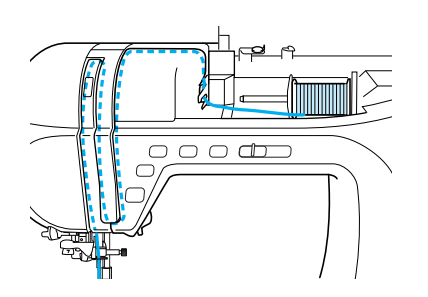

#### <sup>c</sup> **Пропустите нить через нитенаправитель игловодителя и затем вручную проденьте нить в иглу с левой стороны.**

\* При заправке нити в двойную иглу не используйте нитевдеватель.

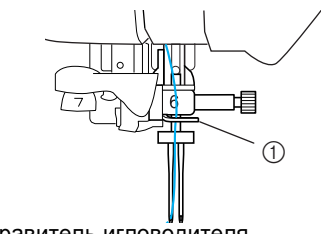

- (1) Нитенаправитель игловодителя
- <sup>d</sup> **Установите дополнительный стержень катушки в "верхнее" положение.**

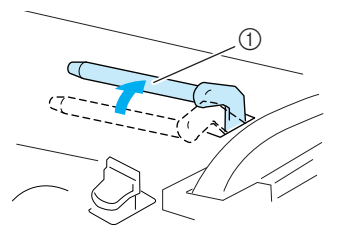

**1** Дополнительный стержень для катушки

<sup>e</sup> **Установите дополнительную катушку <sup>с</sup> нитью на дополнительный стержень так, чтобы нить разматывалась спереди. Затем наденьте колпачок катушки на дополнительный стержень для катушки до упора, чтобы зафиксировать катушку с нитью.**

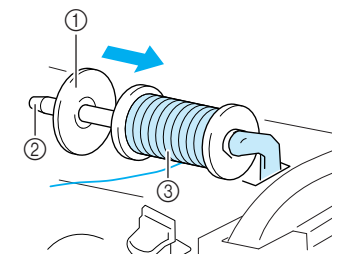

- (1) Колпачок катушки
- **2 Дополнительный стержень для катушки**
- **3** Катушка с нитью

к работе

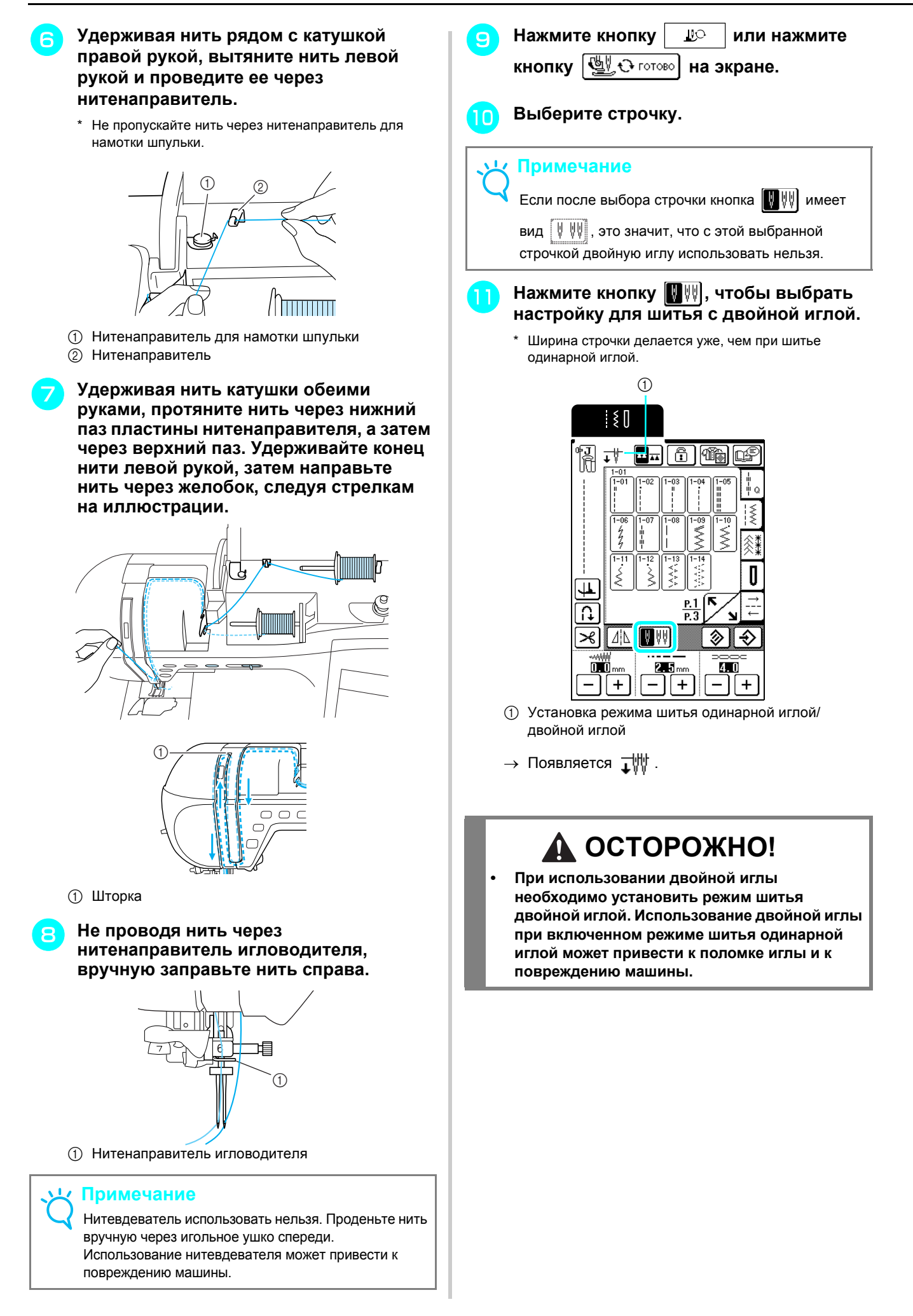
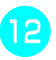

 $\mathbb{Z}$ 

#### <sup>l</sup> **Опустите рычаг прижимной лапки <sup>и</sup> нажмите кнопку "Пуск/Стоп".**

#### **Напоминание**

Чтобы изменить направление при шитье с двойной иглой, поднимите иглу над материалом, поднимите рычаг прижимной лапки и поверните материал.

> **WWWW.MWWWWWWWWWWWWWWWW** 8888888888888888888888 e K K K K K K K K K K K K K K K

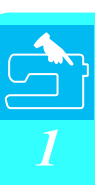

## **ЗАМЕНА ПРИЖИМНОЙ ЛАПКИ**

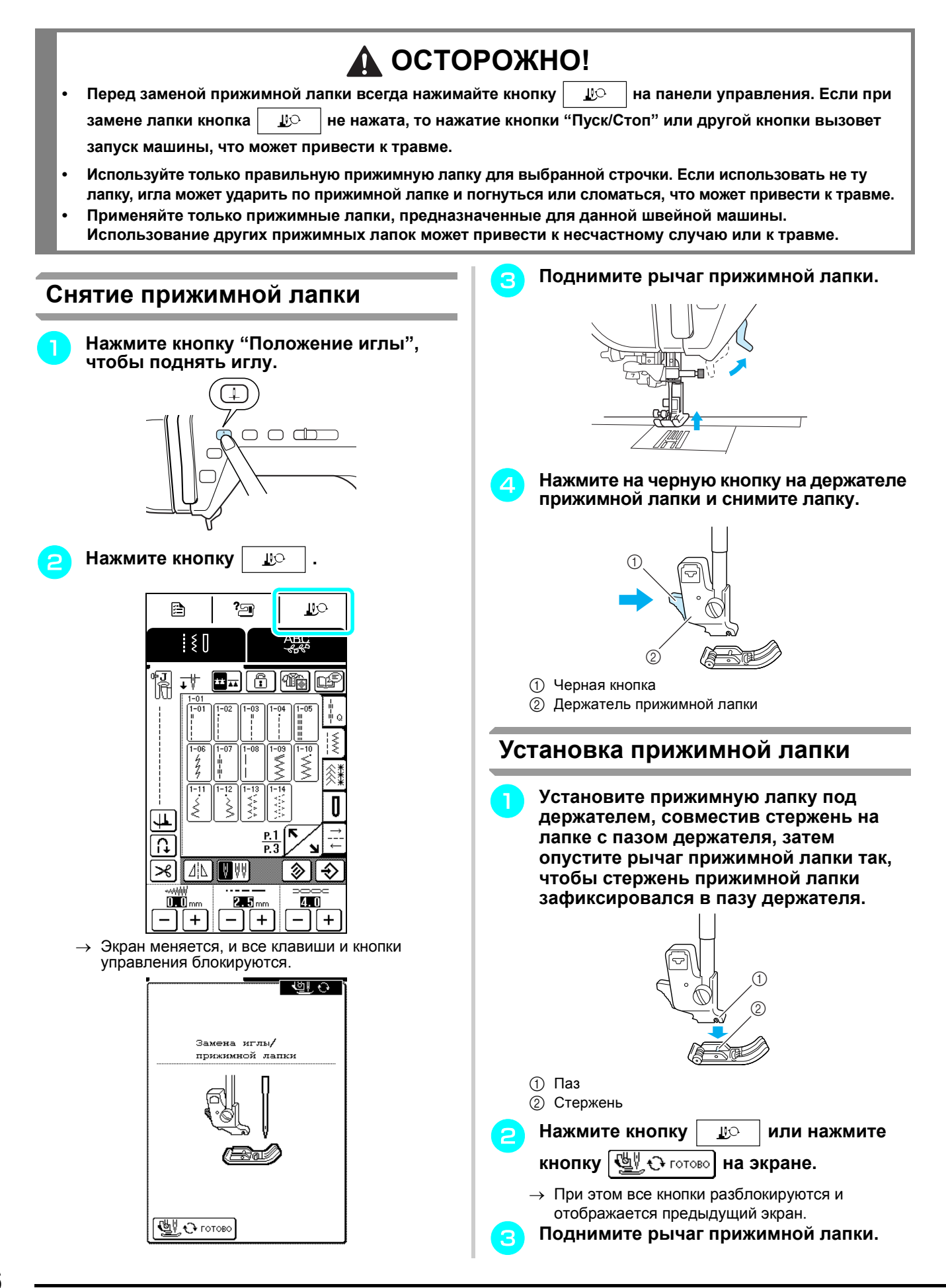

# **ЗАМЕНА ИГЛЫ**

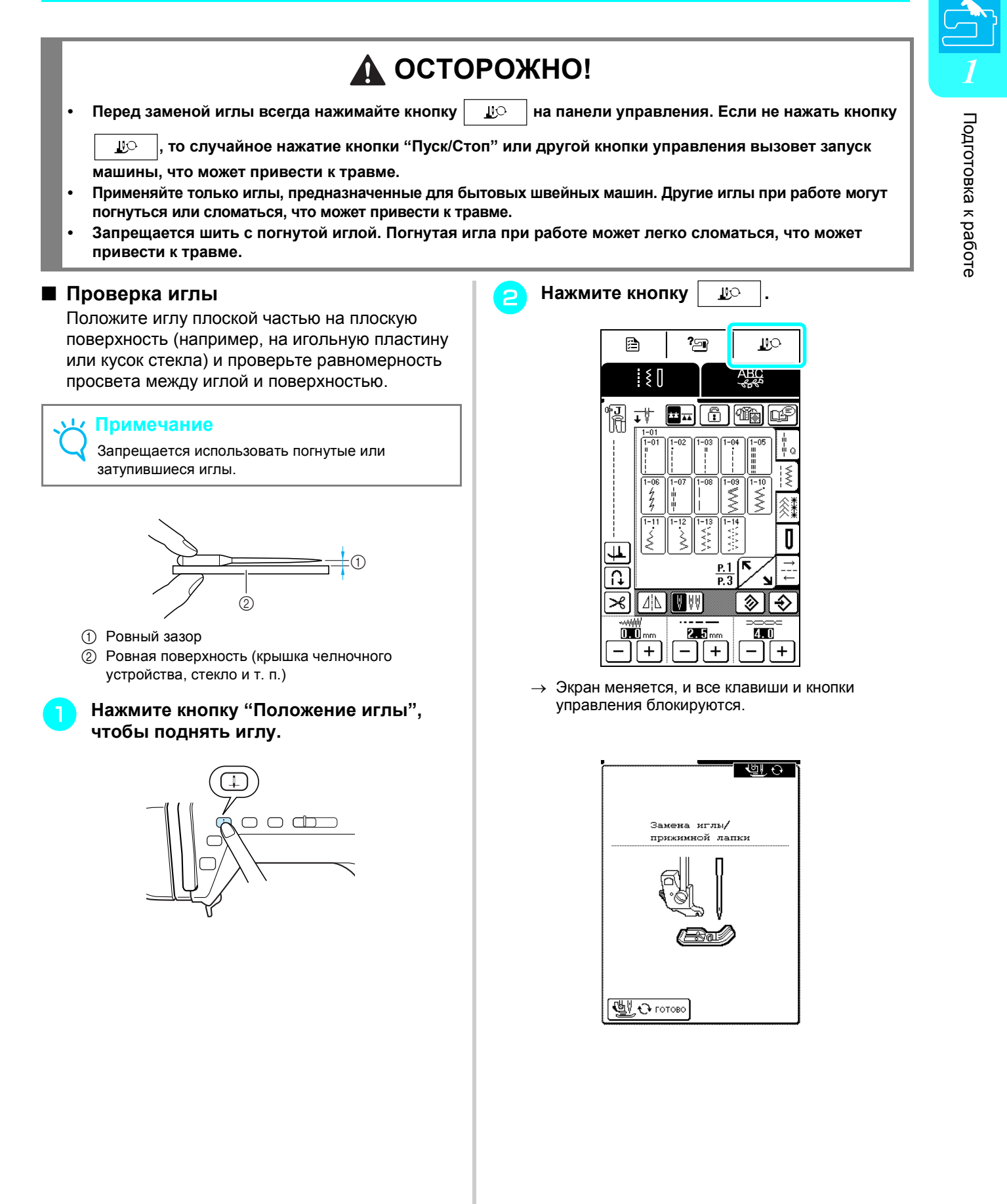

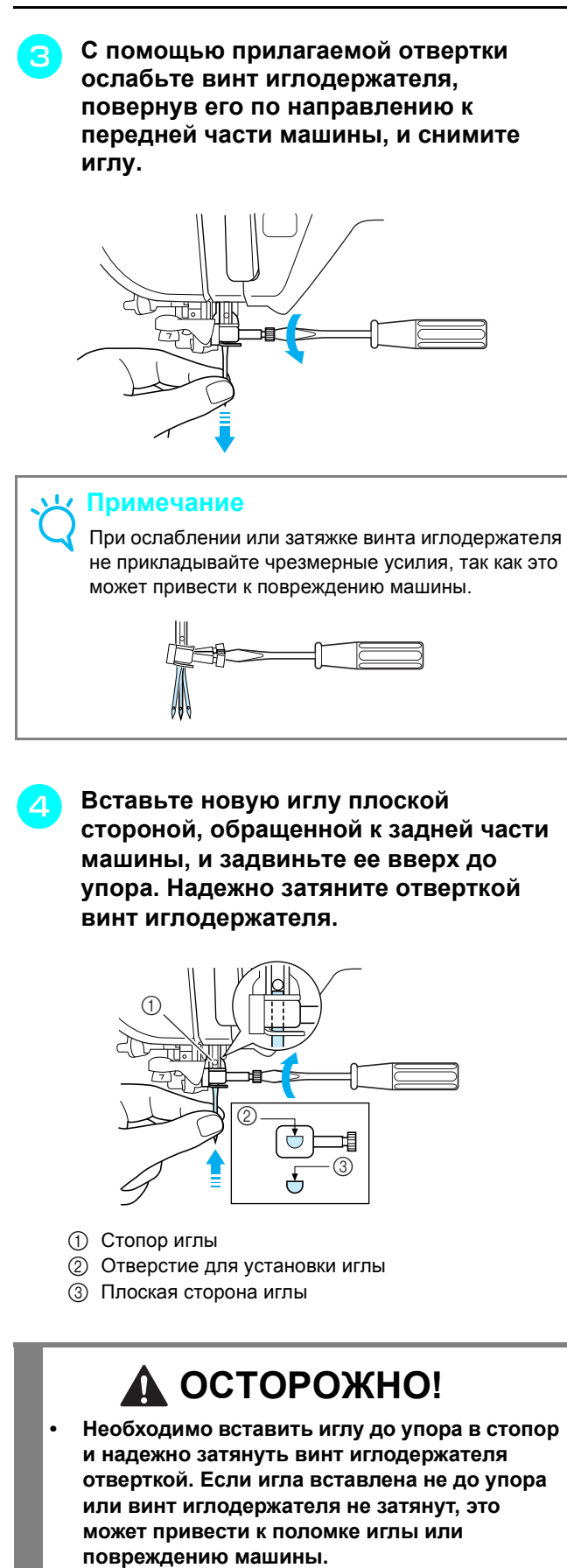

**е Видимите** кнопку | **или в нажмите** 

```
кнопку \left[ \bigcup_{i=1}^{n} \bigodot готово | на экране.
```
→ При этом все кнопки разблокируются и отображается предыдущий экран.

#### ■ **Общая информация об иглах**

Игла является, пожалуй, наиболее важной деталью швейной машины. Выбор правильной иглы для конкретного изделия позволит получить наилучший результат при минимальном количестве проблем. Ниже приводится информация об иглах, которую следует принять во внимание.

- Чем меньше номер иглы, тем она тоньше. С увеличением номеров игл они становятся толще.
- Тонкие иглы следует использовать для тонких тканей, а толстые для плотных.
- Чтобы предотвратить пропуск стежков, при работе с эластичными тканями используйте иглу с закругленным острием (золотистого цвета) 90/14.
- Чтобы предотвратить пропуск стежков, при вышивании символьных и декоративных строчек используйте иглу с закругленным острием (золотистого цвета) 90/14.
- Для шитья прозрачной нейлоновой нитью применяйте иглу размером от 90/14 до 100/16 независимо от вида материала.

#### ■ **Сочетания материала, нити и иглы**

В приведенной ниже таблице представлена информация о нитях и иглах, подходящих для работы с различными видами материала. При выборе иглы и нити для шитья определенного материала руководствуйтесь этой таблицей.

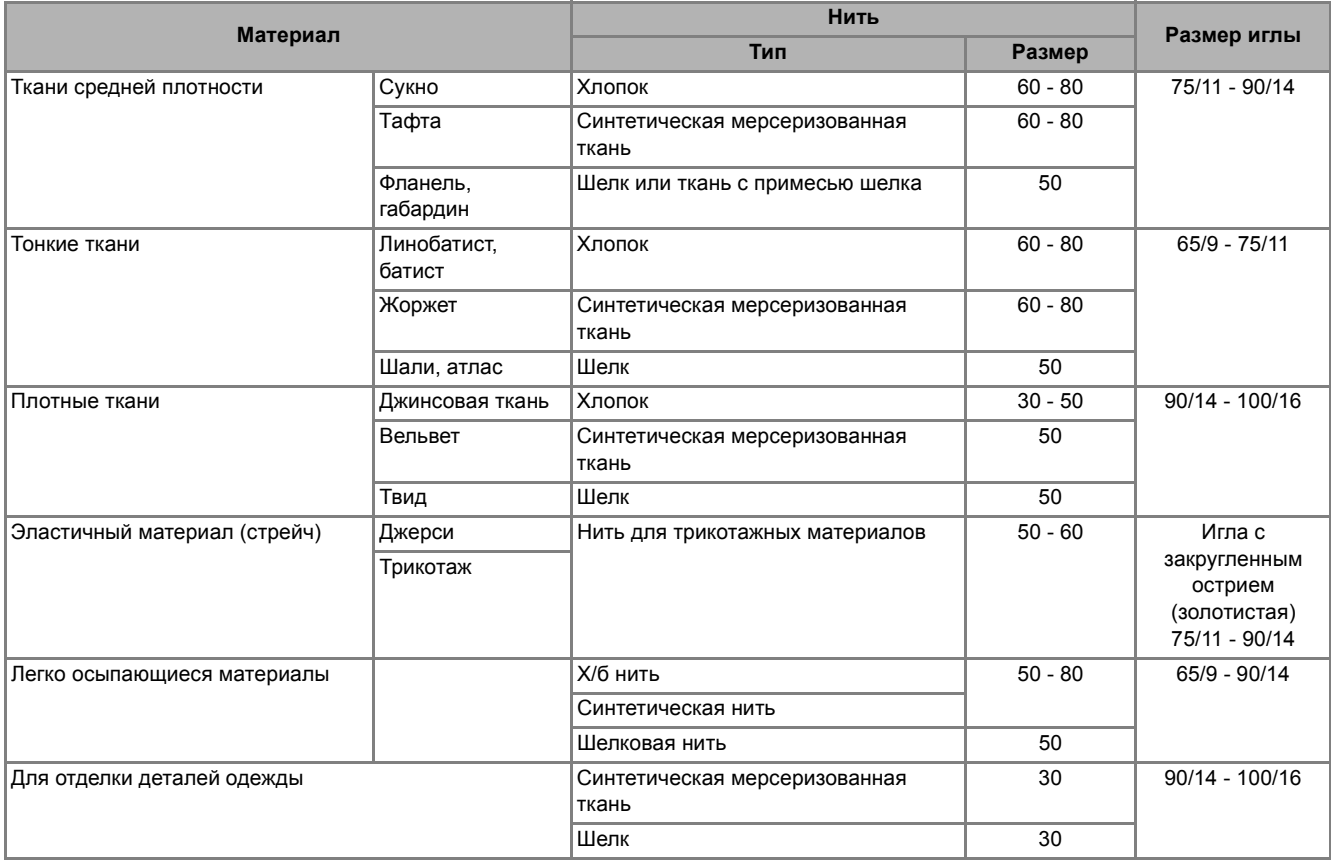

#### **Напоминание**

Для прозрачной нейлоновой нити используйте только иглы 90/14 – 100/16.

В качестве нити шпульки (нижней нити) и верхней нити обычно используется нить одного и того же типа.

## **ОСТОРОЖНО!**

**• Необходимо использовать сочетания игл, нитей и материала, которые приведены в данной таблице. При использовании неправильного сочетания, особенно плотной ткани (например, джинсовой) с маленькой иглой (например, 65/9 – 75/11), игла может погнуться или сломаться, что может привести к травме. Кроме того, шов может получиться неравномерным, на ткани могут появиться складки или машина может пропускать стежки.**

## **ОБРАБОТКА БОЛЬШИХ ДЕТАЛЕЙ МАТЕРИАЛА**

Столик облегчает работу с большими деталями материала.

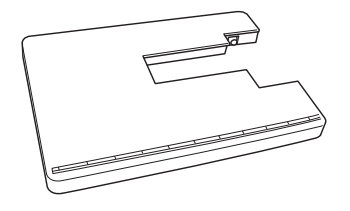

## **ОСТОРОЖНО!**

- **• Не перемещайте швейную машину с установленным столиком; это может привести к повреждению машины или к травме.**
- **• Не используйте столик для других целей (например, в качестве гладильной доски). Это может привести к повреждению машины или к травме.**

#### <sup>a</sup> **Раскройте ножки <sup>с</sup> нижней стороны столика.**

Каждую из четырех ножек отожмите так, чтобы она зафиксировалась с характерным щелчком.

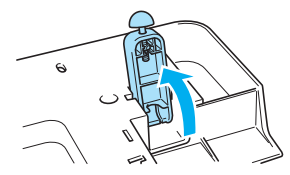

<sup>b</sup> **Выключите питание <sup>и</sup> сдвиньте плоскую платформу влево.**

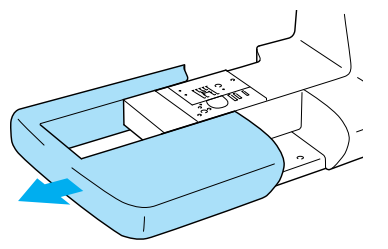

→ После снятия плоской платформы можно использовать режим "свободный рукав".

#### <sup>c</sup> **Установите столик.**

Сохраняя столик в горизонтальном положении, медленно задвиньте его так, чтобы монтажный крюк зафиксировался с характерным щелчком. Поверните резиновые наконечники на основании ножек, чтобы отрегулировать высоту. Столик должен находиться на том же уровне или немного ниже, чем поверхность игольной пластины.

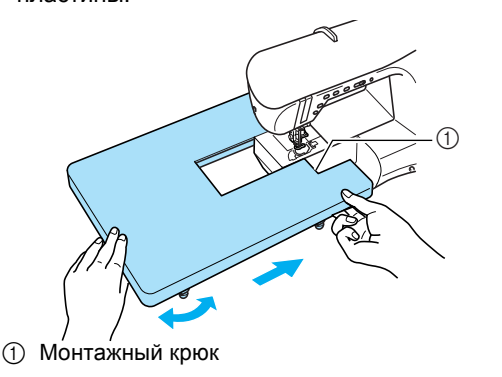

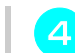

#### <sup>d</sup> **Закончив работу со столиком, снимите его с машины.**

Слегка приподняв столик, стяните его влево.

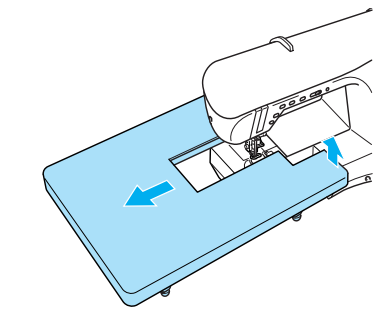

#### **Напоминание**

Коленоподъемник можно хранить, прикрепив его к нижней части столика.

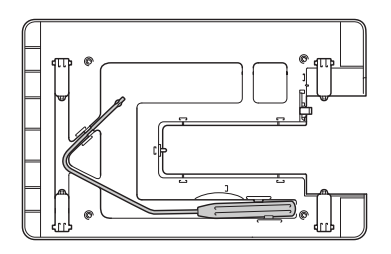

<sup>e</sup> **Установите на место плоскую платформу.**

# **ОСТОРОЖНО!**

**• Не прилагайте усилия при установке и снятии столика, так как это может повредить монтажный крюк.**

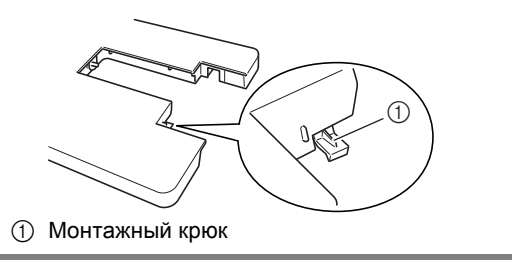

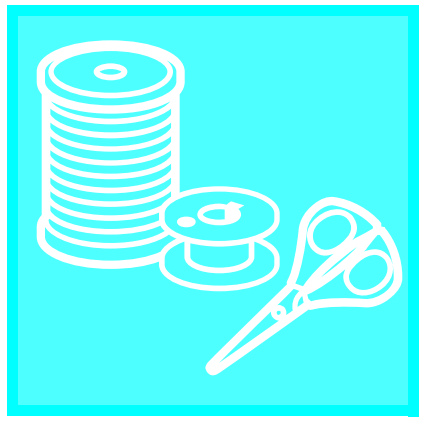

# $\Gamma$ лава  $2$

# Основные операции

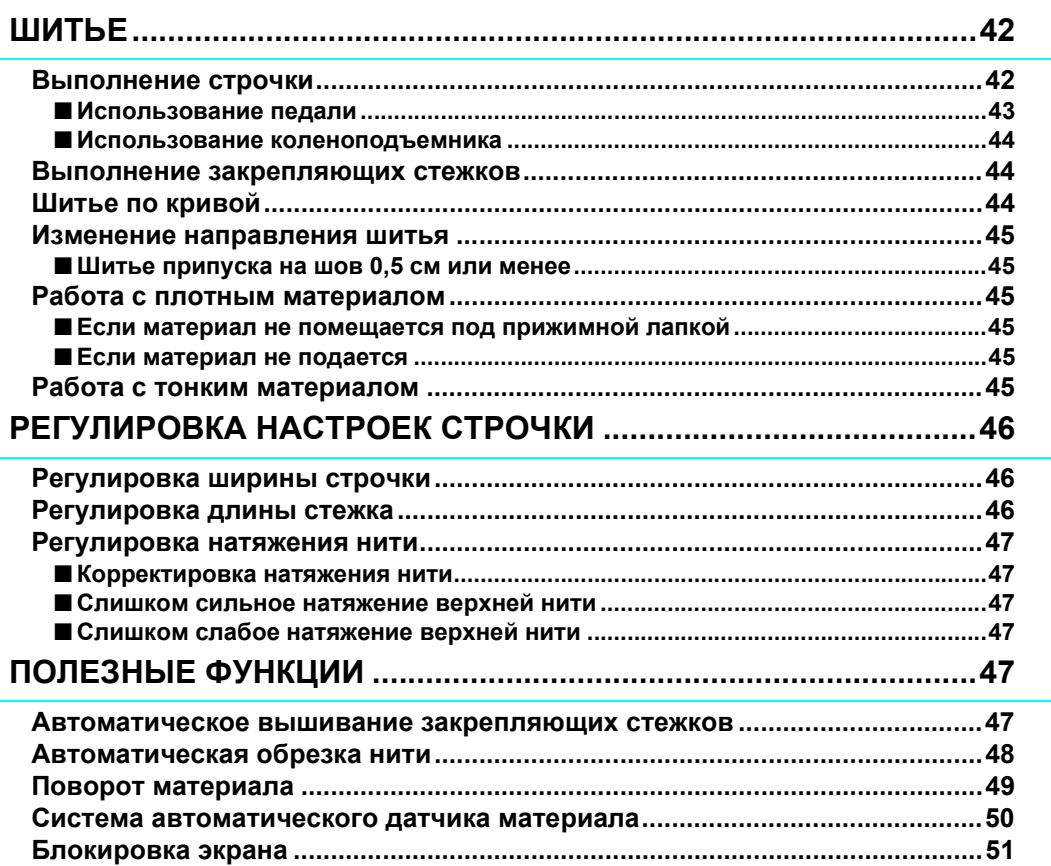

## **ШИТЬЕ**

# **ОСТОРОЖНО!**

- **• Во время работы на машине во избежание получения травмы особое внимание следует обращать на иглу. Во время работы на машине не приближайте руки к движущимся частям машины.**
- **• Не растягивайте и не тяните материал во время шитья. Это может привести к травме.**
- **• Не используйте погнутые или поврежденные иглы. Это может привести к травме.**
- Следите за тем, чтобы при шитье игла не ударяла по наметочным булавкам или по каким-либо иным **предметам. В противном случае игла может сломаться, что может привести к травме.**
- **• Если стежки находят друг на друга, увеличьте длину стежка и продолжите шитье. В противном случае игла может сломаться, что может привести к травме.**

#### **Выполнение строчки**

<sup>a</sup> **Включите машину <sup>и</sup> нажмите кнопку "Подъем/опускание иглы", чтобы поднять иглу.**

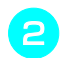

#### <sup>b</sup> **Выберите строчку.**

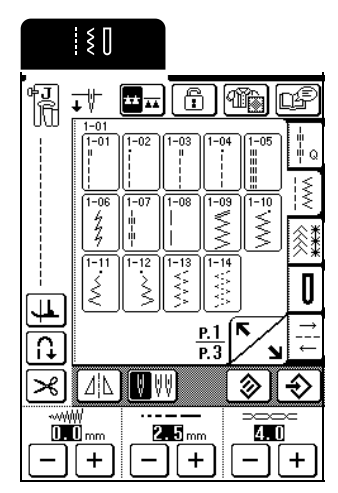

- → В левом верхнем углу экрана ЖК-дисплея отображается символ прижимной лапки, которая должна быть установлена.
- <sup>c</sup> **Установите прижимную лапку (см. раздел "ЗАМЕНА ПРИЖИМНОЙ ЛАПКИ" на стр. 36).**

## **ОСТОРОЖНО!**

**• Всегда используйте правильную прижимную лапку для выполняемой операции. Если использовать не ту лапку, игла может ударить по прижимной лапке и погнуться или сломаться, что может привести к травме.** 

- <sup>d</sup> **Поместите материал под прижимную лапку и, придерживая материал и концы нити левой рукой, поверните маховик, чтобы опустить иглу на материал в точке начала строчки.**
	- \* Черную кнопку на левой стороне прижимной лапки "J" следует нажимать только в том случае, если ткань не подается, или при прошивании толстых швов (см. стр. 45). Как правило, можно шить, не нажимая эту черную кнопку.

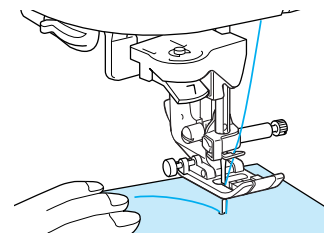

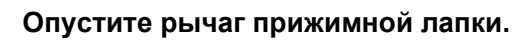

#### **Напоминание**

Можно приступать к шитью без предварительного вытягивания нижней нити.

#### <sup>f</sup> **Переместите регулятор скорости шитья для настройки скорости шитья.**

#### **Напоминание**

Скорость шитья можно также изменять во время шитья.

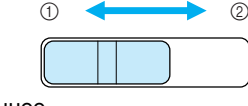

(1) Медленнее

**2** Быстрее

<sup>g</sup> **Слегка придерживайте материал руками, чтобы направить его, и нажмите кнопку "Пуск/Стоп", чтобы начать шитье.**

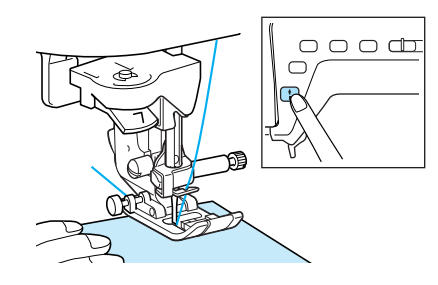

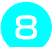

#### <sup>h</sup> **Чтобы остановить шитье, нажмите кнопку "Пуск/Стоп" еще раз.**

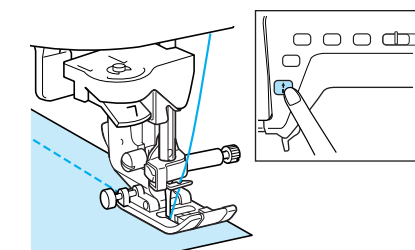

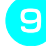

#### <sup>i</sup> **Нажмите кнопку "Обрезка нити" для обрезки нитей.**

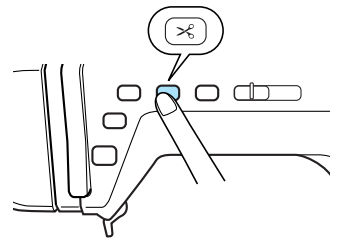

→ Игла автоматически останавливается в поднятом положении, и гребенки транспортера опускаются.

## **ОСТОРОЖНО!**

- **• Не нажимайте кнопку "Обрезка нити" после обрезки нитей. Нажатие этой кнопки может вызвать запутывание нити или поломку иглы, что может привести к повреждению машины.**
- **• Не нажимайте кнопку "Обрезка нити", когда в машине нет ткани или во время работы машины. Нить может запутаться, что может привести к повреждению машины.**

#### **Примечание**

Для обрезки нитей толще № 30, нейлоновых нитей или других декоративных нитей используйте приспособление для обрезки, расположенное на боковой стороне машины.

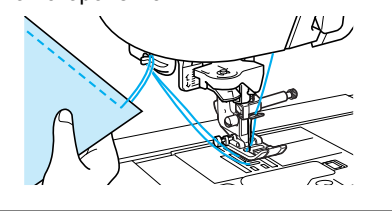

<sup>j</sup> **Поднимите рычаг прижимной лапки <sup>и</sup> уберите материал с машины.**

#### **Напоминание**

При нажатии кнопки "Обрезка нити" гребенки транспортера автоматически опускаются, чтобы можно было легко убрать материал, и затем поднимаются при начале шитья.

#### **Примечание**

Данная машина оборудована датчиком нити шпульки, который выдает соответствующее предупреждение, когда нить на шпульке почти закончилась. Когда нижняя нить почти закончится, машина автоматически останавливается и на дисплее отображается соответствующее сообщение. Когда появилось такое сообщение, замените шпульку на шпульку с нитью. Однако при нажатии кнопки "Пуск/Стоп" может быть прошито еще несколько стежков.

#### ■ **Использование педали**

Для запуска и остановки шитья можно также использовать педаль.

## **ОСТОРОЖНО!**

**• Следите за тем, чтобы в педали не накапливались кусочки ткани и пыль. Это может привести к возгоранию или к поражению электрическим током.**

#### **Напоминание**

При подключенной педали кнопка "Пуск/Стоп" не оказывает действия на шитье.

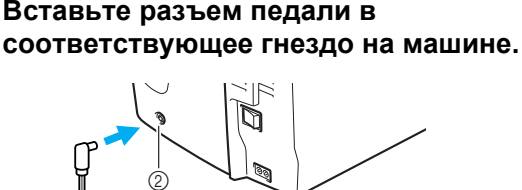

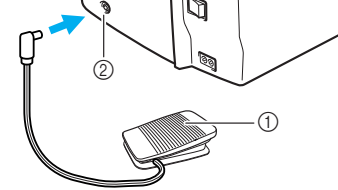

- **1** Педаль
- b Гнездо для подключения педали

<sup>b</sup> **Чтобы начать шить, плавно нажмите на педаль.**

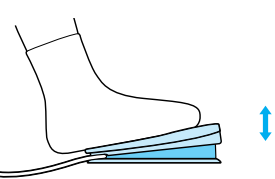

#### **Напоминание**

Скорость, установленная при помощи регулятора скорости шитья, является максимальной скоростью, которую можно достигнуть при помощи педали.

<sup>c</sup> **Чтобы остановить машину, отпустите педаль.**

#### ■ **Использование коленоподъемника**

Опускать и поднимать прижимную лапку можно при помощи коленоподъемника. При этом руки остаются свободными для работы с материалом.

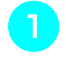

#### <sup>a</sup> **Совместите выступы на**

**коленоподъемнике с пазами в гнезде и вставьте коленоподъемник в гнездо до упора.**

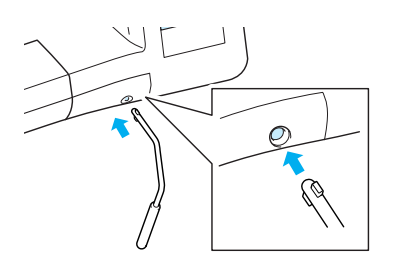

#### **Примечание**

Если вставить коленоподъемник в предназначенное для него гнездо не до упора, то во время работы он может выпасть.

<sup>b</sup> **Чтобы поднять прижимную лапку, переместите коленоподъемник коленом вправо. Отпустите коленоподъемник, чтобы опустить прижимную лапку.**

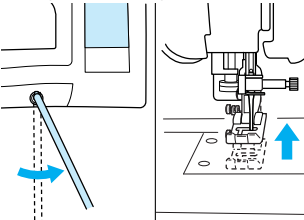

#### **Примечание**

Когда прижимная лапка находится в поднятом положении, переместите коленоподъемник в крайнее правое положение, чтобы опустить прижимную лапку.

## **ОСТОРОЖНО!**

**• Во время шитья держите ногу в стороне от коленоподъемника. Случайное нажатие на коленоподъемник во время шитья может привести к поломке иглы или к ослаблению натяжения нити.**

#### **Выполнение закрепляющих стежков**

Обычно строчку необходимо закреплять в начале и в конце обратными/закрепляющими стежками. Для вышивания обратных/закрепляющих стежков нажмите кнопку "Обратные/закрепляющие стежки". В зависимости от выбранной строчки при нажатии кнопки "Обратные/закрепляющие стежки" вышиваются обратные или закрепляющие стежки. В случае закрепляющих стежков в одном месте вышивается 3–5 стежков. В случае обратных стежков стежки вышиваются с низкой скоростью в обратном направлении.

Кроме того, эту машину можно настроить так, чтобы закрепляющие стежки (или обратные стежки) вышивались автоматически. Подробнее см. раздел "Автоматическое вышивание закрепляющих стежков" на стр. 47.

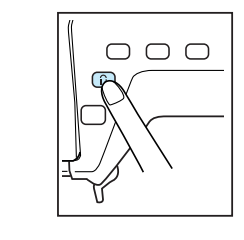

#### **Шитье по кривой**

Для выполнения шва параллельно краю материала медленно шейте, направляя материал по кривой линии.

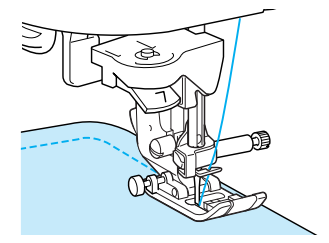

#### **Изменение направления шитья**

Остановите машину так, чтобы игла была опущена и находилась в точке, где нужно изменить направление вышивания, и поднимите рычаг прижимной лапки. Используя иглу в качестве оси поворота, поверните материал, опустите рычаг прижимной лапки и продолжайте шитье.

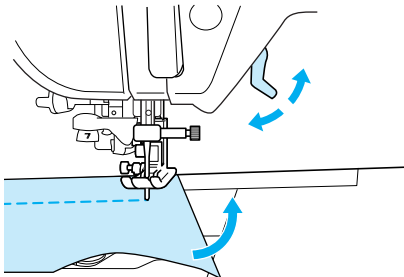

Функция поворота полезна при шитье с изменением направления шитья. Когда машина останавливается в углу материала, она останавливается с иглой в материале и прижимная лапка автоматически поднимается, чтобы материал можно было легко повернуть (см. раздел "Поворот материала" на стр. 49).

■ **Шитье припуска на шов 0,5 см или менее** Сметайте угол перед шитьем, а затем, после изменения направления шитья в углу, потяните при шитье наметочную нить назад.

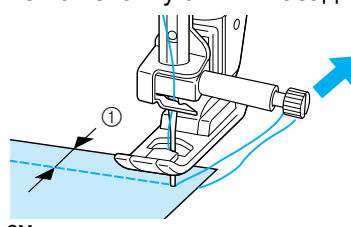

 $0,5$  cm

#### **Работа с плотным материалом**

#### ■ **Если материал не помещается под прижимной лапкой**

При поднятии рычаг прижимной лапки может фиксироваться в двух разных положениях. Если материал слишком плотный и не помещается под прижимную лапку, поднимите рычаг прижимной лапки в самое высокое положение так, чтобы материал можно было поместить под прижимную лапку.

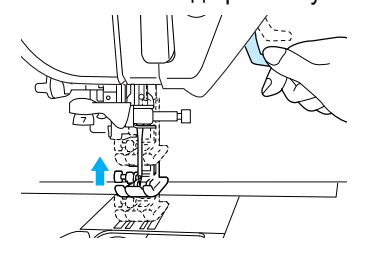

#### ■ **Если материал не подается**

Если ткань не подается в начале процесса шитья или требуется прошить толстые швы, нажмите на черную кнопку на левой стороне прижимной лапки "J".

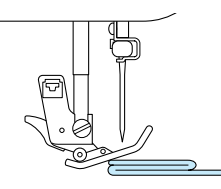

<sup>a</sup> **Поднимите рычаг прижимной лапки.**

<sup>b</sup> **Удерживая нажатой черную кнопку <sup>с</sup> левой стороны прижимной лапки "J", опустите рычаг прижимной лапки.**

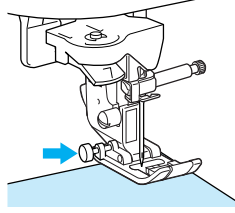

*2* Основные операции

Основные

операции

Прижимная лапка остается на уровне, позволяющем подавать ткань. После того как трудное место будет прошито, лапка вернется в свое нормальное положение.

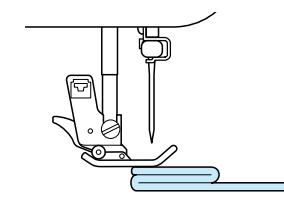

## **ОСТОРОЖНО!**

**• Не пытайтесь с усилием подтолкнуть под лапку материал толщиной более 6 мм. Это может вызвать поломку иглы, что может привести к травме.**

#### **Напоминание**  $\mathbb{Z}$

Когда для параметра "AUTOMATIC FABRIC SENSOR SYSTEM" (Система автоматического датчика материала) на экране настройки машины задано значение "ON" (Вкл.), толщина материала автоматически определяется встроенным датчиком, чтобы материал мог подаваться плавно для достижения наилучших результатов. (Подробнее см. стр. 50.)

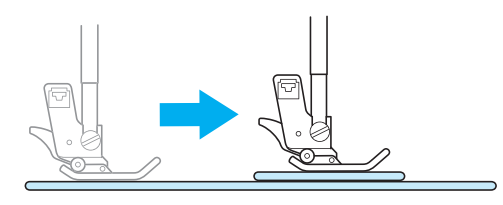

#### **Работа с тонким материалом**

Прогладьте материал с крахмалом или подложите под материал тонкую бумагу или отрывной стабилизатор. По окончании шитья осторожно оторвите бумагу или стабилизатор.

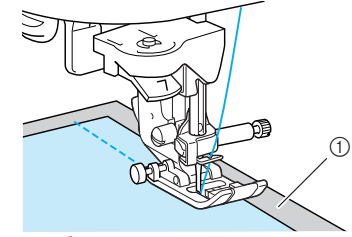

```
(1) Тонкая бумага
```
## **РЕГУЛИРОВКА НАСТРОЕК СТРОЧКИ**

Когда строчка выбрана, наиболее подходящая ширина строчки, длина стежка и натяжение верхней нити устанавливаются автоматически. Однако при необходимости любую из этих настроек можно изменить, следуя инструкциям, приведенным в этом разделе.

#### **Примечание**

- Настройки для некоторых строчек изменить нельзя (см. таблицу настроек строчек в конце данного руководства).
- Если настройка строчки изменена, но не сохранена, настройка этой строчки возвращается к параметру по умолчанию при выключении машины или выборе другой строчки.

#### **Регулировка ширины строчки**

Ширину строчки (ширину зигзага) можно увеличивать и уменьшать.

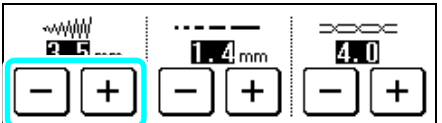

#### **Напоминание**

Если подключена педаль, ширину зигзага можно настраивать при помощи регулятора скорости шитья (см. стр. 63).

При каждом нажатии  $\vert - \vert$  строчка "зигзаг" становится уже.

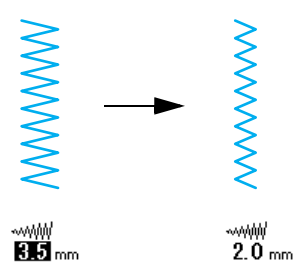

При каждом нажатии  $+$  строчка "зигзаг" становится шире.

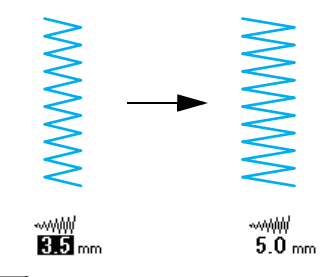

Нажмите  $\otimes$ , чтобы восстановить значение по умолчанию для настройки.

#### **Регулировка длины стежка**

Длину стежка можно увеличить и уменьшить.

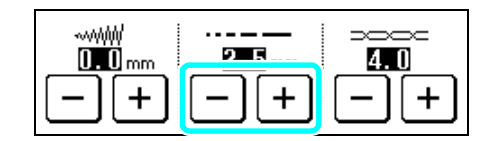

При каждом нажатии  $\vert - \vert$  стежок становится короче.

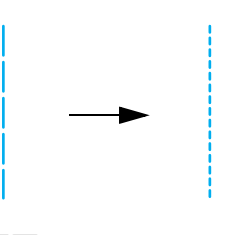

$$
1.4 \text{ mm}
$$

При каждом нажатии  $+$  стежок становится длиннее.

 $2.5\,$  mm

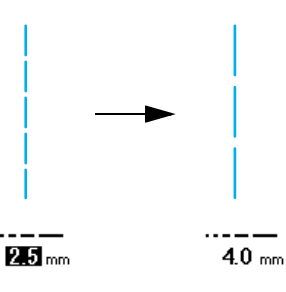

Нажмите  $\otimes$ , чтобы восстановить значение по умолчанию для настройки.

## **ОСТОРОЖНО!**

**• Если стежки находят друг на друга, увеличьте длину стежка и продолжите шитье. В этом случае не продолжайте шитье, не увеличив длину стежка. В противном случае игла может сломаться, что может привести к травме.**

#### **Регулировка натяжения нити**

Значение натяжения нити по умолчанию, которое устанавливается автоматически, обычно можно использовать независимо от используемого типа нити и материала. Однако для некоторых комбинаций материала и нити может потребоваться отрегулировать натяжение нити.

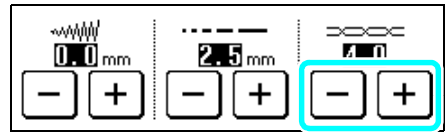

#### ■ **Корректировка натяжения нити**

Верхняя и нижняя нити должны пересекаться около середины материала. Если натяжение нити настроено неправильно, отделка шва может оказаться некрасивой или на ткани могут появиться складки.

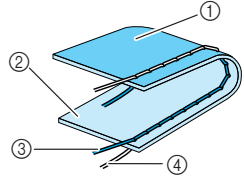

- (1) Изнаночная сторона материала
- **(2) Поверхность материала**
- **(3) Верхняя нить**
- d Нижняя нить (нить шпульки)

#### ■ **Слишком сильное натяжение верхней нити**

Если на поверхности ткани видна нижняя нить,

нажмите кнопку  $|-|$ . При каждом нажатии кнопки значение параметра уменьшается и натяжение верхней нити также уменьшается.

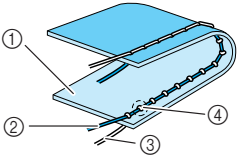

- **(1) Поверхность материала**
- b Верхняя нить
- c Нижняя нить (нить шпульки)
- d На лицевой стороне ткани образуются петли.
- **Слишком слабое натяжение верхней нити**

Если на изнаночной стороне ткани видна верхняя нить, нажмите кнопку  $\vert + \vert$ . При каждом нажатии

кнопки значение параметра увеличивается и натяжение верхней нити также увеличивается.

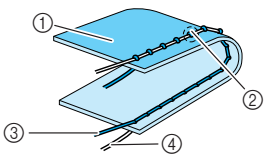

- (1) Изнаночная сторона материала
- b На изнаночной стороне ткани образуются петли.
- **(3) Верхняя нить**
- d Нижняя нить (нить шпульки)

Нажмите  $\phi \gg$ , чтобы восстановить значение по умолчанию для настройки.

# **ПОЛЕЗНЫЕ ФУНКЦИИ**

#### **Автоматическое вышивание закрепляющих стежков**

Выбрав строчку, перед началом шитья включите функцию автоматического вышивания закрепляющих стежков, и машина будет автоматически вышивать закрепляющие стежки (или обратные стежки, в зависимости от рисунка строчки) в начале и в конце строчки.

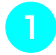

#### <sup>a</sup> **Выберите строчку.**

**Нажмите**  $| \Omega$ , чтобы выбрать **автоматическое вышивание обратных/ закрепляющих стежков.**

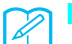

#### **Напоминание**

Автоматическое вышивание обратных/ закрепляющих стежков уже выбрано для некоторых строчек (например, для петель и закрепок).

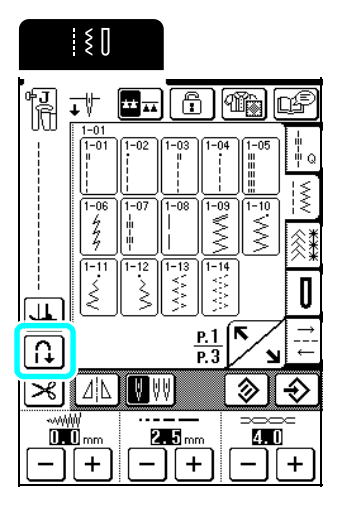

 $\rightarrow$  Кнопка принимает следующий вид:

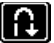

<sup>c</sup> **Расположите материал, подведя место начала строчки под иглу с прижимной лапкой. Затем нажмите кнопку "Пуск/ Стоп". Машина автоматически вышьет обратные (или закрепляющие) стежки, а затем начнет шитье.**

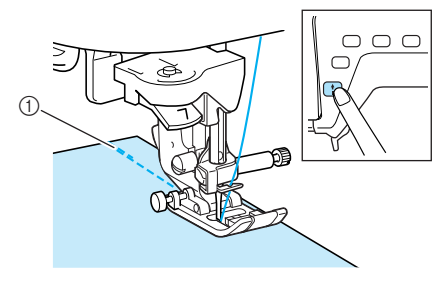

a Обратные (или закрепляющие) стежки

#### **Напоминание**

Если нажать кнопку "Пуск/Стоп" для приостановки шитья и затем снова нажать эту кнопку для продолжения шитья, обратные (или закрепляющие) стежки вышиваться не будут.

<sup>d</sup> **При нажатии кнопки "Обратные/ закрепляющие стежки" машина автоматически вышивает обратные стежки (или закрепляющие стежки) и затем останавливается.**

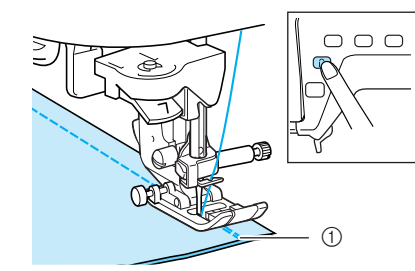

a Обратные (или закрепляющие) стежки

#### **Напоминание**

Чтобы отменить автоматическое вышивание обратных/закрепляющих стежков, нажмите кнопку

 $\left| \mathbf{a} \right|$  еще раз, чтобы она отобразилась как  $\left| \mathbf{a} \right|$ .

#### **Автоматическая обрезка нити**

Если перед началом шитья выбрана настройка автоматической обрезки нити, машина автоматически вышьет закрепляющие стежки или обратные стежки (в зависимости от выбранной строчки) и обрежет нить, когда кнопка "Обратные/ закрепляющие стежки" будет нажата в конце вышивания. Эта функция очень полезна при обметывании петель и выполнении закрепок.

#### **Напоминание**

Автоматическую обрезку нити можно выбрать, когда выбрано автоматическое вышивание обратных/закрепляющих стежков.

- <sup>a</sup> **Выберите строчку.**
- <sup>b</sup> **Нажмите кнопку для включения функции автоматической обрезки нитей.**

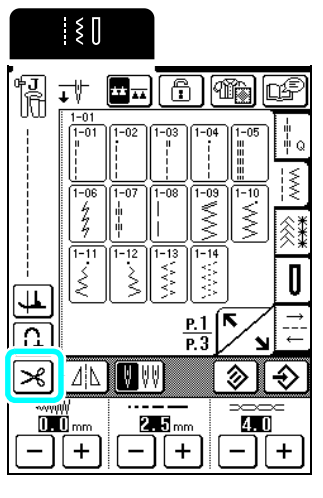

 $\rightarrow$  Кнопка принимает следующий вид:  $\rightarrow$ 

- 
- <sup>c</sup> **Расположите материал, подведя место начала строчки под иглу с прижимной лапкой. Затем нажмите кнопку "Пуск/ Стоп". Машина автоматически вышьет обратные (или закрепляющие) стежки, а затем начнет шитье.**

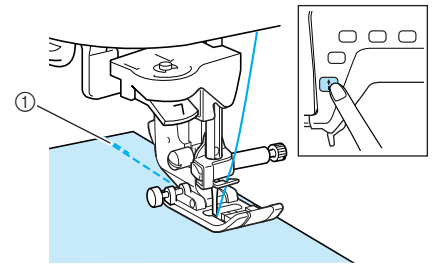

a Обратные (или закрепляющие) стежки

#### **Напоминание**

Если нажать кнопку "Пуск/Стоп" для приостановки шитья и затем снова нажать эту кнопку для продолжения шитья, обратные (или закрепляющие) стежки вышиваться не будут.

<sup>d</sup> **При нажатии кнопки "Обратные/ закрепляющие стежки" машина автоматически вышивает обратные стежки (или закрепляющие стежки), обрезает нить и затем останавливается.**

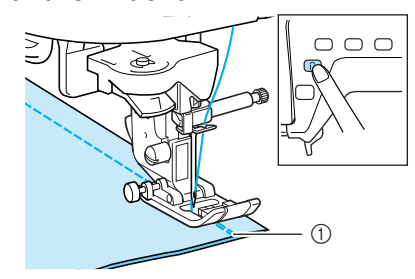

- a Обратные (или закрепляющие) стежки
- $\rightarrow$  Гребенки транспортера опускаются автоматически.

#### **Напоминание**

- При начале шитья гребенки транспортера поднимаются.
- Чтобы отменить автоматическую обрезку нити,

нажмите кнопку  $\left|\sum_{i=1}^{n} \mathbf{e}_i\right|$  еще раз, чтобы она

отобразилась как  $\mathcal{R}$ 

#### **Поворот материала**

Если выбрано шитье с поворотом материала, швейная машина останавливается с опущенной в материал иглой. Прижимная лапка поднимается до необходимой высоты при нажатии кнопки "Пуск/ Стоп". Если нажать кнопку "Пуск/Стоп" еще раз, прижимная лапка автоматически опускается и шитье продолжается. Эта функция используется в тех случаях, когда нужно остановить швейную машину, чтобы повернуть материал.

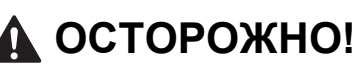

**• Когда выбрано шитье с поворотом материала, машина запускается при нажатии кнопку "Пуск/Стоп" или на педаль, даже если прижимная лапка была поднята. Во избежание травмы не приближайте руки или какие-либо предметы к области иглы, так как в противном случае можно получить травму.**

#### **Напоминание**

X

Когда включена функция поворота материала и когда шитье остановлено, можно изменить высоту подъема прижимной лапки в соответствии с выбранным типом материала. Нажмите кнопку  $\parallel$   $\Box$  и отобразите параметр "PIVOTING HEIGHT" (Высота при повороте) на странице 2 экрана настройки машины. Нажмите  $|$ или  $| + |$ для выбора одного из трех значений высоты (3,2 мм, 5 мм или 7,5 мм). Чтобы поднять прижимную лапку выше, увеличьте значение высоты. (Обычно установлена высота 3,2 мм.)

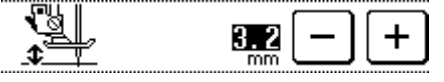

#### **Примечание**

- Если для параметра "NEEDLE POSITION" (Положение иглы) на странице 1 экрана настроек машины задано поднятое положение, функцию поворота использовать невозможно.
- Если выбрана эта настройка, функцию поворота можно использовать только для строчек, для которых в левом верхнем углу экрана отображается прижимная лапка "J", "N", "C" или "O". Если выбрана любая другая настройка, эта кнопка отображается с пунктирной линей и недоступна.
- Поскольку прижимная лапка полностью поднимается при нажатии кнопки автоматической обрезки нити, нажмите кнопку "Подъемник прижимной лапки" для опускания прижимной лапки, а затем нажмите кнопку "Пуск/ Стоп" для продолжения шитья.

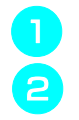

#### <sup>a</sup> **Выберите строчку.**

<sup>b</sup> **Нажмите , чтобы включить функцию поворота материала.**

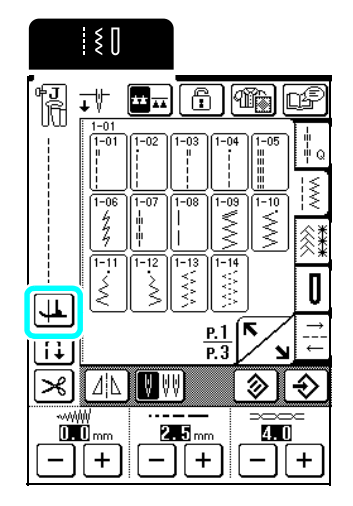

 $\rightarrow$  Кнопка принимает следующий вид:  $\boxed{1}$ .

<sup>c</sup> **Расположите материал, подведя место начала строчки под иглу с прижимной лапкой. Затем нажмите кнопку "Пуск/ Стоп". Машина начнет шить.**

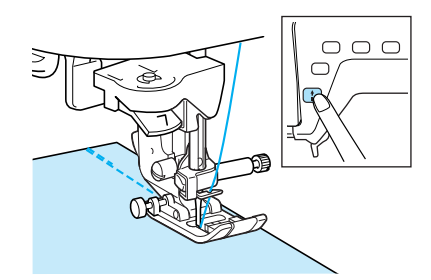

#### **Напоминание**

4

Если нажать кнопку "Пуск/Стоп" для приостановки шитья и затем снова нажать эту кнопку для продолжения шитья, обратные (или закрепляющие) стежки вышиваться не будут.

<sup>d</sup> **Когда строчка дойдет до того места, где необходимо изменить направление шитья, нажмите кнопку "Пуск/Стоп", чтобы остановить швейную машину.**

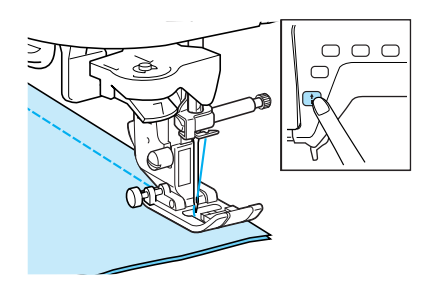

→ Швейная машина останавливается с иглой в нижнем положении (в материале), а прижимная лапка поднимается.

<sup>e</sup> **Поверните материал <sup>и</sup> нажмите кнопку "Пуск/Стоп".**

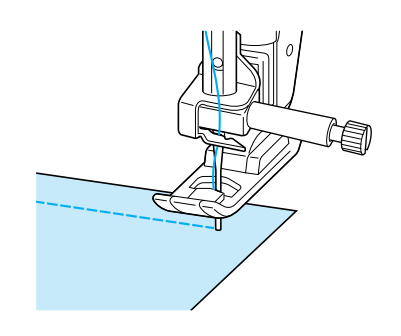

 $\rightarrow$  Прижимная лапка автоматически опускается, и шитье продолжается.

## **Система автоматического датчика материала**

Толщина материала определяется автоматически, и давление прижимной лапки автоматически регулируется при помощи встроенного датчика во время шитья, что обеспечивает плавную подачу материала. Во время шитья система датчика материала работает непрерывно. Эта функция используется при прошивке толстых швов (см. стр. 45) или выстегивании (см. стр. 61).

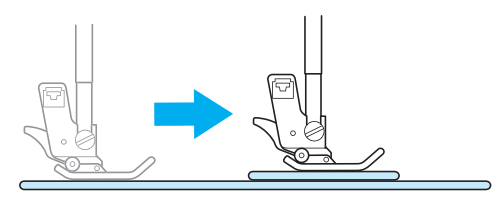

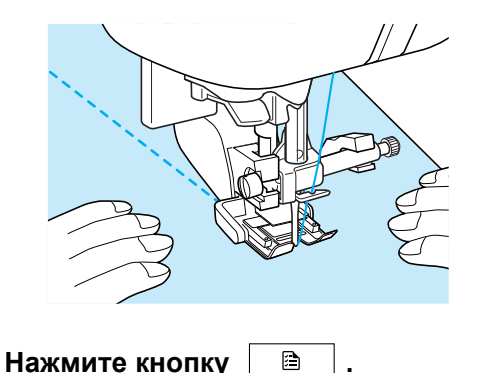

 $\rightarrow$  Появляется экран настроек машины.

**Нажмите кнопку**  $\sqrt{ }$ , чтобы **отобразить страницу 2, и задайте для параметра "AUTOMATIC FABRIC SENSOR SYSTEM" (Система автоматического датчика материала) значение "ON" (Вкл.).**

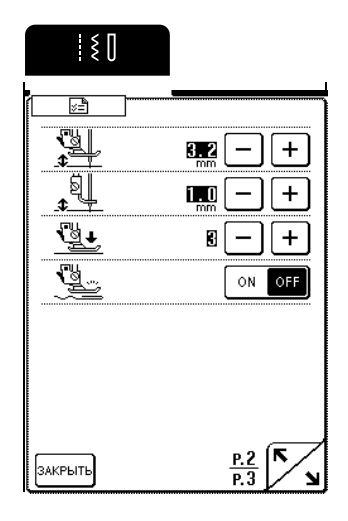

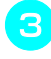

<sup>c</sup> **Для возврата <sup>к</sup> первоначальному экрану нажмите кнопку**  $\boxed{\text{SAKPETb}}$ .

#### **Блокировка экрана**

Если заблокировать экран перед началом шитья, то различные настройки (такие как ширина строчки и длина стежка) фиксируются и не могут быть изменены. Это делается, чтобы предотвратить случайное изменение настроек экрана или остановку машины во время шитья больших кусков материала или крупных изделий. Экран можно заблокировать при выполнении основных строчек и символьных/декоративных строчек.

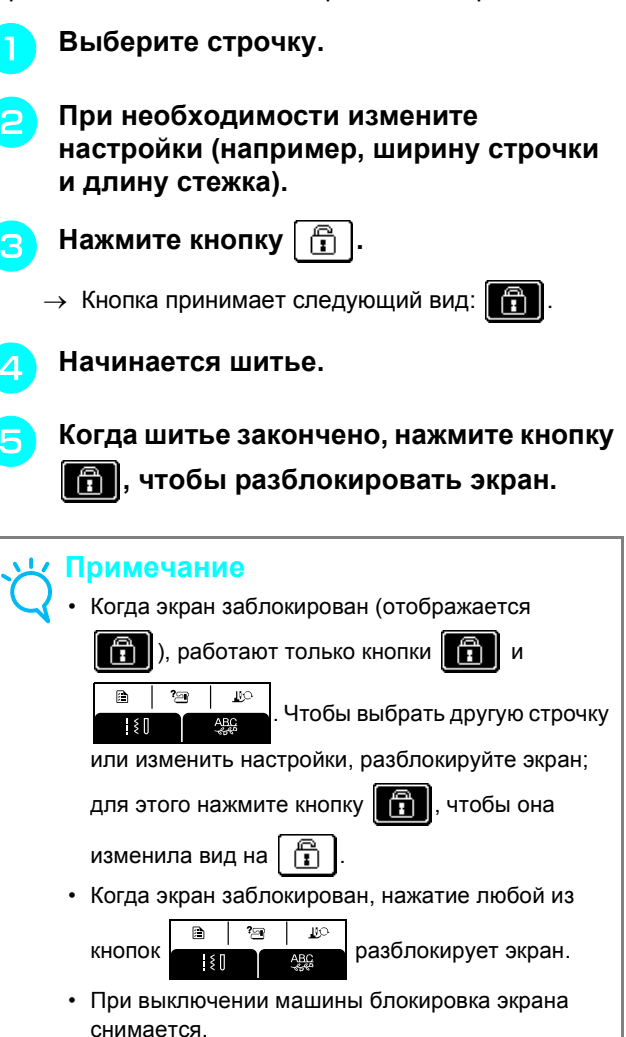

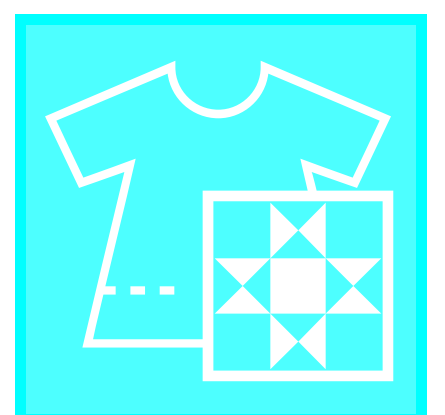

# a**Глава** *<sup>3</sup>* **Основные строчки**

#### **ВЫБОР ОСНОВНОЙ СТРОЧКИ ......54**

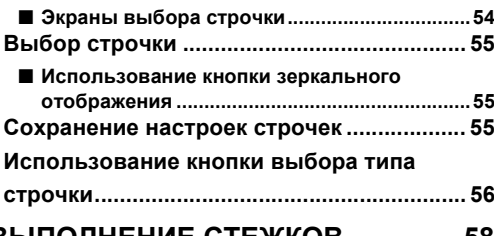

### **ВЫПОЛНЕНИЕ СТЕЖКОВ...............58**

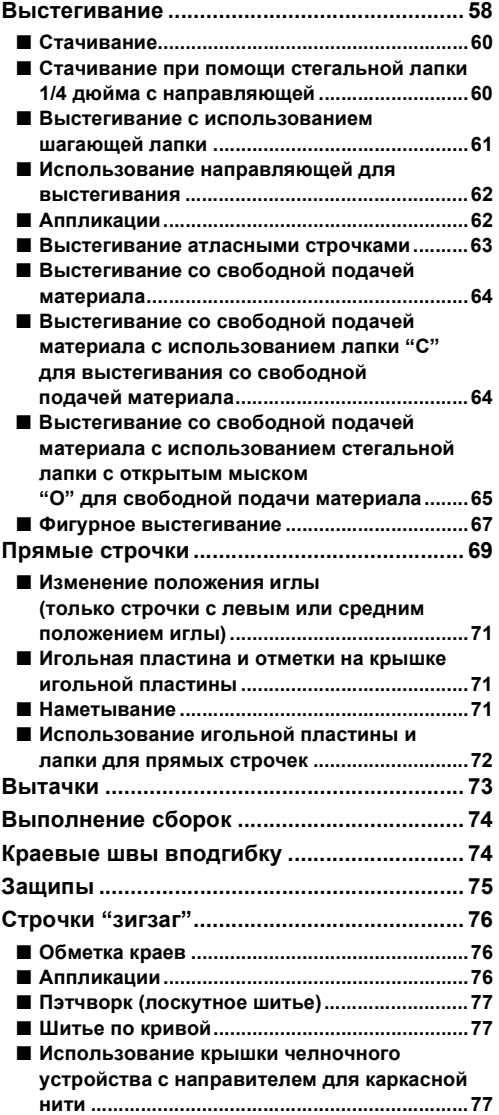

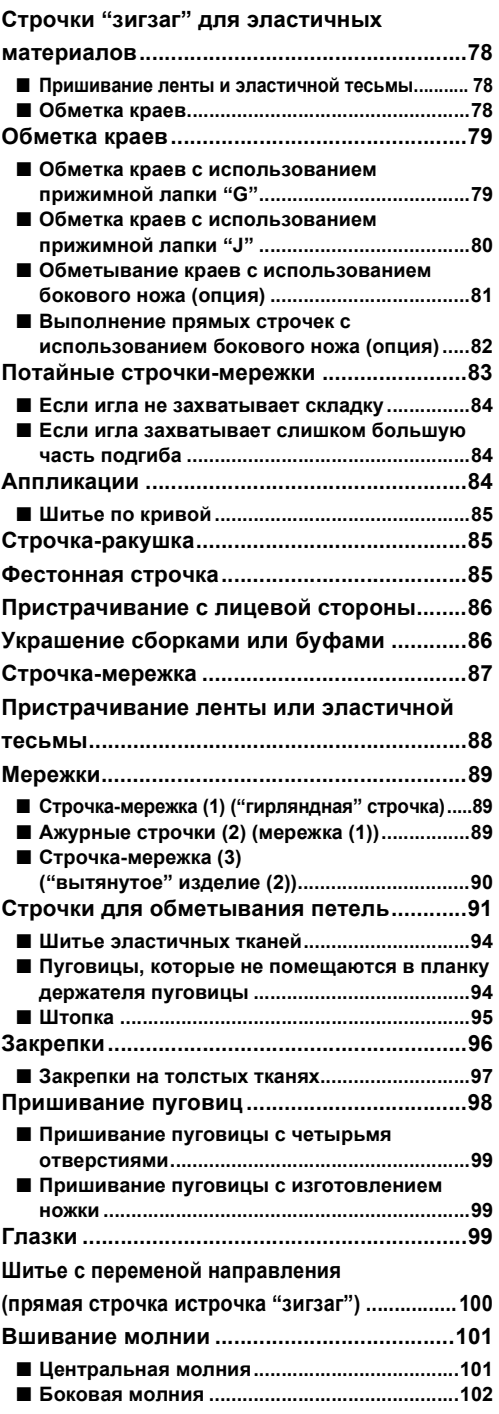

## **ВЫБОР ОСНОВНОЙ СТРОЧКИ**

#### ■ **Экраны выбора строчки**

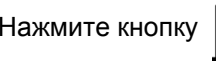

Нажмите кнопку  $\left|\sum_{n=1}^{\infty}\right|$ , чтобы открыть предыдущую или следующую страницу.

**Стегальные строчки**

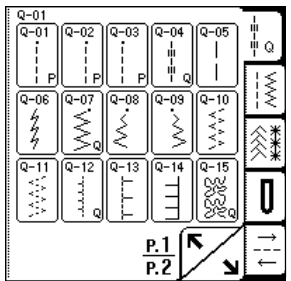

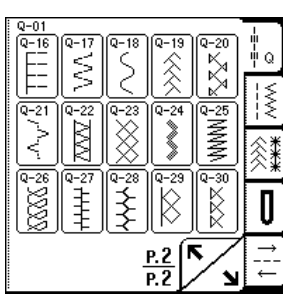

**Прямые/краеобметочные/стегальные строчки**

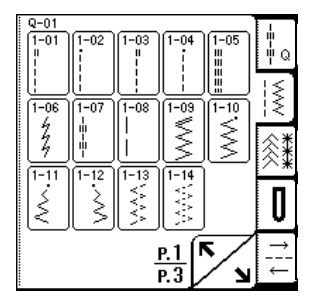

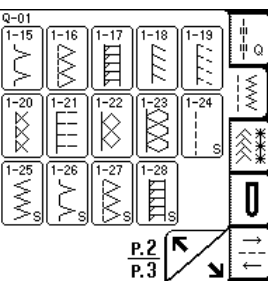

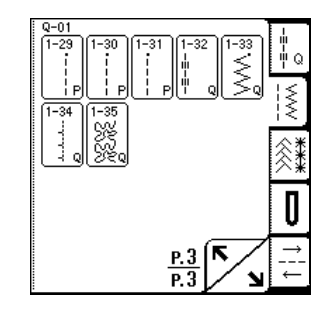

**Декоративные строчки и строчки-мережки**

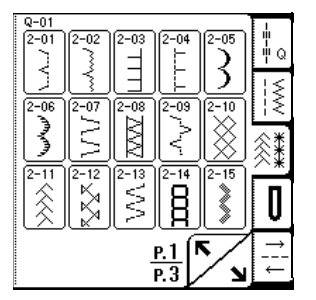

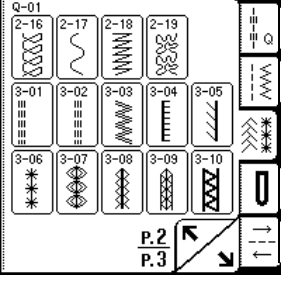

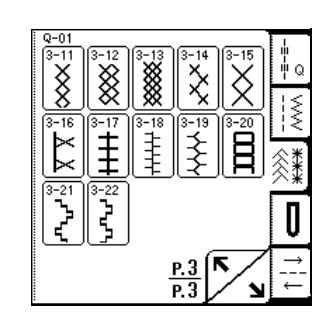

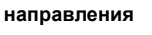

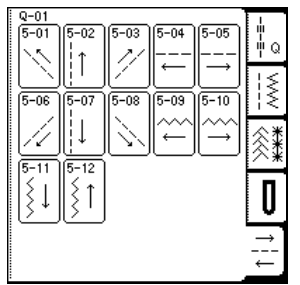

**Обметка петель/закрепки Шитье с переменой**

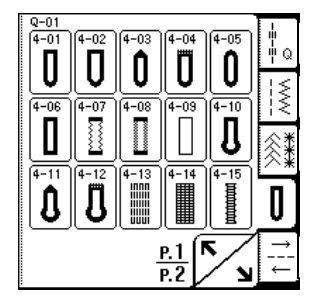

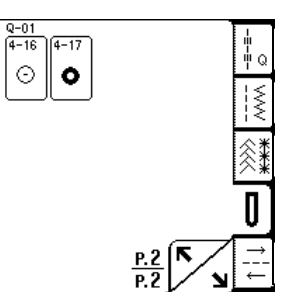

#### **Выбор строчки**

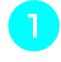

#### <sup>a</sup> **Включите машину <sup>и</sup> слегка прикоснитесь к дисплею.**

 $\rightarrow$  В зависимости от настройки автоматически выбирается "Q-01 стачная строчка (игла по центру)", "1-01 прямая строчка (игла слева)" или "1-03 прямая строчка (игла по центру)".

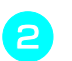

**Нажмите**  $|$  **"**  $\|\geqslant$   $\|\geqslant$   $\|\geqslant$   $\|\geqslant$   $\|$  , чтобы

**открыть экран со строчками выбранной категории и затем выберите строчку.**

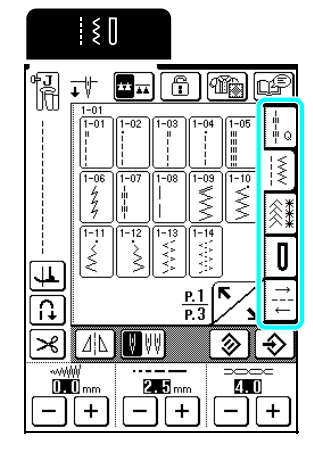

→ Изображение выбранной строчки отображается под символом соответствующей прижимной лапки.

#### **Напоминание**

X

Подробные сведения о строчках см. в таблице настроек строчек в конце данного руководства.

#### ■ **Использование кнопки зеркального отображения**

Нажмите кнопку  $\left[\Lambda\right]$ , чтобы ее вид изменился на **ИМ**. Будет создано зеркальное отображение выбранной строчки.

#### **Примечание**

Если после выбора строчки (для петель, рисунков шитья с переменой направления и т.д.)  $\|\Lambda\|$ отображается как  $\|\Delta\|$ , зеркальное отображение выбранной строчки создать нельзя.

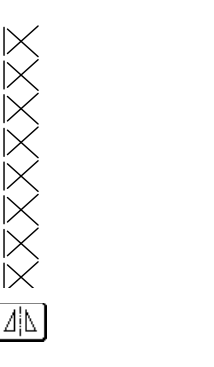

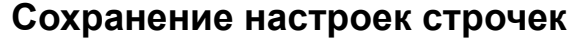

В данной машине по умолчанию предустановлены настройки для ширины строчки (ширины зигзага), длины стежка, натяжения нити, автоматической обрезки нити, автоматического вышивания обратных/закрепляющих стежков и т.д. Но если нужно сохранить определенные настройки для строчки, чтобы можно было их использовать позднее, после изменения настроек нажмите

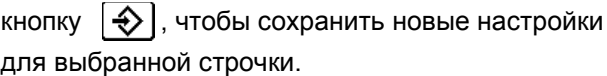

#### **Пример:** Использование длины стежка в 2,0 мм для прямой строчки

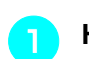

<sup>a</sup> **Нажмите кнопку <sup>и</sup> выберите**

**прямую строчку.**

#### **Напоминание**

Длина стежка по умолчанию: 2,5 мм.

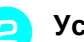

<sup>b</sup> **Установите длину стежка 2,0 мм.**

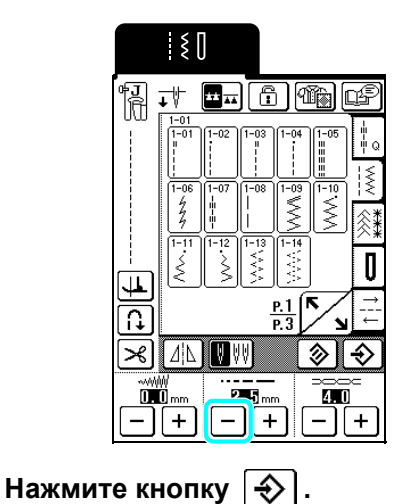

Чтобы восстановить настройки по умолчанию

для выбранной строчки, нажмите сначала  $\otimes$ 

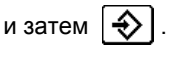

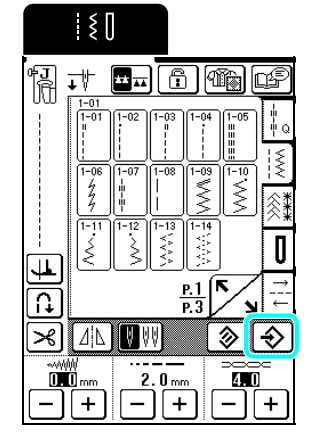

#### **Напоминание**

- При следующем выборе той же прямой строчки будет установлена длина стежка 2,0 мм.
- Сохраняются все настройки строчек (ширина строчки, длина стежка, натяжение нити, автоматическая обрезка нити, автоматическое вышивание обратных/закрепляющих стежков, зеркальное отображение и настройки на двойную иглу), а не только измененная настройка. Когда выбрана та же строчка, отображаются последние сохраненные настройки, даже если перед этим машина была выключена. Если настройки изменены еще раз и

нажата кнопка  $\ket{\clubsuit}$  или если нажата кнопка

多 для восстановления настройки параметра по умолчанию, новые настройки сохраняются

только после повторного нажатия кнопки **. • Первый и Напоминание** 

#### **Использование кнопки выбора типа строчки**

Нажатием кнопки <sup>[1366</sup>] также можно выбрать строчку в соответствии с ее назначением. Если вы не знаете, какую строчку нужно выбрать для данного типа шитья или когда вам требуется информация об использовании определенных

строчек, нажмите кнопку  $\boxed{\text{max}}$ , выберите соответствующую строчку для вашего изделия и следуйте инструкциям по вышиванию выбранной строчки.

Новичкам рекомендуется использовать для выбора строчек этот метод.

**Если кнопка 4 нажата, когда отображается** экран выбора стегальной строчки, отображается страница 1; если кнопка нажата, когда

отображается экран выбора основной строчки, отображается страница 2.

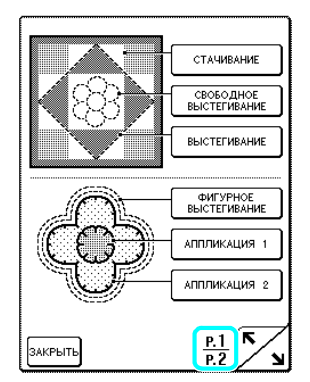

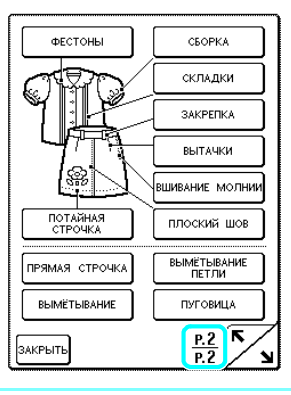

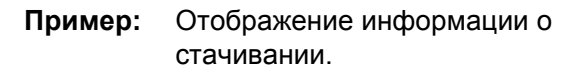

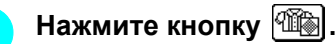

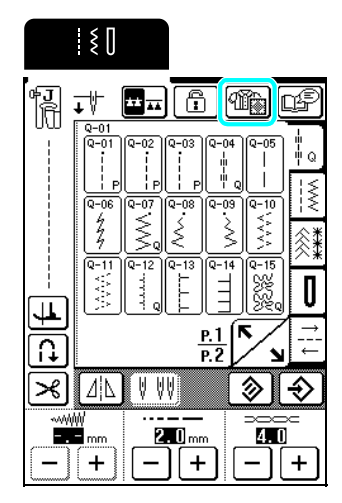

 $\rightarrow$  Отображение экрана выбора типа шитья.

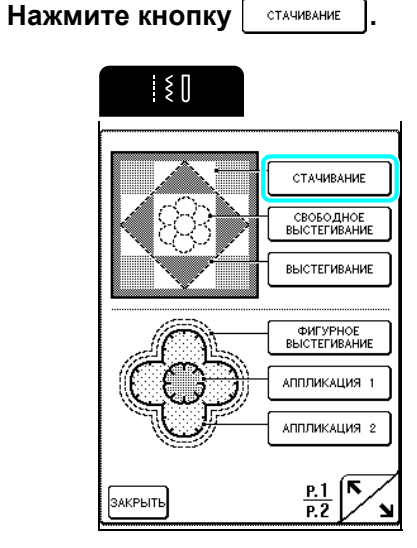

→ Отображается экран выбора строчки для стачивания.

#### <sup>c</sup> **Выберите строчку.**

\* Нажмите кнопку закрыть для возврата к предыдущему экрану.

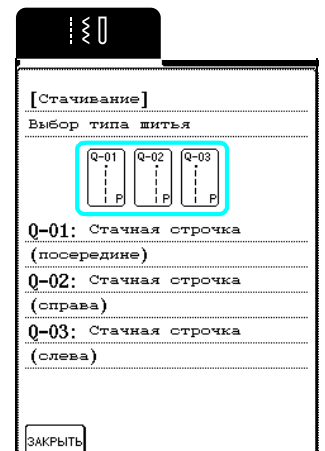

→ Отображаются инструкции по вышиванию выбранной строчки.

#### <sup>d</sup> **Следуйте этим указаниям.**

- Нажмите кнопку  $\boxed{\blacktriangle}$  или  $\boxed{\blacktriangledown}$  для прокрутки страницы.
- $*$  Нажмите кнопку  $\sim$  для перехода на следующую страницу.

\* Нажмите кнопку закрыть для возврата к предыдущему экрану.

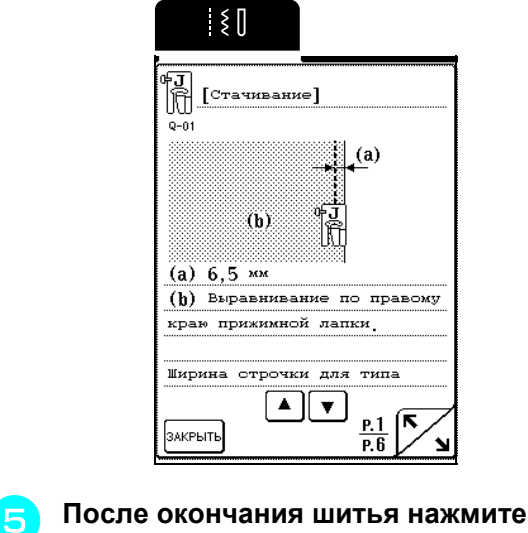

## **КНОПКУ ЗАКРЫТЬ**.

#### **Напоминание**

Гребенки транспортера автоматически поднимаются или опускаются в зависимости от того, какая строчка выбрана на экране выбора типа шитья. Например, гребенки транспортера автоматически опускаются, когда выбрана строчка для следующих типов шитья: "Выстегивание со свободной подачей материала", "Выстегивание", "Фигурное выстегивание" и "Пуговицы".

## **ВЫПОЛНЕНИЕ СТЕЖКОВ**

### **Выстегивание**

С помощью этой машины можно легко и быстро изготавливать красивые стеганые изделия. При изготовлении стеганых изделий удобно использовать коленоподъемник и педаль, поскольку при этом освобождаются руки для выполнения других операций (см. раздел "Использование педали" на стр. 43 и/ или см. раздел "Использование коленоподъемника" на стр. 44).

Для выстегивания полезны 30 стегальных строчек (обозначены номерами от Q-01 до Q-30) и основные строчки, кнопки которых имеют обозначения "P" или "Q".

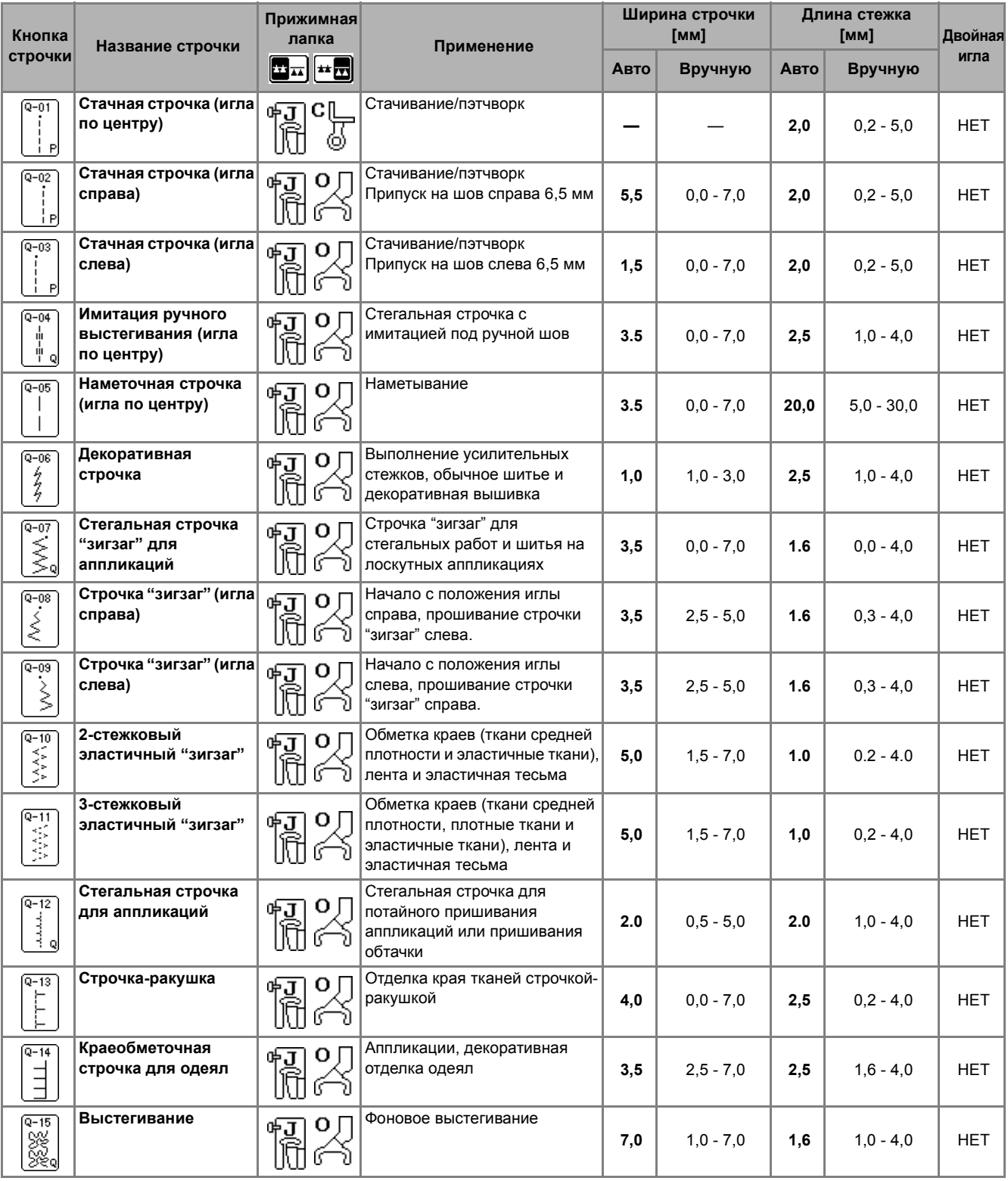

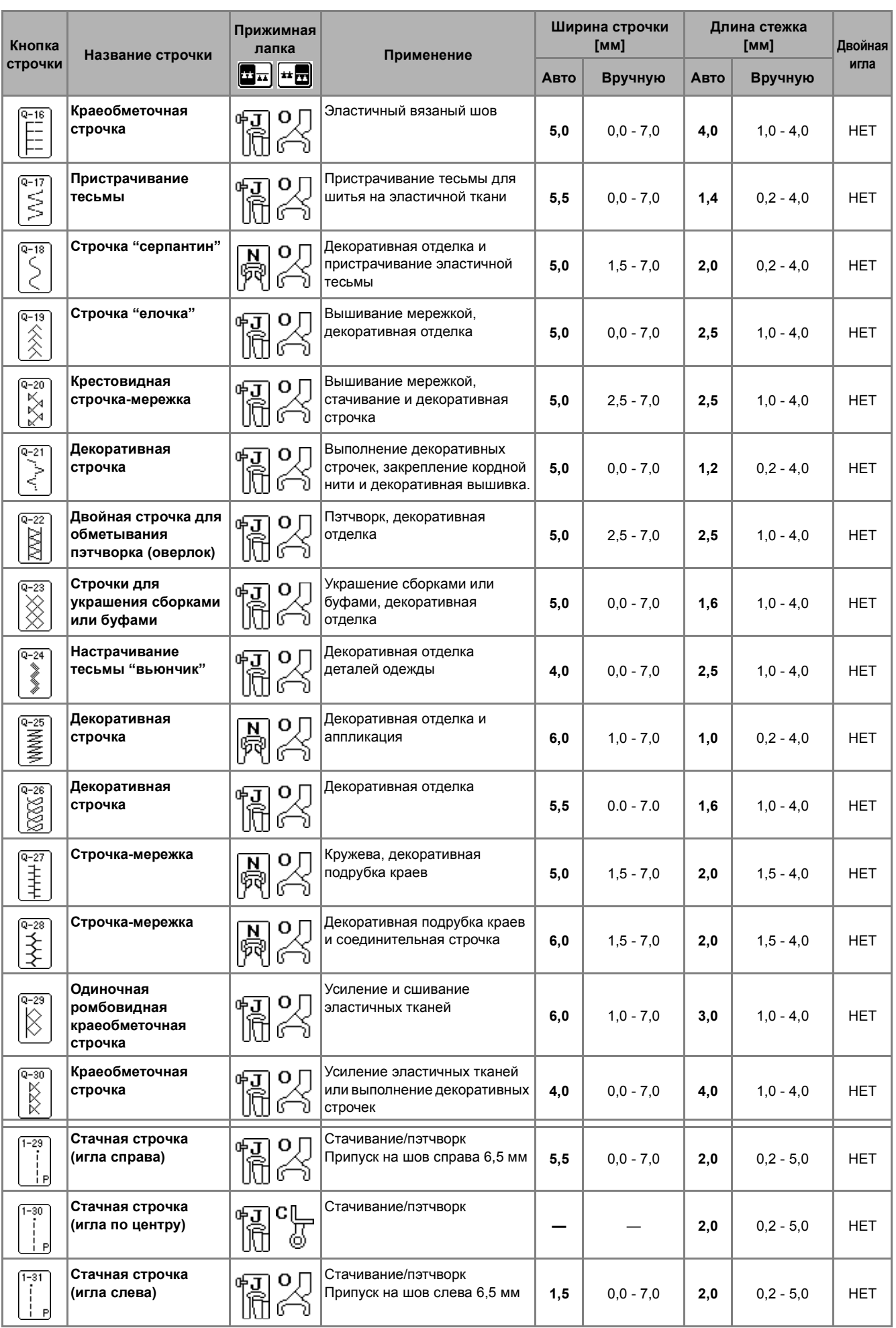

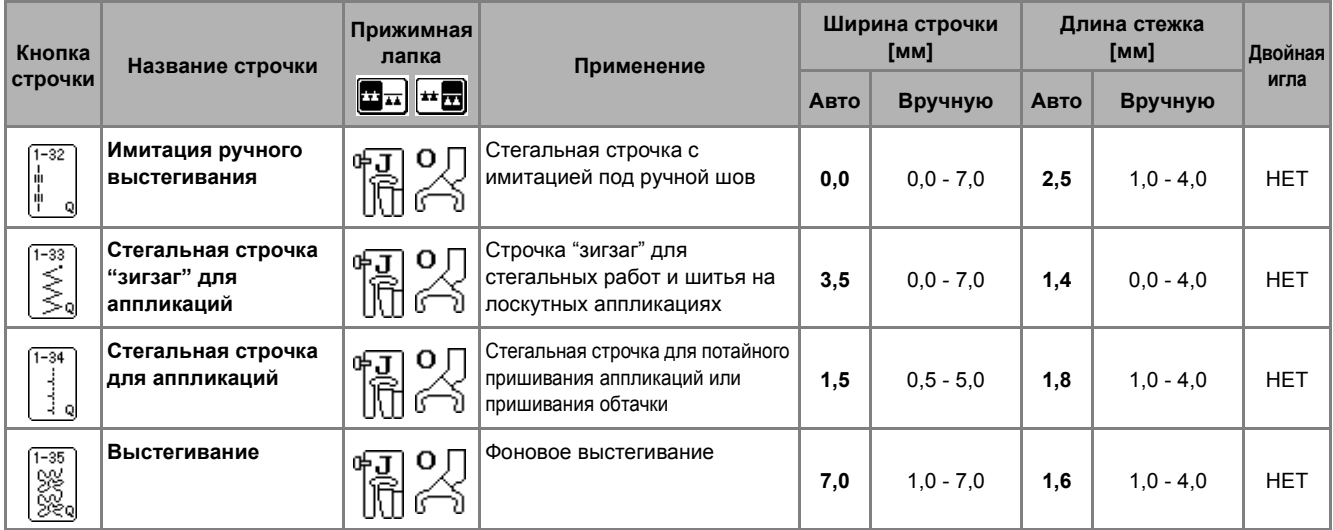

#### ■ **Стачивание**

Соединение двух полотен материала между собой называется стачиванием. При обрезке кусков ткани для выстегивания обязательно оставляйте припуск на шов 6,5 мм.

#### **Напоминание**

Чтобы изменить ширину припуска на шов, отрегулируйте ширину строчки для изменения положения иглы.

<sup>a</sup> **Нажмите кнопку или <sup>и</sup>**

**установите прижимную лапку "J".**

<sup>b</sup> **Шейте так, чтобы край материала совпадал с краем прижимной лапки.**

Ширина строчки, когда выбрана кнопка

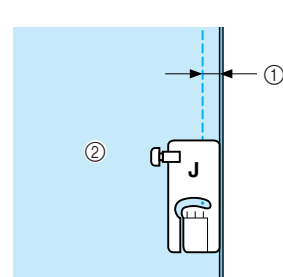

 $(1)$  6,5 мм

**2 Совместите с правой стороной прижимной лапки.** 

Ширина строчки, когда выбрана кнопка

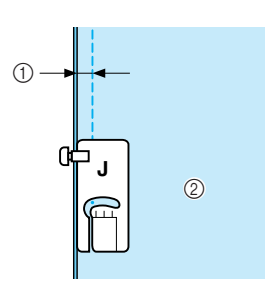

- $(1)$  6,5 мм
- **2 Совместите с левой стороной прижимной лапки.**

#### **Напоминание**

- Ширина строчки считается по положению иглы, не учитывая припуск на шов.
- Чтобы изменить положение иглы, нажмите

кнопку  $| + |$ или  $| - |$ в области настройки ширины строчки.

• После того как настроены длина стежка и положение иглы, настройки можно сохранить (см. стр. 55).

#### ■ **Стачивание при помощи стегальной лапки 1/4 дюйма с направляющей**

Эта стегальная лапка позволяет делать ровный припуск на шов 6,5 мм или 3,2 мм. Ее можно использовать для выстегивания и пристрачивания с лицевой стороны.

<sup>a</sup> **Нажмите кнопку <sup>и</sup> установите лапку 1/4 дюйма для пэтчворка с направляющей.**

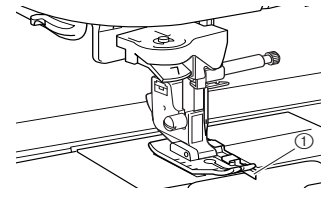

a Направляющая

#### <sup>b</sup> **Используйте направляющую <sup>и</sup> метки на прижимной лапке для прошивания ровных припусков на швы.**

#### **Стачивание с припуском на шов 6,5 мм**

Шейте так, чтобы край материала совпадал с направляющей прижимной лапки.

 $\circledS$ 

#### **1** Направляющая

b 6,5 мм

#### **Напоминание**

Инструкции по точному расположению материала см. в разделе "Игольная пластина и отметки на крышке игольной пластины" на стр. 71.

a

#### **Создание ровного припуска на шов**

Для начала или окончания строчки, а также поворота материала используйте метку на прижимной лапке, которая соответствует отступу 6,5 мм от края материала.

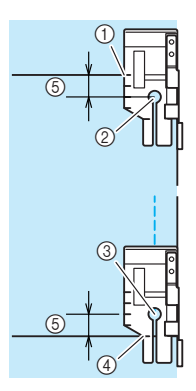

- a Перед началом шитья совместите эту метку с краем материала.
- **(2) Начало строчки**
- **3** Конец строчки
- d Противоположный конец материала (окончание строчки или поворот материала)
- $(5)$  6,5 мм

#### **Напоминание**

Инструкции для поворота материала см. в разделе "Поворот материала" на стр. 49.

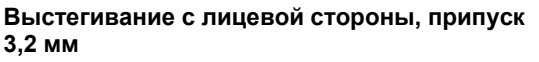

Шейте так, чтобы край материала совпадал с левым краем прижимной лапки.

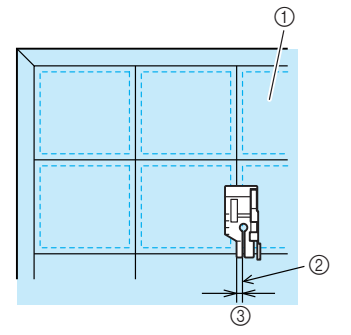

- **1** Поверхность материала
- b Шов
- $\overline{3}$ , 3,2 мм

#### ■ **Выстегивание с использованием шагающей лапки**

Сшивание вместе верхнего слоя ткани, ватина и подкладки называется выстегиванием. Для предотвращения сдвига верхнего слоя ткани, ватина и подкладки по отношению друг к другу можно использовать шагающую лапку. Шагающая лапка снабжена гребенками, которые во время шитья двигаются вместе с гребенками транспортера, находящимися в игольной пластине.

- <sup>a</sup> **Используя процедуру, описанную на стр. 36, снимите прижимную лапку.**
- **D** Ослабьте винт держателя прижимной **лапки и снимите держатель прижимной лапки.**

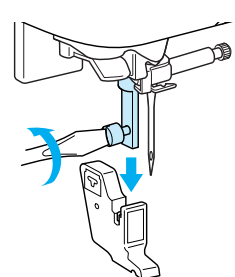

<sup>c</sup> **Установите рычаг шагающей лапки таким образом, чтобы винт иглодержателя попал в вилку, и установите шагающую лапку на стержень прижимной лапки.**

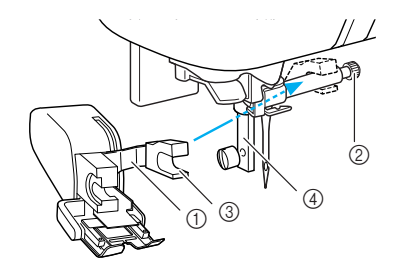

- (1) Рычаг управления
- **2** Винт иглодержателя
- **3** Вилка
- d Стержень прижимной лапки

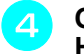

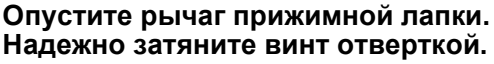

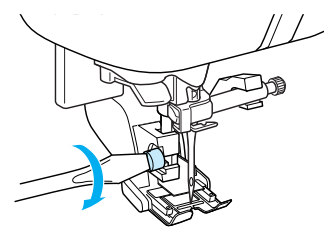

<sup>e</sup> **Положите руки на материал <sup>с</sup> обеих сторон от шагающей лапки для того, чтобы надежно удерживать материал во время шитья.**

#### **Примечание**

- Шейте на низкой или средней скорости.
- Не шейте в обратном направлении и не используйте строчки, которые требуют подачи ткани в боковом или в обратном направлении.
- Перед началом шитья обязательно убедитесь, что выстегиваемые слои материала надежно сметаны друг с другом. Для машинного выстегивания имеются также специальные иглы и нити.
- Если на экране настроек швейной машины для параметра "AUTOMATIC FABRIC SENSOR SYSTEM" (Система автоматического датчика материала) установлено значение "ON" (Вкл.), материал можно подавать равномерно для получения наилучшего результата. Подробнее о системе автоматического датчика материала см. в разделе "Система автоматического датчика материала" на стр. 50.

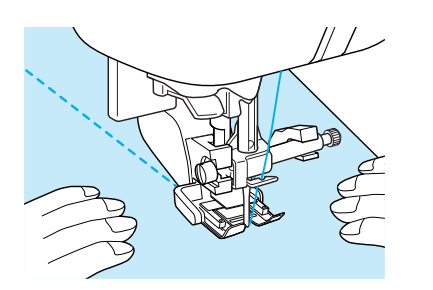

#### ■ **Использование направляющей для выстегивания**

Чтобы стегальные строчки были параллельны, используйте направляющую для выстегивания.

<sup>a</sup> **Вставьте стержень направляющей <sup>в</sup> отверстие в задней части шагающей лапки или держателя лапки.**

Шагающая лапка

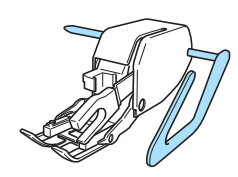

Держатель прижимной лапки

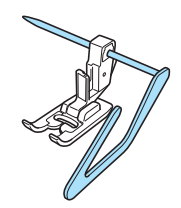

<sup>b</sup> **Отрегулируйте положение стержня направляющей так, чтобы направляющая совпадала с уже прошитым швом.**

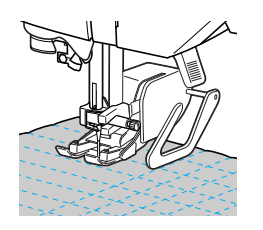

#### ■ **Аппликации**

Шов смешается, если в качестве верхней нити используется прозрачная нейлоновая нить.

<sup>a</sup> **Переведите рисунок аппликации на материал и вырежьте аппликацию вокруг контура.**

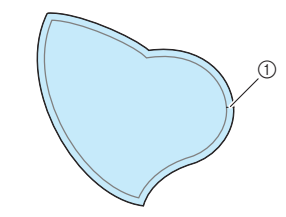

a Припуск на шов: от 3 до 5 мм

<sup>b</sup> **Вырежьте из бумаги или стабилизатора аппликацию точно по контуру, положите этот шаблон на внутреннюю сторону аппликации, загните и заутюжьте припуск на шов.**

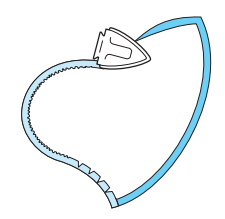

<sup>c</sup> **Переверните аппликацию <sup>и</sup> уберите бумажный шаблон. Прикрепите булавками или приметайте аппликацию к материалу, к которому она будет пришиваться.**

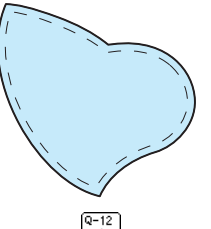

- <sup>d</sup> **Нажмите кнопку <sup>и</sup> установите прижимную лапку "J".**
- <sup>e</sup> **Проверьте точку опускания иглы <sup>и</sup> прошейте вдоль края аппликации; при этом следите, чтобы игла входила в материал с небольшим отступом от края материала.**

G<sup>T</sup>

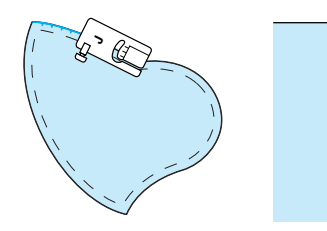

**(1) Точка опускания иглы** 

## **ОСТОРОЖНО!**

**• Следите за тем, чтобы при шитье игла не ударяла по наметочным булавкам. Если игла ударит по булавке, это может вызвать поломку иглы, что может привести к травме.**

#### ■ **Выстегивание атласными строчками**

Для шитья атласными строчками используйте педаль. Если ползунковый регулятор скорости настроен на управление шириной строчки, то можно делать небольшие изменения ширины строчки во время шитья.

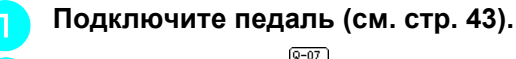

<sup>b</sup> **Нажмите кнопку <sup>и</sup> установите прижимную лапку "J".**

<sup>c</sup> **Нажмите кнопку на экране длины строчки, чтобы уменьшить длину стежка.**

#### **Напоминание**

Длина стежка от 0,3 до 0,5 мм лучше всего подходит для атласных строчек, хотя этот диапазон различается в зависимости от типа выбранного материала и толщины нити.

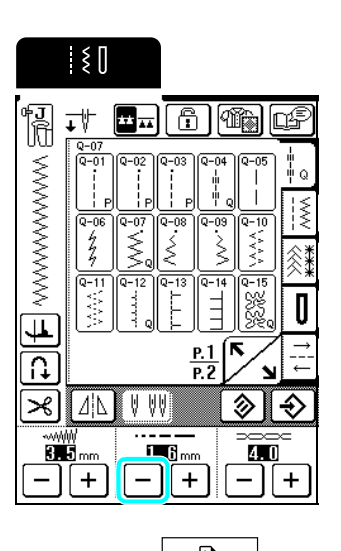

- **d Нажмите** кнопку | 2
	- \* Переключите регулятор скорости шитья на регулятор ширины строчки.
- <sup>e</sup> **Установите для параметра "WIDTH CONTROL" (Контроль ширины) значение "ON" (Вкл.). После этого скорость шитья будет регулироваться с помощью педали, а не регулятора скорости шитья.**

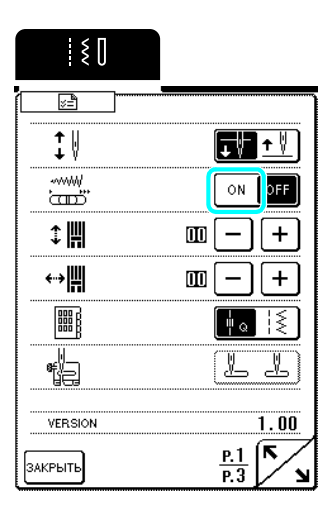

**f <b>Hажмите** кнопку |ЗАКРЫТЬ |

<sup>g</sup> **Чтобы изменять ширину строчки во время шитья, сдвигайте регулятор скорости шитья в нужную сторону.**

#### **Напоминание**

- Чтобы сделать строчку уже, сдвиньте регулятор влево. Чтобы сделать строчку шире, сдвиньте регулятор вправо.
- Ширина строчки регулируется равномерно от среднего (центрального) положения иглы. (Для строчек Q-08 и 1-11 регулировка выполняется справа, а для строчек Q-09 и 1-12 — слева.)

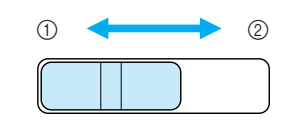

(1) Уже **2** Шире

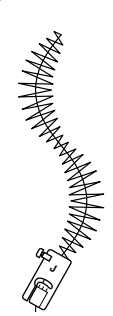

<sup>h</sup> **После окончания работы снова установите для параметра "WIDTH CONTROL" (Регулировка ширины) значение "OFF" (Выкл.).**

#### ■ **Выстегивание со свободной подачей материала**

Для выстегивания со свободной подачей материала используйте стегальную лапку "C" или стегальную лапку с открытым мыском "O" (в зависимости от выбранной строчки) и переведите машину в режим выстегивания со свободной подачей материала. В этом режиме гребенки транспортера автоматически опускаются, чтобы не мешать свободному перемещению материала, а прижимная лапка поднимается до высоты, необходимой для шитья со свободной подачей материала. Для выстегивания со свободной подачей материала необходимо установить стегальную лапку.

#### ■ **Выстегивание со свободной подачей материала с использованием лапки "C" для выстегивания со свободной подачей материала**

Стегальная лапка "C" для выстегивания со свободной подачей материала используется для свободной подачи материала при выполнении прямой строчки. Необходимо выбрать прямую строчку со средним (центральным) положением иглы  $\left| \begin{array}{c} \cdot \\ \cdot \end{array} \right|$  или

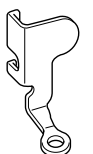

Стегальная лапка "C" для свободной подачи материала

## **ОСТОРОЖНО!**

- **• При выстегивании со свободной подачей материала следите, чтобы скорость подачи материала соответствовала скорости шитья. Если скорость перемещения материала выше скорости шитья, игла может сломаться или может произойти другая поломка.**
- **• В случае использования лапки "C" для выстегивания со свободной подачей материала необходимо выбрать одну из строчек с центральным положением иглы (Q-01 или 1-30). Использование любой другой строчки может привести к удару иглы о лапку для выстегивания, что может привести к повреждению или получению травм.**

#### **Напоминание**

• При начале шитья внутренний датчик определяет толщину материала и стегальная лапка поднимается на высоту, указанную на экране настроек машины. Нажмите кнопку Ð | и затем кнопку  $|-|$  или  $|+|$ , чтобы изменить значение параметра "FREE MOTION FOOT HEIGHT" (Высота лапки для свободной подачи) на странице 2 экрана настроек машины (см. стр. 22). Увеличивайте высоту подъема лапки для выстегивания, например, при работе с пористым или толстым материалом; уменьшайте ее для улучшения контроля при работе с тонким материалом.

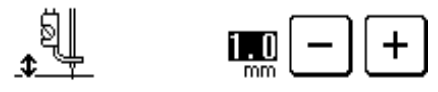

• Чтобы шить со сбалансированным натяжением, может потребоваться настроить натяжение верхней нити (см. стр. 47). Опробуйте эту функцию на образце материала.

<sup>a</sup> **Нажмите кнопку , чтобы опустить гребенки транспортера и переключить машину в режим шитья со свободной подачей материала.**

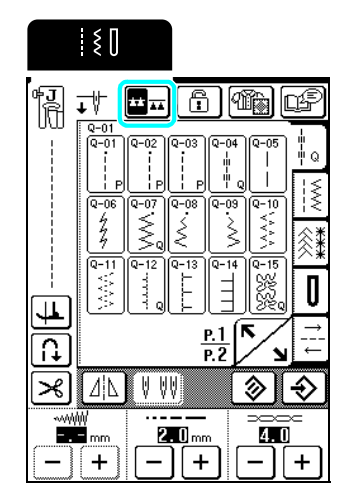

- $\rightarrow$  Гребенки транспортера опускаются, и лапка для выстегивания поднимается на высоту, необходимую для шитья со свободной подачей материала.
- <sup>b</sup> **Выберите строчку или .**
- $\rightarrow$  Когда выбрана строчка Q-01 или 1-30, в левом верхнем углу экрана появляется значок стегальной лапки "C" для свободной подачи материала.
- <sup>c</sup> **Снимите держатель прижимной лапки (см. стр. 61).**
- <sup>d</sup> **Установите лапку "C" для свободной подачи материала с передней стороны, совместив винт держателя прижимной лапки с выемкой на стегальной лапке.**

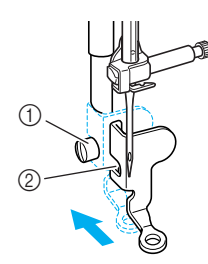

- **1** Винт держателя прижимной лапки
- **(2) Выемка**

#### **Примечание**

Убедитесь, что стегальная лапка не наклонена.

<sup>e</sup> **Удерживая стегальную лапку правой рукой, левой рукой затяните отверткой винт держателя прижимной лапки.**

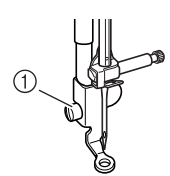

a Винт держателя прижимной лапки

## **ОСТОРОЖНО!**

**• Для надежной затяжки винтов используйте отвертку. В противном случае игла может коснуться стегальной лапки и погнуться или сломаться.**

<sup>f</sup> **Обеими руками туго натяните материал, а затем переместите его с обычной скоростью для шитья единообразных стежков длиной приблизительно 2,0–2,5 мм.**

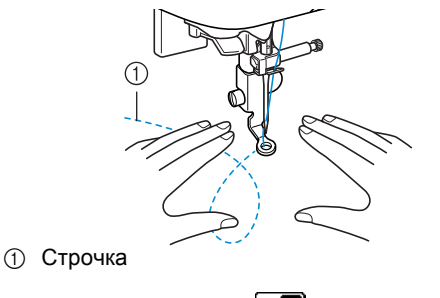

<sup>g</sup> **Нажмите кнопку для отключения режима шитья со свободной подачей.**

■ **Выстегивание со свободной подачей материала с использованием стегальной лапки с открытым мыском "O" для свободной подачи материала**

Стегальная лапка с открытым мыском "O" для свободной подачи материала используется для выстегивания со свободной подачей материала со строчкой "зигзаг" или декоративными строчками или для выстегивания со свободной подачей материала прямых линий на материале с неравномерной толщиной. Со стегальной лапкой с открытым мыском "O" для свободной подачи материала можно выполнить любую строчку.

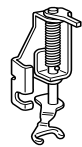

Стегальная лапка с открытым мыском "O" для свободной подачи материала

#### **Примечание**

Стегальная лапка с открытым мыском "O" для свободной подачи материала может также использоваться для выполнения строчек, для которых используется лапка "C" для свободной подачи материала (Q-01 или 1-30). Рекомендуется использовать стегальную лапку "O" для свободной подачи материала при шитье со свободной подачей материала с неравномерной толщиной.

#### **Напоминание**

Чтобы шить со сбалансированным натяжением, может потребоваться настроить натяжение верхней нити (см. стр. 47). Опробуйте эту функцию на образце материала.

**Нажмите кнопку**  $\boxed{2}$ <sub>*H*</sub>, чтобы опустить **гребенки транспортера и переключить машину в режим шитья со свободной подачей материала.**

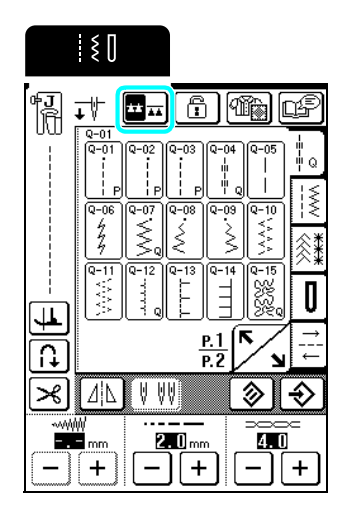

 $\rightarrow$  Гребенки транспортера опускаются, и лапка для выстегивания поднимается на высоту, необходимую для шитья со свободной подачей материала.

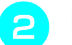

#### <sup>b</sup> **Выберите строчку.**

 $\rightarrow$  Когда выбрана строчка Q-01 или 1-30, в левом верхнем углу экрана появляется значок стегальной лапки "C" для свободной подачи материала. Когда выбраны другие строчки, на экране отображается стегальная лапка с открытым мыском "O" для свободной подачи материала.

#### <sup>c</sup> **Снимите держатель прижимной лапки (см. стр. 61).**

<sup>d</sup> **Установите стегальную лапку <sup>с</sup> открытым мыском "O" для свободной подачи материала так, чтобы стержень стегальной лапки находился над винтом иглодержателя, а нижний левый конец стегальной лапки совпадал со стержнем.**

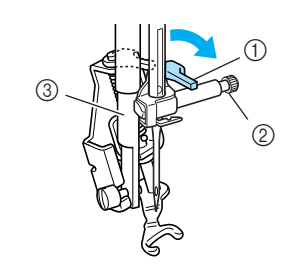

- (1) Стержень
- **(2) Винт иглодержателя**
- **3** Стержень прижимной лапки

#### **Примечание**

Убедитесь, что стегальная лапка не наклонена.

<sup>e</sup> **Удерживая стегальную лапку правой рукой, левой рукой затяните отверткой винт держателя прижимной лапки.**

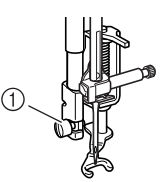

a Винт держателя прижимной лапки

## **ОСТОРОЖНО!**

**• Для надежной затяжки винтов используйте отвертку. В противном случае игла может коснуться стегальной лапки и погнуться или сломаться.**

<sup>f</sup> **Обеими руками туго натяните материал, а затем переместите его с обычной скоростью для шитья единообразных стежков длиной приблизительно 2,0–2,5 мм.**

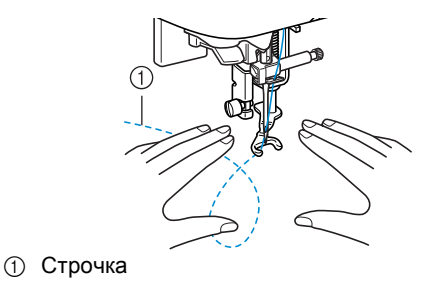

<sup>g</sup> **Нажмите кнопку для отключения режима шитья со свободной подачей.**

#### ■ **Фигурное выстегивание**

Вышивание стегальных строчек на одинаковом расстоянии вокруг орнамента называется фигурным выстегиванием. Отличительной чертой этого стиля выстегивания являются стегальные строчки, которые выглядят как рябь, расходящаяся от орнамента. Используйте стегальную лапку "E" для фигурного выстегивания со свободной подачей материала для фигурного выстегивания. Используя отметки на прижимной лапке в качестве ориентира, прострочите вокруг орнамента на одинаковом интервале. Для выстегивания со свободной подачей материала необходимо установить стегальную лапку.

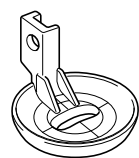

Отметки на стегальной лапке "E" для фигурного выстегивания со свободной подачей материала

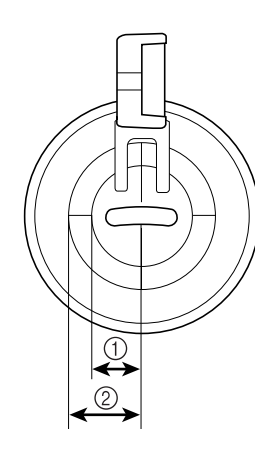

 $(1)$  6,4 мм b 9,5 мм

## **ОСТОРОЖНО!**

**• При выстегивании со свободной подачей материала следите, чтобы скорость подачи материала соответствовала скорости шитья. Если скорость перемещения материала выше скорости шитья, игла может сломаться или может произойти другая поломка.**

#### **Напоминание**

• При начале шитья внутренний датчик определяет толщину материала и стегальная лапка поднимается на высоту, указанную на экране настроек машины. Нажмите кнопку и затем кнопку  $|-|$  или  $|+|$ , чтобы 昏 изменить значение параметра "FREE MOTION FOOT HEIGHT" (Высота лапки для свободной подачи) на странице 2 экрана настроек машины

(см. стр. 22). Увеличивайте высоту подъема лапки для выстегивания, например, при работе с очень эластичным материалом, чтобы его легче было обрабатывать.

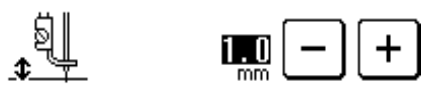

• Чтобы шить со сбалансированным натяжением, может потребоваться настроить натяжение верхней нити (см. стр. 47). Опробуйте эту функцию на образце материала.

**Нажмите кнопку**  $\boxed{2}$ <sub> $\boxed{1}$ , чтобы опустить</sub> **гребенки транспортера и переключить машину в режим шитья со свободной подачей материала.**

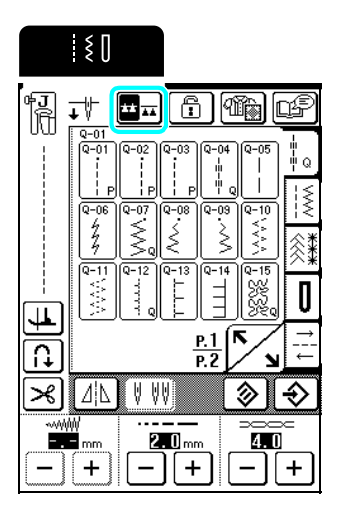

- **Выберите прямую строчку со средним (центральным) положением иглы или .**
- <sup>c</sup> **Используя процедуру "Снятие прижимной лапки" (стр. 36), снимите прижимную лапку.**
- **d** Ослабьте винт держателя прижимной **лапки и снимите держатель лапки с винтом.**

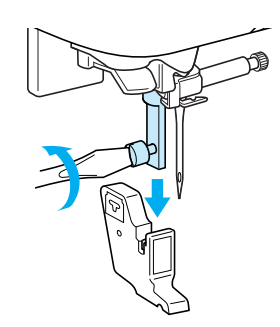

<sup>e</sup> **Установите стегальную лапку "E" для фигурного выстегивания с левой стороны стержня прижимной лапки так, чтобы отверстия стегальной лапки совпали с отверстиями на стержне прижимной лапки.**

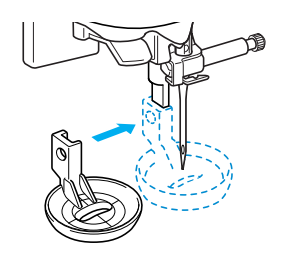

<sup>f</sup> **Затяните винт.**

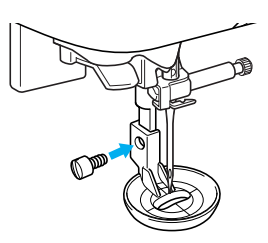

<sup>g</sup> **Прострочите вокруг рисунка, ориентируясь по отметкам на стегальной лапке.**

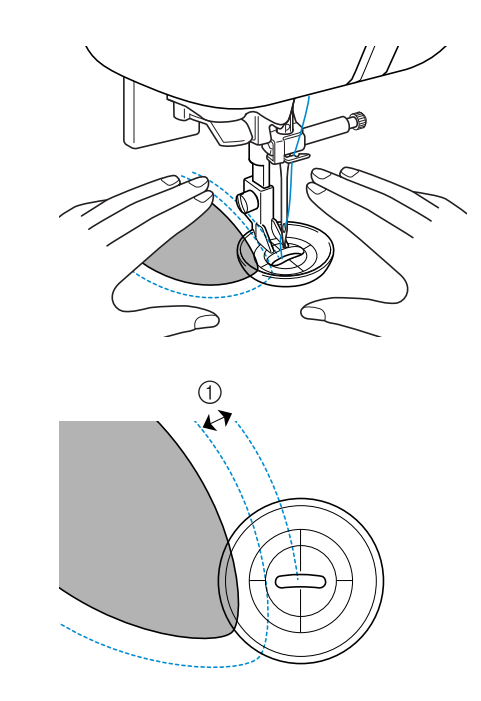

 $\circled{1}$  6,4 мм

Законченная работа

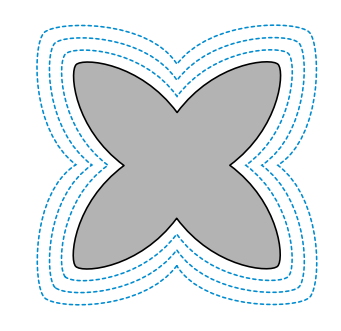

- 
- **R** Нажмите кнопку **\*П** для отключения **режима шитья со свободной подачей.**

## **Прямые строчки**

**Примечание**

При использовании двойной иглы (см. стр. 33) необходимо устанавливать только прижимную лапку "J".

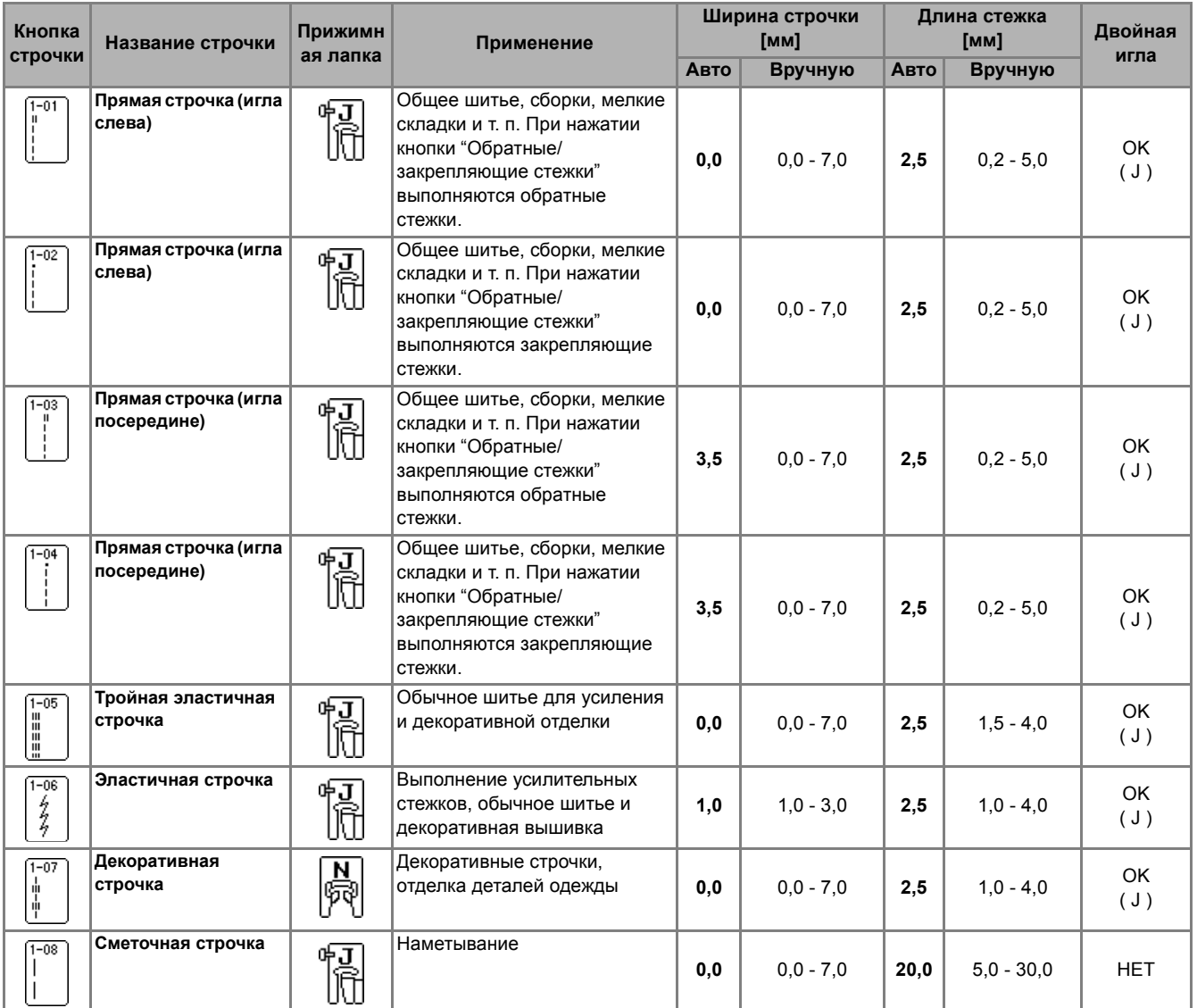

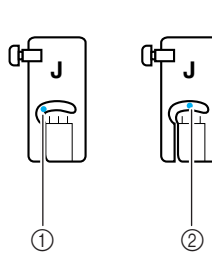

**1** Левое положение иглы

**2** Среднее (центральное) положение иглы

#### **Напоминание**

Ž

" " перед названием строчки, отображаемым на кнопке, показывает, что при нажатии кнопки "Обратные/ закрепляющие стежки" вышиваются обратные стежки. " " перед названием строчки, отображаемым на кнопке, показывает, что при нажатии кнопки "Обратные/закрепляющие стежки" вышиваются закрепляющие стежки.

строчки

**WWWWWWWW MANANANANA**  $\Omega$  and  $\Omega$ **1** Обратные стежки **2** Закрепляющие стежки

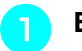

<sup>a</sup> **Выберите строчку.**

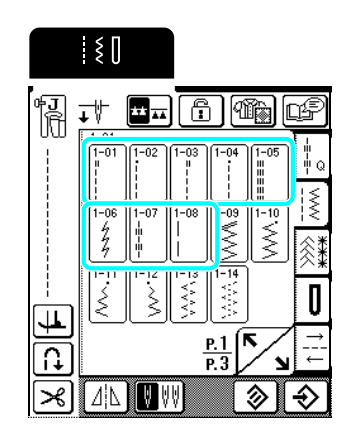

<sup>b</sup> **Установите прижимную лапку "J".**

<sup>c</sup> **Удерживая концы нити <sup>и</sup> материал левой рукой, правой рукой поверните маховик на себя, чтобы игла вошла в материал в начальной точке строчки.**

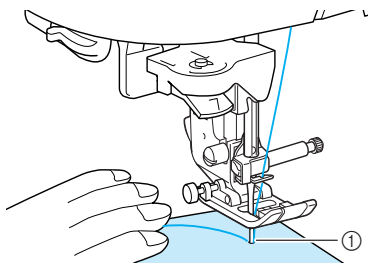

**1** Начальная точка строчки

<sup>d</sup> **Опустите рычаг прижимной лапки.**

<sup>e</sup> **Удерживайте нажатой кнопку "Обратные/закрепляющие стежки", чтобы прошить обратные стежки (или закрепляющие стежки), и затем нажмите кнопку "Пуск/Стоп", чтобы начать шитье на медленной скорости.**

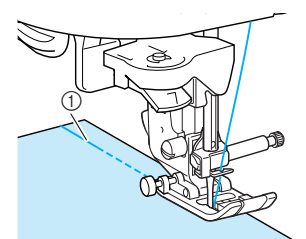

**1** Обратные стежки

# **ОСТОРОЖНО!**

**• При шитье игла не должна ударять по наметочной булавке или по какому-либо иному предмету. Это может вызвать запутывание нити или поломку иглы, что может привести к травме.** 

<sup>f</sup> **<sup>В</sup> конце строчки нажмите <sup>и</sup> удерживайте нажатой кнопку "Обратные/закрепляющие стежки", чтобы прошить обратные стежки (или закрепляющие стежки).**

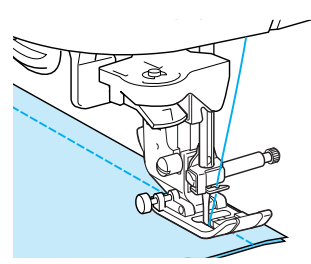

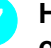

#### <sup>g</sup> **Нажмите кнопку "Обрезка нити" для обрезки нитей.**

Если перед началом шитья выбрана функция автоматической обрезки нити, машина автоматически прошьет обратные стежки (или закрепляющие стежки) в начале строчки. При нажатии кнопки "Обратные/закрепляющие стежки" в конце строчки, машина автоматически прошьет обратные стежки (или закрепляющие стежки) и обрежет нить.

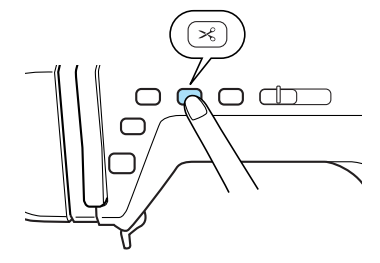
## ■ **Изменение положения иглы (только строчки с левым или средним положением иглы)**

Если выбраны строчки с левым или средним положением иглы, для изменения положения

иглы можно использовать кнопки  $|-|u|+|B|$ области настройки ширины строчки. Чтобы получить аккуратную и красивую строчку, подберите расстояние от правого края прижимной лапки до иглы соответственно ширине строчки и затем совмещайте край прижимной лапки с краем материала в процессе шитья.

#### **Напоминание**

Когда на экране ширины строчки отобразится  $\Box$  mm, выберите другую прямую строчку.

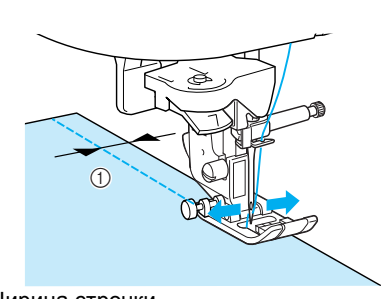

**1** Ширина строчки

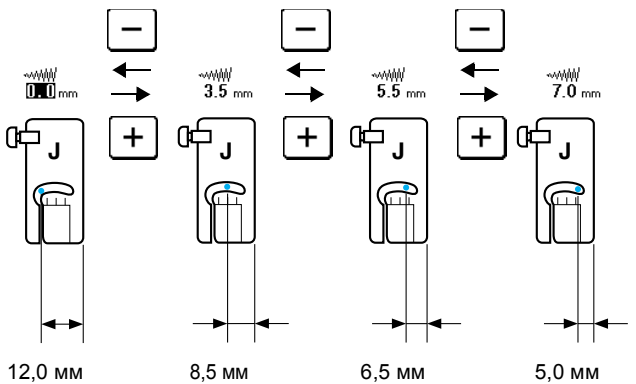

## ■ **Игольная пластина и отметки на крышке игольной пластины**

Для стандартного припуска на шов в 16 мм установите на экране ширину 3,5 мм. Во время шитья совместите край материала с отметкой 16 мм на игольной пластине.

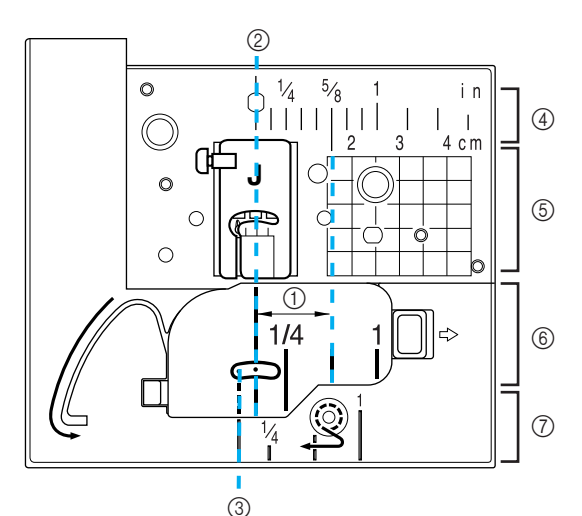

- $(1)$  16 мм
- **(2) Для строчек со средним (центральным)** положением иглы
- **3** Для строчек с левым положением иглы
- d Среднее (центральное) положение иглы <дюймы>
- e Среднее (центральное) положение иглы <см>
- f Среднее (центральное) положение иглы <дюймы>
- g Левое положение иглы <дюймы>

#### ■ **Наметывание**

- <sup>a</sup> **Нажмите кнопку <sup>и</sup> установите прижимную лапку "J".**
- <sup>b</sup> **Нажмите кнопку "Обратные/ закрепляющие стежки", чтобы в начале строчки вышивались закрепляющие стежки.**

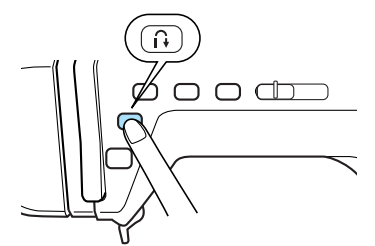

#### **Напоминание**  $\mathbb{Z}$

Длину стежка можно установить в диапазоне от 5 мм до 30 мм.

 $\overline{(\text{f})}$ 

a Длина стежка в пределах от 5 мм до 30 мм

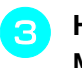

 $\mathbb{Z}$ 

#### <sup>c</sup> **Начните шитье, слегка направляя материал.**

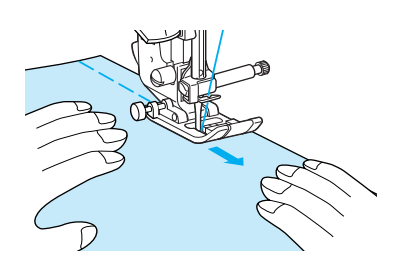

#### **Напоминание**

Это легко сделать, когда используется педаль (см. стр. 43).

<sup>d</sup> **<sup>В</sup> конце сметочной строчки выполните закрепляющие стежки.**

## ■ **Использование игольной пластины и лапки для прямых строчек**

Игольную пластину для прямых строчек и лапку для прямых строчек можно использовать только для прямых строчек (строчек со средним положением иглы). Используйте игольную пластину для прямых строчек и лапку для прямых строчек для шитья тонких материалов или при сшивании небольших частей, которые могут быть затянуты в отверстие обычной игольной пластины во время шитья. Лапка для прямой строчки идеально подходит для предотвращения сморщивания легких материалов. Небольшое отверстие на лапке обеспечивает поддержку материала при прохождении через него иглы.

# **ОСТОРОЖНО!**

- **• Всегда используйте лапку для прямых строчек вместе с игольной пластиной для прямых строчек.**
- <sup>a</sup> **Нажмите кнопку "Подъем прижимной лапки", чтобы поднять прижимную лапку, и выключите выключатель питания.**
	- <sup>b</sup> **Снимите плоскую платформу.**
	- <sup>c</sup> **Возьмитесь за обе стороны крышки игольной пластины и снимите ее, сдвинув на себя.**

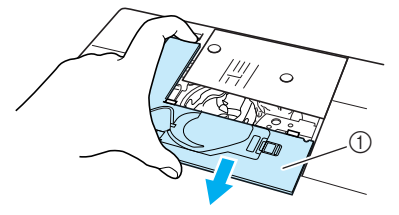

**1** Крышка игольной пластины

<sup>d</sup> **Возьмитесь за шпульный колпачок <sup>и</sup> выньте его.**

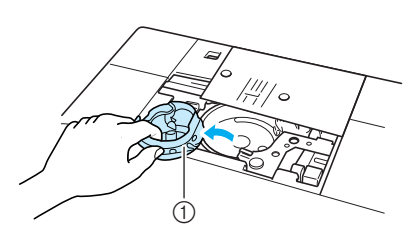

- **1** Шпульный колпачок
- <sup>e</sup> **Дискообразной отверткой из комплекта поставки машины отверните винты и снимите обычную игольную пластину.**

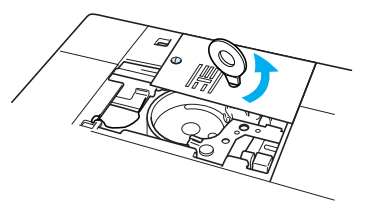

<sup>f</sup> **Установите игольную пластину для шитья прямой строчкой на предназначенное для нее место и отверткой затяните винты пластины.**

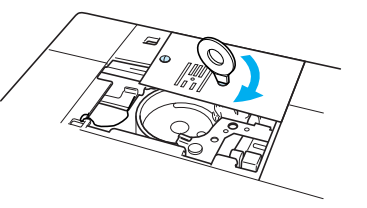

## **Примечание**

Совместите два отверстия для винтов на игольной пластине с двумя отверстиями на машине. Дискообразной отверткой затяните винты игольной пластины.

<sup>g</sup> **Вставьте шпульный колпачок так, чтобы выступ на шпульном колпачке совпал с пружиной, и установите крышку игольной пластины.**

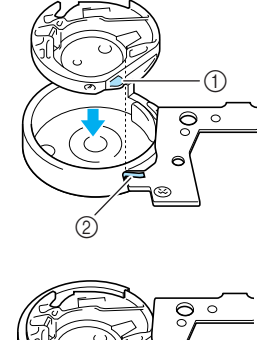

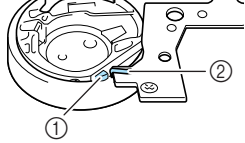

- a Выступ
- **2** Пружина

## <sup>h</sup> **После установки на место крышки игольной пластины выберите одну из следующих прямых строчек.**

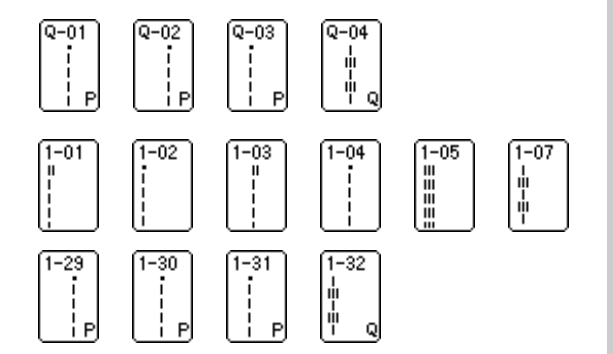

#### **Напоминание**

При использовании игольной пластины для прямых строчек все прямые строчки прошиваются при среднем положением иглы. Нельзя изменить положение иглы в области настройки ширины строчки.

# **ОСТОРОЖНО!**

- **• При выборе других строчек на экране отображается сообщение об ошибке.**
- **• Перед началом шитья обязательно поверните маховик медленно по направлению к себе и убедитесь, что игла не касается лапки для прямых строчек и игольной пластины для прямых строчек.**
- <sup>i</sup> **Установите лапку для прямых строчек.**

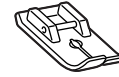

#### <sup>j</sup> **Приступайте <sup>к</sup> шитью.**

**Напоминание**

По окончании шитья снимите игольную пластину и лапку для шитья прямой строчкой и установите на место обычную игольную пластину, крышку игольной пластины и прижимную лапку "J".

Во избежание сморщивания тонкой ткани используйте тонкую иглу размера 75/11 и короткую длину стежка. Для более плотных материалов используйте более тяжелую иглу размера 90/14 и более длинные стежки.

## **Вытачки**

<sup>a</sup> **Нажмите кнопку <sup>и</sup> установите прижимную лапку "J".**

<sup>b</sup> **Нажмите кнопку "Обратные/ закрепляющие стежки", чтобы прошить обратные стежки в начале строчки, и затем выполните шитье от широкого к узкому концу без растяжения материала.**

\* Если перед началом шитья была выбрана функция автоматического вышивания обратных/закрепляющих стежков, в начале строчки будут вышиты обратные стежки.

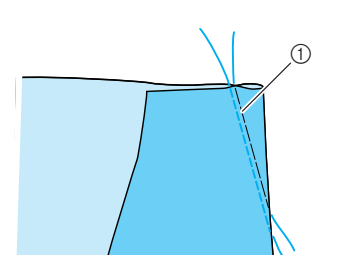

**(1) Наметывание** 

<sup>c</sup> **Не вышивая обратные стежки <sup>в</sup> конце строчки, вытяните примерно 50 мм нитей, обрежьте их и свяжите концы вместе.**

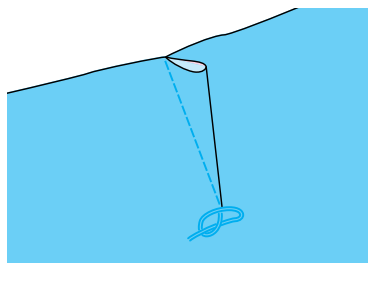

<sup>d</sup> **Вставьте концы нити <sup>в</sup> вытачку при помощи иглы для шитья.**

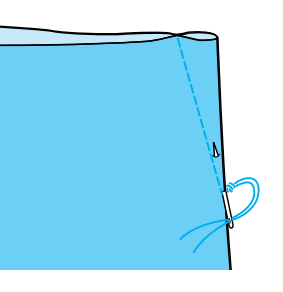

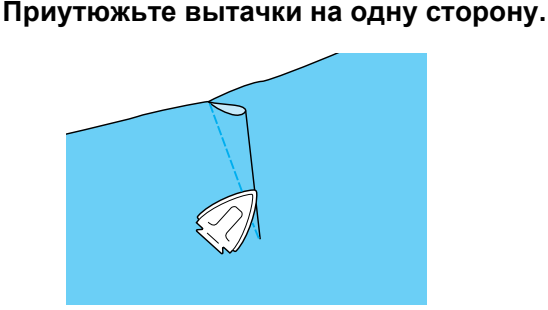

Основные

строчки

## **Выполнение сборок**

Сборки делают на рукавах, на талии юбки и т.п.

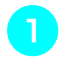

<sup>a</sup> **Выберите прямую строчку <sup>и</sup> установите прижимную лапку "J".**

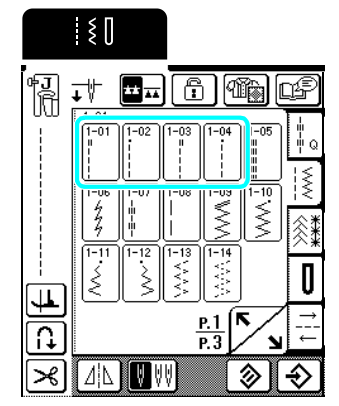

<sup>b</sup> **Установите длину стежка 4,0 мм <sup>и</sup> натяжение нити 2,0 (более слабое натяжение).**

## **Напоминание**

 $\mathbb{Z}$ 

Если нажать кнопку  $\left|\left|\frac{d}{dx}\right|\right|$  и затем кнопку

, автоматически будет установлена CEOPKA длина стежка 4,0 мм и натяжение нити 2,0.

<sup>c</sup> **Вытяните верхнюю <sup>и</sup> нижнюю нить примерно на 50 мм (см. раздел "Вытягивание нижней нити" на стр. 29).**

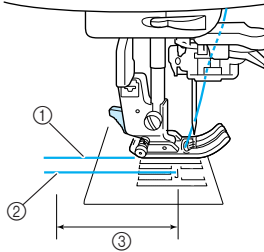

- a Верхняя нить
- **2 Нижняя нить (нить шпульки)**
- **(3) 50 мм**

<sup>d</sup> **Вышейте ряд прямых стежков вдоль каждой стороны линии шва, вытяните верхнюю и нижнюю нить примерно на 50 мм и обрежьте нити.**

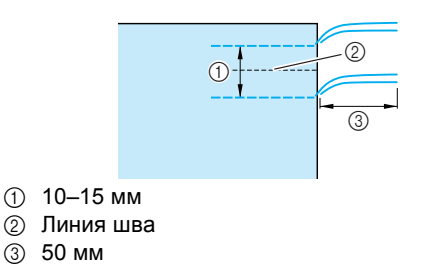

<sup>e</sup> **Потяните нижнюю нить, чтобы получить требуемое количество сборок, затем свяжите нити.**

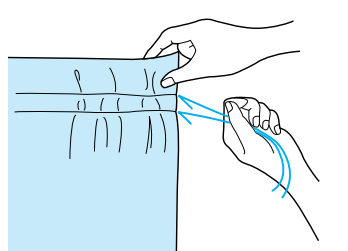

<sup>f</sup> **Расправьте сборки, прогладив их утюгом.**

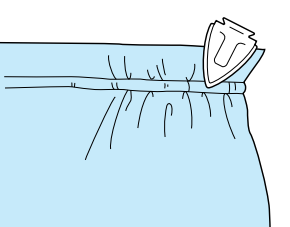

<sup>g</sup> **Прошейте вдоль линии шва <sup>и</sup> удалите наметочные стежки.**

## **Краевые швы вподгибку**

Краевые швы вподгибку используются для усиления швов и для аккуратной обработки краев.

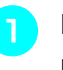

<sup>a</sup> **Нажмите кнопку <sup>и</sup> установите прижимную лапку "J".**

- <sup>b</sup> **Совместите куски материала лицевой стороной, прошейте по линии шва и затем обрежьте половину припуска на шов с той стороны, на которую будет заворачиваться краевой шов вподгибку.**
	- Если перед началом шитья были включены функции автоматического вышивания обратных/закрепляющих стежков и автоматической обрезки нити, в начале и конце строчки будут вышиваться обратные стежки и нить будет обрезаться.

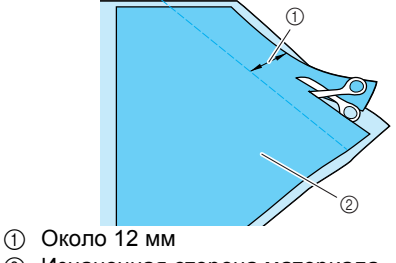

**(2) Изнаночная сторона материала** 

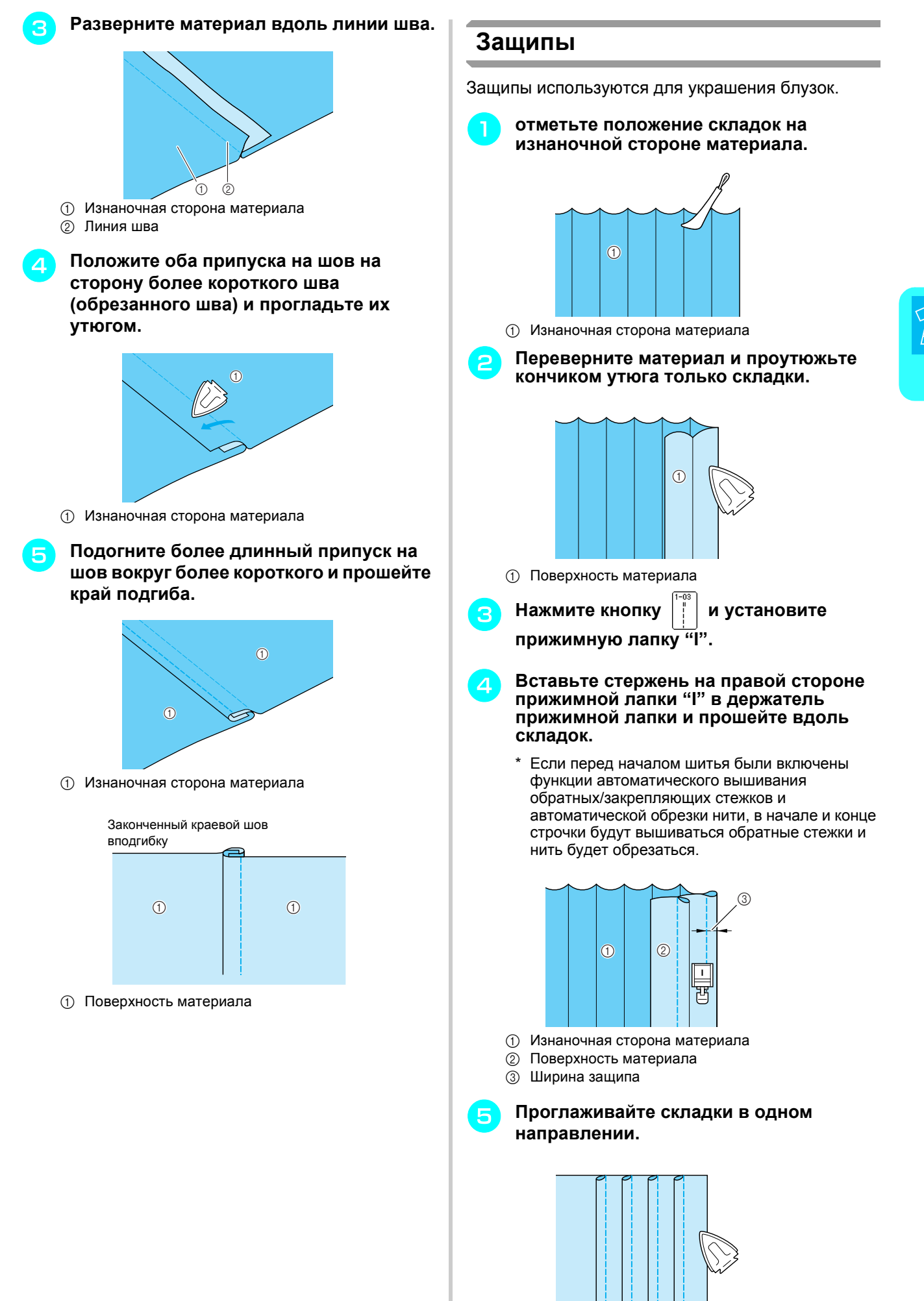

*3*

## **Строчки "зигзаг"**

Строчки "зигзаг" используются для различных видов работ, включая обметывание краев, нашивание аппликаций и пэтчворк.

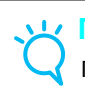

## **Примечание**

При использовании двойной иглы (см. стр. 33) необходимо устанавливать только прижимную лапку "J".

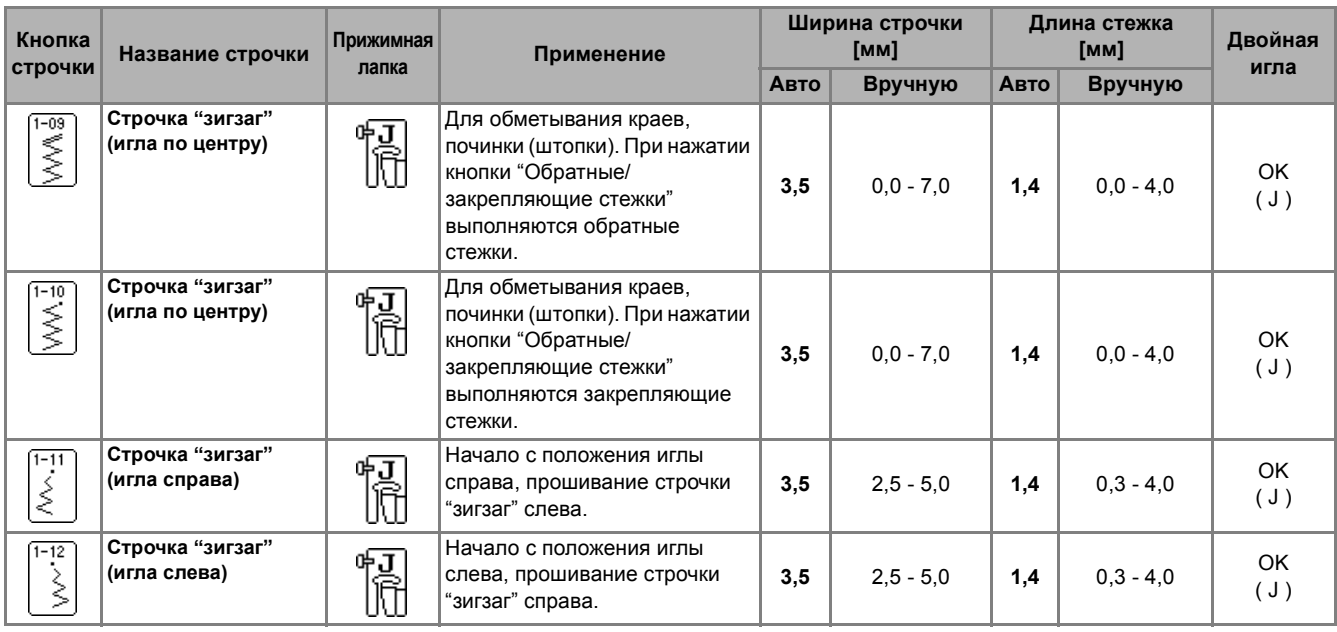

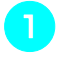

 $\mathbb{Z}$ 

<sup>a</sup> **Выберите строчку <sup>и</sup> установите прижимную лапку "J".** 

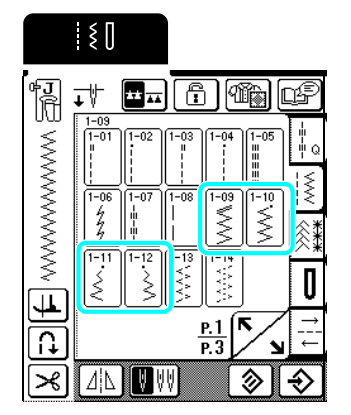

## **Напоминание**

" " перед названием строчки, отображаемым на кнопке, показывает, что при нажатии кнопки "Обратные/закрепляющие стежки" вышиваются обратные стежки. " " перед названием строчки, отображаемым на кнопке, показывает, что при нажатии кнопки "Обратные/закрепляющие стежки" вышиваются закрепляющие стежки.

## ■ **Обметка краев**

Приступайте к шитью, следя за тем, чтобы игла опускалась немного за краем материала.

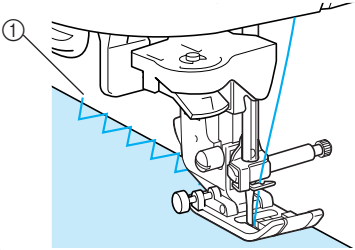

**1** Точка опускания иглы

## ■ **Аппликации**

Прикрепите аппликацию при помощи крахмала или наметочной нити и прошейте вдоль края аппликации, следя за тем, чтобы игла опускалась немного за краем материала.

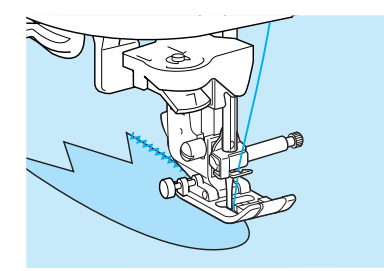

#### **Напоминание**

4

Дополнительные инструкции по пришиванию аппликаций см. стр. 62.

## ■ **Пэтчворк (лоскутное шитье)**

На куске материала подогните требуемую ширину припуска на шов, наложите материал на другой кусок материала и прошейте оба куска материала так, чтобы строчка соединила оба куска материала между собой.

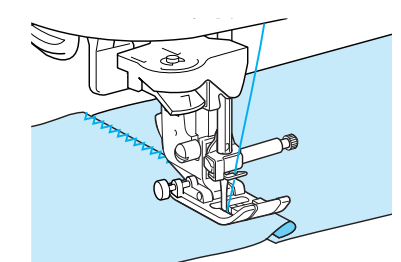

## ■ **Шитье по кривой**

Для получения плотной строчки уменьшите длину стежка. Для выполнения швов параллельно краю ткани медленно шейте, направляя ткань по кривой линии.

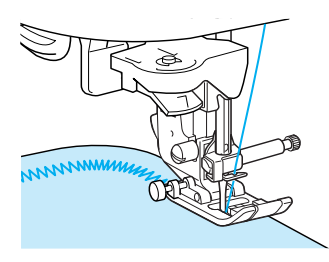

- **Использование крышки челночного устройства с направителем для каркасной нити**
	- <sup>a</sup> **Снимите <sup>с</sup> машины крышку челночного устройства (см. стр. 28).**
	- <sup>b</sup> **Проденьте каркасную нить через отверстие в крышке челночного устройства сверху вниз. Расположите нить в выемке в задней части этой крышки.**
		- \* Чтобы нить легко проходила через паз, следует использовать каркасную нить диаметром не более 1,5 мм.

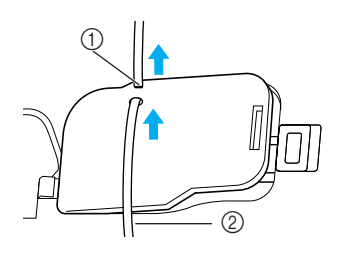

- (1) Выемка
- **2** Каркасная нить
- <sup>c</sup> **Установите крышку челночного устройства на место, следя за тем, чтобы каркасная нить могла свободно подаваться через направитель.**
	- \* Ничто не должно препятствовать подаче нити через направитель.

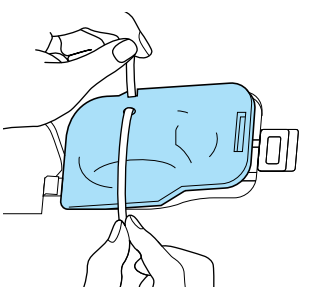

- *3*
	- Основные строчки
- <sup>d</sup> **Установите ширину строчки "зигзаг" <sup>в</sup> пределах 2,0–2,5 мм.**
- <sup>e</sup> **Установите прижимную лапку "N".**
- <sup>f</sup> **Положите материал лицевой стороной вверх на каркасную нить и поместите каркасную нить под прижимную лапку в направлении задней части машины.**

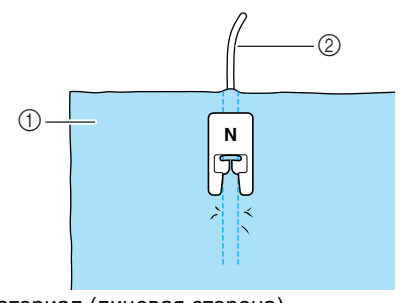

**(1) Материал (лицевая сторона)** b Каркасная нить

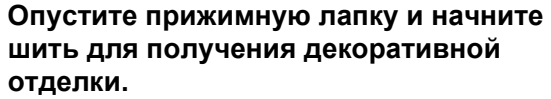

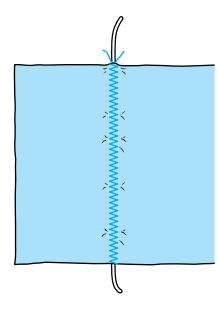

## **Строчки "зигзаг" для эластичных материалов**

Используйте эластичные строчки "зигзаг" для различных видов работ, включая обметывание краев, пришивание тесьмы и штопку.

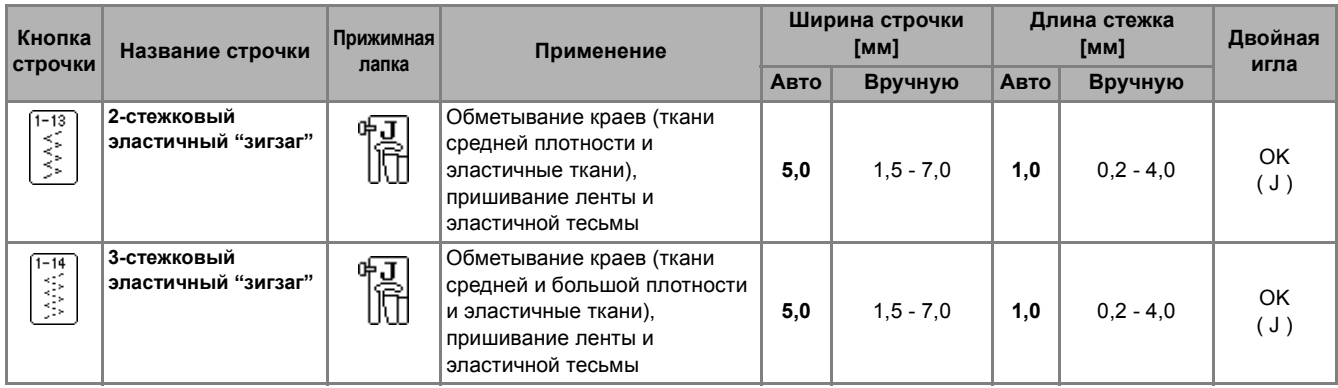

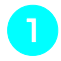

## <sup>a</sup> **Выберите строчку <sup>и</sup> установите прижимную лапку "J".**

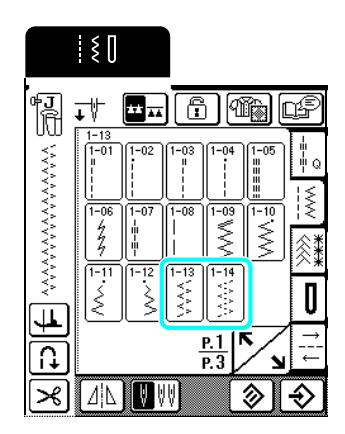

## ■ **Пришивание ленты и эластичной тесьмы**

Распрямите ленту или эластичную тесьму. Распрямляя ленту или эластичную тесьму, пришейте ленту или эластичную тесьму к материалу.

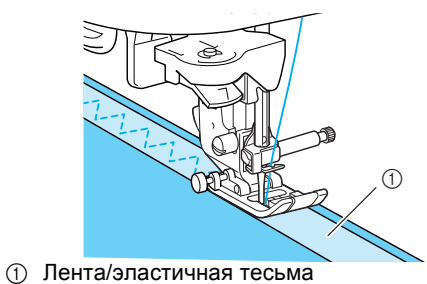

## ■ **Обметка краев**

Эта строчка используется для обметки краев эластичных тканей. Приступайте к шитью, следя за тем, чтобы игла опускалась немного за краем материала.

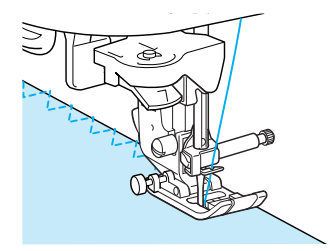

## **Обметка краев**

Выполняйте обметывание краев в начале и в конце швов для юбок и брюк и в начале и в конце всех отрезных краев.

В зависимости от выбранной строчки используйте прижимную лапку "G" или "J" или дополнительный боковой нож.

## ■ **Обметка краев с использованием прижимной лапки "G"**

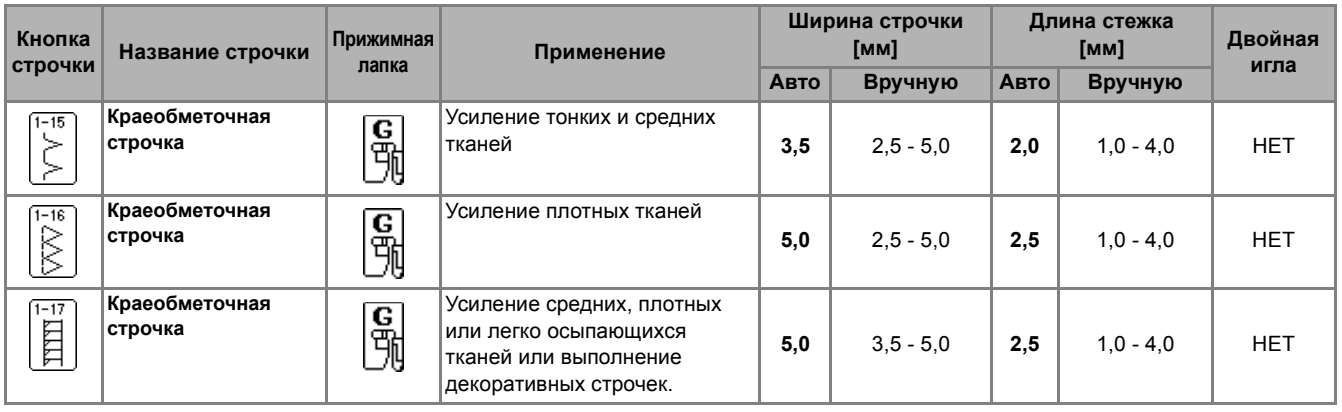

<sup>a</sup> **Выберите строчку <sup>и</sup> установите прижимную лапку "G".**

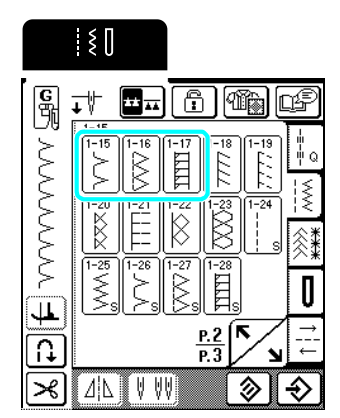

<sup>b</sup> **Опустите прижимную лапку так, чтобы ее направляющая встала на линии края материала.**

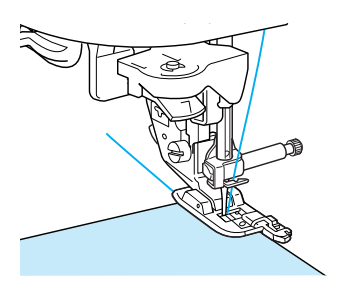

<sup>c</sup> **Шейте вдоль направляющей прижимной лапки.**

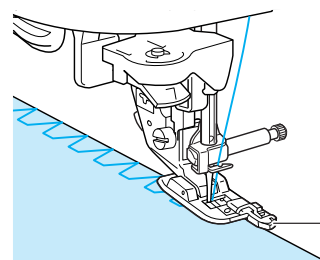

**1 Направляющая прижимной лапки** 

# **ОСТОРОЖНО!**

 $\odot$ 

**• После того как настроена ширина строчки, медленно рукой поверните маховик машины на себя и убедитесь, что игла не касается прижимной лапки. Если игла ударит по прижимной лапке, она может погнуться или сломаться и стать причиной травмы.**

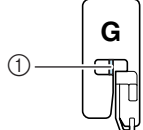

**1) Игла не должна касаться** 

**• Если прижимная лапка будет поднята в крайнее верхнее положение, игла может ударить по прижимной лапке.**

## ■ **Обметка краев с использованием прижимной лапки "J"**

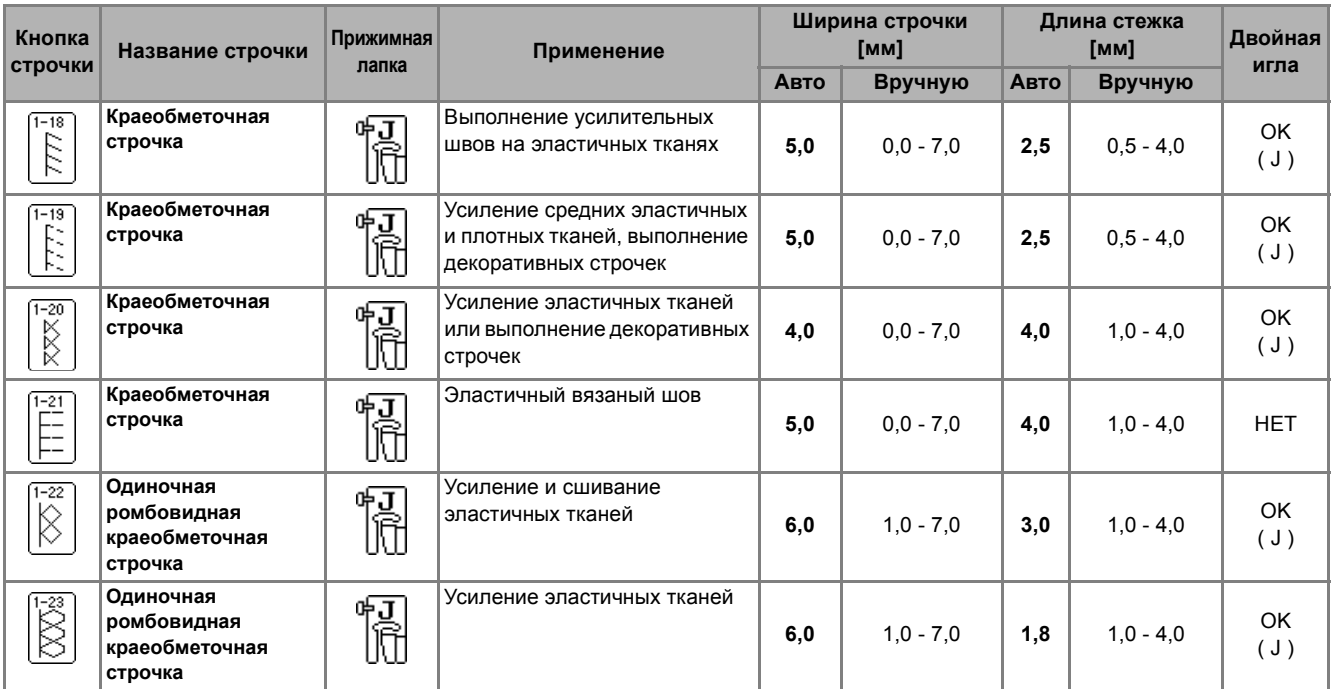

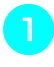

## **• Выберите строчку и установите прижимную лапку "J".**

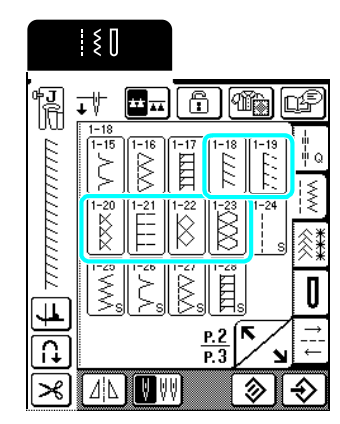

<sup>b</sup> **Приступайте <sup>к</sup> шитью, следя за тем, чтобы игла опускалась немного за краем материала.**

#### **Напоминание**

Ÿ

Для оптимального результата при работе с эластичным материалом уменьшите давление прижимной лапки.

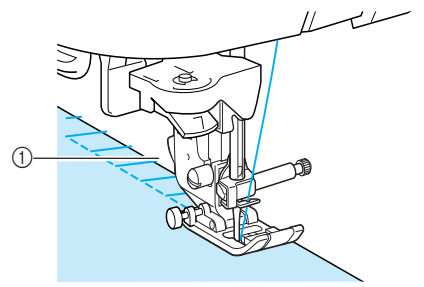

**1** Точка опускания иглы

## ■ **Обметывание краев с использованием бокового ножа (опция)**

С помощью бокового ножа можно обметывать край одновременно с обрезкой ткани.

# **ОСТОРОЖНО!**

**• Строчку можно выбрать только из перечисленных ниже. При использовании какой-либо иной строчки игла может ударить по прижимной лапке и сломаться, что может привести к травме.**

#### **Напоминание**

При использовании бокового ножа заправьте нить вручную или присоедините боковой нож только после заправки нити с помощью нитевдевателя.

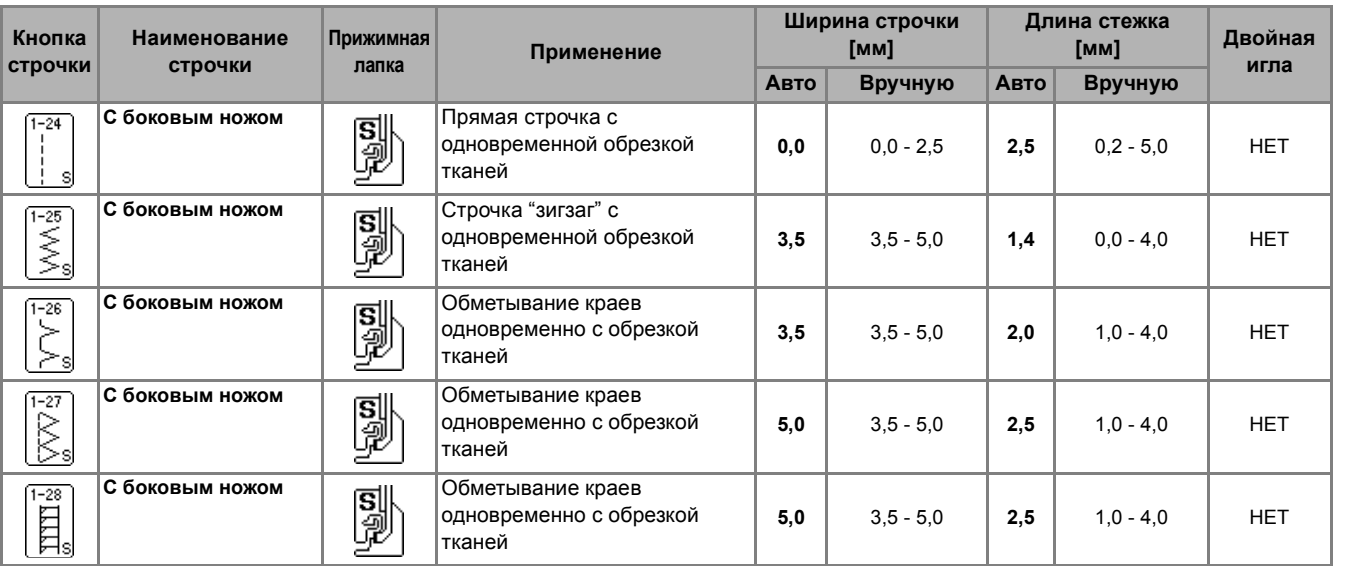

<sup>a</sup> **Используя процедуру, описанную на стр. 36, снимите прижимную лапку.**

<sup>b</sup> **Наденьте вилку рычага управления бокового ножа на винт иглодержателя.**

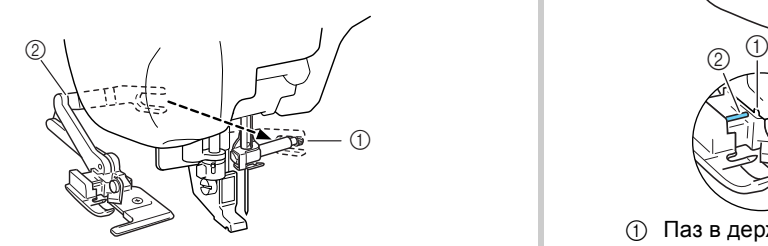

- (1) Винт иглодержателя
- (2) Рычаг управления

#### **Напоминание**

Убедитесь, что вилка рычага управления плотно установлена на винт иглодержателя.

<sup>c</sup> **Установите боковой нож так, чтобы стержень резака совместился с пазом держателя прижимной лапки, а затем опустите прижимную лапку.**

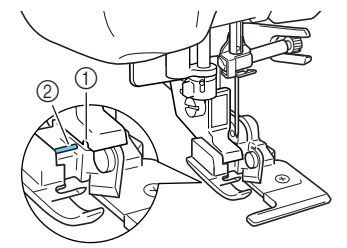

- **1** Паз в держателе прижимной лапки
- **2** Стержень
- → Боковой нож установлен.

Основные

*3*

строчки

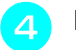

<sup>d</sup> **Выберите строчку.**

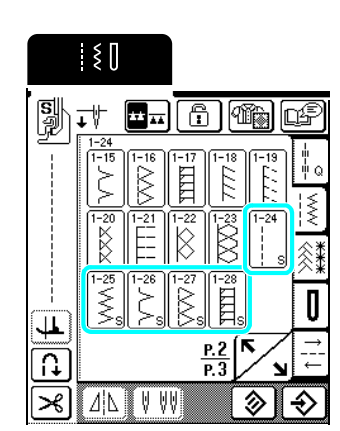

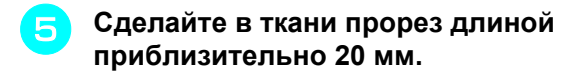

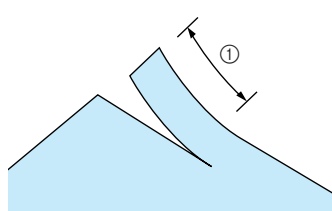

#### $(1)$  20 мм

<sup>f</sup> **Расположите ткань таким образом, чтобы правая сторона прорезанной ткани оказалась на верхней части направляющей пластины, а левая сторона – под прижимной лапкой.**

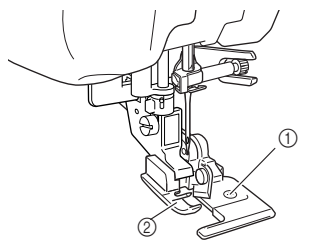

- **1** Направляющая пластина (нижний нож)
- **2** Прижимная лапка

<sup>g</sup> **Вручную заправьте нить <sup>в</sup> иглу <sup>и</sup> вытяните длинный конец верхней нити. Пропустите нить под прижимной лапкой и вытяните ее в направлении подачи ткани.**

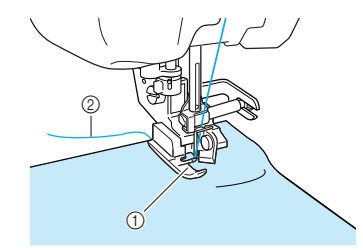

- **(1) Прижимная лапка**
- b Верхняя нить

<sup>h</sup> **Приступайте <sup>к</sup> шитью.**

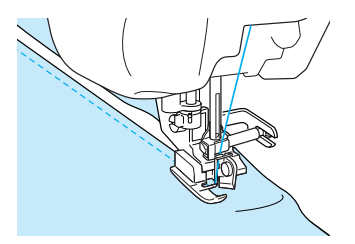

→ Одновременно с выполнением строчки происходит обрезка припуска на шов.

#### **Примечание**

После того как настроена ширина, поверните маховик машины рукой и убедитесь, что игла не касается бокового резака. Если игла касается бокового ножа, она может сломаться.

## ■ **Выполнение прямых строчек с использованием бокового ножа (опция)**

Припуск на шов должен составлять приблизительно 5 мм.

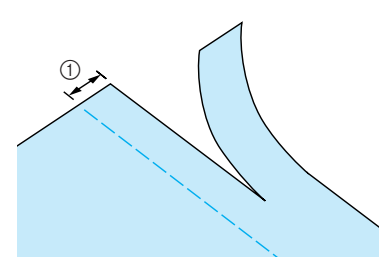

#### **1** Припуск на шов

#### **Напоминание**

• Материал не будет обрезаться, если просто положить весь материал под направляющую пластину прижимной лапки. Расположите материал, как указано в шаге **б** в предыдущем разделе, а затем начинайте шить.

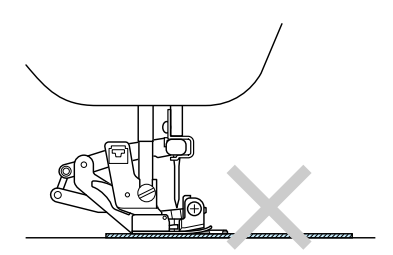

- Боковой нож может производить обрезку не более одного слоя джинсовой ткани (денима) плотностью 13 унций.
- После использования очистите боковой нож для предотвращения накопления на нем пыли и обрывков нити.
- По мере необходимости смазывайте режущую кромку ножа небольшим количеством машинного масла.

## **Потайные строчки-мережки**

Выбирайте потайную подшивочную строчку для обработки подола платья или манжет блузы, брюк или юбки.

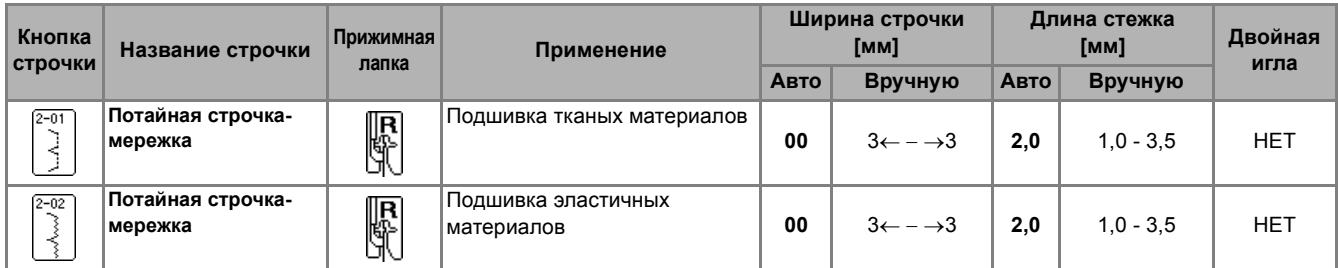

#### <sup>a</sup> **Выберите строчку.**

#### **Напоминание**

Для оптимального результата при работе с эластичным материалом уменьшите давление прижимной лапки.

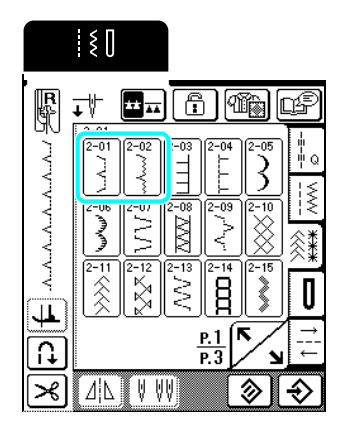

<sup>b</sup> **Положите материал изнаночной стороной вверх и подогните и обметайте его, как показано на иллюстрации.**

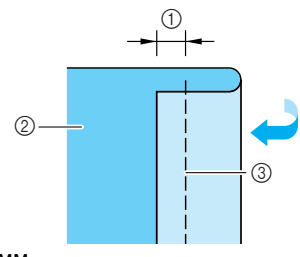

- $①$  5 мм
- **2 Изнаночная сторона материала**
- **3** Наметывание

## <sup>c</sup> **Подогните материал еще раз, как показано на иллюстрации.**

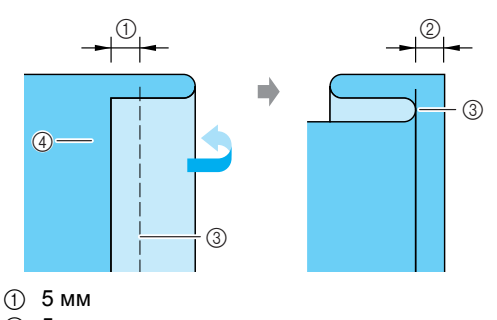

- $(2)$  5 мм
- **(3) Наметывание**
- **4 Изнаночная сторона материала**
- <sup>d</sup> **Установите прижимную лапку "R" <sup>и</sup> опустите прижимную лапку так, чтобы направляющая прижимной лапки встала на линии края материала.**

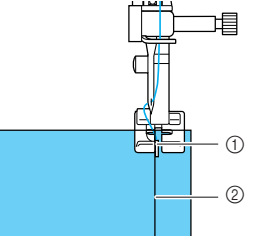

**1** Направляющая прижимной лапки **(2) Подгиб** 

<sup>e</sup> **Начните шитье, следя за тем, чтобы подогнутый край касался направляющей прижимной лапкой.**

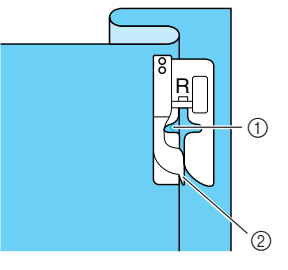

- **1** Положение иглы
- **2 Направляющая прижимной лапки**

строчки

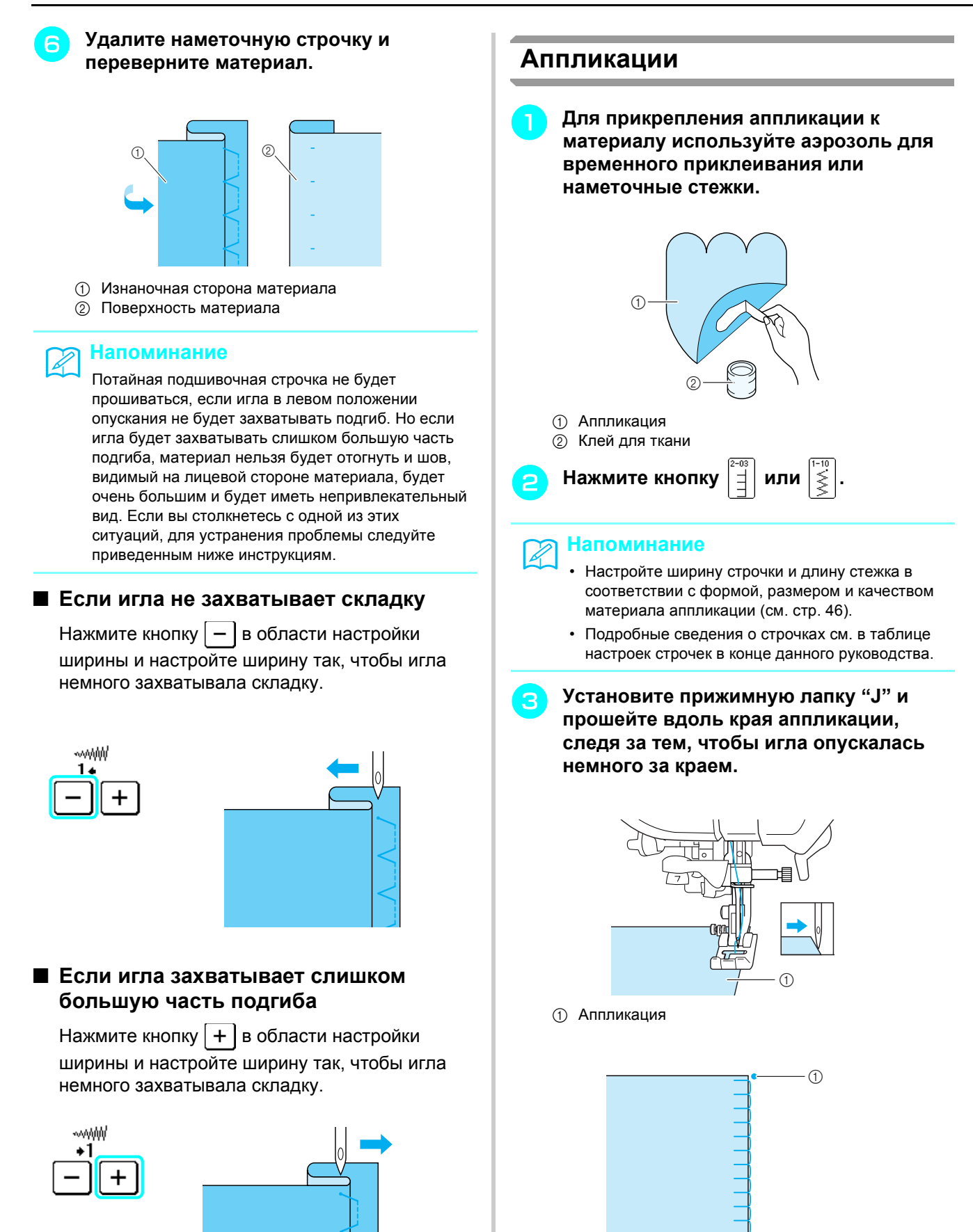

**1** Точка опускания иглы

## ■ **Шитье по кривой**

Остановите машину в тот момент, когда игла находится в материале за пределами аппликации. Поднимите прижимную лапку и понемногу поворачивайте материал во время прошивания для придания красивого вида шву. Функция поворота полезна при шитье с изменением направления шитья. Когда машина останавливается в углу материала, она останавливается с иглой в материале и прижимная лапка автоматически поднимается, чтобы материал можно было легко повернуть (см. раздел "Поворот материала" на стр. 49).

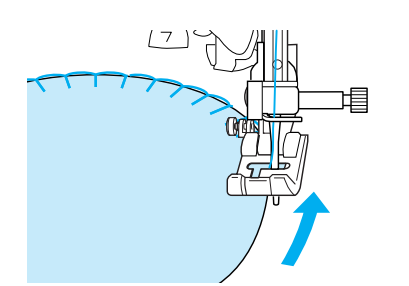

## **Строчка-ракушка**

Закругленные сборки, которые похожи на положенные в ряд ракушки, называются "строчкаракушка". Помимо обработки краев, эта декоративная строчка может использоваться для отделки выреза и рукавов платья или блузки.

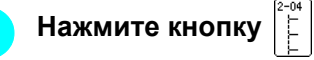

## **Напоминание**

Подробные сведения о строчках см. в таблице настроек строчек в конце данного руководства.

#### <sup>b</sup> **Для получения привлекательной фестонной отделки строчкой-ракушкой увеличьте натяжение верхней нити.**

#### **Напоминание**

Если натяжение нити слишком слабое, фестонная отделка строчкой-ракушкой не получится.

#### <sup>c</sup> **Сложите материал пополам по косой линии.**

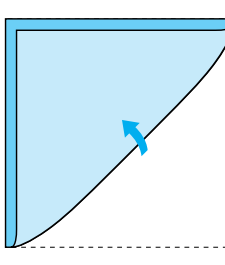

#### **Примечание**

Используйте тонкую ткань.

<sup>d</sup> **Установите прижимную лапку "J" <sup>и</sup> прошейте вдоль края материала, следя за тем, чтобы игла опускалась немного за краем.**

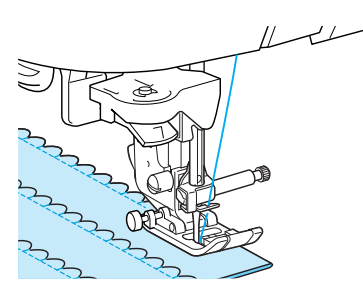

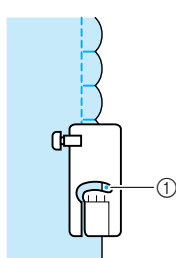

**1** Точка опускания иглы

**е Разверните материал и утюгом прогладьте сборки на одну сторону.**

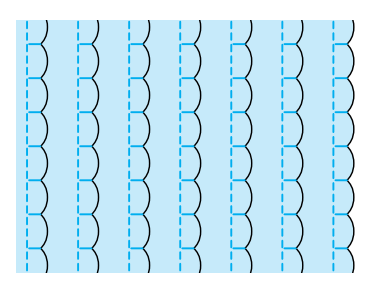

## **Фестонная строчка**

Фестонная строчка (волнообразная сметочная строчка) может использоваться для украшения краев ворота блузки или носовых платков.

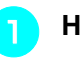

<sup>a</sup> **Нажмите кнопку <sup>и</sup> установите**

**прижимную лапку "N".**

## **Напоминание**

- Если перед началом шитья выбрана функция автоматической обрезки нити, машина автоматически прошьет закрепляющие стежки в начале строчки. При нажатии кнопки "Обратные/ закрепляющие стежки" в конце строчки, машина автоматически прошьет закрепляющие стежки и обрежет нить.
- Для получения наилучшего результата перед шитьем накрахмальте и проутюжьте материал.
- Подробные сведения о строчках см. в таблице настроек строчек в конце данного руководства.

<sup>b</sup> **При выполнении фестонных строчек располагайте шов так, чтобы он проходил не точно по краю материала.**

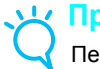

#### **Примечание**

Перед началом работы с изделием выполните пробную строчку на таком же материале.

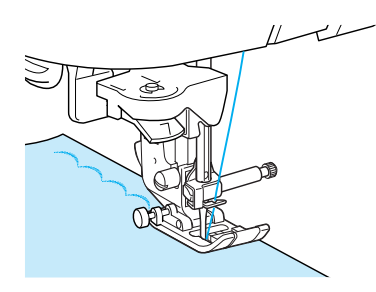

<sup>c</sup> **Обрежьте материал вдоль строчки, не затрагивая стежки.**

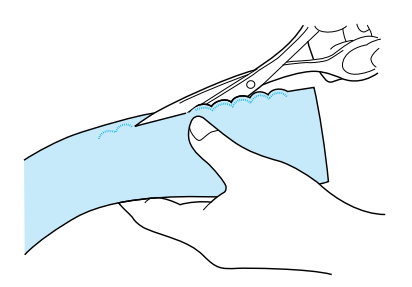

## **Пристрачивание с лицевой стороны**

Для получения декоративного эффекта в лоскутном шитье строчки можно прошивать поверх проглаженного припуска на шов.

- <sup>a</sup> **Выберите прямую строчку <sup>и</sup> установите прижимную лапку "J".**
- <sup>b</sup> **Сложив куски материала лицевой стороной, сшейте два куска и расправьте припуски на швы.**

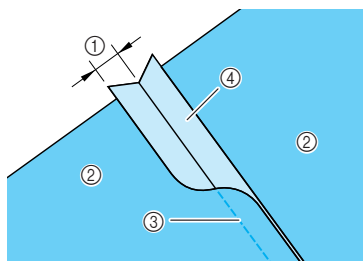

 $(1)$  6,5 мм

- **2 Изнаночная сторона материала**
- **3** Прямая строчка
- **4** Припуск на шов
- <sup>c</sup> **Переверните материал лицевой стороной вверх и прошейте по шву, совместив шов с центром прижимной лапки.**
	- \* Выберите одну из следующих строчек.

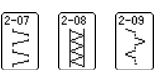

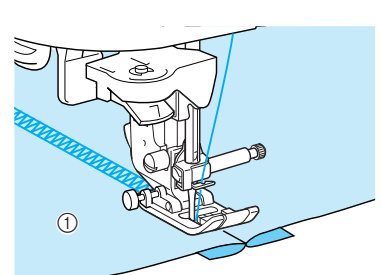

**1** Поверхность материала

## **Украшение сборками или буфами**

Украшение сборками или буфами — это декоративная строчка, созданная путем прошивания поверх сборок. Оно используется для украшения переда блузок или манжет.

<sup>a</sup> **Выберите прямую строчку <sup>и</sup> установите прижимную лапку "J".**

## **Примечание**

#### Убедитесь, что не включены функции автоматического вышивания обратных/ закрепляющих стежков и автоматической обрезки нити.

- <sup>b</sup> **Установите длину стежка 4,0 мм <sup>и</sup> натяжение нити 2,0 (слабое натяжение).**
- <sup>c</sup> **Вытяните верхнюю <sup>и</sup> нижнюю нить примерно на 50 мм.**
- <sup>d</sup> **Прошивайте строчки на расстоянии 10 мм друг от друга.**

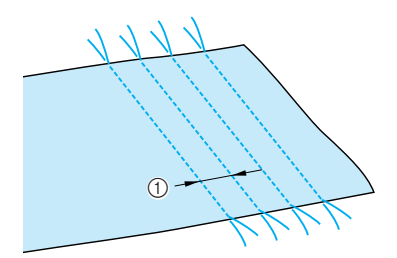

a Примерно 10 мм

<sup>e</sup> **Потяните нижнюю нить, чтобы получить требуемое количество сборок, затем прогладьте сборки утюгом.** <sup>f</sup> **Нажмите кнопку или .** <sup>g</sup> **Прошейте между прямыми строчками.** <sup>h</sup> **Вытяните нити прямых строчек. Строчка-мережка** Строчка через открытый шов называется "строчкой-мережкой". Она применяется при работе с блузками и детской одеждой. <sup>a</sup> **Приметайте два куска материала <sup>с</sup> зазором около 4 мм между ними на тонкую бумагу.**   $(1)$  4 мм b Тонкая бумага **3** Наметывание **B Нажмите кнопку**  $\left| \frac{2}{2} \right|$  или **установите максимальное значение ширины строчки (7,0 мм).**  <sup>c</sup> **Установите прижимную лапку "J" <sup>и</sup> начните шитье, расположив прижимную лапку по центру между двумя кусками материала. 1** Наметывание <sup>d</sup> **После завершения шитья аккуратно оторвите бумагу. Напоминание** Подробные сведения о строчках см. в таблице настроек строчек в конце данного руководства. **J Напоминание** Подробные сведения о строчках см. в таблице настроек строчек в конце данного руководства. **Напоминание** Эта строчка будет выглядеть более нарядной, если использовать более толстую нить.  $^\copyright$ b  $\circledS$ a

87

## **Пристрачивание ленты или эластичной тесьмы**

Эластичная тесьма нашивается на материал нерастянутой.

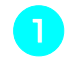

<sup>a</sup> **Выберите прямую строчку <sup>и</sup> установите прижимную лапку "J".**

#### **Примечание**

Убедитесь, что не включены функции автоматического вышивания обратных/закрепляющих стежков и автоматической обрезки нити.

- <sup>b</sup> **Установите длину стежка 4,0 мм <sup>и</sup> натяжение нити 2,0 (более слабое натяжение).**
- <sup>c</sup> **Вытяните верхнюю <sup>и</sup> нижнюю нить примерно на 50 мм (см. раздел "Вытягивание нижней нити" на стр. 29).**

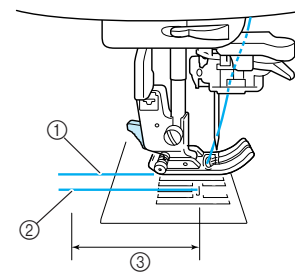

- a Верхняя нить
- **2 Нижняя нить (нить шпульки)**
- $(3)$  50 мм

<sup>d</sup> **Прошейте два ряда прямых строчек по лицевой стороне материала, затем потяните нижнюю нить для создания требуемых сборок.**

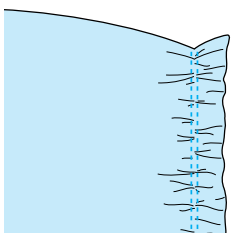

<sup>e</sup> **Приметайте тесьму булавками <sup>к</sup> изнаночной стороне материала с эластичной тесьмой, равномерно расположенной на сборках.**

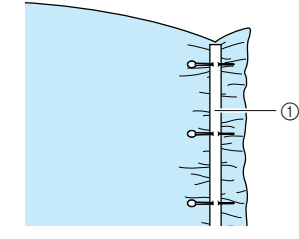

**(1) Эластичная тесьма** 

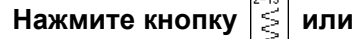

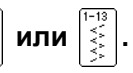

#### **Напоминание**

Подробные сведения о строчках см. в таблице настроек строчек в конце данного руководства.

<sup>g</sup> **Вытянув эластичную тесьму на такую длину, чтобы она по длине примерно соответствовала материалу, правой рукой растяните материал рядом с булавкой, ближайшей к передней части прижимной лапки, и левой рукой подавайте материал за прижимной лапкой соответственно скорости подачи.**

#### **Напоминание**

Это легко сделать, когда используется педаль.

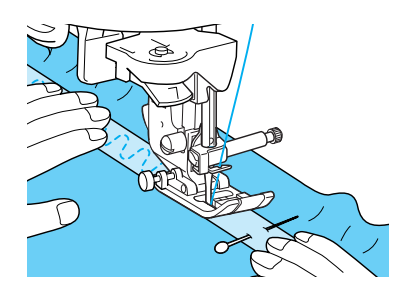

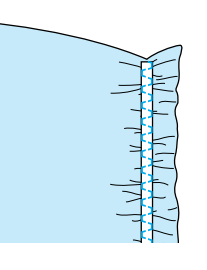

# **ОСТОРОЖНО!**

**• При шитье игла не должна ударять по наметочной булавке или по какому-либо иному предмету. Это может вызвать запутывание нити или поломку иглы, что может привести к травме.** 

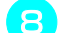

<sup>h</sup> **Вытяните нити для прямых строчек.**

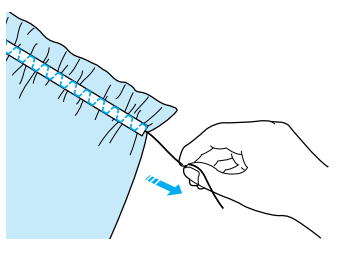

## **Мережки**

При шитье крыльчатой иглой (приобретается отдельно) отверстия, проделываемые иглой в материале, увеличиваются, что создает похожую на кружево декоративную строчку.

Такую строчку можно использовать для украшения скатерти, подола платья или переда рубашки.

## ■ **Строчка-мережка (1) ("гирляндная" строчка)**

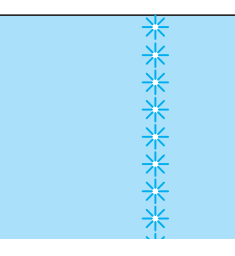

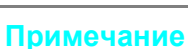

#### Для получения наилучшего результата используйте тонкие или средние домотканые материалы с небольшой эластичностью.

<sup>a</sup> **Вставьте крыльчатую иглу (130/705H, размер 100/16).**

#### **Примечание**

Нитевдеватель использовать нельзя. Проденьте нить вручную через игольное ушко спереди. Использование нитевдевателя может привести к повреждению машины.

<sup>b</sup> **Выберите строчку, установите прижимную лапку "N" и начинайте шитье.**

\* Выберите какую-либо строчку с 3-01 по 3-22.

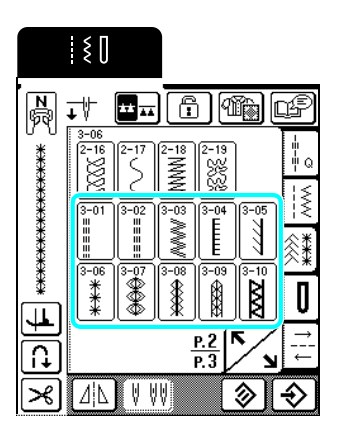

# *3*

# **ОСТОРОЖНО!**

- **• Нитевдеватель использовать нельзя. Заправляйте нить в крыльчатую иглу вручную, в направлении от себя к задней стороне машины. Использование нитевдевателя может привести к повреждению машины.**
- **• При шитье этими строчками более привлекательный вид можно получить путем использования крыльчатой иглы 130/705H. Если используется крыльчатая игла и ширина строчки установлена вручную, то перед началом шитья убедитесь, что игла не касается прижимной лапки, осторожно повернув маховик.**

#### **Напоминание**  $\mathbb{Z}$

Подробные сведения о строчках см. в таблице настроек строчек в конце данного руководства.

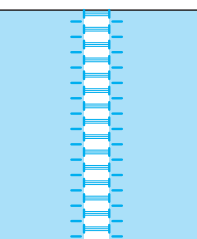

■ **Ажурные строчки (2) (мережка (1))**

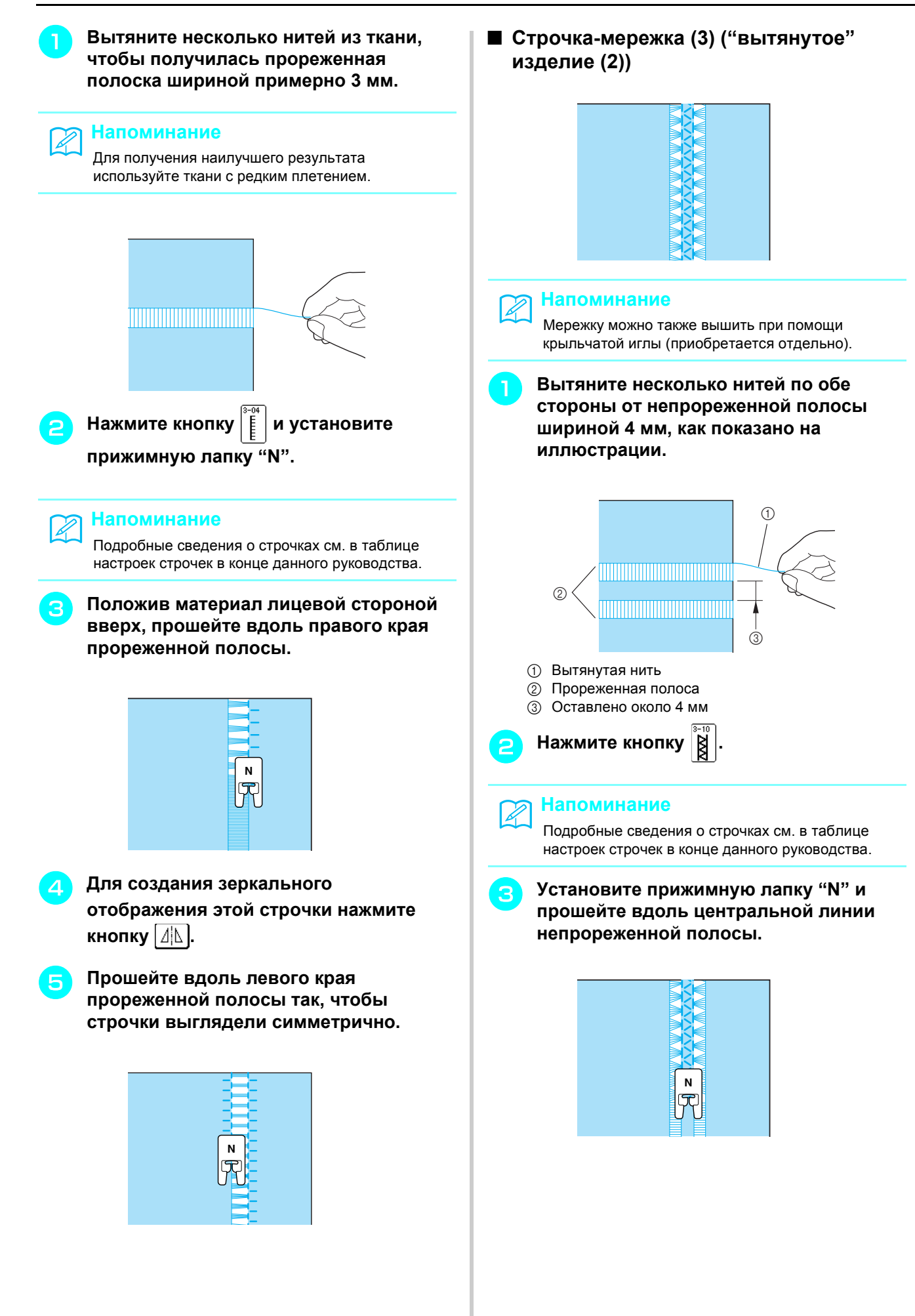

## **Строчки для обметывания петель**

Выберите нужную строчку для обметывания петель соответственно виду изделия и размеру пуговицы.

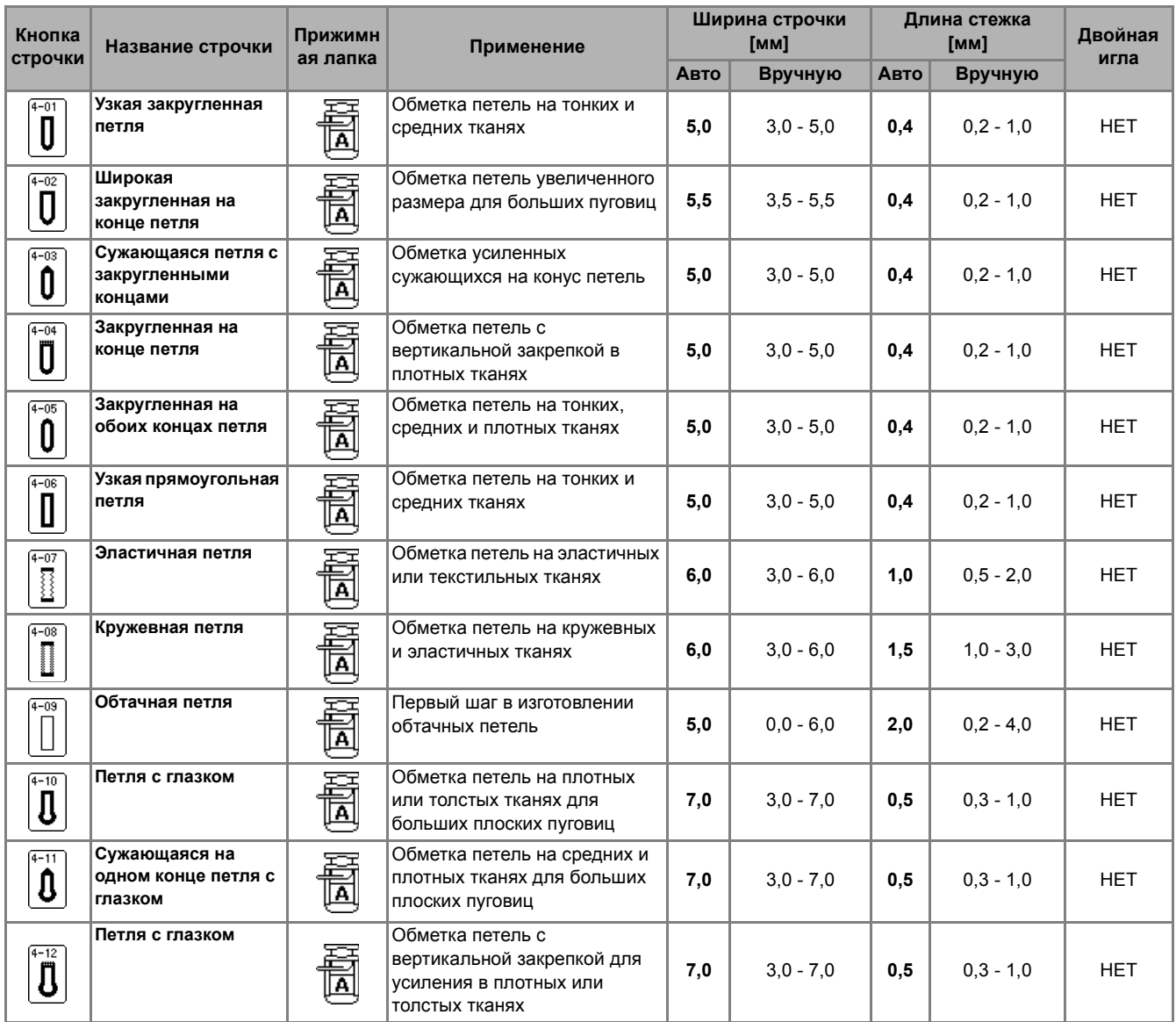

Петли обметываются от передней стороны прижимной лапки назад, как показано ниже.

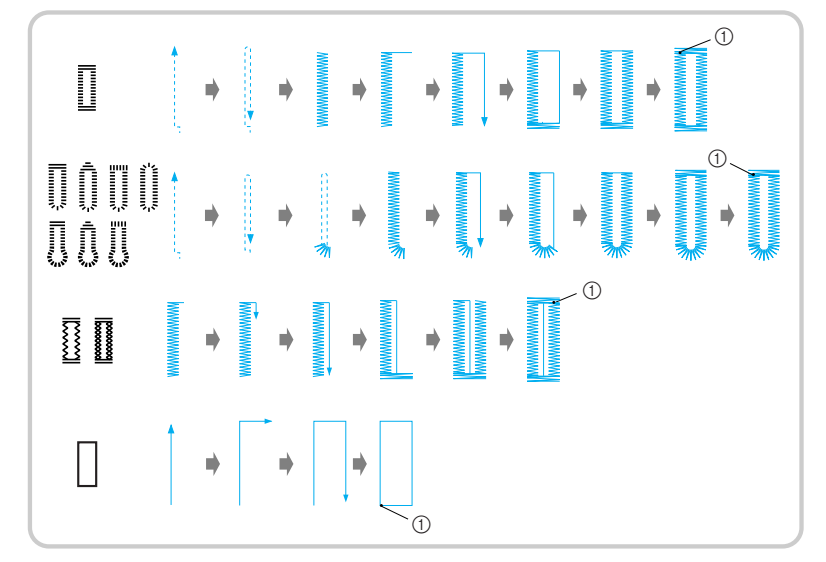

a Закрепляющие стежки

строчки

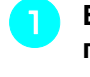

<sup>a</sup> **Выберите строчку <sup>и</sup> установите прижимную лапку "A".**

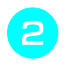

## <sup>b</sup> **Отметьте положение <sup>и</sup> длину петли на материале.**

#### **Напоминание**

Максимальная длина петли составляет 28 мм (диаметр пуговицы + толщина пуговицы).

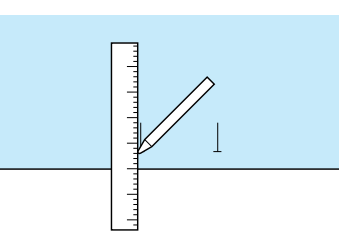

## <sup>c</sup> **Выдвиньте планку держателя пуговицы на прижимной лапке и вставьте пуговицу, которая будет продеваться через петлю.**

\* Размер петли задается путем зажатия пуговицы в планке держателя пуговицы.

## **Примечание**

Пропустите нить под прижимной лапкой.

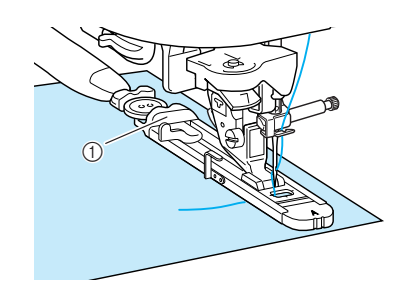

**1** Планка держателя пуговицы

<sup>d</sup> **Прижимая пальцем внешнюю рамку лапки для обметывания петель к задней стороне, опустите прижимную лапку так, чтобы отметка на материале совместилась с отметками на лапке для обметывания петель.**

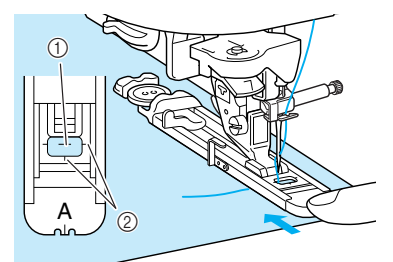

**1** Разметка на материале

**(2) Отметки на прижимной лапке** 

#### **Примечание**

- Сдвиньте внешнюю рамку лапки для обметывания петель как можно дальше назад, при этом следите за тем, чтобы не было никакого зазора позади части лапки, отмеченной буквой "A". Если лапка для обметывания петель не будет задвинута назад до упора, то обметываемая петля будет иметь неправильный размер.
- Пропустите нить под прижимной лапкой.

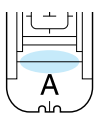

- <sup>e</sup> **Опустите рычажок обметывания петель.**
	- \* Рычажок обметывания петель должен располагаться за металлической скобкой на лапке для обметывания петель, как показано на иллюстрации.

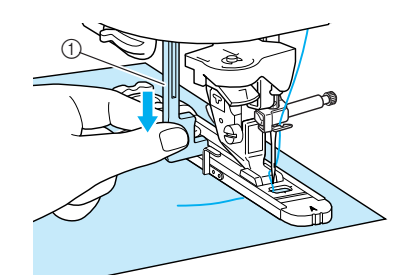

(1) Рычажок обметывания петель

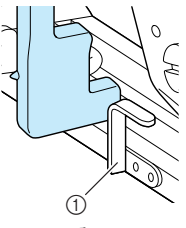

**(1)** Металлическая скобка

#### <sup>f</sup> **Осторожно придерживайте конец верхней нити и начните шить.**

- \* После окончания шитья машина автоматически прошивает закрепляющие стежки, а затем останавливается.
- \* Если перед началом шитья была выбрана функция автоматической обрезки нити, машина автоматически обрежет нить в конце строчки.

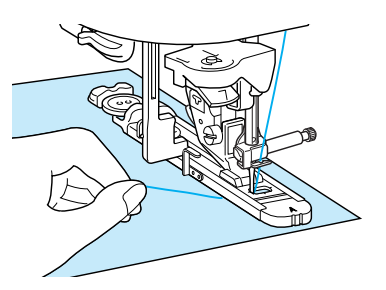

→ Петли обметываются от передней стороны прижимной лапки назад.

## **Примечание**

- Если материал не подается (например, потому что он слишком плотный), нажмите кнопку  $|\mathbf{+}$ на экране длины, чтобы увеличить длину стежка.
- После окончания шитья поднимите рычажок обметывания петель в исходное положение.

<sup>g</sup> **Вставьте булавку вдоль внутренней стороны одной из закрепок петли, а затем вставьте вспарыватель для петель в центр петли и прорежьте в сторону булавки.**

#### **Примечание**

Будьте осторожны, чтобы не разрезать стежки вспарывателем.

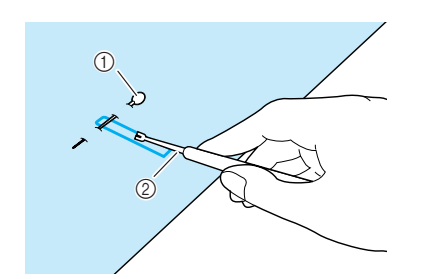

**1** Стержень

**2** Вспарыватель для петель

# **ОСТОРОЖНО!**

**• При прорезании отверстия петли вспарывателем не кладите руку или пальцы на пути вспарывателя. Вспарыватель может соскользнуть и нанести травму.** 

В случае петель с глазком с помощью прилагаемой прошивки проделайте отверстие в закругленном конце петли. Затем вставьте булавку вдоль внутренней стороны закрепки петли, вставьте вспарыватель для петель в отверстие, проделанное при помощи прошивки, и прорежьте в сторону булавки.

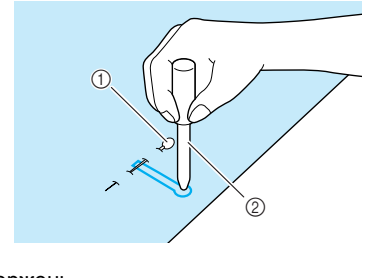

(1) Стержень **(2) Прошивка**  строчки

## ■ **Шитье эластичных тканей**

При обметывании петель на эластичном

материале нажмите кнопку  $\sqrt{3}$  или  $\sqrt{7}$  и

используйте каркасную нить.

<sup>a</sup> **Обведите каркасную нить вокруг заднего конца лапки для обметывания петель "A" и проведите концы каркасной нити под прижимной лапкой. Вложите концы нити в желобки на передней части прижимной лапки, а затем временно свяжите их.**

\* В качестве каркасной нити используйте нить для вышивания № 5 или пряжу для кружева.

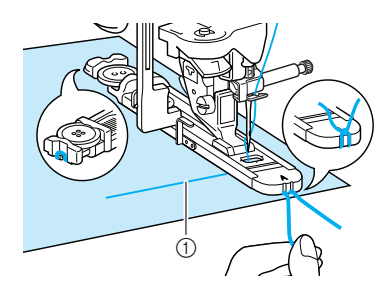

a Верхняя нить

## <sup>b</sup> **Опустите рычаг прижимной лапки <sup>и</sup> начните шить.**

\* Установите для ширины строчки значение, равное толщине каркасной нити.

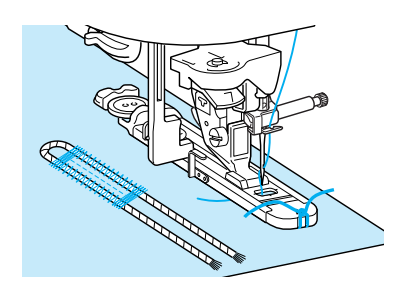

<sup>c</sup> **Закончив обметывание петли, осторожно подтяните каркасную нить, чтобы убрать слабину, и иглой для ручного шитья с большим ушком вытяните каркасную нить на изнаночную сторону материала.**

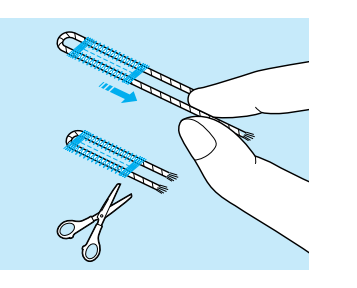

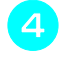

#### <sup>d</sup> **Свяжите концы вместе <sup>и</sup> обрежьте излишек нити.**

\* Вспарывателем разрежьте нити, прошитые над отверстием петли, и обрежьте эти нити.

## ■ **Пуговицы, которые не помещаются в планку держателя пуговицы**

С помощью делений на шкале прижимной лапки установите размер петли. Расстояние между делениями шкалы лапки составляет 5 мм.

Сложите диаметр и толщину пуговицы, затем установите на направляющей пластине полученное значение.

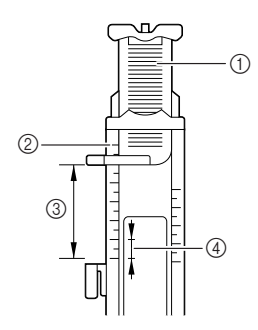

- (1) Планка держателя пуговицы
- **2 Шкала прижимной лапки**
- c Вычисленная величина (диаметр + толщина)
- $(4)$  5 мм

**Пример:** Для пуговицы диаметром 15 мм и толщиной 10 мм планка держателя должна быть установлена по шкале на 25 мм.

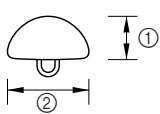

- a Толщина: 10 мм
- b Диаметр: 15 мм

## ■ **Штопка**

Штопальная строчка используется для починки изделий и для других применений.

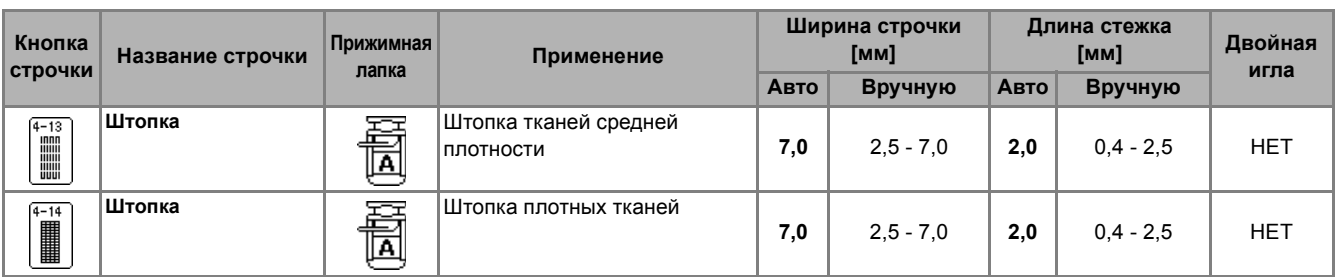

Штопка выполняется от передней стороны прижимной лапки назад, как показано ниже.

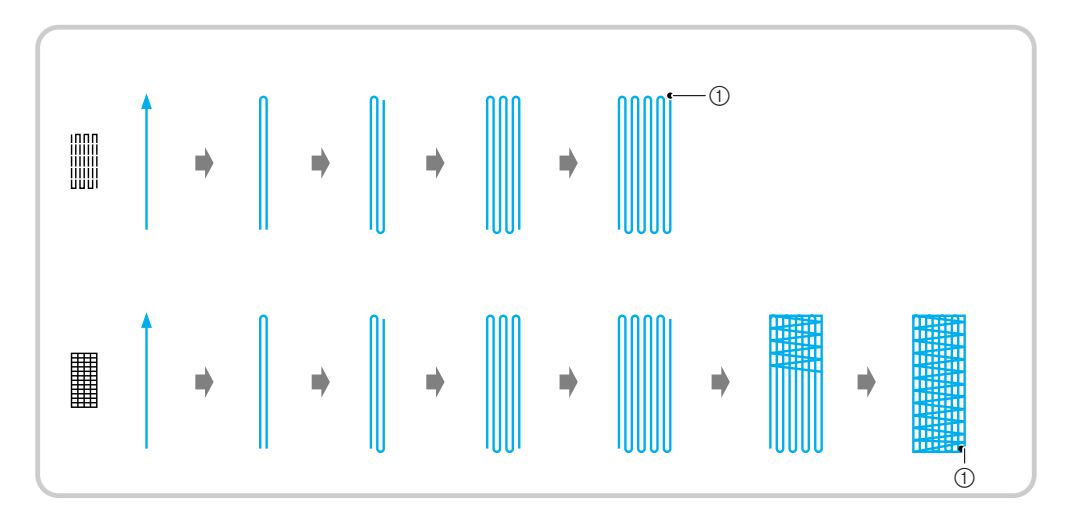

**1** Закрепляющие стежки

## <sup>a</sup> **Выберите строчку.**

<sup>b</sup> **Установите на шкале на лапке для обметывания петель "A" нужную длину штопки и установите лапку для обметывания петель.**

#### **Напоминание**

Максимальная длина штопки составляет 28 мм.

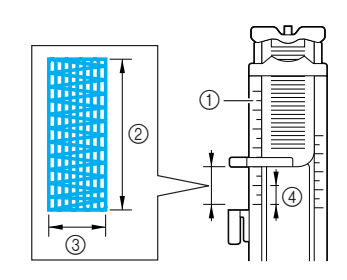

- **(1) Шкала прижимной лапки**
- **(2) Вычисленная величина**
- **3** Ширина 7 мм
- $\overline{4}$  5 мм

<sup>c</sup> **Прижимая пальцем внешнюю рамку лапки для обметывания петель к задней стороне, опустите прижимную лапку так, чтобы она совместилась с областью, которую нужно заштопать.**

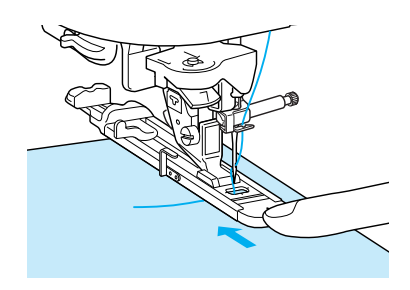

## **Примечание**

- Сдвиньте внешнюю рамку лапки для обметывания петель как можно дальше назад, при этом следите за тем, чтобы не было никакого зазора позади части лапки, отмеченной буквой "A". Если лапка для обметывания петель не будет задвинута назад до упора, то штопка будет иметь неправильный размер.
- Пропустите нить под прижимной лапкой.

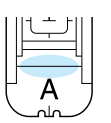

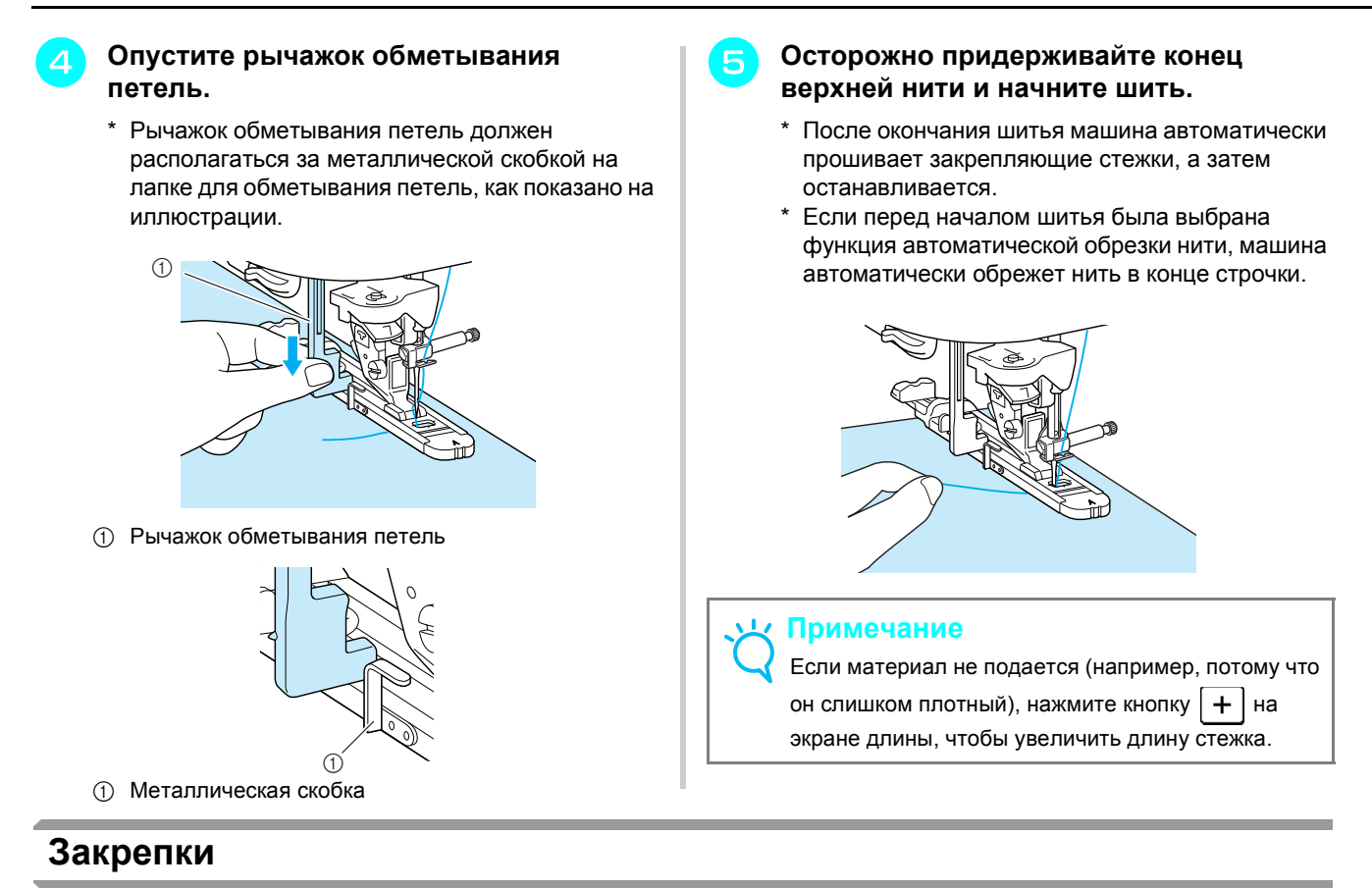

Закрепки — это особый вид закрепляющей строчки, который используется для укрепления мест, подверженных напряжениям (например, концов карманов и проемов).

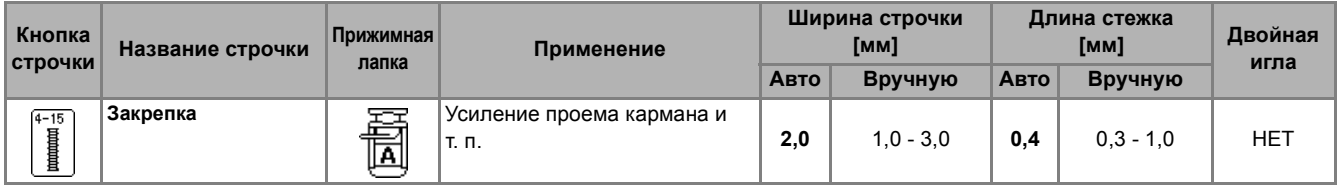

 $\left\| \mathbf{H} \right\|$  **Нажмите** кнопку  $\left\| \mathbf{H} \right\|$ 

<sup>b</sup> **Установите на шкале на лапке для обметывания петель "A" нужную длину штопки и установите лапку для обметывания петель.**

## **Напоминание**

Длину закрепки можно установить в диапазоне от 5 до 28 мм. Обычно используются закрепки длиной от 5 до 10 мм (размер различается в зависимости от изделия.)

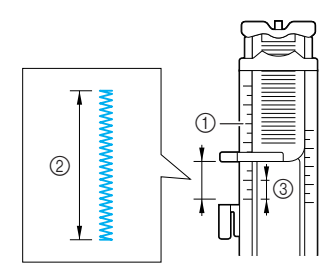

- **1** Шкала прижимной лапки
- **(2) Вычисленная величина**
- **3 5 мм**

<sup>c</sup> **Расположите материал так, чтобы проем кармана при шитье смещался на вас. Прижимая пальцем внешнюю рамку лапки для обметывания петель к задней стороне, проверьте первую точку опускания иглы и опустите прижимную лапку.**

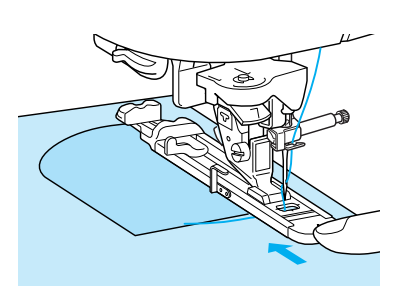

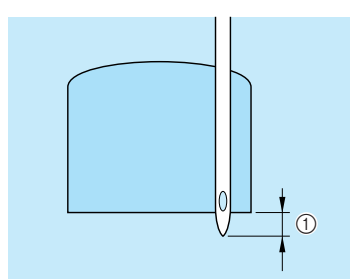

a Первая точка опускания иглы: 2 мм

## **Примечание**

- Сдвиньте внешнюю рамку лапки для обметывания петель как можно дальше назад, при этом следите за тем, чтобы не было никакого зазора позади части лапки, отмеченной буквой "A". Если лапка для обметывания петель не будет задвинута назад до упора, то закрепка будет иметь неправильный размер.
	- Пропустите нить под прижимной лапкой.

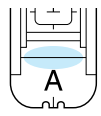

- <sup>d</sup> **Опустите рычажок обметывания петель.**
	- Рычажок обметывания петель должен располагаться за металлической скобкой на лапке для обметывания петель, как показано на иллюстрации.

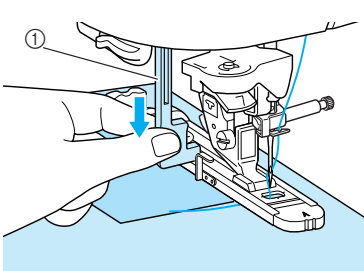

(1) Рычажок обметывания петель

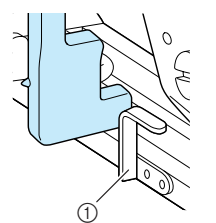

- (1) Металлическая скобка
- <sup>e</sup> **Осторожно придерживайте конец верхней нити и начните шить.**
	- После окончания шитья машина автоматически прошивает закрепляющие стежки, а затем останавливается.
	- Если перед началом шитья была выбрана функция автоматической обрезки нити, машина автоматически обрежет нить в конце строчки.

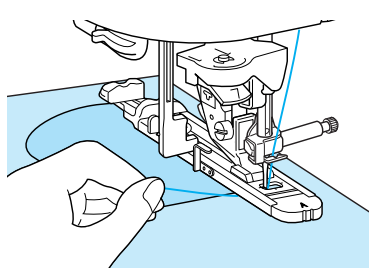

## ■ **Закрепки на толстых тканях**

Поместите кусок сложенного пополам материала или картона подогнутым краем вплотную к прошиваемому материалу, чтобы выровнять прижимную лапку и облегчить и выровнять подачу.

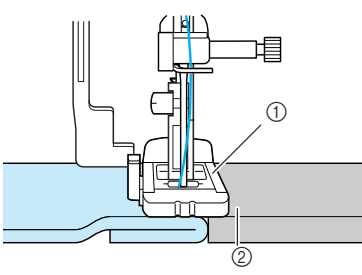

- **(1) Прижимная лапка**
- **2** Плотный материал

#### **Примечание**

Если материал не подается (например, потому что он слишком плотный), нажмите кнопку  $| + |$ на экране длины, чтобы увеличить длину стежка.

## **Пришивание пуговиц**

Можно пришивать пуговицы с двумя или четырьмя отверстиями.

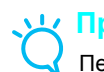

#### **Примечание**

Перед пришиванием пуговиц убедитесь, что не включена функция автоматической обрезки нити.

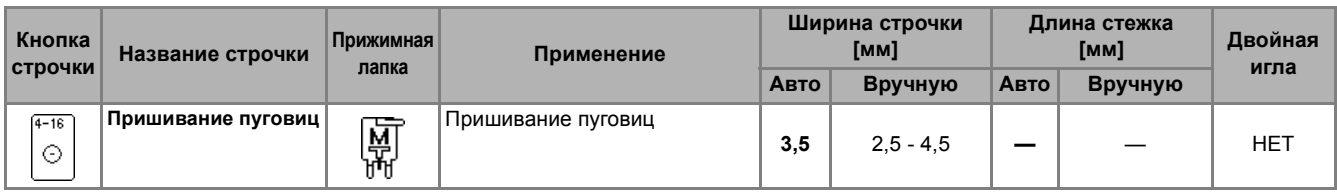

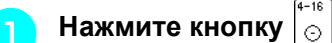

→ Вид кнопки **под на** автоматически меняется на  $\left| \bullet \bullet \right|$ , и гребенки транспортера опускаются.

**Напоминание**

Когда выбрана функция пришивания пуговиц, задать  $\mathbf{E}_{\mathbf{H}}$  нельзя.

<sup>b</sup> **Поднимите рычаг прижимной лапки.**

<sup>c</sup> **Установите лапку для пришивания пуговиц "M", вставьте пуговицу вдоль металлической пластины в прижимную лапку и опустите прижимную лапку.**

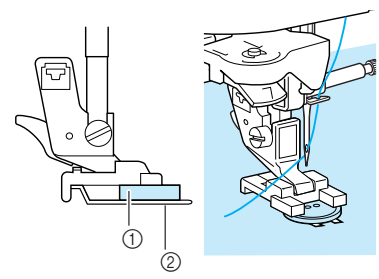

**1** Пуговица

**(2) Металлическая пластина** 

<sup>d</sup> **Поверните маховик на себя <sup>и</sup> убедитесь, что игла правильно входит в отверстия пуговицы, не касаясь пуговицы.**

## **ОСТОРОЖНО!**

**• При шитье игла не должна ударяться о пуговицу. Это может привести к поломке иглы и травме.**

#### <sup>e</sup> **Осторожно придерживайте конец верхней нити и начните шить.**

- После окончания шитья машина автоматически прошивает закрепляющие стежки, а затем останавливается.
- Если перед началом шитья была выбрана функция автоматической обрезки нити, машина автоматически обрежет нить в конце строчки.

#### **Примечание**

- Для более надежного прикрепления пуговицы повторите процедуру.
- Настройте ширину строчки соответственно расстоянию между отверстиями в пуговице.
- <sup>f</sup> **Ножницами обрежьте верхнюю <sup>и</sup> нижнюю нить в начале строчки, потяните верхнюю нить в конце строчки на изнаночной стороне материала и затем свяжите ее с нижней нитью.**

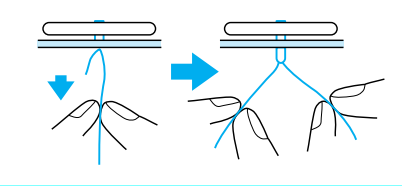

**Напоминание**

Если выбрана другая строчка, для **Ш**и восстанавливается исходная настройка.

<sup>b</sup> **После завершения шитья протяните два конца верхней нити между пуговицей и материалом, обмотайте их вокруг ножки, а затем свяжите их вместе.**

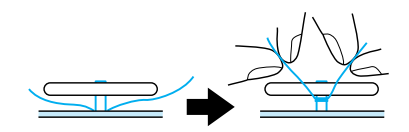

<sup>c</sup> **Свяжите концы нижней нити <sup>в</sup> начале <sup>и</sup> в конце строчки на изнаночной стороне материала.**

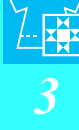

строчки

## **Глазки**

Обметывание глазков применяется, например, для отделки отверстий в ремнях и других подобных работ.

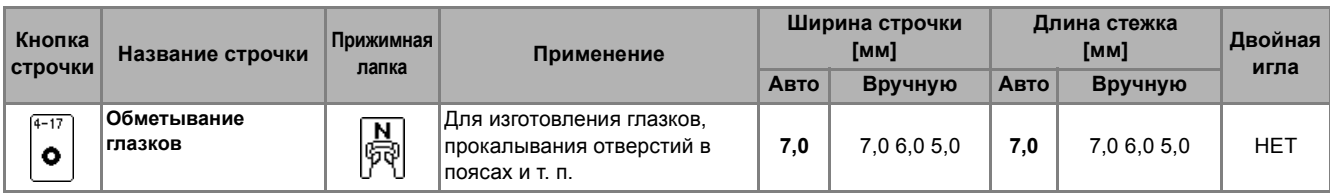

<sup>a</sup> **Нажмите кнопку <sup>и</sup> установите прижимную лапку "N".**

■ **Пришивание пуговицы с четырьмя**

Прошейте два передних отверстия. Затем поднимите прижимную лапку и подвиньте материал так, чтобы игла входила в следующие два отверстия; прошейте их аналогично.

<sup>a</sup> **Потяните на себя рычажок для**

 $^{\circ}$ 

**отверстиями**

■ **Пришивание пуговицы с изготовлением ножки**

**изготовления ножки.**

(1) Рычажок для изготовления ножки

- **Нажмите** кнопку $\vert \vert$ или $\vert + \vert$ в области **настройки ширины или кнопку или в области настройки длины, чтобы**
	- **настроить размер глазка.**

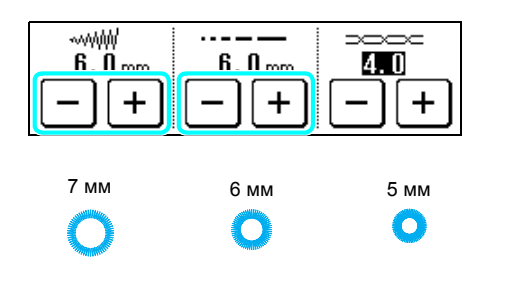

#### <sup>c</sup> **Опустите иглу <sup>в</sup> материал <sup>в</sup> начале строчки, опустите рычажок прижимной лапки и начинайте шитье.**

- \* Закрепляющие стежки прошиваются автоматически в конце строчки.
- Если перед началом шитья была выбрана функция автоматической обрезки нити, машина автоматически обрежет нить в конце строчки.

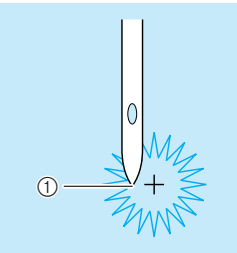

(1) Начальная точка строчки

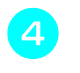

<sup>d</sup> **При помощи прошивки проделайте отверстие по центру глазка.**

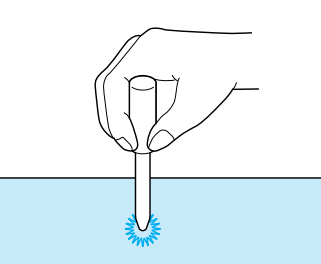

## **Шитье шитья с переменой направления (прямая строчка и строчка "зигзаг")**

Эти строчки используются для пришивания заплаток или эмблем на брюки, рукава рубашек и т. п.

#### **Напоминание**

Наденьте цилиндрическую деталь одежды на рукавную платформу и шейте в том порядке, который показан на иллюстрации.

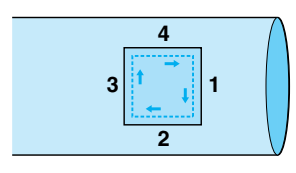

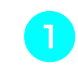

Z

<sup>a</sup> **Снимите плоскую платформу, чтобы можно было использовать режим шитья "свободный рукав".**

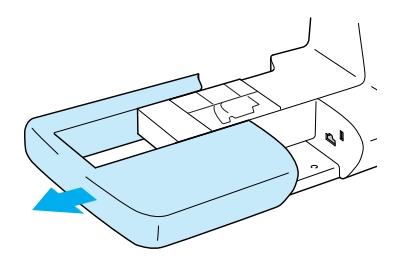

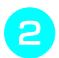

**b Наденьте цилиндрическую деталь одежды на рукавную платформу.**

<sup>c</sup> **Нажмите кнопку <sup>и</sup> установите прижимную лапку "N".**

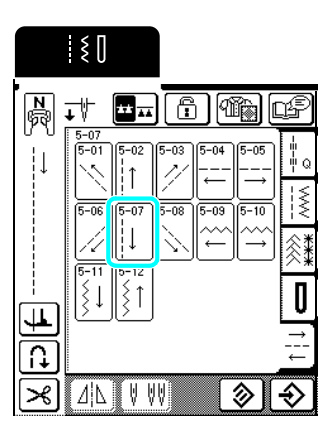

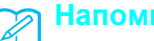

#### **Напоминание**

Подробные сведения о строчках см. в таблице настроек строчек в конце данного руководства.

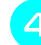

<sup>d</sup> **Вставьте иглу <sup>в</sup> материал <sup>в</sup> начальной точке строчки и прошейте шов 1.**

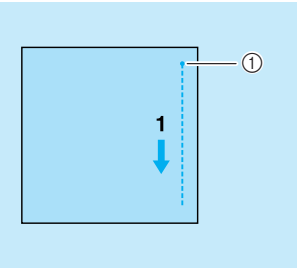

**1** Начальная точка строчки

- 
- <sup>e</sup> **Нажмите кнопку <sup>и</sup> прошейте шов 2.**
	- \* Материал будет перемещаться вбок, поэтому направляйте его руками, чтобы строчка получилась прямой.

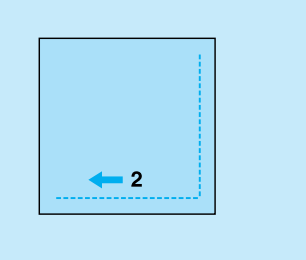

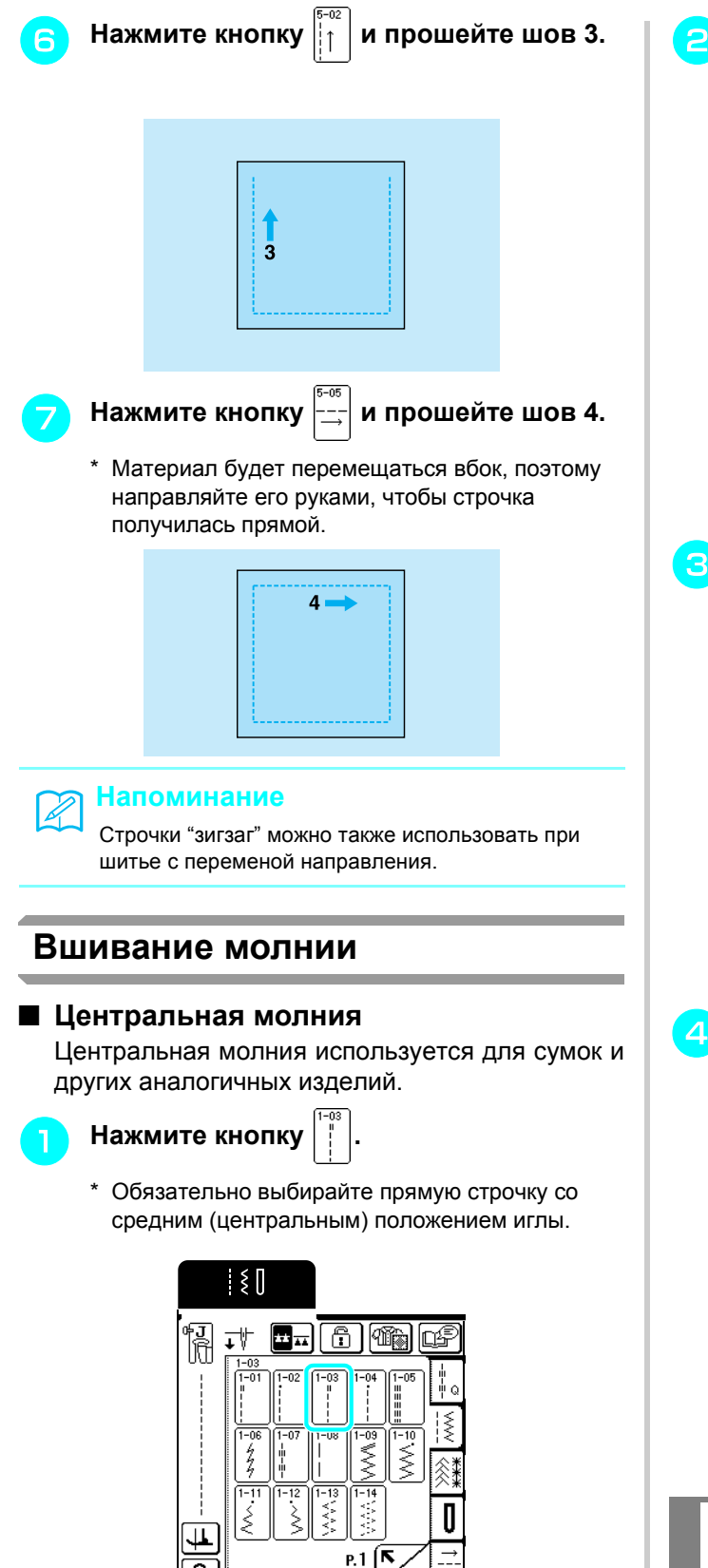

**B** Установите прижимную лапку "J", **вышейте прямые стежки до проема для молнии и затем сделайте наметочные стежки по верху материала.**

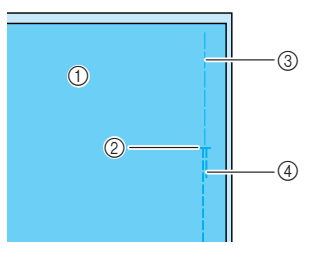

- **1** Изнаночная сторона материала
- **2** Конец раскрытия молнии
- **(3) Наметывание**
- (4) Обратные стежки

<sup>c</sup> **Разутюжьте припуск на шов, расположите молнию по центру шва и приметайте ее.**

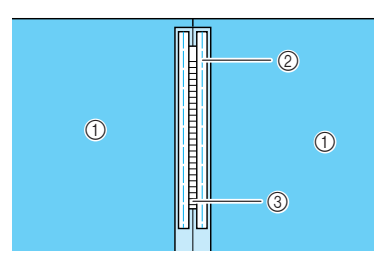

- **1** Изнаночная сторона материала
- **(2) Наметывание**
- **3 Зубцы молнии**
- <sup>d</sup> **Снимите прижимную лапку "J" <sup>и</sup> вставьте стержень на правой стороне прижимной лапки "I" в держатель прижимной лапки.**

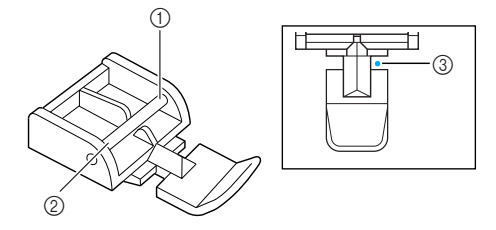

- **1** Правая сторона
- **2** Левая сторона
- **3** Точка опускания иглы

# **ОСТОРОЖНО!**

**• При использовании лапки для вшивания молнии "I" необходимо выбрать прямую строчку со средним положением иглы. Поверните маховик, чтобы убедиться, что игла не ударяет по прижимной лапке. Если выбрать какую-либо иную строчку, игла ударит по прижимной лапке и погнется или сломается, что может привести к травме.**

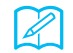

## **Напоминание**

ក

Подробные сведения о строчках см. в таблице настроек строчек в конце данного руководства. *3*

- - <sup>e</sup> **Застрочите шов вокруг молнии <sup>с</sup> лицевой стороны и удалите наметочную нить.**

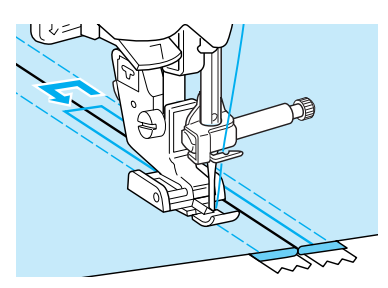

# **ОСТОРОЖНО!**

**• Следите за тем, чтобы при шитье игла не ударила по застежке "молния". Если игла ударится о молнию, она может погнуться или сломаться, что может привести к травме.**

## ■ **Боковая молния**

Боковые молнии используются на юбках или платьях.

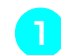

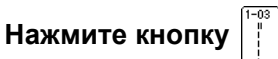

\* Обязательно выбирайте прямую строчку со средним (центральным) положением иглы.

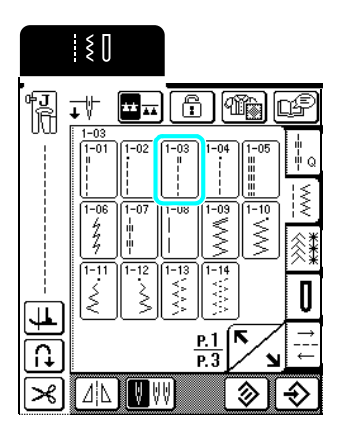

<sup>b</sup> **Установите прижимную лапку "J", вышейте прямые стежки на проеме для молнии и затем сделайте наметочные стежки на краю материала.**

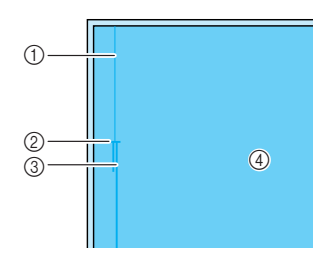

- (1) Наметывание
- **2** Конец раскрытия молнии
- **3** Обратные стежки
- d Изнаночная сторона материала

<sup>c</sup> **Прогладьте раскрытые отступы от края и совместите подогнутый край с зубцами молнии, оставляя 3 мм от места для прошивки.**

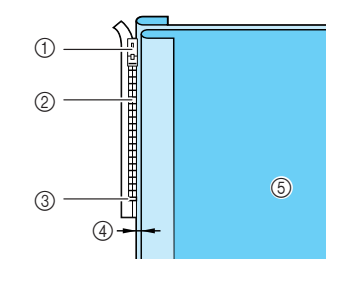

- a Язычок молнии
- **2 Зубцы молнии**
- **(3) Конец раскрытия молнии**
- $\overline{a}$  3 мм
- **(5) Изнаночная сторона материала**

<sup>d</sup> **Снимите прижимную лапку "J" <sup>и</sup> установите держатель прижимной лапки на стержень на правой стороне лапки для вшивания молнии "I".**

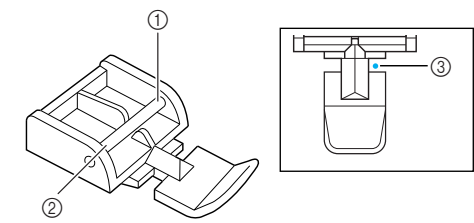

- (1) Правая сторона
- **2** Левая сторона
- **3** Точка опускания иглы

# **ОСТОРОЖНО!**

- **• При использовании лапки для вшивания молнии "I" необходимо выбрать прямую строчку со средним положением иглы. Поверните маховик, чтобы убедиться, что игла не ударяет по прижимной лапке. Если выбрать какую-либо иную строчку, игла ударит по прижимной лапке и погнется или сломается, что может привести к травме.**
	- <sup>e</sup> **Установите прижимную лапку на припуск 3 мм.**
- <sup>f</sup> **Начав <sup>с</sup> конца раскрытия молнии, прошейте до точки около 50 мм от края материала, затем остановите машину.** 
	- <sup>g</sup> **Потяните вниз замок молнии, затем продолжайте шить до края ткани.**

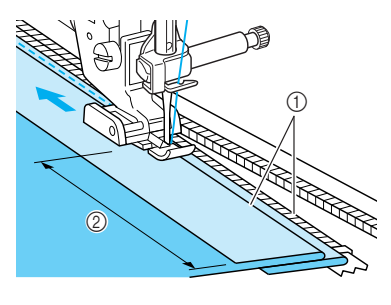

 $(1)$  3 мм b 50 мм

# **ОСТОРОЖНО!**

**• Следите за тем, чтобы при шитье игла не ударила по застежке "молния". Если игла ударится о молнию, она может погнуться или сломаться, что может привести к травме.**

<sup>h</sup> **Застегните молнию, переверните материал лицевой стороной вверх и приметайте к нему другую сторону молнии.** 

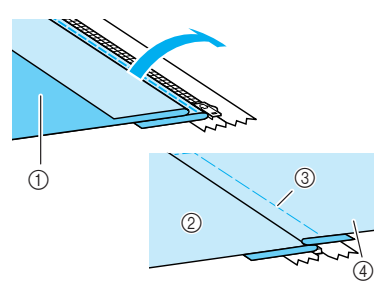

- **1** Передняя часть изделия (изнаночная сторона материала)
- b Задняя часть изделия (лицевая сторона материала)
- **3** Наметывание
- d Передняя часть изделия (лицевая сторона материала)
- <sup>i</sup> **Снимите прижимную лапку <sup>и</sup> вставьте стержень на левой стороне лапки вшивания молнии в держатель прижимной лапки.**

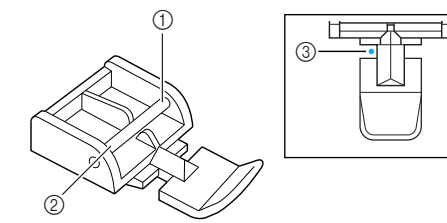

- **1** Правая сторона
- **(2)** Левая сторона
- **3** Точка опускания иглы
- <sup>j</sup> **Положите материал так, чтобы левый край прижимной лапки касался края зубцов молнии.**
- <sup>k</sup> **Вышейте обратные стежки на закрытом конце молнии и продолжите шитье.**
- <sup>l</sup> **Остановите шитье примерно <sup>в</sup> 50 мм от края материала, оставьте иглу в материале и удалите наметочные стежки.**

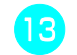

## <sup>m</sup> **Расстегните молнию <sup>и</sup> прошейте остаток шва.**

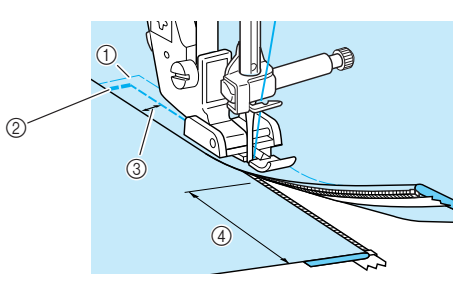

- **1** Наметывание
- **2** Обратные стежки
- $\overline{3}$  7–10 мм
- d 50 мм

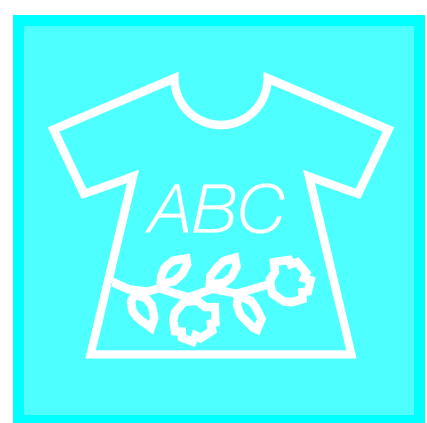

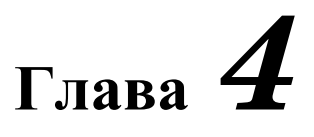

# **Символьные/ декоративные строчки**

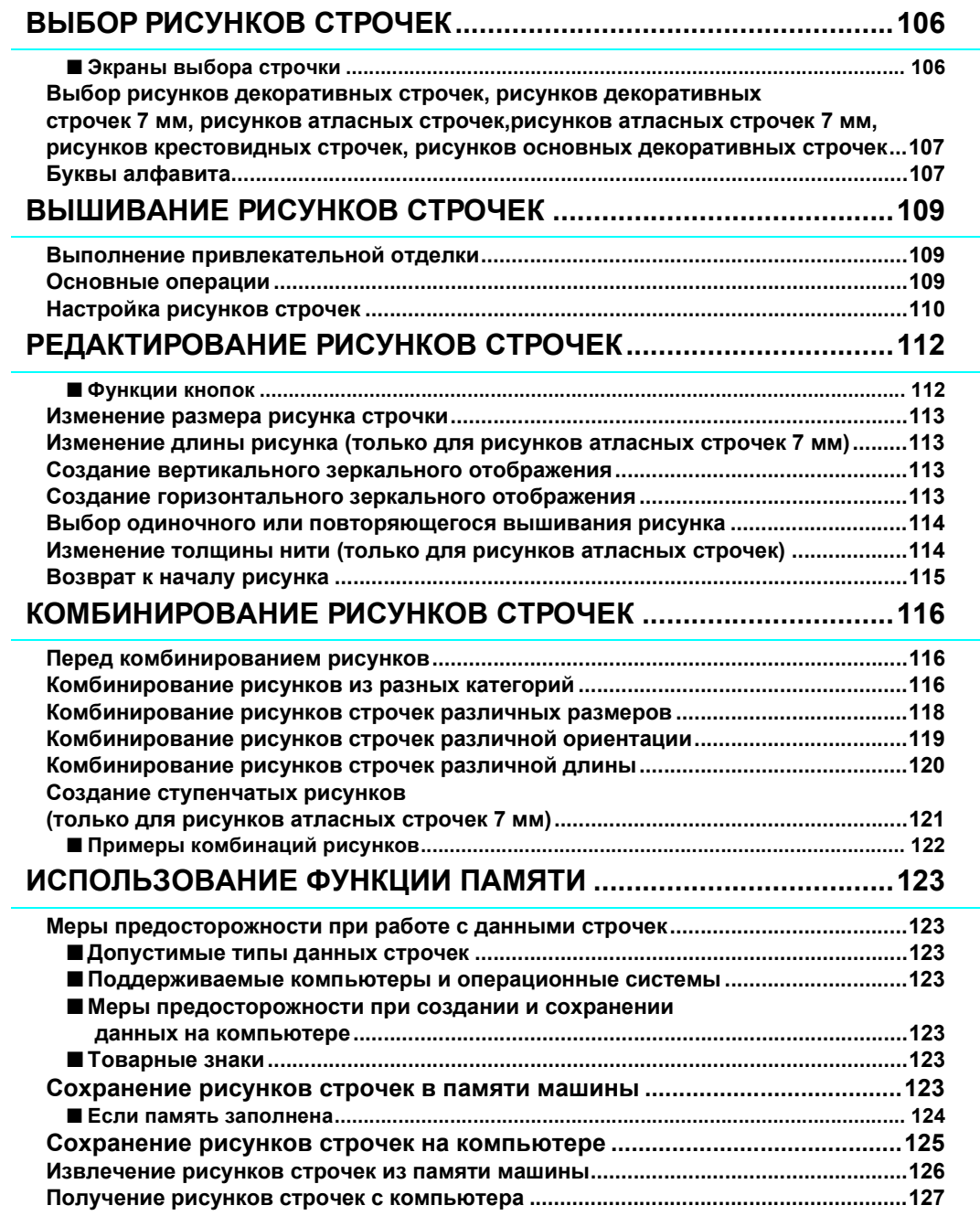

# **ВЫБОР РИСУНКОВ СТРОЧЕК**

**?回** 

 $\boxed{\blacksquare}$  $\boxed{\lozenge}$ 

户

式

 $\overline{\overline{\mathbf{r}}}$ Ω

 $\mathcal{A}$ 

<u>- WW</u>

 $\begin{picture}(45,14) \put(10,14){\line(1,0){155}} \put(10,14){\line(1,0){155}} \put(10,14){\line(1,0){155}} \put(10,14){\line(1,0){155}} \put(10,14){\line(1,0){155}} \put(10,14){\line(1,0){155}} \put(10,14){\line(1,0){155}} \put(10,14){\line(1,0){155}} \put(10,14){\line(1,0){155}} \put(10,14){\line(1,0){155}} \put(10,14){$ 

Uxva

## ■ **Экраны выбора строчки**

 $\left( 1\right)$  $\overline{a}$  $(7)$  $\circled{5}$ 

 $\textcircled{f}$ 

Нажмите кнопку **ДВС** | для перехода к показанному ниже экрану.

 $\mathbb{R}^{\circ}$ 

⋩ Š

> I ≸

 $\mathbb{Z}^{\perp}$ 

Ė

 $\lceil \circ \rceil$ 

**ABC** 

 $\sqrt{ }$ abc |œ

> $_{\tiny{\textregistered}}$  $\circled$

 $\circledS$ 

(13)

- a Рисунки декоративных строчек
- b Рисунки декоративных строчек 7 мм
- **(3) Рисунки атласных строчек**
- d Рисунки атласных строчек 7 мм
- **6 Рисунки крестовидных строчек**
- **6** Рисунки основных декоративных строчек
- g Буквы алфавита (латинский шрифт)
- **(8) Буквы алфавита (рукописный** шрифт)
- **<sup>9</sup>** Буквы алфавита (контурный шрифт)
- j Рисунки, хранящиеся в "MY CUSTOM STITCH" (МОЯ СТРОЧКА) (см. стр. 139)
- **11) Рисунки, сохраненные в памяти** машины (см. стр. 126)
- **(2) Рисунки, сохраненные на** компьютере (см. стр. 127)
- **13 Нажимайте эту кнопку, чтобы** создавать свои собственные строчки при помощи функции "MY CUSTOM STITCH" (МОЯ СТРОЧКА) (см. стр. 132).

Нажмите кнопку  $\left|\sum_{n=1}^{\infty}\right|$ , чтобы открыть предыдущую или следующую страницу.

 $*$  Рисунки, показанные на экранах  $(2)$ ,  $(4)$  и  $(6)$ , имеют ширину строчки 7 мм или менее. Можно настроить длину стежка и ширину строчки.

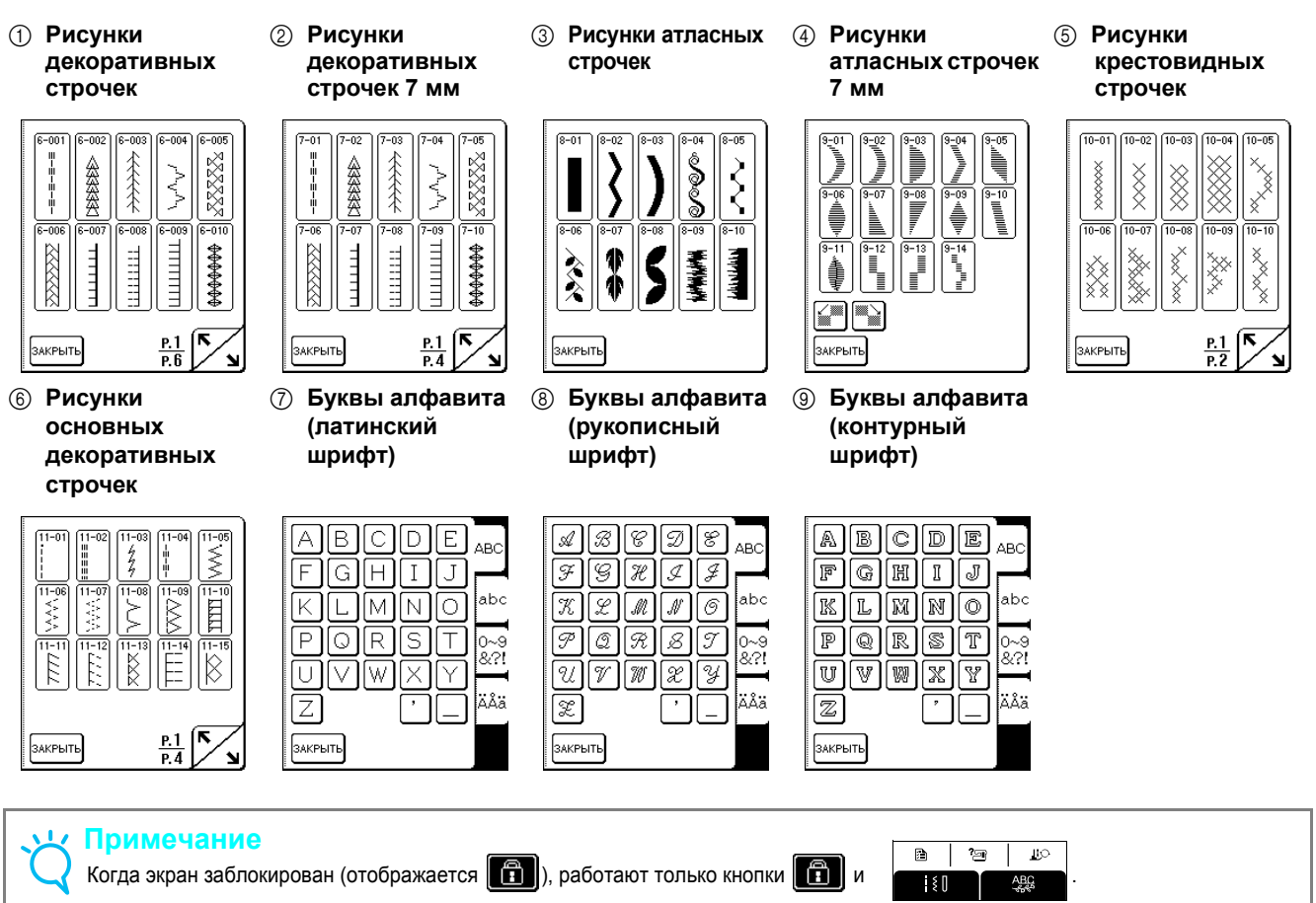
**Выбор рисунков декоративных строчек, рисунков декоративных строчек 7 мм, рисунков атласных строчек, рисунков атласных строчек 7 мм, рисунков крестовидных строчек, рисунков основных декоративных строчек**

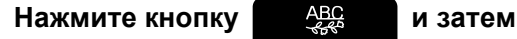

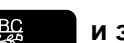

**нажмите кнопку категории, в которой содержится рисунок строчки, который вы хотите вышить.**

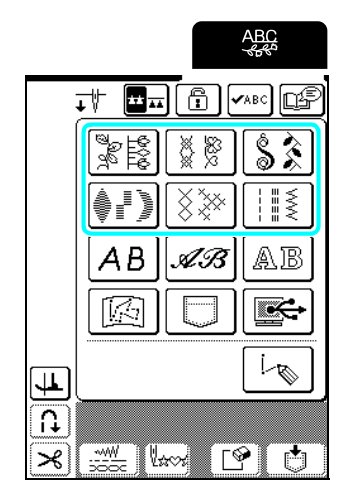

<sup>b</sup> **Выберите рисунок строчки, который вы хотите вышить.**

- \* Нажмите кнопку  $\Box$  для перехода на следующую страницу.
- \* Нажмите кнопку  $\sum_{n=1}^{\infty}$ для перехода на

предыдущую страницу.

\* Нажмите кнопку закрыть, чтобы вернуться к экрану категорий рисунков строчек.

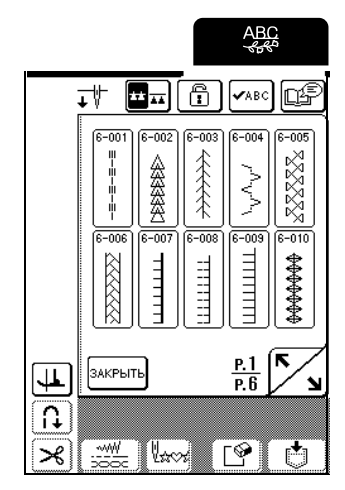

→ Изображение выбранного рисунка строчки отображается под символом соответствующей прижимной лапки.

### <sup>c</sup> **Для комбинирования рисунков строчек выберите следующий рисунок.**

- $*$  Нажмите кнопку  $\sqrt{\mathsf{v}}$ явс, чтобы проверить выбранную комбинацию рисунков.
- Если выбран неправильный рисунок строчки, нажмите кнопку  $\boxed{\mathscr{P}}$  для удаления рисунка и выберите новый рисунок строчки.

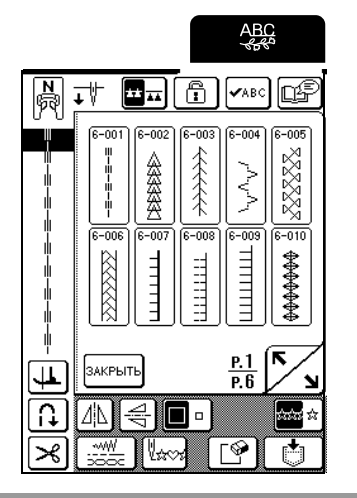

## **Буквы алфавита**

Имеются три комплекта букв алфавита различных стилей. Процедура выбора буквы одинакова для всех стилей.

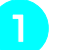

<sup>a</sup> **Нажмите кнопку <sup>и</sup> затем**

**нажмите кнопку для того комплекта букв, который вы хотите вышить.**

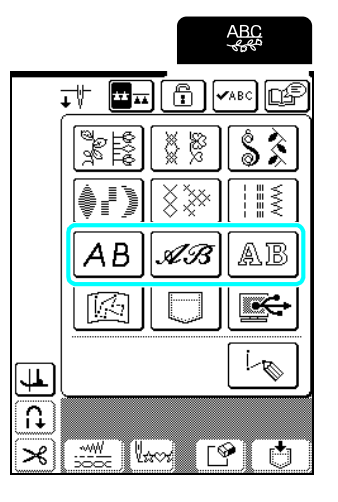

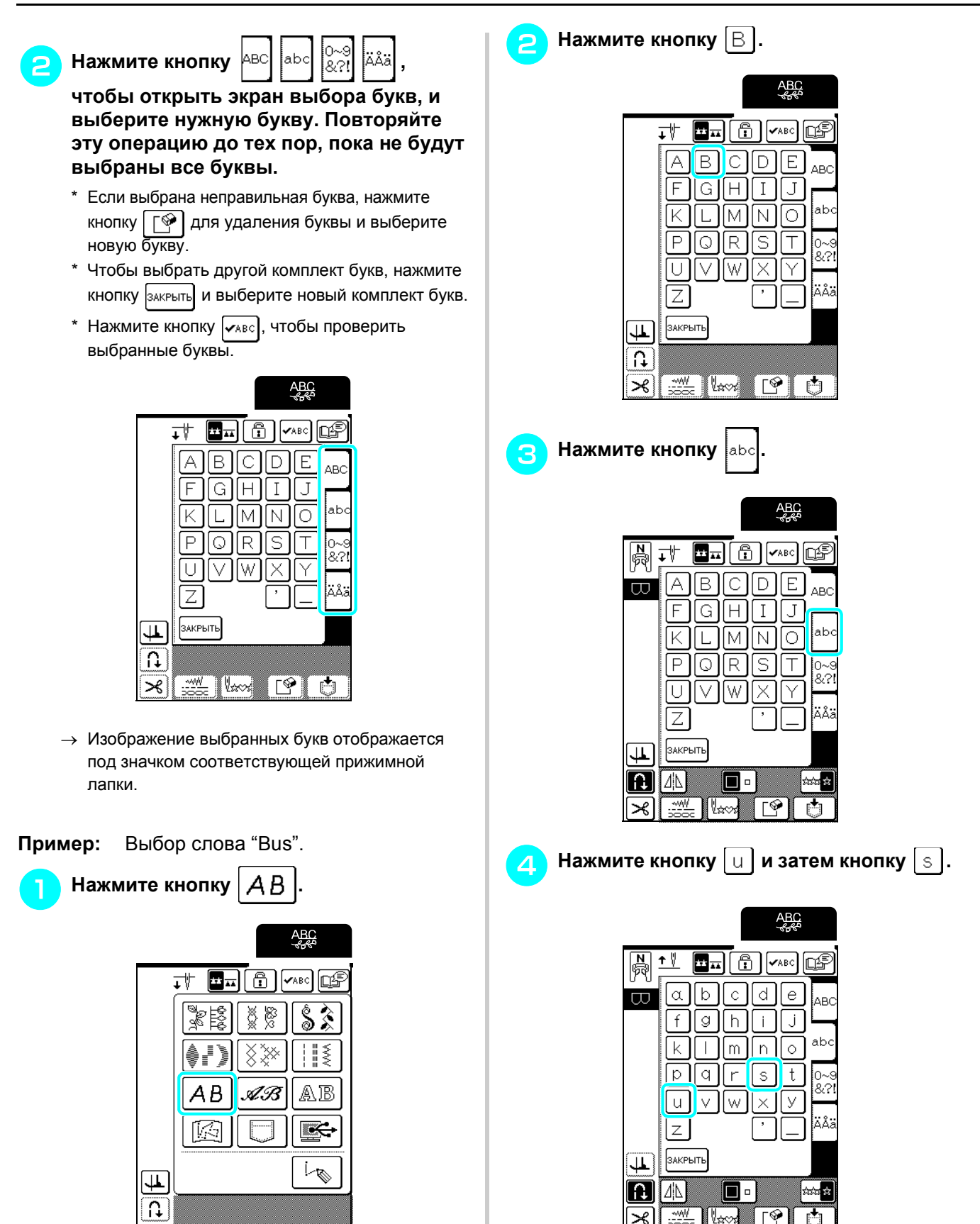

- → Появляется слово "Bus".
- \* Можно скомбинировать до 70 букв.

<u>₩</u>

Wxv4

 $\asymp$ 

 $\sqrt{2}$ 

 $\mathbf{C}$ 

## **ВЫШИВАНИЕ РИСУНКОВ СТРОЧЕК**

## **Выполнение привлекательной отделки**

#### **Примечание**

- Для получения наилучших результатов при вышивании символьных/декоративных строчек используйте правильные комбинации материал/игла/нить, представленные в приведенной ниже таблице.
- На строчку влияют также другие факторы, такие как тип или толщина используемой ткани или тип используемого стабилизатора. Поэтому перед началом основной работы необходимо выполнить несколько пробных строчек.
- Поскольку при выполнении атласных строчек возможно сморщивание ткани или наложение стежков друг на друга, необходимо прикрепить к материалу стабилизатор.
- Во время шитья направляйте материал руками, чтобы ткань подавалась прямо.

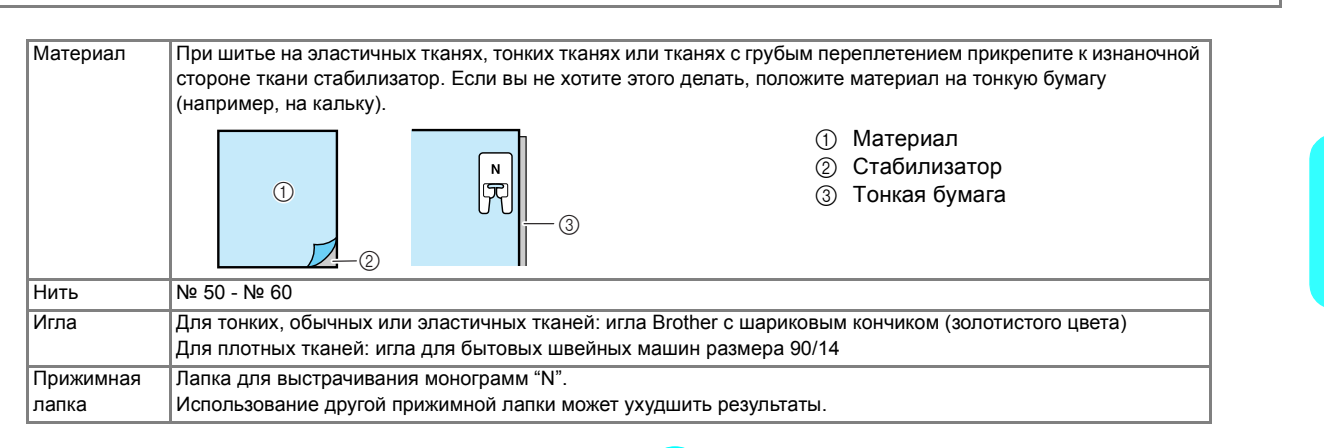

## **Основные операции**

- <sup>a</sup> **Выберите рисунок строчки.**
- <sup>b</sup> **Установите прижимную лапку "N".**
- <sup>c</sup> **Положите материал под прижимную лапку, заведите верхнюю нить под прижимную лапку и вбок, а затем опустите рычаг прижимной лапки.**

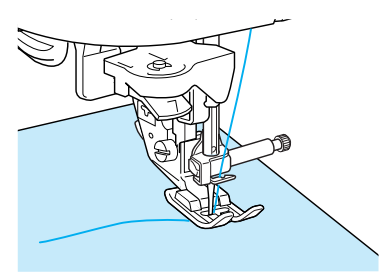

<sup>d</sup> **Нажмите кнопку "Обратные/ закрепляющие стежки" для прошивания закрепляющих стежков, а затем нажмите кнопку "Пуск/Стоп", чтобы начать шитье.**

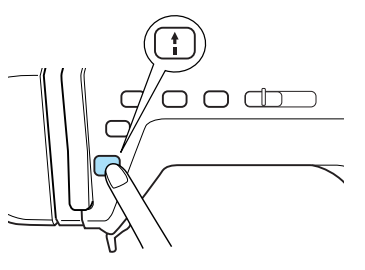

## **ОСТОРОЖНО!**

**• Если при выполнении рисунков атласных строчек 7 мм стежки находят друг на друга, увеличьте длину стежка. Если продолжать шить с перекрывающимися стежками, игла может погнуться или сломаться (см. раздел "Регулировка длины стежка" на стр. 46).**

#### **Напоминание**  $\mathbb{Z}$

Если при шитье тянуть или подталкивать материал, рисунок строчки может получиться неправильным. Кроме того, в случае некоторых рисунков может произойти сдвиг влево или вправо, а также вперед или назад. Поэтому направляйте материал руками, чтобы ткань подавалась прямо.

*4*

<sup>e</sup> **Нажмите кнопку "Пуск/Стоп", чтобы остановить машину, и затем нажмите кнопку "Обратные/закрепляющие стежки", чтобы прошить закрепляющие стежки.**

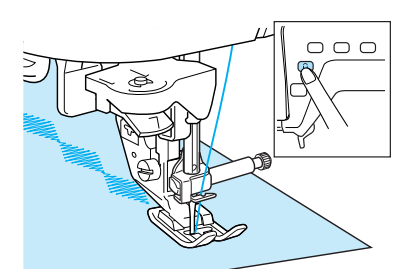

### **Напоминание**

• При выполнении символьных строчек машина автоматически прошивает закрепляющие стежки в конце строчки и затем останавливается. (На машине автоматически настраивается вышивание закрепляющих стежков в начале и в конце вышивания каждой буквы.)

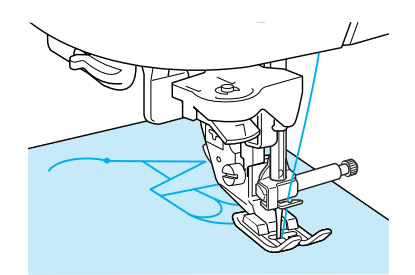

• После завершения шитья обрежьте излишки нитей.

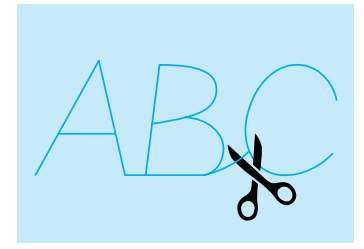

#### **Примечание**

При выполнении некоторых рисунков игла останавливается в поднятом положении, а ткань продолжает подаваться; это обусловлено действием разделительного механизма игловодителя, используемого в данной машине. В таких случаях слышится щелчок, отличающийся от звука, издаваемого машиной во время шитья. Это не является неисправностью.

## **Настройка рисунков строчек**

В зависимости от типа и толщины ткани, скорости шитья и использования стабилизатора и т.п. результат шитья может отличаться от желаемого.

В таком случае вышейте строчку  $\log |A|$  и

выполните следующую настройку, используя те же условия шитья, которые использовались при

работе с изделием. Если даже после выбора

рисунок выровнен неправильно, настройте каждый рисунок по отдельности.

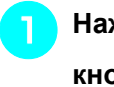

<sup>a</sup> **Нажмите кнопку <sup>и</sup> затем нажмите кнопку на странице 6 экрана.**

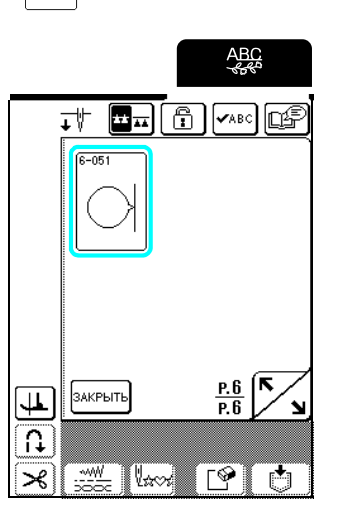

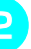

<sup>b</sup> **Установите прижимную лапку "N" <sup>и</sup> вышейте один рисунок.**

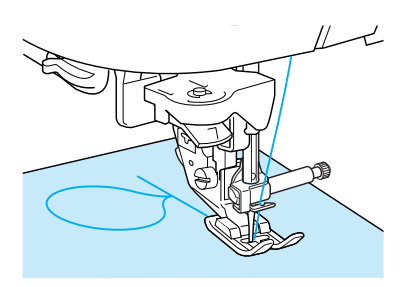

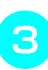

<sup>c</sup> **Сравните вышитый рисунок со следующей иллюстрацией.**

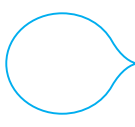

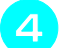

### $\blacksquare$  Нажмите кнопку  $\vert$   $\blacksquare$

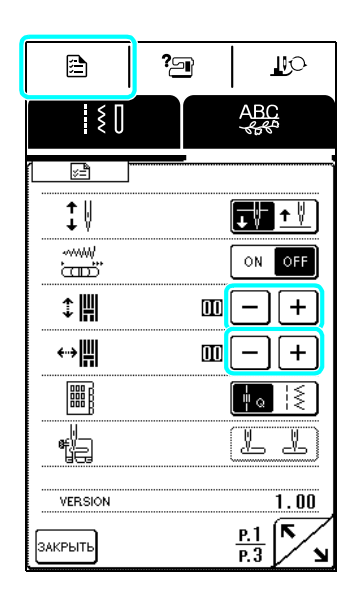

Если рисунок сжат (строчки рисунка наложились):

нажмите кнопку  $| + |$ на экране "FINE ADJUST VERTI." (Точная настройка по вертикали). При каждом нажатии этой кнопки значение увеличивается и рисунок удлиняется.

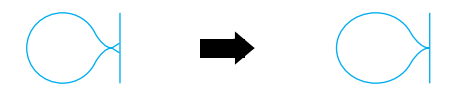

Если рисунок растянут:

нажмите кнопку  $|-|$ на экране "FINE ADJUST VERTI." (Точная настройка по вертикали). При каждом нажатии этой кнопки значение уменьшается и рисунок укорачивается.

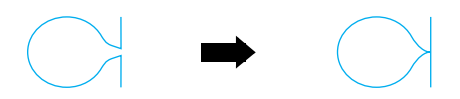

Если рисунок перекошен влево:

нажмите кнопку  $| + |$ на экране "FINE ADJUST HORIZ." (Точная настройка по горизонтали). При каждом нажатии кнопки значение увеличивается, а рисунок смещается вправо.

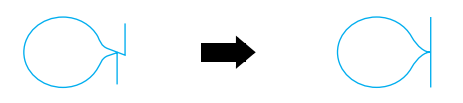

Если рисунок перекошен вправо:

нажмите кнопку  $|-|$ на экране "FINE ADJUST" HORIZ." (Точная настройка по горизонтали). При каждом нажатии кнопки значение уменьшается, а рисунок смещается влево.

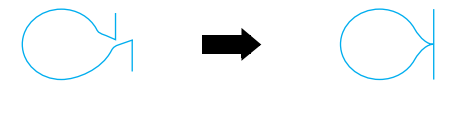

<sup>e</sup> **Снова вышейте рисунок строчки. Если рисунок по-прежнему вышит неправильно, настройте его еще раз. Продолжайте настройку до тех пор, пока рисунок строчки не будет вышиваться правильно.**

#### **Напоминание**

Шитье можно выполнять, когда на дисплее отображается экран настроек.

<sup>f</sup> **Остановите настройку после того, как рисунок будет вышит правильно. Нажмите кнопку для возврата к предыдущему экрану.**

#### **Примечание**

Сделанные изменения остаются в силе до следующего изменения.

строчки

## **РЕДАКТИРОВАНИЕ РИСУНКОВ СТРОЧЕК**

При помощи функций редактирования можно различным образом изменять рисунки строчек (например, изменять их размер или создавать зеркальное отображение).

#### **Напоминание** Z

Для некоторых выбранных рисунков некоторые функции редактирования недоступны.

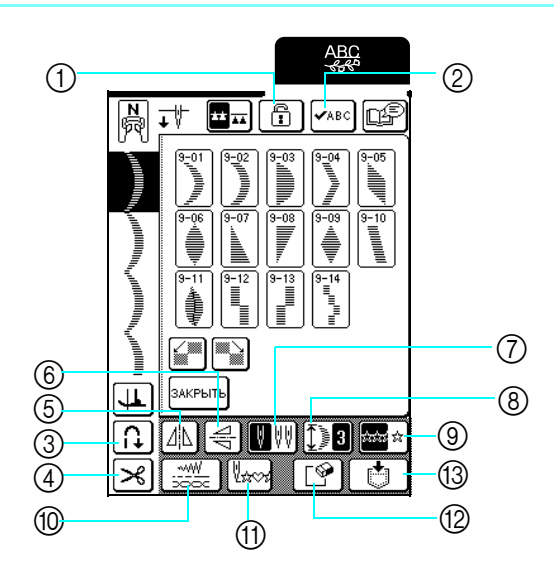

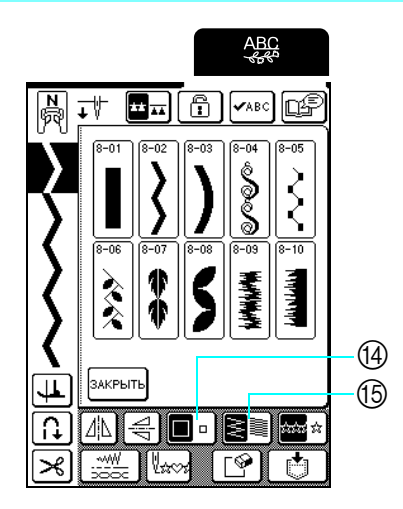

#### ■ **Функции кнопок**

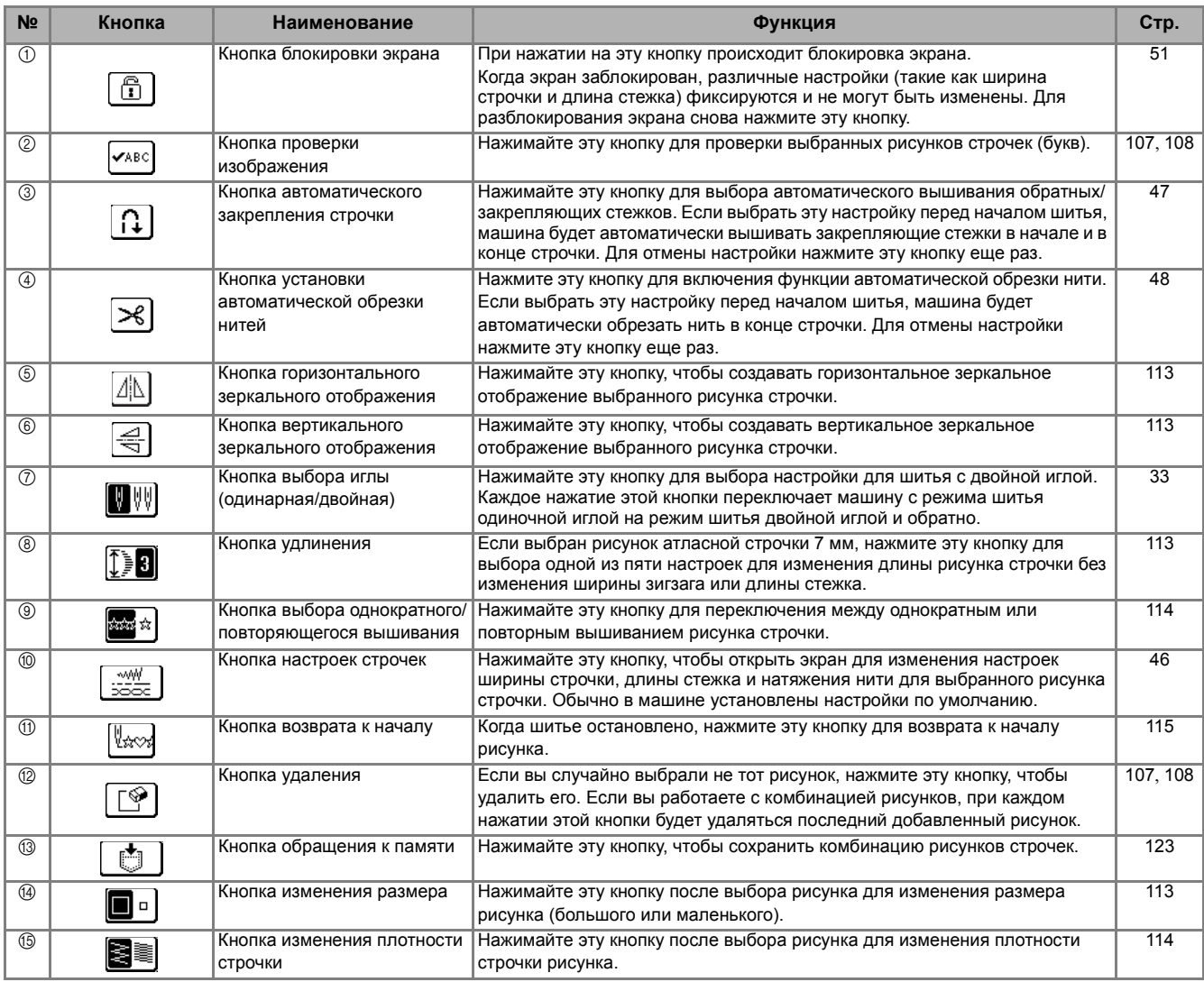

## **Изменение размера рисунка строчки**

После выбора рисунка строчки нажимайте кнопку до тех пор, пока не будет выбран нужный

размер.

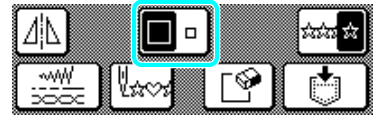

#### **Напоминание**  $\cancel{\mathscr{L}}$

- Рисунки строчек, введенные после изменения размера рисунка, добавляются с выбранным размером, который сохраняется до следующего изменения размера.
- После того как рисунки строчек скомбинированы, изменить их размер невозможно.

#### **Реальный размер**

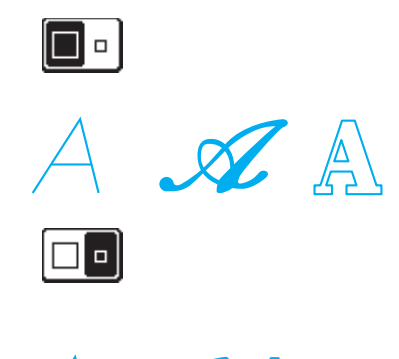

## **Изменение длины рисунка (только для рисунков атласных строчек 7 мм)**

Если выбраны рисунки атласных строчек 7 мм, можно изменить длину рисунка без изменения ширины зигзага или длины стежка. После выбора

рисунка строчки нажмите кнопку  $|\mathcal{L}|$   $\mathbf{B}$ , чтобы выбрать одну из пяти имеющихся настроек.

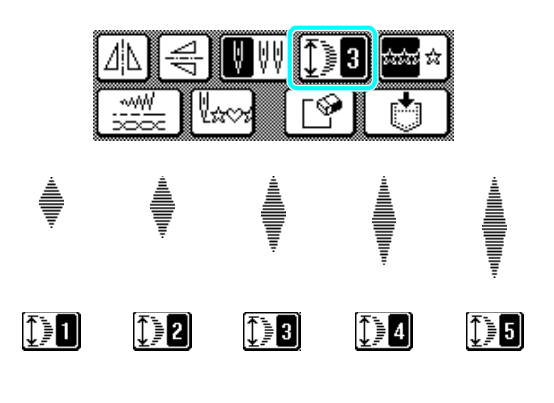

## **Создание вертикального зеркального отображения**

После выбора рисунка строчки нажмите кнопку  $|\textbf{a}|$ , чтобы перевернуть рисунок по вертикали.

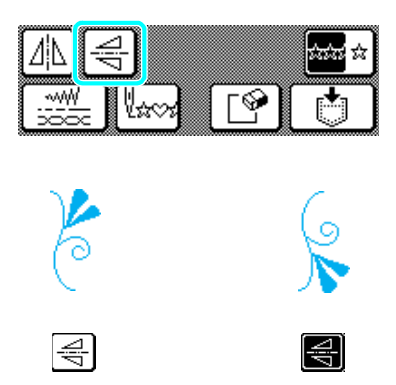

## **Создание горизонтального зеркального отображения**

После выбора рисунка строчки нажмите кнопку

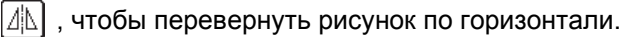

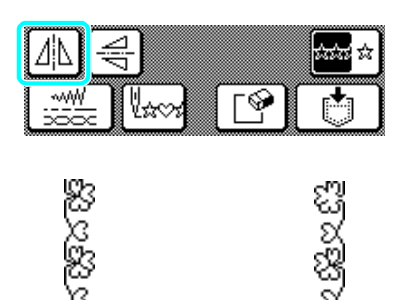

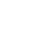

ΔN

ΔΪΔ

*4*

## **Выбор одиночного или повторяющегося вышивания рисунка**

Нажмите кнопку **, чтобы указать, будет ли** рисунок вышиваться однократно или многократно.

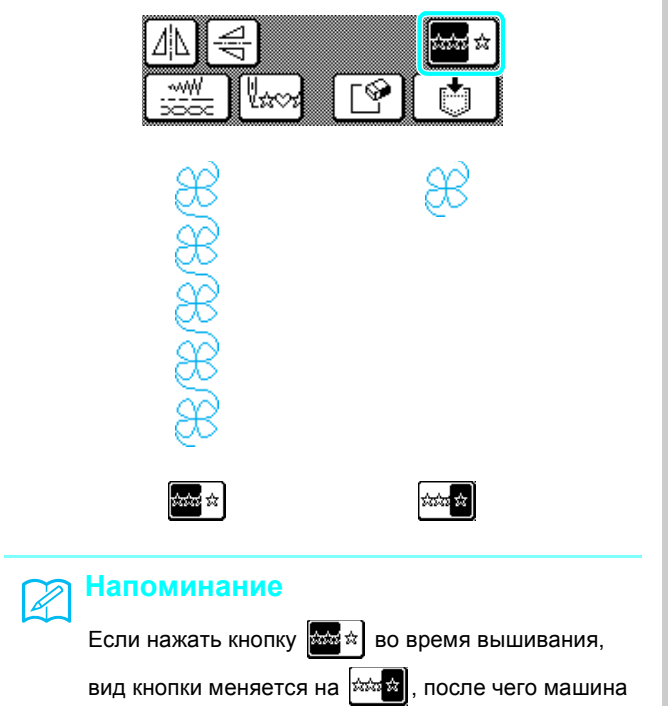

вышьет рисунок один раз и затем автоматически остановится.

## **Изменение толщины нити (только для рисунков атласных строчек)**

После выбора рисунка строчки нажимайте кнопку В а до тех пор, пока не будет выбрана нужная плотность строчки.

плотности строчки, добавляются с выбранной

• После того как рисунки строчек скомбинированы, изменить их плотность строчки невозможно.

плотностью, которая сохраняется до следующего изменения плотности.

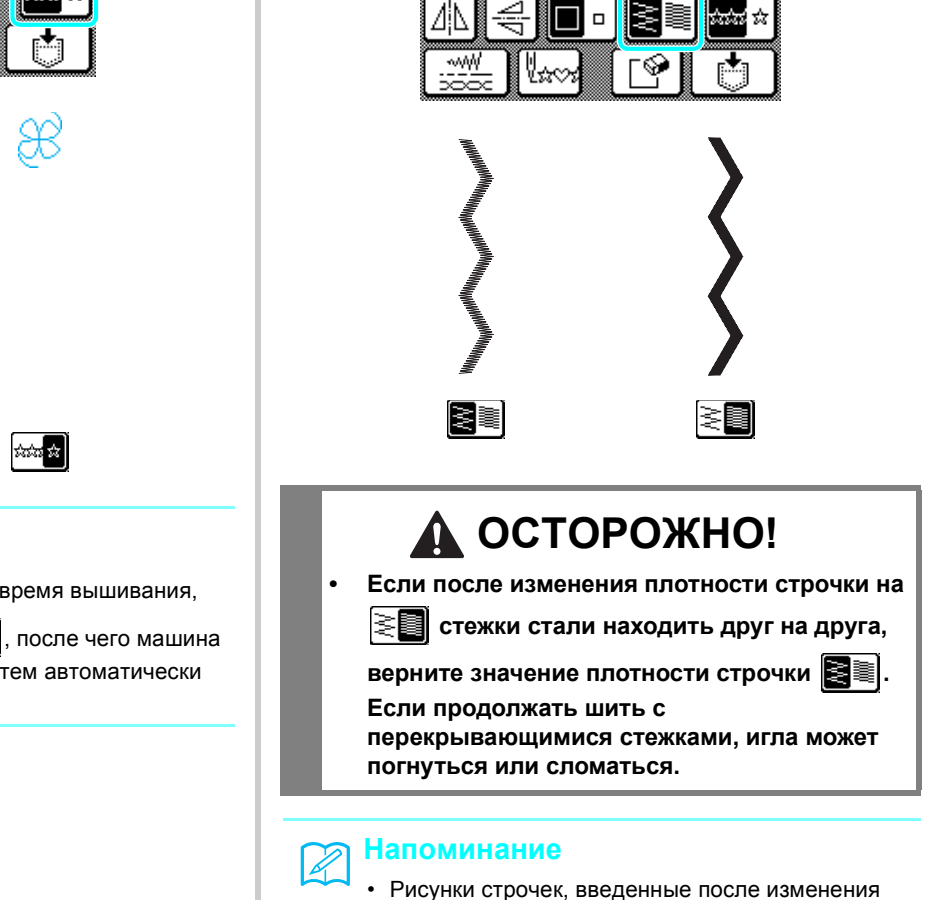

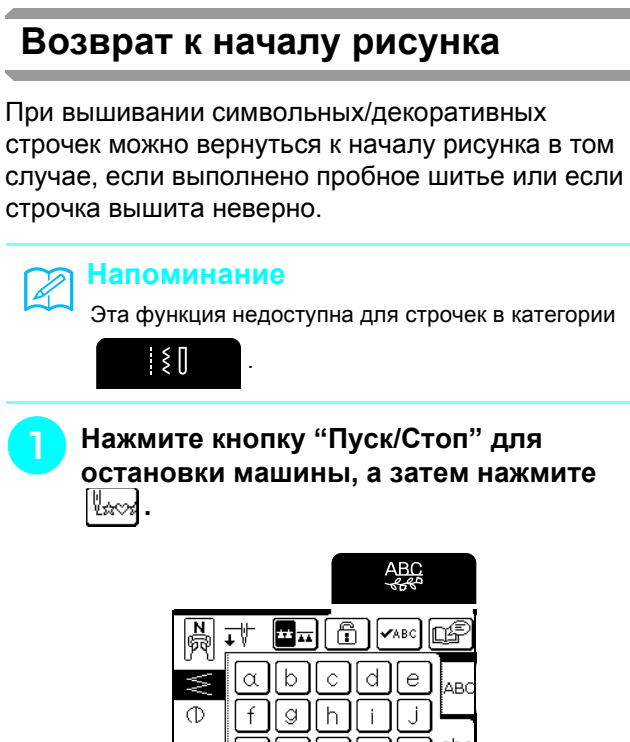

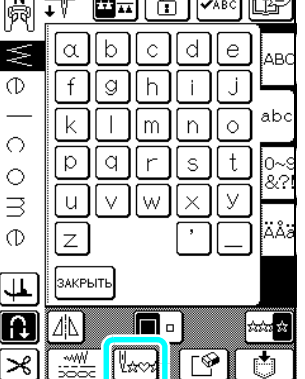

→ Вышивание вернется к началу выбранного рисунка (в данном случае к букве "W") от той точки, где вышивание было остановлено.

#### $\mathbb{Z}$ **Напоминание**

Если эту кнопку нажать после остановки вышивания, можно добавить рисунки в конец комбинированного рисунка строчки. (В показанном примере добавляется знак "!".)

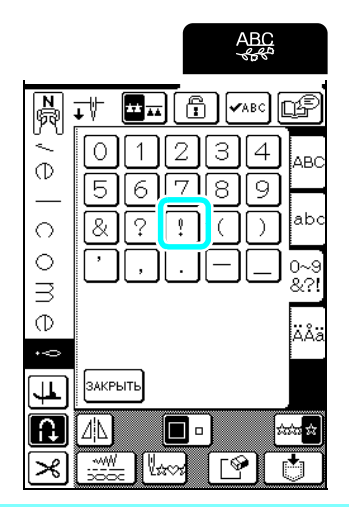

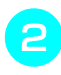

<sup>b</sup> **Для продолжения шитья нажмите кнопку "Пуск/Стоп".**

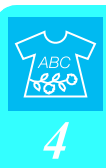

## **КОМБИНИРОВАНИЕ РИСУНКОВ СТРОЧЕК**

На этой машине можно комбинировать различные рисунки строчек: например, символьные строчки, крестовидные строчки, атласные строчки или строчки, созданные при помощи функции "MY CUSTOM STITCH" (МОЯ СТРОЧКА) (описание функции "MY CUSTOM STITCH" (МОЯ СТРОЧКА) см. в главе 7). Можно также комбинировать рисунки строчек различных размеров, зеркальные отображения рисунков строчек и т.д.

## **Перед комбинированием рисунков**

#### **Примечание**

- Когда вышивается комбинация рисунков, на машине автоматически настраивается однократное вышивание рисунка. Чтобы вышить повторяющиеся комбинации рисунков строчек, скомбинируйте рисунки и нажмите кнопку  $\left[\left|\left|\max_{i\in\mathbb{N}}\right|\right|,\right.$ чтобы ее вид изменился на  $\left|\max_{i\in\mathbb{N}}\left|\right|$
- Когда рисунки строчек скомбинированы, настройки (например, размер и ориентацию) изменить невозможно. Чтобы изменить размер или ориентацию рисунков, выберите настройки для каждого рисунка при его добавлении в комбинацию.
- Рисунки строчек, отображаемые на ЖК-дисплее, показываются для справки. Вид и пропорции вышитой строчки могут отличаться от рисунка строчки, показываемого на ЖК-дисплее. Перед началом основной работы выполните пробное шитье на куске такого же материала.

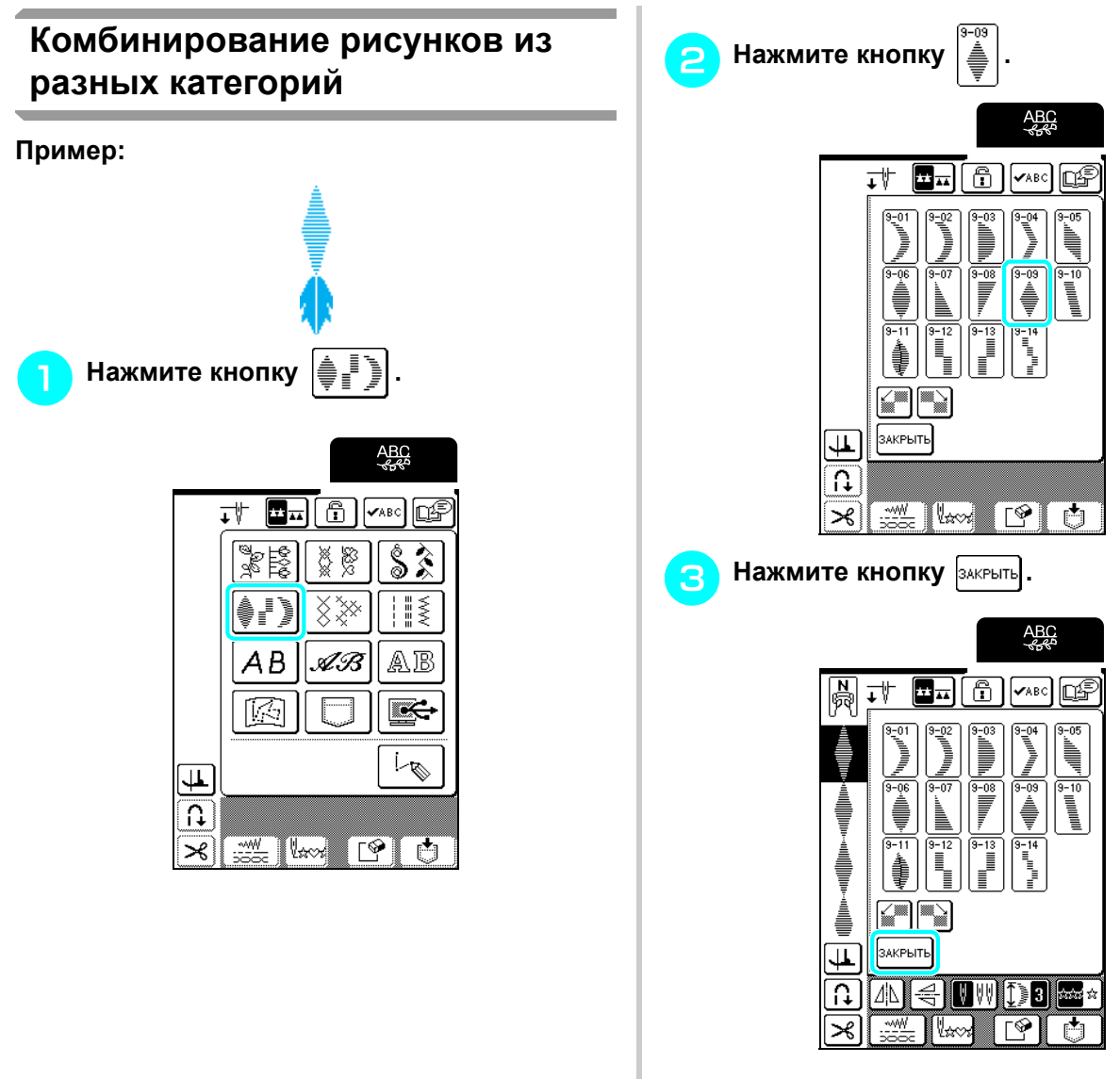

→ Отображается экран с категориями рисунков.

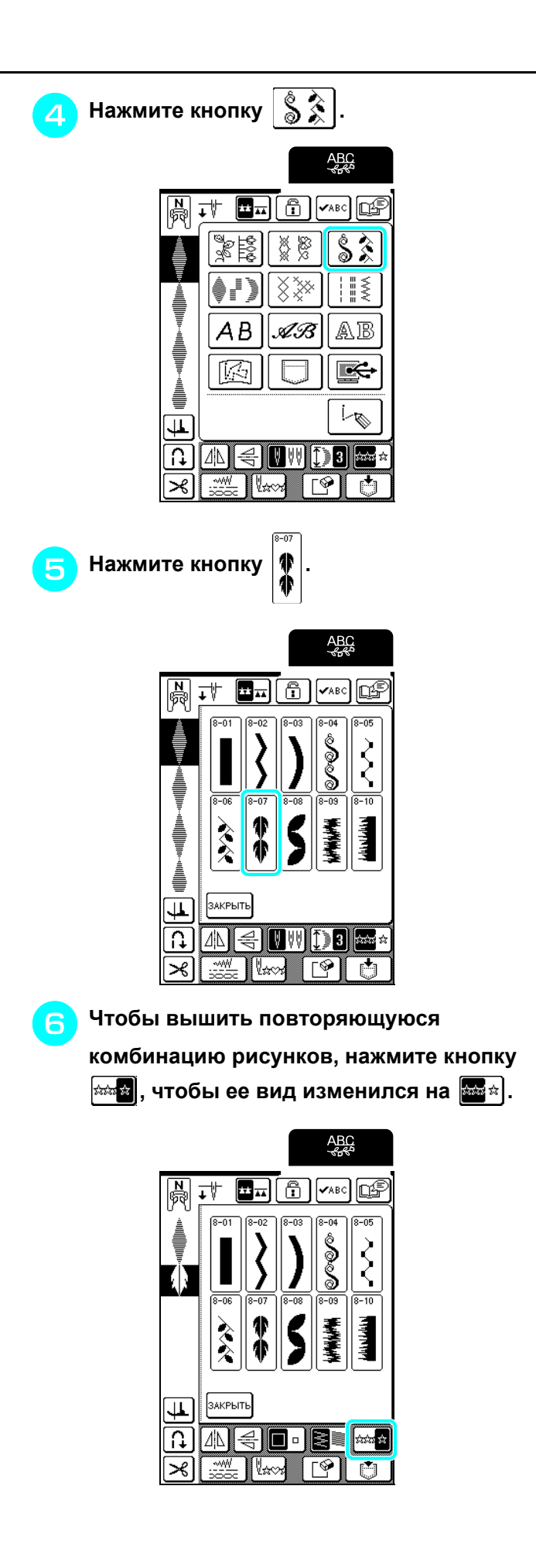

#### **Напоминание**  $\mathbb{Z}$

- Нажмите кнопку  $\vert \bigcap_{i=1}^{\infty} \vert$ , чтобы удалить последний введенный рисунок. Рисунки удаляются по одному.
- Если комбинированный рисунок не поместился
- на дисплей полностью, нажмите кнопку  $\vert \mathbf{\check{v}}$ авс $\vert$ чтобы просмотреть изображение рисунка. Нажмите кнопку закрыть для возврата к предыдущему экрану.

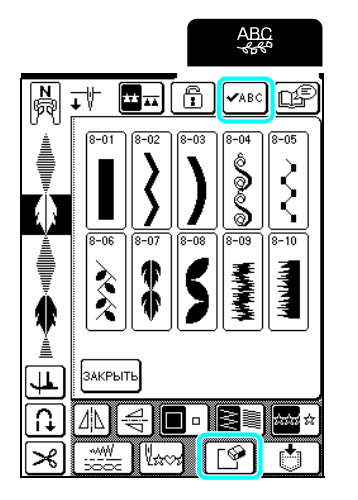

→ Появляется изображение рисунка.

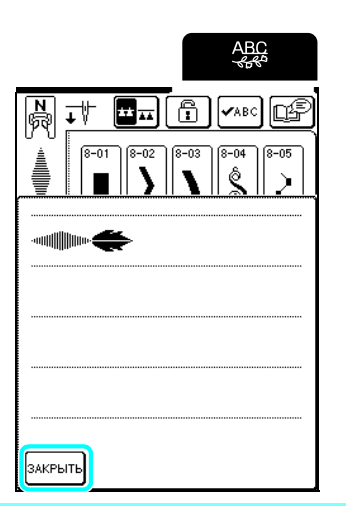

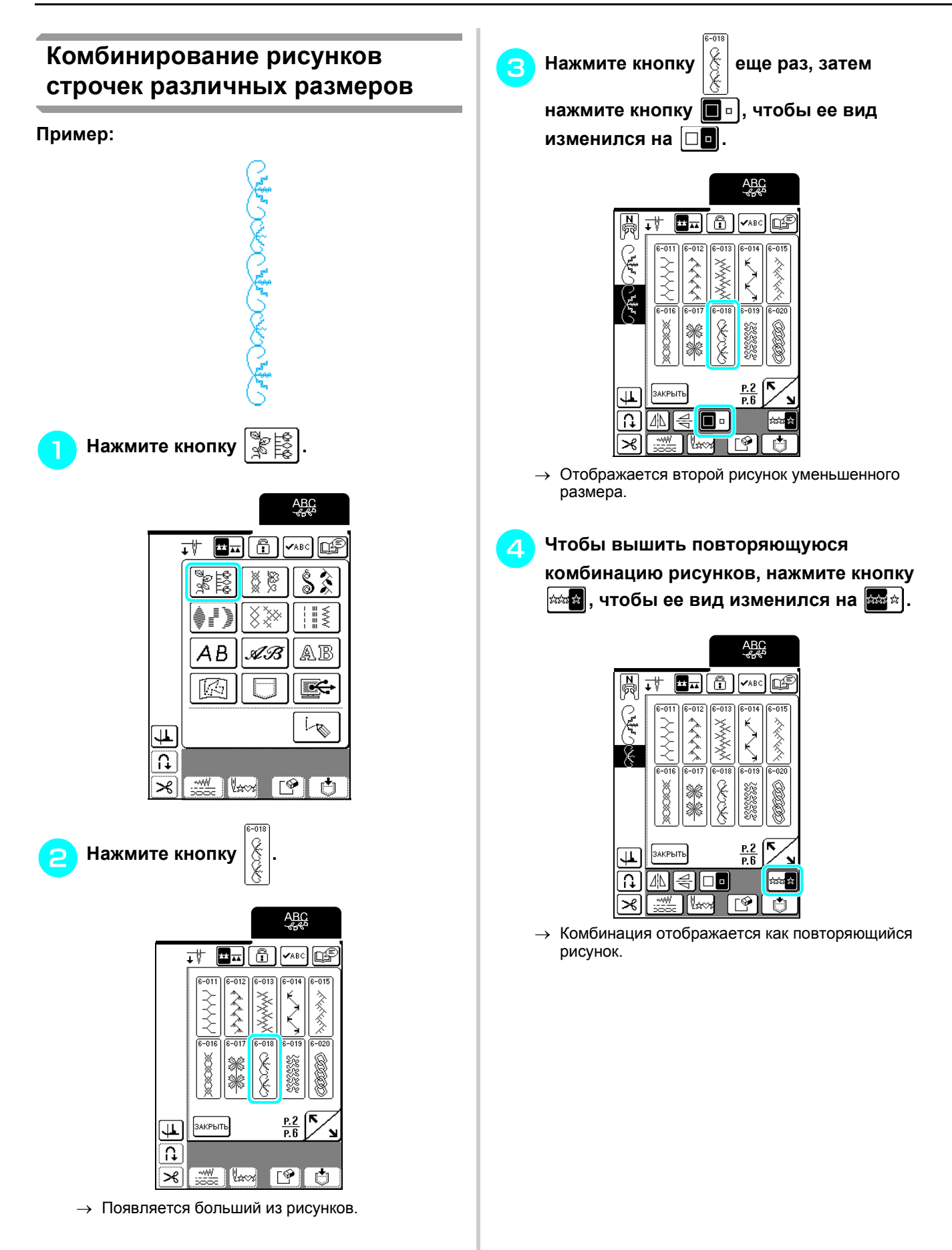

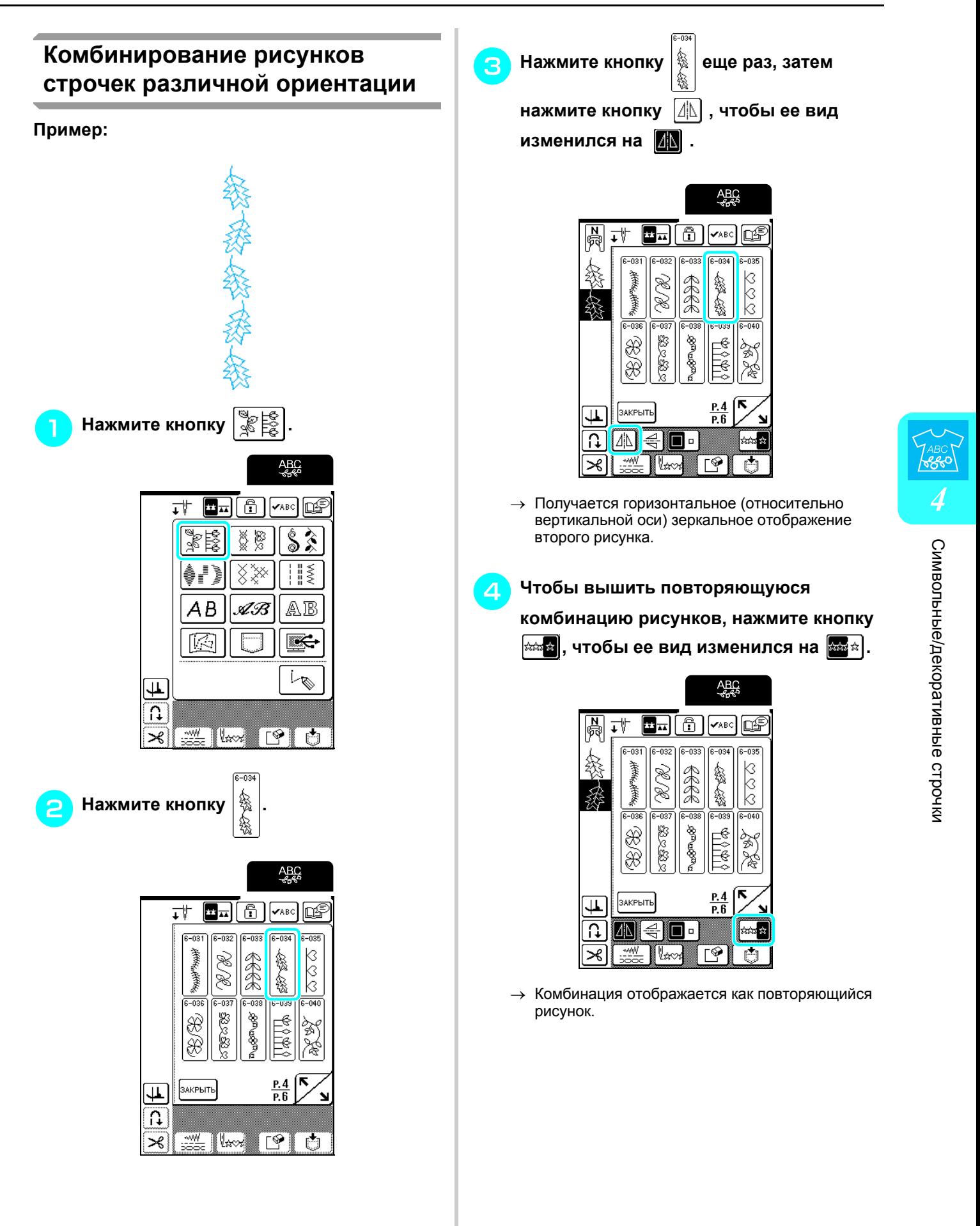

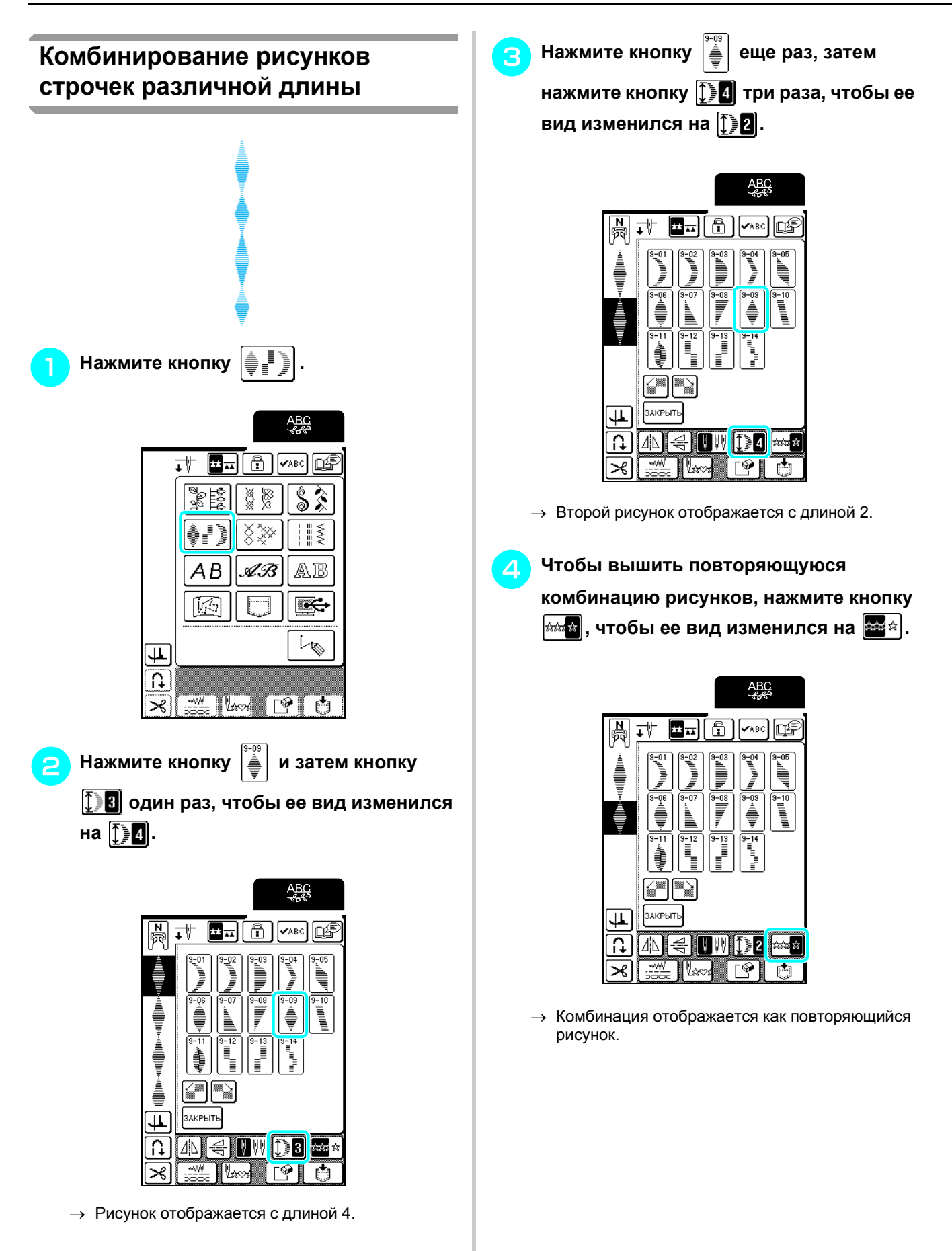

## **Создание ступенчатых рисунков (только для рисунков атласных строчек 7 мм)**

Ступенчатые рисунки — это рисунки строчек, элементы которых смещены для создания "ступенчатой" фигуры.

Ступенчатые рисунки можно создать, сместив рисунки атласных строчек 7 мм при помощи кнопок  $\left[\frac{1}{2}m\right]$  и  $\left[\frac{m-1}{2}\right]$ 

Нажмите кнопку  $\left|\frac{1}{2}\right|$  один раз, чтобы переместить рисунок строчки влево на половину ширины рисунка строчки.

Нажмите кнопку **и верементить** рисунок строчки вправо на половину ширины рисунка строчки.

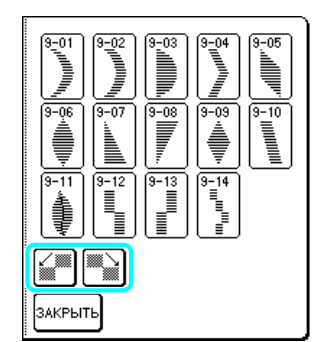

**Пример:**

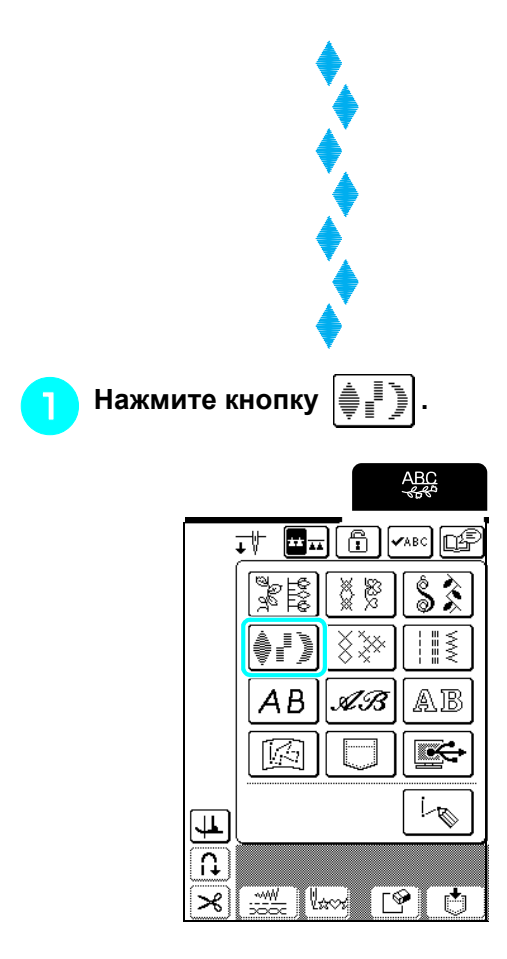

**b Hажмите кнопку**  $\left| \stackrel{*}{\triangleq} \right|$ **, а затем кнопку**  $\left| \stackrel{...}{\triangleq} \right|$ **.** 

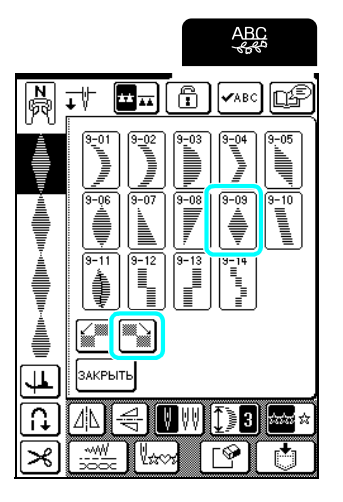

→ Следующий рисунок смещается вправо.

<sup>c</sup> **Еще раз нажмите кнопку <sup>и</sup> затем кнопку .**

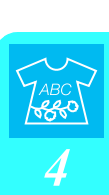

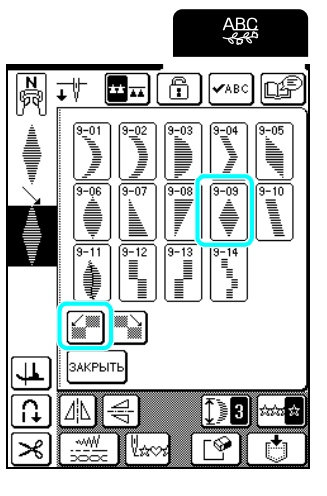

 $\blacksquare$  Нажмите кнопку  $\blacktriangleright$   $\blacksquare$ , чтобы ее вид

**изменился на .**

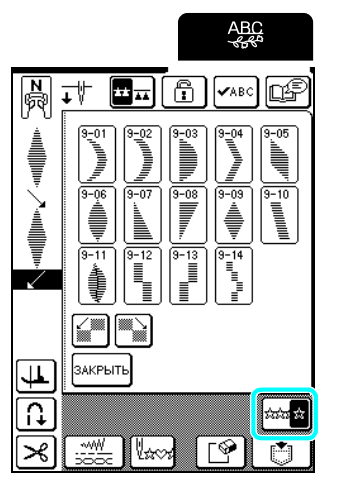

→ Комбинация отображается как повторяющийся рисунок.

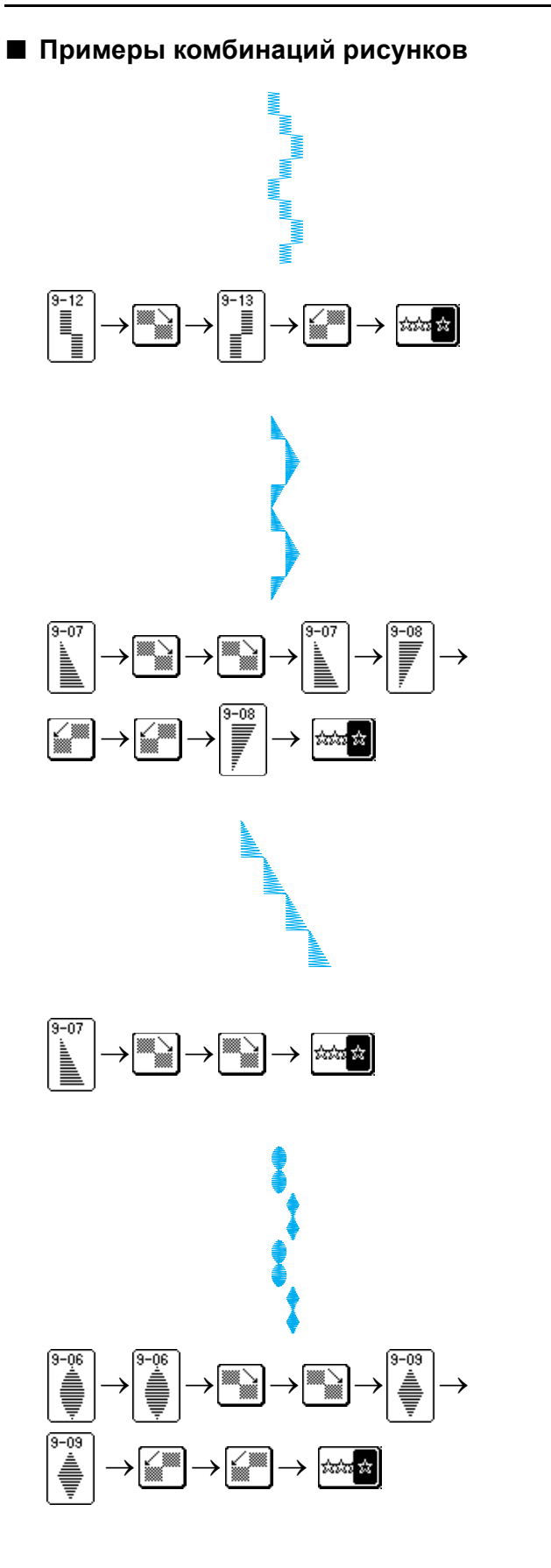

## **ИСПОЛЬЗОВАНИЕ ФУНКЦИИ ПАМЯТИ**

## **Меры предосторожности при работе с данными строчек**

При использовании данных строчек, отличных от созданных и сохраненных на этой машине, соблюдайте следующие меры предосторожности.

#### ■ **Допустимые типы данных строчек**

• При работе на этой машине можно использовать только файлы с данными о вышивании, имеющие расширение .pmu. Использование данных, отличных от созданных на этой машине, может привести к нарушению нормальной работы машины.

#### ■ **Поддерживаемые компьютеры и операционные системы**

- Совместимые модели: IBM-PC компьютер с USB-портом в стандартной комплектации IBM PC-совместимый компьютер с USB-портом в стандартной комплектации
- Поддерживаемые операционные системы: Microsoft Windows 98SE/Me/2000/XP/Vista/7 (для Windows 98SE требуется драйвер. Этот драйвер можно загрузить с веб-сайта Brother (http://solutions.brother.com). Кроме этого, только Windows 98 Second Edition может использовать этот драйвер.)

#### ■ **Меры предосторожности при создании и сохранении данных на компьютере**

- Если имя файла с данными строчки не может быть идентифицировано (например, потому что это имя содержит специальные символы), то файл не отображается. В этом случае измените имя файла. Рекомендуется использовать строчные и прописные буквы, цифры от 0 до 9, дефис ("-") и знак подчеркивания ("\_"). Не используйте запятую (",") и точку (".") в именах файлов.
- Не создавайте папки на съемном диске (папка "Съемный диск") на компьютере. Если сохранить данные о строчках в папке (каталоге), эти данные нельзя будет отобразить на машине.

#### ■ **Товарные знаки**

- IBM является зарегистрированным товарным знаком или товарным знаком компании International Business Machines Corporation.
- Microsoft, Windows и Windows Vista являются зарегистрированными товарными знаками или товарными знаками корпорации Microsoft Corporation.

Каждая компания, название программного продукта которой упоминается в настоящем руководстве, имеет лицензионное соглашение по программному обеспечению, специфическое<br>для своих проприетарных программ. Все прочие товарные знаки и названия продуктов, упоминаемые в настоящем руководстве, являются зарегистрированными товарными знаками соответствующих компаний. Однако в тексте данного руководства не приводится четкого различения знаков ® и ™.

## **Сохранение рисунков строчек в памяти машины**

Часто используемые рисунки строчек можно сохранять в памяти машины. В памяти машины может сохраняться до 24 рисунков строчек (70 записей на рисунок строчки) или 224 Кбайт.

### **Примечание**

Не выключайте машину, пока отображается экран "Saving" (Выполняется сохранение); в противном случае данные сохраняемого рисунка строчки могут быть потеряны.

#### **Напоминание**

#### • Сохранение рисунка строчки в памяти машины занимает несколько секунд.

• Информацию об извлечении сохраненного рисунка строчки см. на стр. 126.

<sup>a</sup> **Нажмите кнопку .**

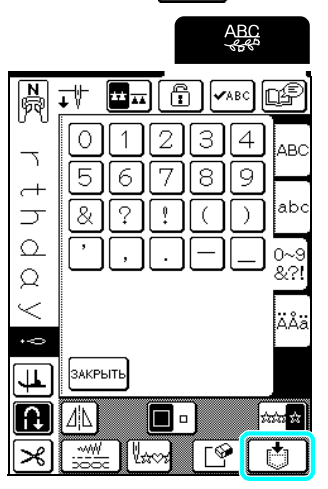

123

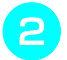

**b Нажмите** кнопку  $\sqrt{B}$ 

\* Нажмите кнопку закрыть, чтобы вернуться к предыдущему экрану без сохранения рисунка строчки.

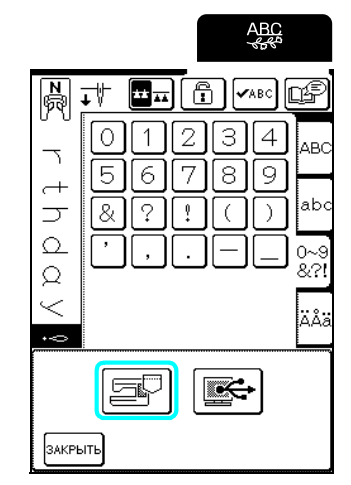

→ Появляется экран "Saving" (Выполняется сохранение). После сохранения рисунка автоматически происходит возврат к предыдущему экрану.

#### ■ **Если память заполнена**

Если при попытке сохранения рисунка в памяти машины появляется этот экран, это означает, что в памяти недостаточно свободного места для сохранения выбранного в текущий момент рисунка строчки. Для сохранения рисунка строчки в памяти машины необходимо удалить какой-либо ранее сохраненный рисунок.

- **Нажмите кнопку**  $\boxed{\mathbb{R}^2}$  для продолжения.
- \* Нажмите кнопку [отменд], чтобы вернуться к предыдущему экрану без сохранения рисунка строчки.

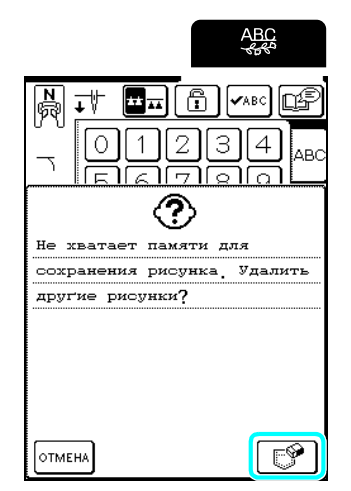

#### <sup>b</sup> **Выберите рисунок строчки, который надо удалить.**

- \* Нажмите кнопку  $\sim$  для перехода на следующую страницу.
- В памяти отображается только первая запись каждого рисунка строчки. Нажмите кнопку

, чтобы просмотреть рисунок целиком.

 $*$  Нажмите кнопку  $|$ закрыть , если вы не хотите удалять этот рисунок строчки.

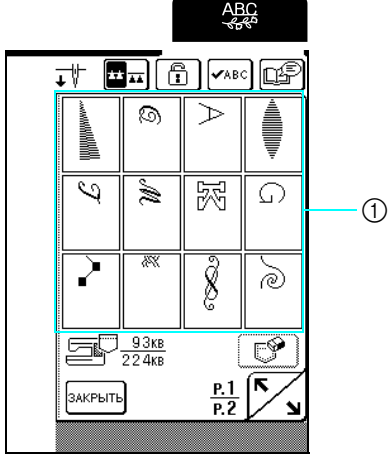

**1** Сохраненные рисунки строчек

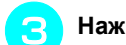

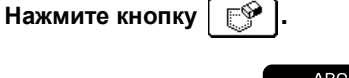

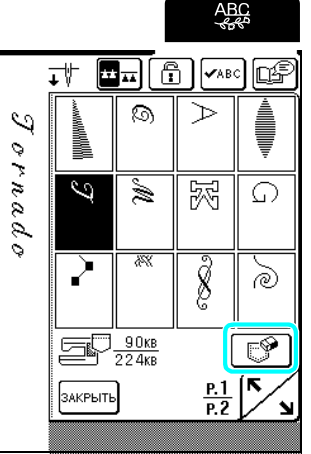

→ Появляется сообщение-подтверждение.

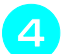

**Нажмите** кнопку  $\boxed{0K}$ 

\* Если вы решили не удалять этот рисунок, нажмите кнопку отмена

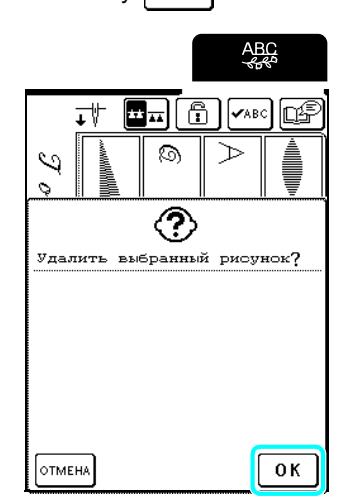

→ Старый рисунок строчки удаляется, а новый рисунок строчки автоматически записывается.

## **Сохранение рисунков строчек на компьютере**

С помощью прилагаемого кабеля USB подключите швейную машину к компьютеру, чтобы рисунки строчек можно было получить с компьютера и сохранить на компьютер.

#### **Примечание**

Не выключайте машину, пока отображается экран "Saving" (Выполняется сохранение); в противном случае данные сохраняемого рисунка строчки могут быть потеряны.

#### <sup>a</sup> **Вставьте разъемы кабеля USB <sup>в</sup> USB-порты компьютера и машины.**

\* Кабель USB можно подключать к USB-портам компьютера и машины независимо от того, включены они или нет.

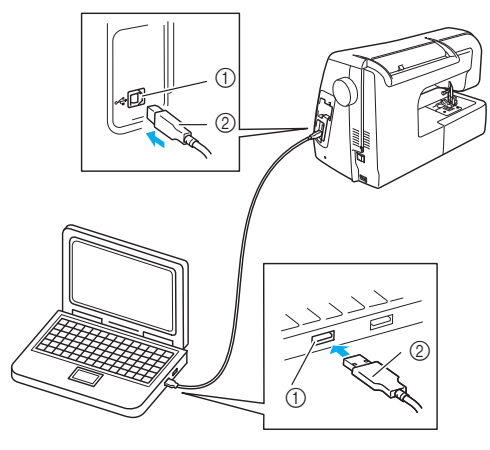

- **1** USB-порт
- b Разъем кабеля USB
- $\rightarrow$  На мониторе компьютера в окне "Компьютер" (или "Мой компьютер") появляется значок "Съемный диск".

#### **Примечание**

- Разъемы кабеля USB можно вставить в порт только в строго определенном положении. Если соединитель не вставляется в разъем, не пытайтесь вставить его с усилием, а проверьте ориентацию соединителя.
- Подробную информацию о расположении USB-порта на компьютере см. в руководстве по эксплуатации соответствующего оборудования или компьютера.

### **Нажмите** кнопку

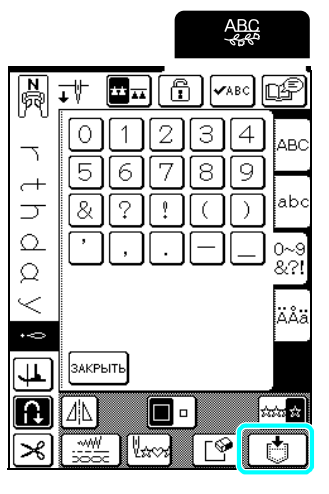

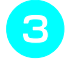

**Нажмите** кнопку  $|\mathbf{E} \cdot \mathbf{E}|$ 

\* Нажмите кнопку закрыть , чтобы вернуться к предыдущему экрану без сохранения рисунка строчки.

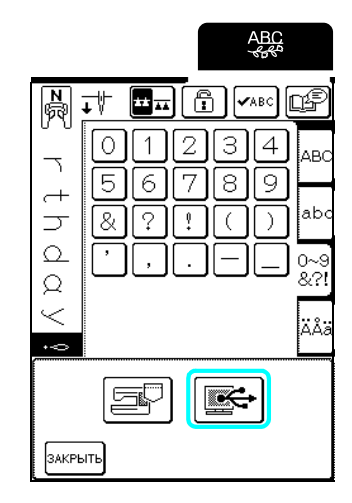

- → Рисунок строчки временно сохраняется в подпапке "Съемный диск" в папке "Компьютер" (или "Мой компьютер").
- <sup>d</sup> **Выберите <sup>в</sup> папке "Съемный диск" файл рисунка строчки (.pmu) и скопируйте его на компьютер.**

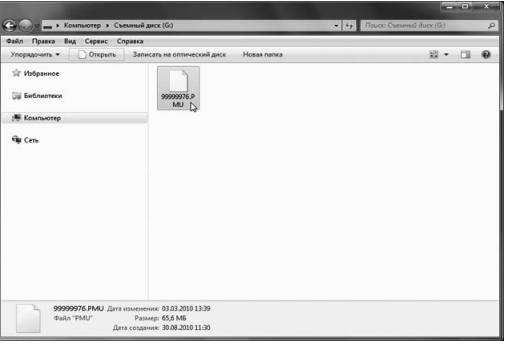

#### **Примечание**

- Не выключайте машину, пока отображается экран "Saving" (Выполняется сохранение); в противном случае данные могут быть потеряны.
- Поскольку в папке "Съемный диск" файлы сохраняются только временно, при отключении машины эти файлы будут удалены. Необходимо скопировать необходимые файлы на жесткий диск компьютера.

### **Извлечение рисунков строчек из памяти машины**

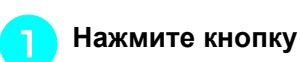

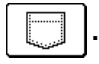

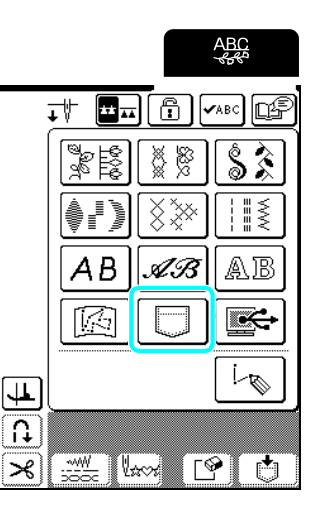

→ Появляется экран выбора ячейки.

#### <sup>b</sup> **Выберите рисунок строчки, который надо получить.**

- $*$  Нажмите кнопку  $\left| \right\rangle$  для перехода на следующую страницу.
- \* Нажмите кнопку  $\left| \mathbf{v} \right|$ , чтобы просмотреть рисунок целиком.
- \* Нажмите кнопку закрыть, чтобы вернуться к предыдущему экрану без получения рисунка строчки.

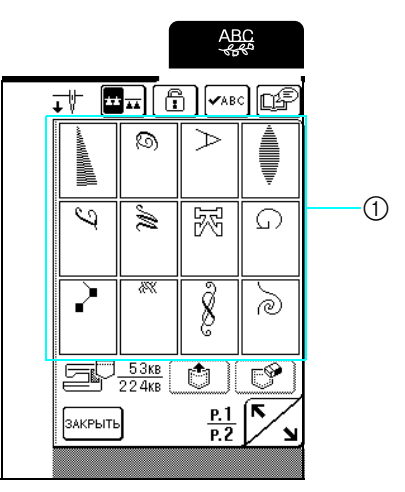

a Сохраненные рисунки строчек

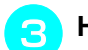

### **Нажмите** кнопку  $\boxed{\bullet}$

 $*$  Нажмите кнопку  $\lceil \mathbb{F} \rceil$ , чтобы удалить пользовательскую строчку.

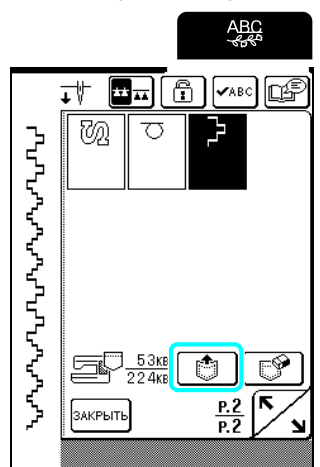

→ Выбранный рисунок строчки получен, и отображается экран шитья.

## **Получение рисунков строчек с компьютера**

- <sup>a</sup> **Вставьте разъемы кабеля USB <sup>в</sup> соответствующие USB-порты компьютера и машины (см. стр. 125).**
- <sup>b</sup> **На компьютере откройте окно "Компьютер" (или "Мой компьютер"), затем перейдите в папку "Съемный диск".**

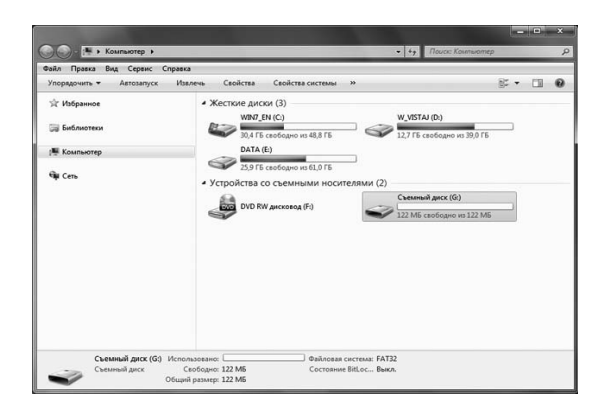

<sup>c</sup> **Переместите/скопируйте данные рисунка в "Съемный диск".**

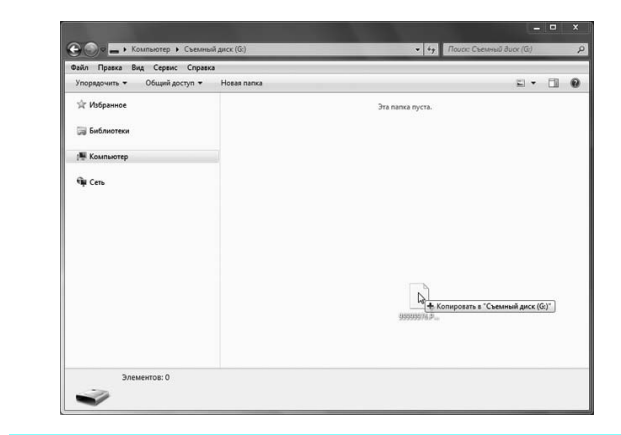

#### **Напоминание**

Можно переместить или скопировать в папку "Съемный диск" до 24 рисунков строчек или 476 Кбайт.

→ Данные рисунка строчки в "Съемный диск" записываются в память машины.

#### **Примечание**

- Во время записи данных не отсоединяйте кабель USB.
- Не создавайте папки (каталоги) в "Съемный диск". Поскольку папки не отображаются, данные рисунков строчек не могут быть получены.

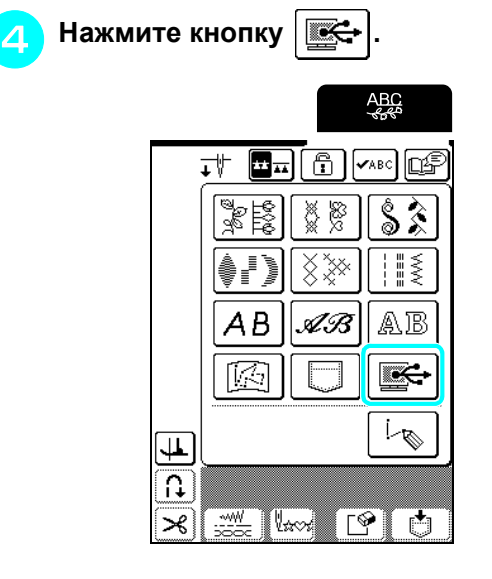

 $\rightarrow$  Рисунки строчек, хранящиеся на компьютере. отображаются на экране выбора.

строчки

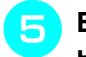

#### <sup>e</sup> **Выберите рисунок строчки, который надо получить.**

- $*$  Нажмите кнопку  $\sqrt{s_{\text{ABC}}}$ , чтобы просмотреть рисунок целиком.
- \* Нажмите кнопку закрыть , чтобы вернуться к предыдущему экрану без получения рисунка строчки.

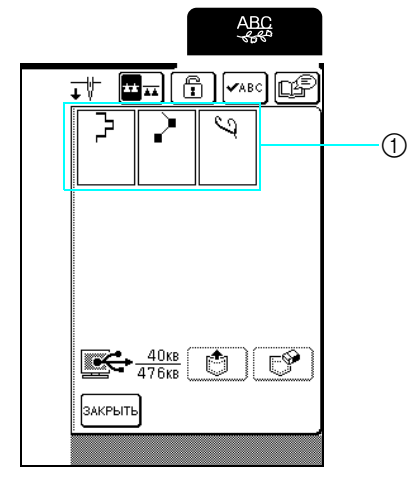

**1** Сохраненные рисунки строчек

### **S Нажмите** кнопку  $\begin{bmatrix} 1 \\ 2 \end{bmatrix}$

\* Для удаления рисунка строчки нажмите кнопку .

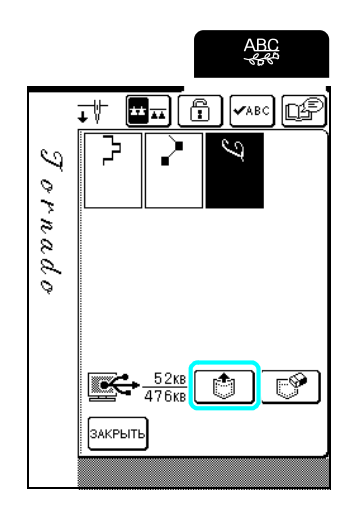

→ Выбранный рисунок строчки получен, и отображается экран шитья.

## **ОСТОРОЖНО!**

**• При отключении кабеля USB: Перед отсоединением кабеля USB щелкните на панели задач значок "Отключение или извлечение оборудования" (для Windows Me/ 2000), значок "Безопасное извлечение устройства" (для Windows XP и Windows Vista) или значок "Безопасное извлечение устройств и дисков" (для Windows 7).**

#### **Для Windows 7**

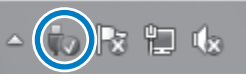

**Для Windows 98 SE: перед отсоединением кабеля USB от компьютера и от машины убедитесь, что индикатор подключения не мигает.**

#### **Примечание**

- Описанную выше операцию обязательно следует выполнить перед отсоединением кабеля USB от компьютера и от машины; в противном случае могут возникнуть нарушения нормальной работы компьютера, данные могут записаться некорректно или может произойти повреждение данных или области записи данных в памяти машины.
- Рисунок, полученный с компьютера, записывается в память машины лишь временно. При выключении машины этот рисунок стирается из ее памяти. Если требуется сохранить этот рисунок, запишите его в постоянную память машины (см. раздел "Сохранение рисунков строчек в памяти машины" на стр. 123).

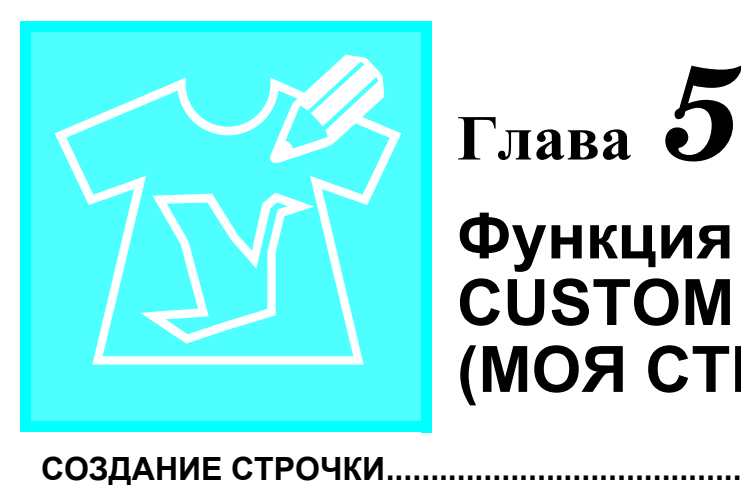

## **Функция "MY CUSTOM STITCH" (МОЯ СТРОЧКА)**

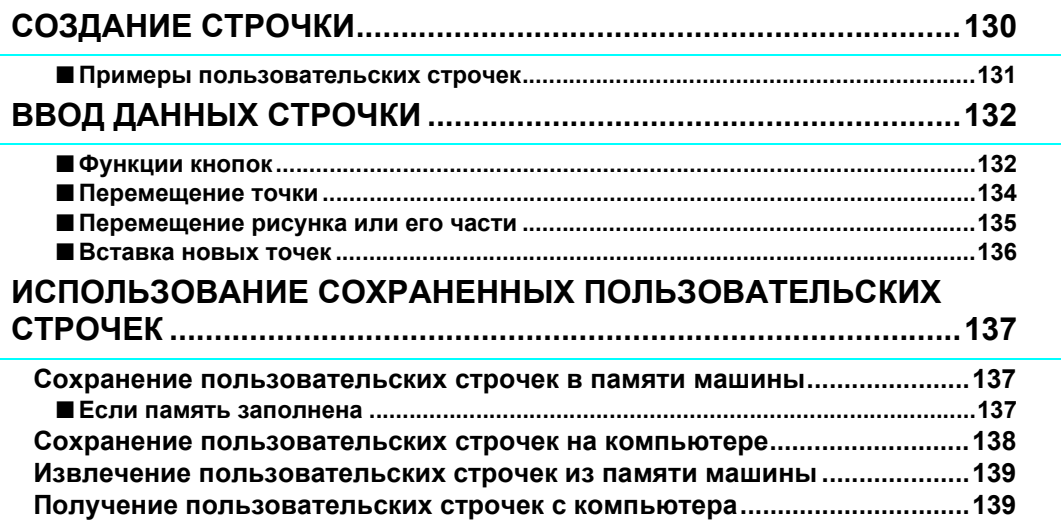

## **СОЗДАНИЕ СТРОЧКИ**

С помощью функции "MY CUSTOM STITCH" (МОЯ СТРОЧКА) можно записывать в память машины строчки, созданные вами.

#### **Напоминание**

- С помощью функции "MY CUSTOM STITCH" (МОЯ СТРОЧКА) можно создавать строчки шириной до 7 мм и с длиной стежка до 37 мм.
- Создание строчек с помощью функции "MY CUSTOM STITCH" (МОЯ СТРОЧКА) можно упростить, начертив их предварительно на прилагаемом листе с координатной сеткой.

<sup>a</sup> **Вычертите рисунок строчки на листе <sup>с</sup> координатной сеткой (складской номер X81277-150).** 

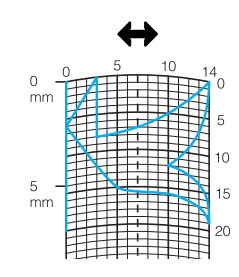

#### **Напоминание**

Упростите рисунок таким образом, чтобы он мог вышиваться непрерывной линией. Для получения более привлекательной строчки замкните линию рисунка путем пересечения начала и конца этой линии.

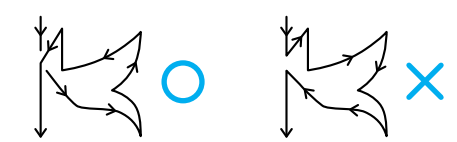

Если рисунок должен повторяться или связываться с другими рисунками, то начальная и конечная точки этого рисунка должны находиться на одной высоте (на одной линии координатной сетки).

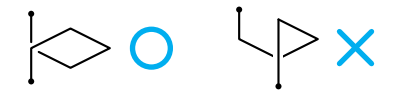

#### <sup>b</sup> **Задайте интервал между повторяющимися строчками.**

\* Путем настройки интервала между повторяющимися строчками можно создавать различные рисунки с использованием одной строчки.

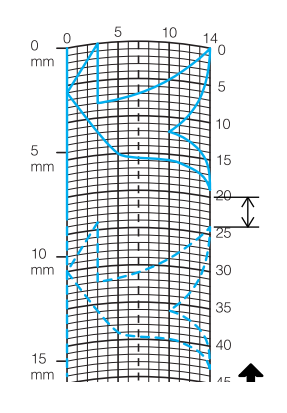

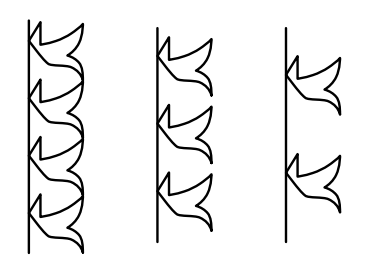

<sup>c</sup> **Расположите на листе точки, <sup>в</sup> которых линия рисунка должна пресекаться с сеткой, и соедините эти точки линией.**

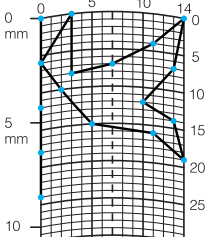

<sup>d</sup> **Определите координаты X и Y для каждой из отмеченных точек.** 

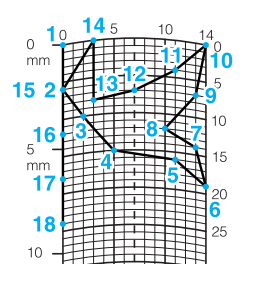

#### **Напоминание**

Этим будет определяться рисунок строчки, который будет вышиваться.

## ■ **Примеры пользовательских строчек**

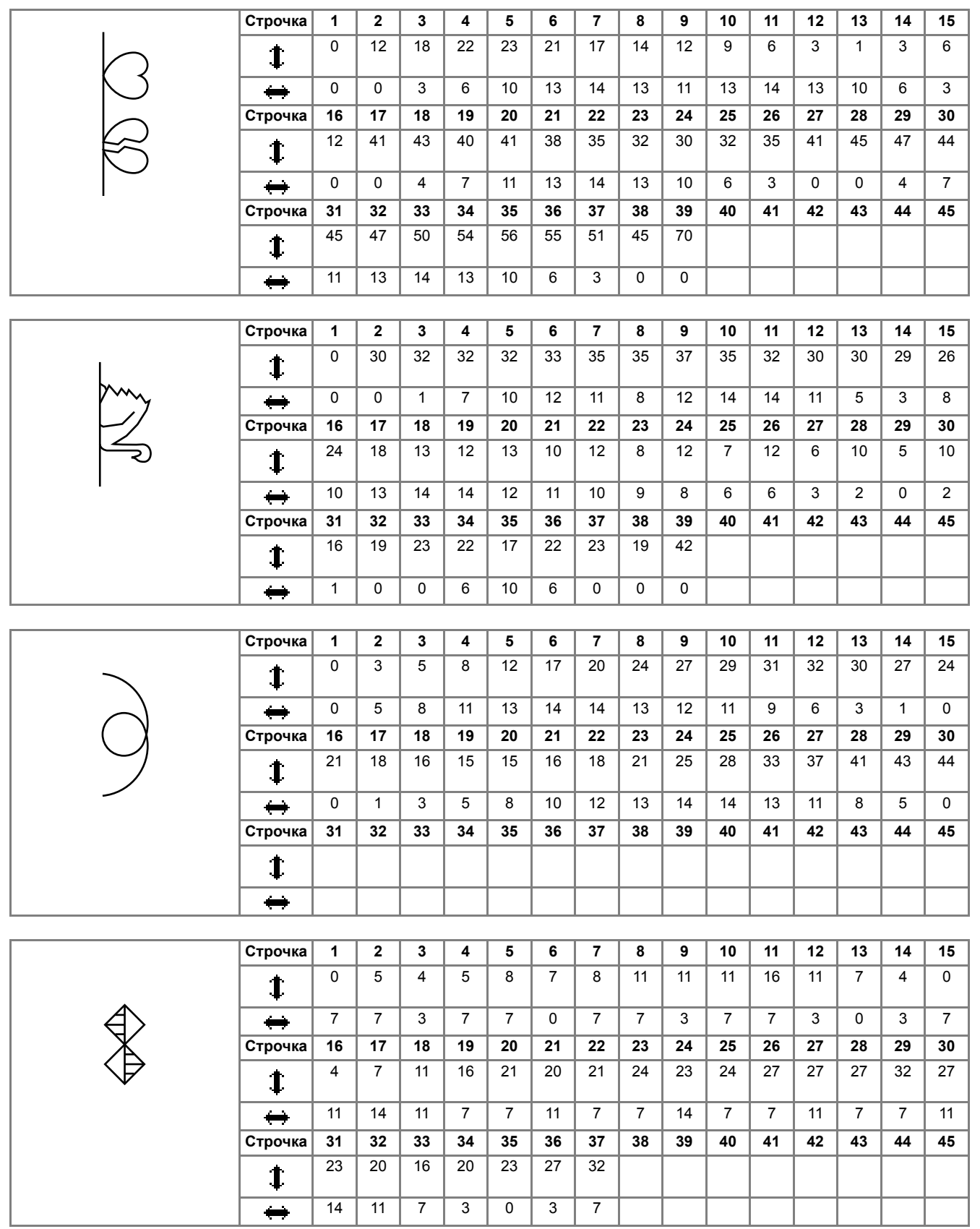

*5*

 $\widetilde{\phantom{m}}$ 

## **ВВОД ДАННЫХ СТРОЧКИ**

### ■ **Функции кнопок**

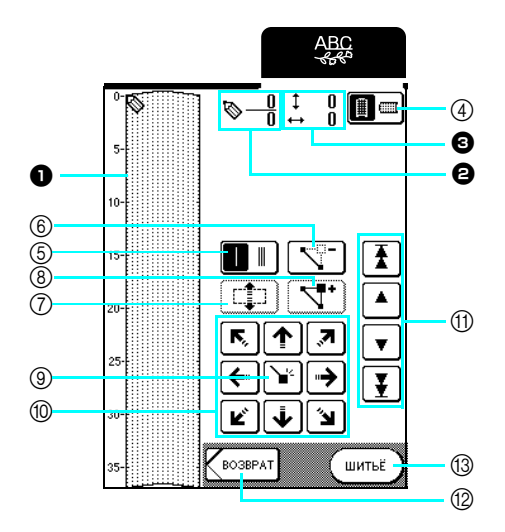

- <sup>a</sup> В этой области отображается создаваемая строчка.
- <sup>b</sup> Сверху отображается номер текущей заданной точки, а снизу общее количество точек в строчке.
- $\bullet$  Сверху отображается координата Y указателя  $\bullet$ , а снизу координата X указателя  $\bullet$ .

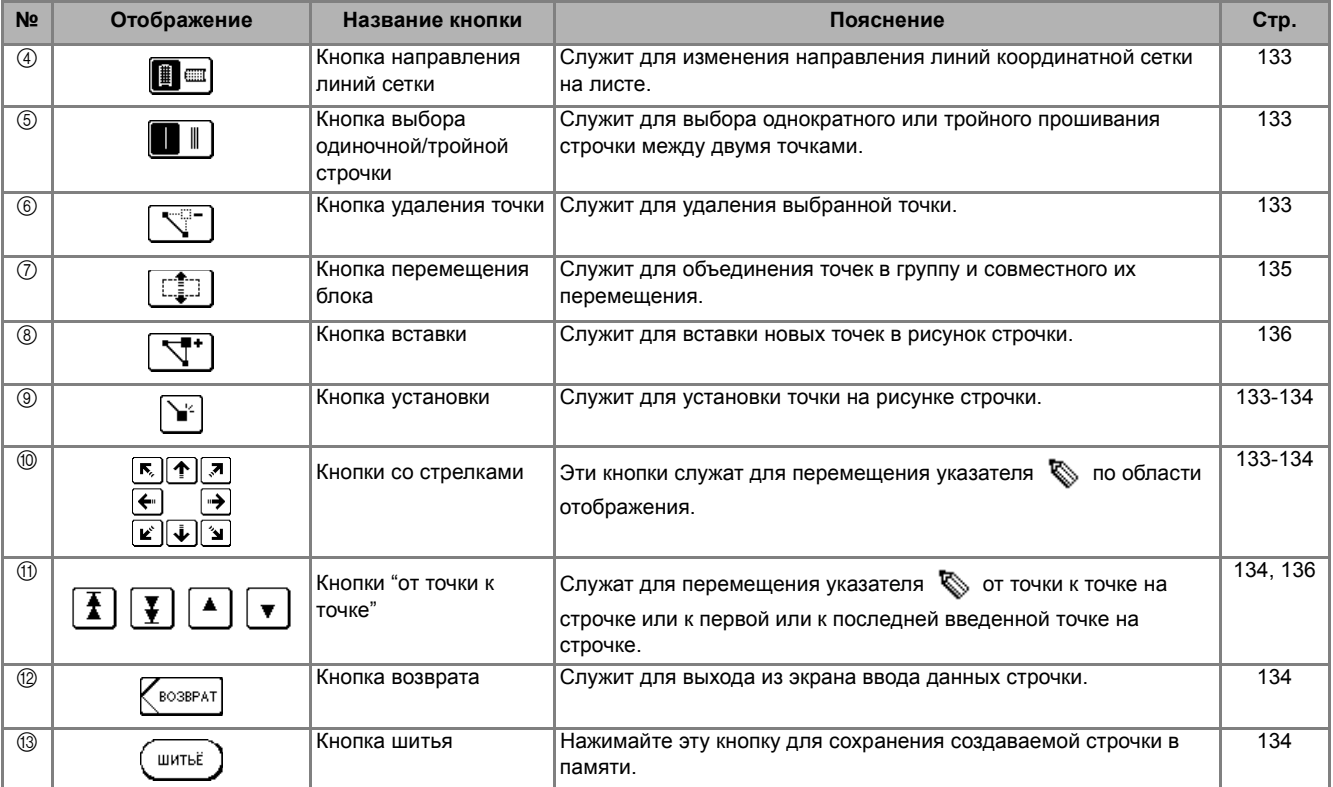

<sup>d</sup> **Для добавления точки, указанной символом (указатель), нажмите кнопку .**

<sup>e</sup> **Выберите, будет ли между первыми двумя точками прошиваться один или три стежка.** 

\* Для прошивания трех стежков нажмите кнопку, чтобы

 $F[A]$ 

 $\widetilde{\phantom{m}}$ 

Функция

*5*

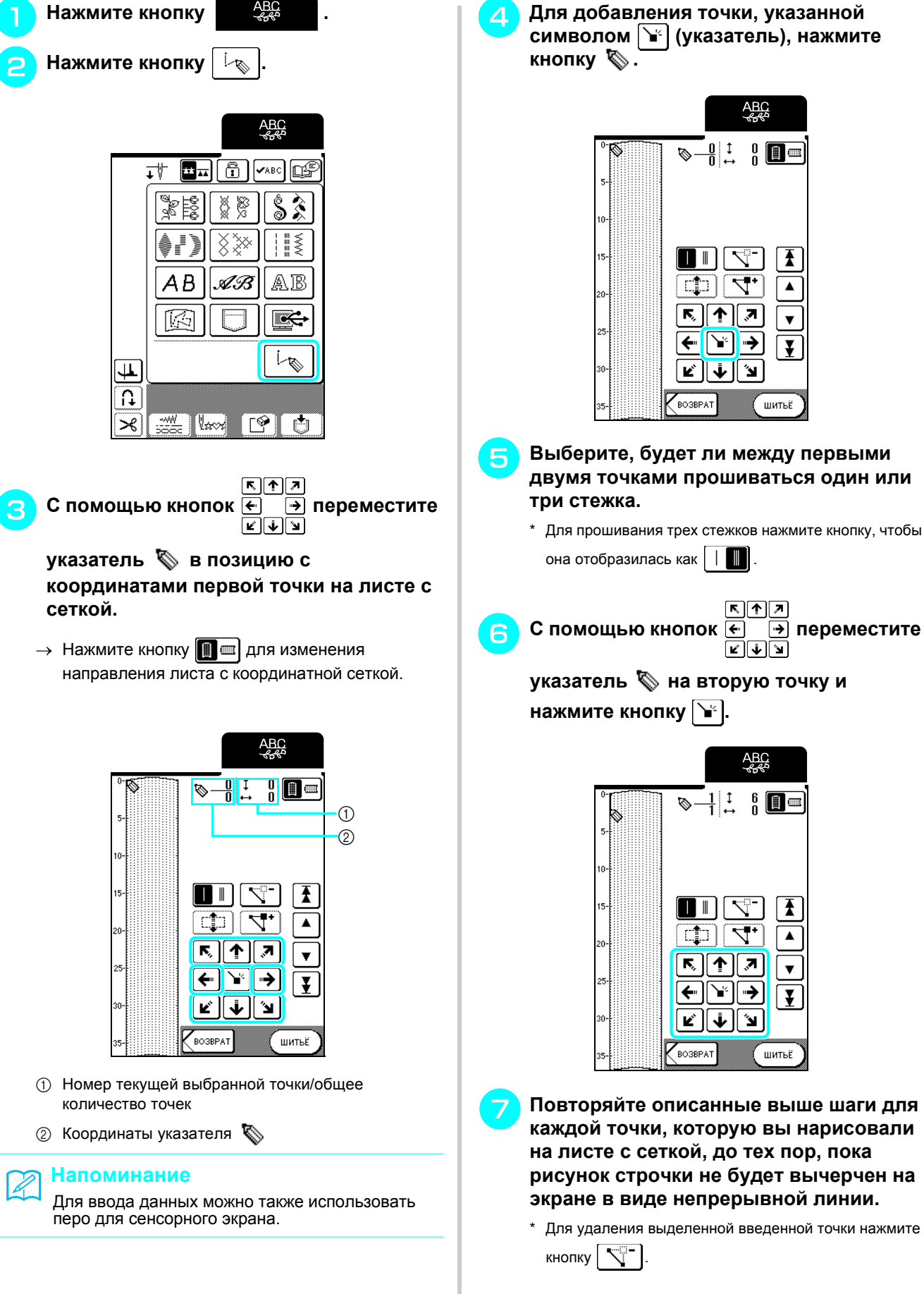

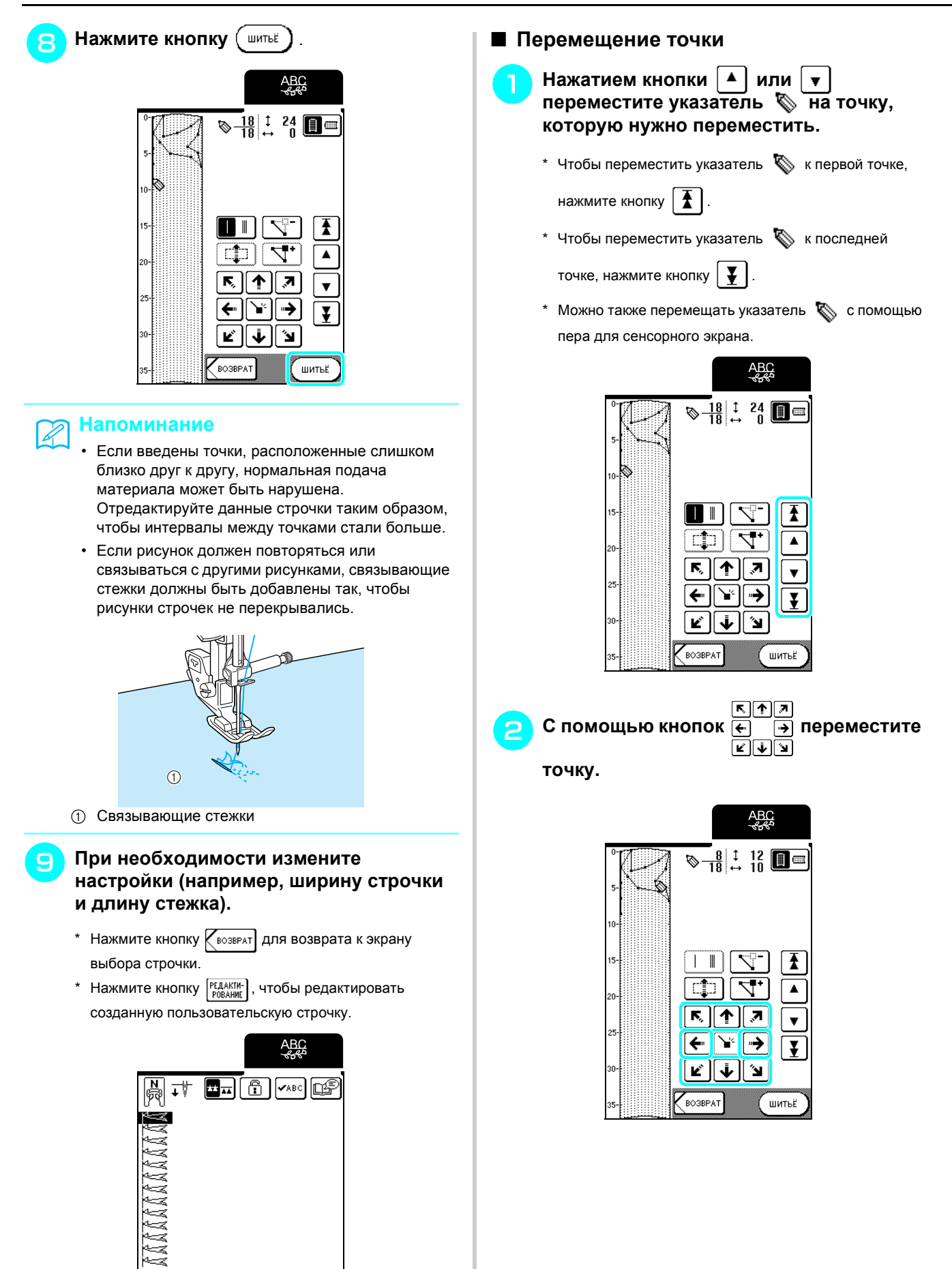

 $\overline{\mathbf{r}}$  $\overline{\Omega}$ 

 $\mathcal{A}$ 

**K**BOSBPAT 委

PEAAKTH-

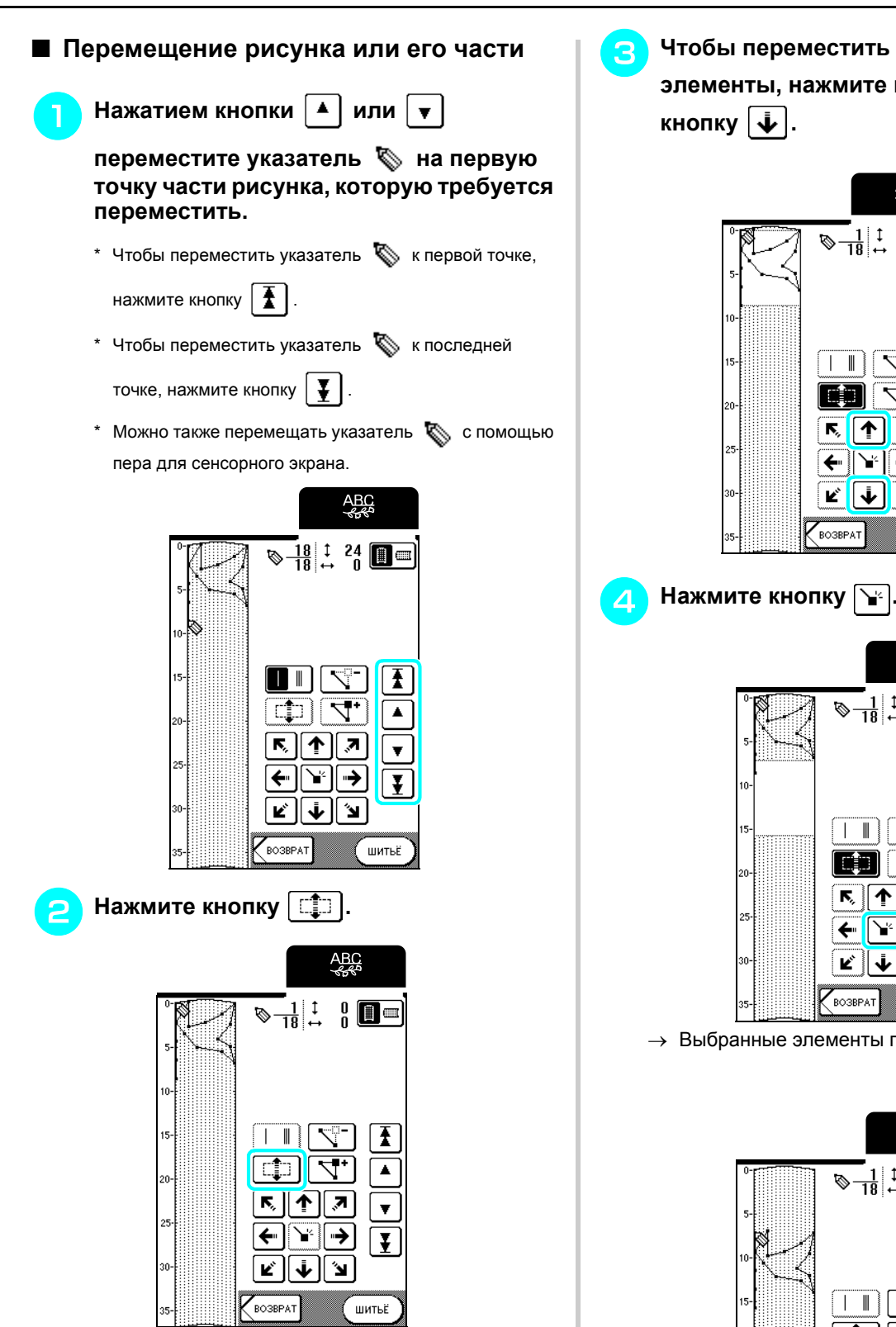

→ Выделяется сама выделенная точка и все точки, которые были введены после нее.

<sup>c</sup> **Чтобы переместить выделенные элементы, нажмите кнопку или кнопку .** 

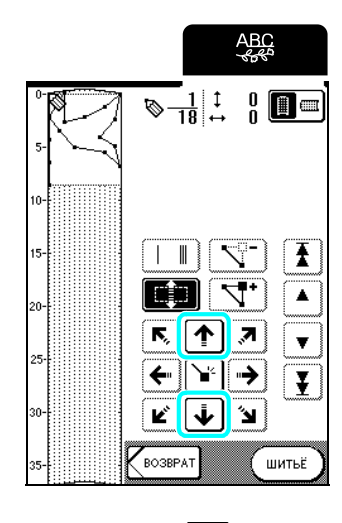

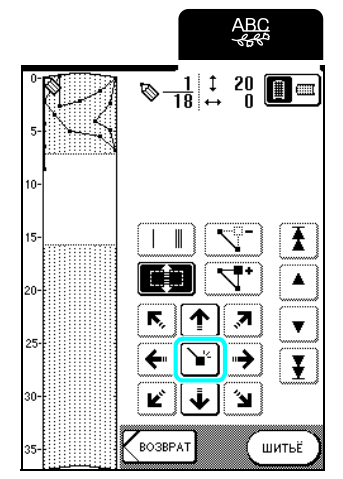

→ Выбранные элементы перемещаются.

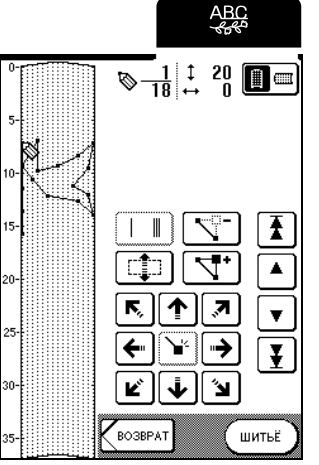

#### ■ **Вставка новых точек**

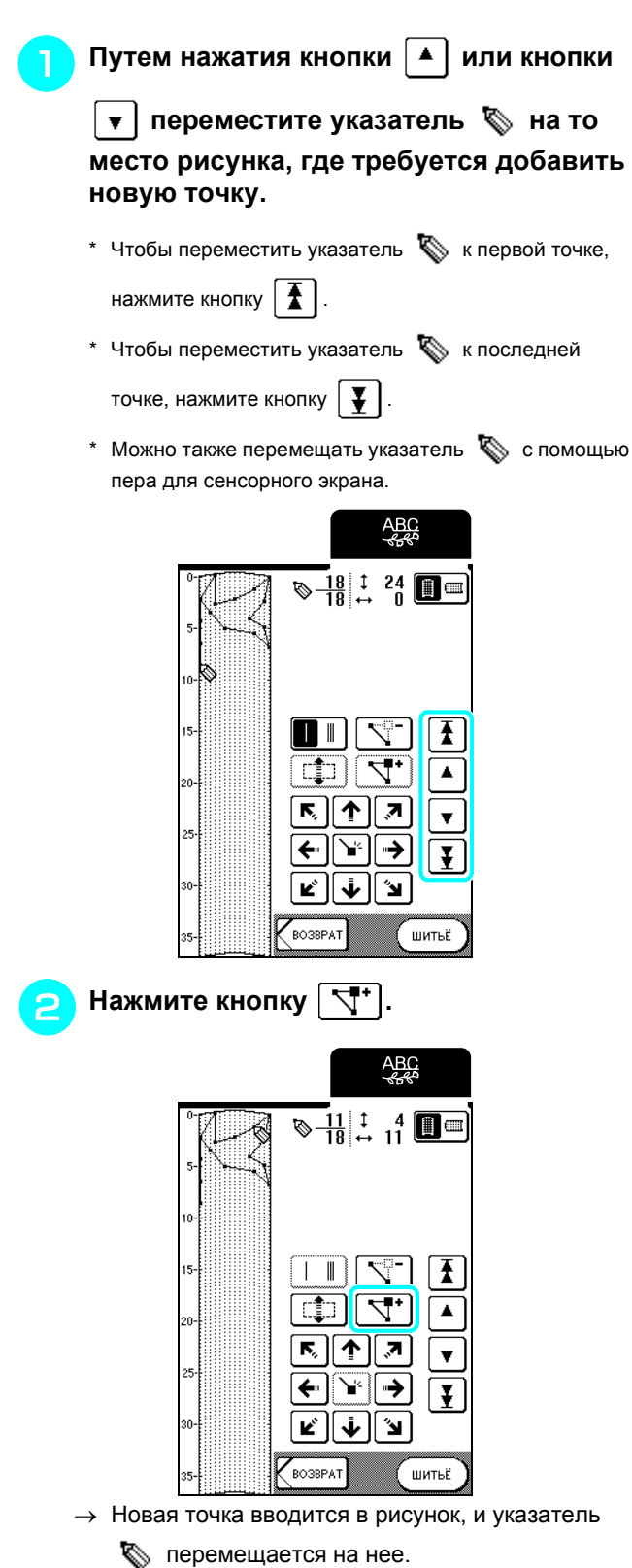

<sup>c</sup> **<sup>С</sup> помощью кнопок переместите**

**точку.** 

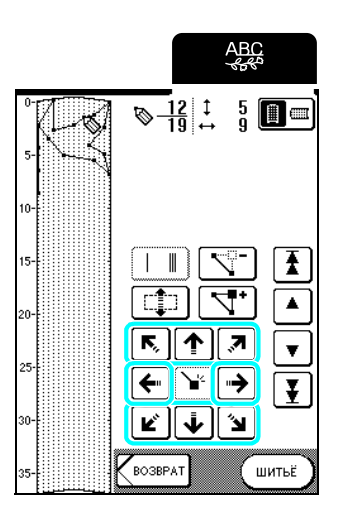

 $\sqrt{\frac{1}{2}}$ 

## **ИСПОЛЬЗОВАНИЕ СОХРАНЕННЫХ ПОЛЬЗОВАТЕЛЬСКИХ СТРОЧЕК**

## **Сохранение пользовательских строчек в памяти машины**

Рисунки строчек, созданные с помощью функции MY CUSTOM STITCH (МОЯ СТРОЧКА), можно сохранять для последующего использования. В памяти машины может сохраняться до 15 пользовательских строчек.

#### **Примечание**

Не выключайте машину, пока отображается экран "Saving" (Выполняется сохранение); в противном случае данные сохраняемой пользовательской строчки могут быть потеряны.

#### **Напоминание**

- Сохранение пользовательской строчки в памяти машины занимает несколько секунд.
- Инструкции по извлечению сохраненного рисунка строчки см. на стр. 139.

#### **Нажмите кнопку**  $\boxed{\ast}$  .

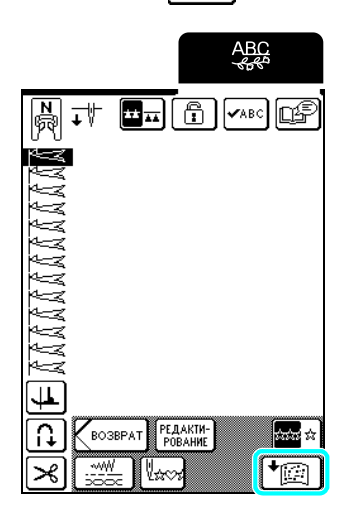

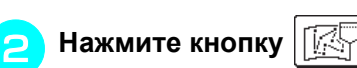

Нажмите кнопку закрыть, чтобы вернуться к предыдущему экрану без сохранения пользовательской строчки.

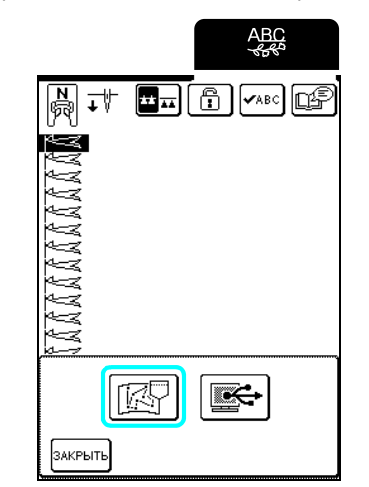

→ Появляется экран "Saving" (Выполняется сохранение). После сохранения пользовательской строчки автоматически происходит возврат к предыдущему экрану.

#### ■ **Если память заполнена**

Если при попытке сохранения пользовательской строчки в памяти машины появляется этот экран, это означает, что в памяти недостаточно свободного места для сохранения текущей выбранной пользовательской строчки. Чтобы сохранить пользовательскую строчку в памяти машины, необходимо удалить какую-либо ранее сохраненную пользовательскую строчку.

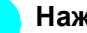

**Нажмите кнопку**  $\boxed{p}$ 

\* Нажмите кнопку  $\lceil$ отмена], чтобы вернуться к предыдущему экрану без сохранения пользовательской строчки.

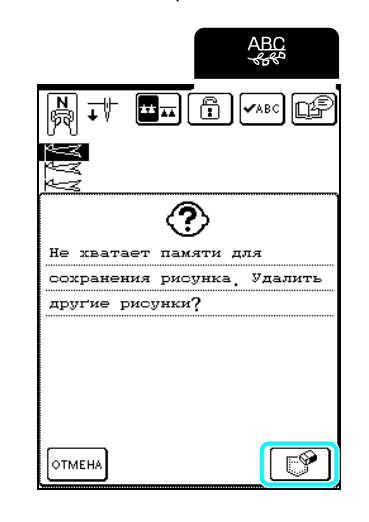

#### **Выберите пользовательскую строчку**, **которую надо удалить.**

- \* Нажмите кнопку  $|\mathbf{v}_\text{ABC}|$ , чтобы просмотреть пользовательскую строчку целиком.
- $*$  Нажмите кнопку  $[s_{\text{AKPbTb}}]$ , если вы не хотите удалять эту пользовательскую строчку.

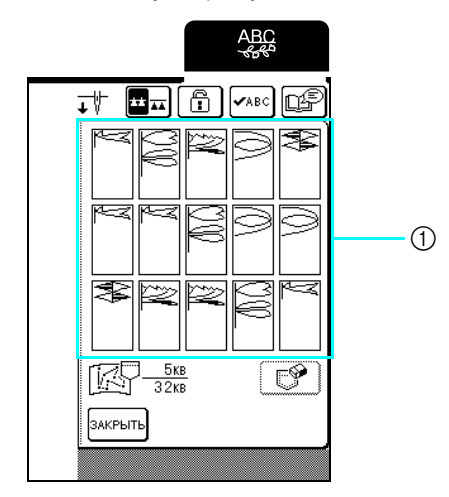

a Сохраненные пользовательские строчки

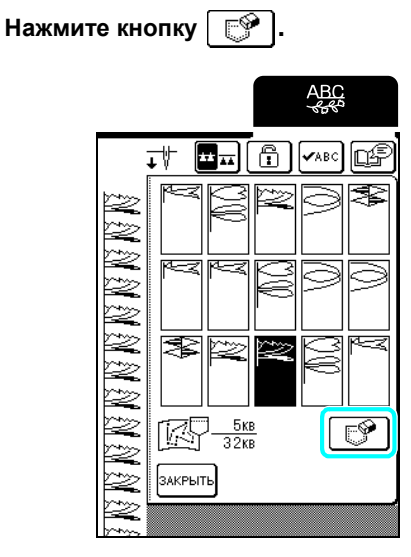

→ Появляется сообщение-подтверждение.

### **4 Нажмите кнопку**  $\begin{bmatrix} 0 & k \end{bmatrix}$ .

\* Если вы решили не удалять этот рисунок, нажмите кнопку | отмена]

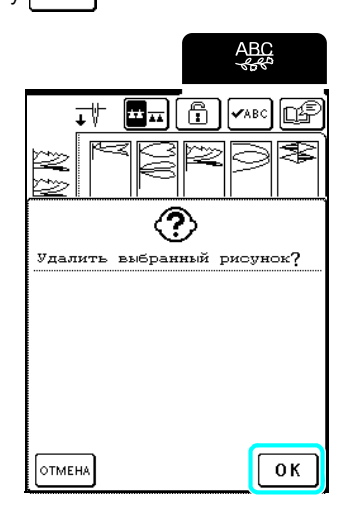

→ Старая пользовательская строчка удаляется, а новая пользовательская строчка автоматически записывается.

## **Сохранение пользовательских строчек на компьютере**

С помощью прилагаемого кабеля USB подключите швейную машину к компьютеру, чтобы можно было сохранить пользовательские строчки на компьютере.

Инструкции по сохранению пользовательских строчек см. раздел "Сохранение рисунков строчек на компьютере" на стр. 125.

### **Извлечение пользовательских строчек из памяти машины**

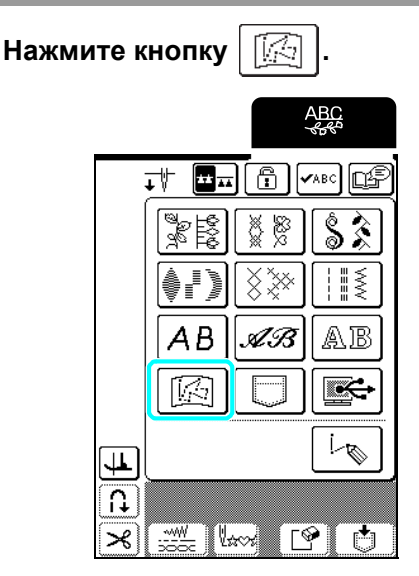

 $\rightarrow$  Появляется экран выбора ячейки.

### <sup>b</sup> **Выберите пользовательскую строчку, которую надо получить.**

- $*$  Нажмите кнопку  $\sqrt{\mathsf{V}}$ <sup>86</sup>, чтобы просмотреть пользовательскую строчку целиком.
- \* Нажмите кнопку закрыть, чтобы вернуться к предыдущему экрану без сохранения пользовательской строчки.

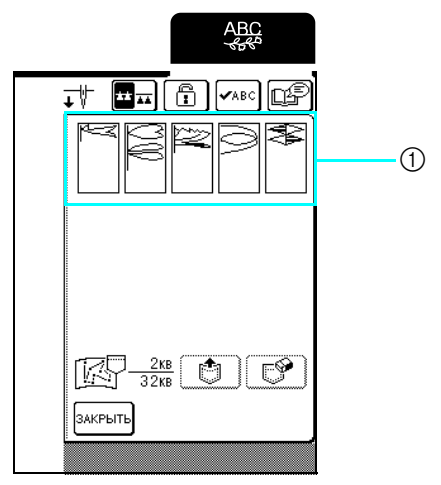

a Сохраненные пользовательские строчки

- **Нажмите** кнопку  $\parallel$   $\bullet$   $\parallel$
- $*$  Нажмите кнопку  $\boxed{\mathbb{S}}$ , чтобы удалить пользовательскую строчку.

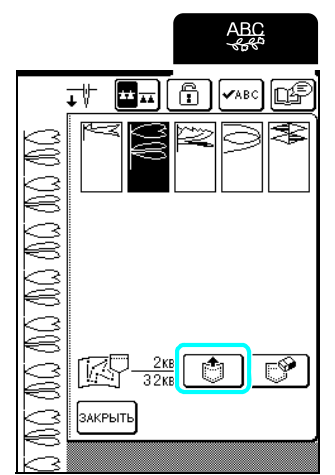

→ Выбранная пользовательская строчка получена, и отображается экран шитья.

## **Получение пользовательских строчек с компьютера**

С помощью прилагаемого кабеля USB подключите швейную машину к компьютеру, чтобы можно было получить пользовательские строчки с компьютера.

Инструкции по получению пользовательских строчек см. раздел "Получение рисунков строчек с компьютера" на стр. 127.

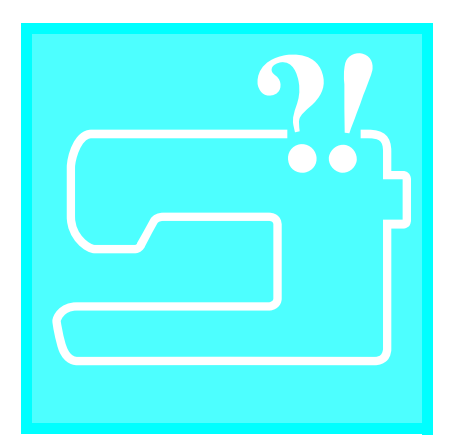

# $\left[\begin{array}{c} 2 \\ 0 \end{array}\right]$ Глава  $6$ Приложение

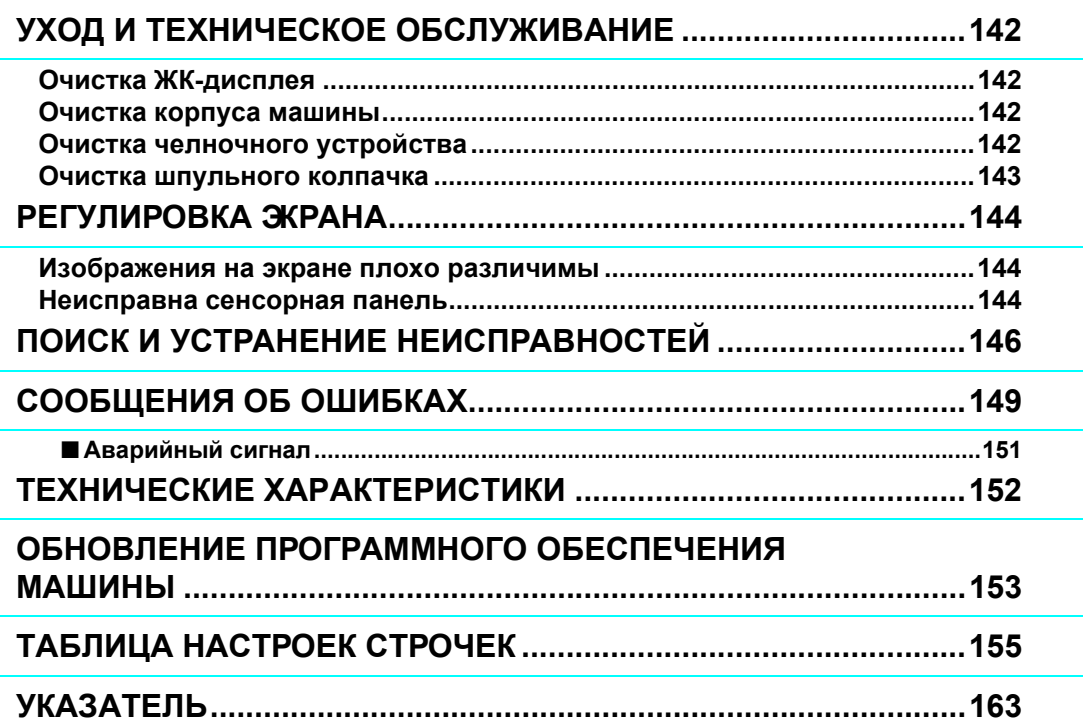

## **УХОД И ТЕХНИЧЕСКОЕ ОБСЛУЖИВАНИЕ**

## **ОСТОРОЖНО!**

**• Перед очисткой машины убедитесь в том, что она отключена от электропитания. В противном случае возможно поражение электрическим током или получение травмы.** 

## **Очистка ЖК-дисплея**

Если поверхность ЖК-дисплея загрязнилась, аккуратно протрите ее мягкой сухой тканью. Не пользуйтесь органическими растворителями или моющими и очищающими средствами.

## **Очистка корпуса машины**

Если поверхность машины загрязнена, слегка смочите ткань нейтральным моющим средством, тщательно выжмите ее и протрите поверхность машины. Затем протрите поверхность сухой тканью.

## **Очистка челночного устройства**

Если в челночном устройстве или на шпульном колпачке накапливается пыль или грязь, то машина начинает работать неправильно, а функция обнаружения нижней нити может перестать работать.

Для получения хороших результатов шитья содержите машину в чистоте.

- <sup>a</sup> **Нажмите кнопку "Положение иглы", чтобы поднять иглу.**
- <sup>b</sup> **Поднимите прижимную лапку.**
- <sup>c</sup> **Выключите машину.**
- <sup>d</sup> **Снимите иглу <sup>и</sup> держатель прижимной лапки (см. стр. 36-38).**
	- <sup>e</sup> **Поднимите прижимную лапку.**

<sup>f</sup> **Возьмитесь за обе стороны крышки игольной пластины и снимите ее, сдвинув на себя.**

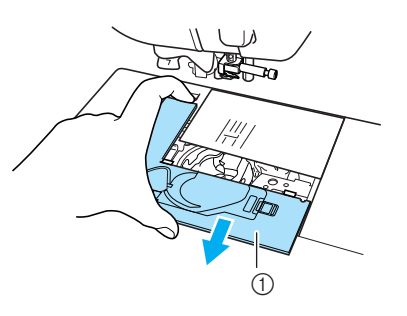

(1) Крышка игольной пластины

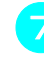

<sup>g</sup> **Возьмитесь за шпульный колпачок <sup>и</sup> выньте его.**

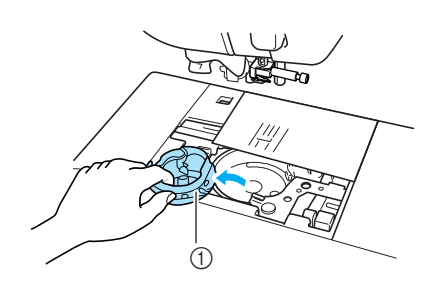

**1** Шпульный колпачок

<sup>h</sup> **<sup>С</sup> помощью прилагаемой щеточки или пылесоса удалите обрывки нити и пыль из челнока и вокруг него.**

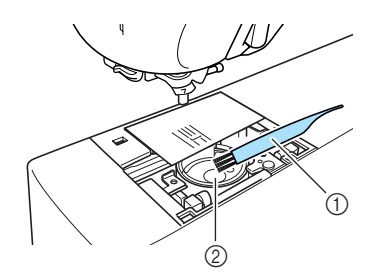

**1** Щеточка для очистки b Челнок

**Примечание**

Не смазывайте маслом челнок.
<sup>i</sup> **Вставьте шпульный колпачок таким образом, чтобы выступ на шпульном колпачке совпадал с пружиной.**

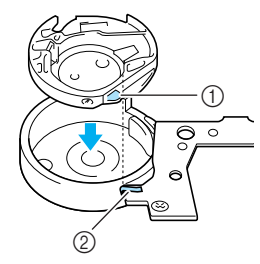

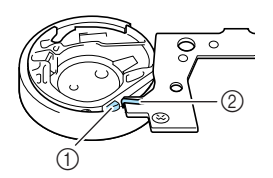

- (1) Выступ
- **2** Пружина

<sup>j</sup> **Вставьте язычки крышки игольной пластины в пазы на игольной пластине и задвиньте крышку на место.**

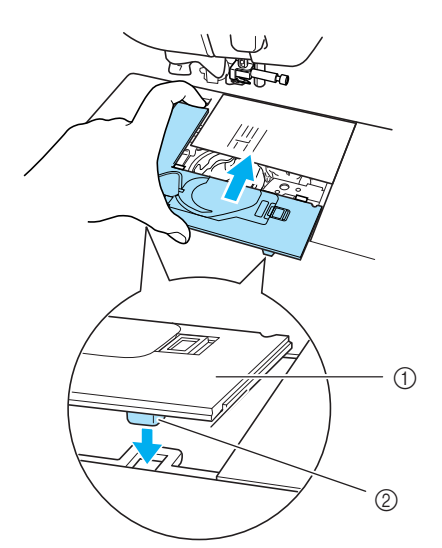

- **1** Крышка игольной пластины
- b Язычки

#### **Примечание**

- Запрещается использовать шпульный колпачок, на котором имеются царапины. Это может привести к запутыванию верхней нити, поломке иглы или ухудшению характеристик машины.
- Новый шпульный колпачок (номер по каталогу: XC3153-351) можно приобрести у ближайшего официального дилера.
- Убедитесь, что шпульный колпачок установлен правильно. В противном случае может сломаться игла.

## **Очистка шпульного колпачка**

Вокруг выреза в пружине регулировки натяжения нити на шпульном колпачке легко накапливается воск и пыль с нити, что приводит к неправильному натяжению нити. Поэтому шпульный колпачок необходимо очищать по мере возникновения проблем с натяжением нити.

Для очистки шпульного колпачка используйте бумагу для визитных карточек или другую бумагу аналогичной плотности и толщины, чтобы исключить отрывание кусочков бумаги и их застревание в шпульном колпачке.

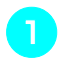

<sup>a</sup> **Снимите шпульный колпачок, выполнив шаги, начиная с "Очистка челночного устройства" на стр. 142.**

<sup>b</sup> **Используя бумагу подходящей плотности и толщины, проведите листом бумаги между основанием натяжной пластины и натяжной пружиной, затем проведите листом бумаги за пазом пружины, чтобы удалить скопившуюся грязь и пыль.**

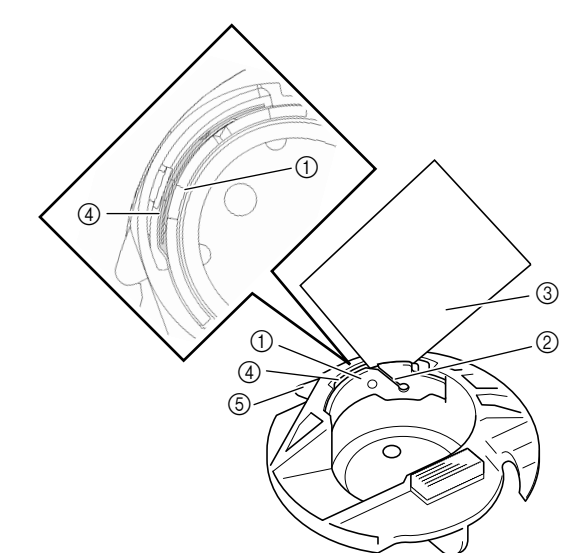

- (1) Основание натяжной пластины
- b Паз
- c Бумага (например, бумага для печати визитных карточек)
- **(4) Натяжная пружина**
- **6 Выступ (упор) шпульного колпачка**

#### **Напоминание**

Не сгибайте натяжную пружину. Кроме этого, для очистки шпульного колпачка используйте только рекомендованную бумагу.

- <sup>c</sup> **При помощи прилагаемой щеточки удалите обрывки нити и пыль из внутреннего объема шпульного колпачка.**
- <sup>d</sup> **Вставьте на место шпульный колпачок и крышку игольной пластины, проверив, что выступ (упор) шпульного колпачка касается пружины скобы.**

# **РЕГУЛИРОВКА ЭКРАНА**

# **Изображения на экране плохо различимы**

Если после включения машины изображения на экране плохо различимы, выполните процедуру, описанную ниже.

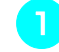

<sup>a</sup> **Выключите машину, задержите палец на любом месте экрана и включите машину.**

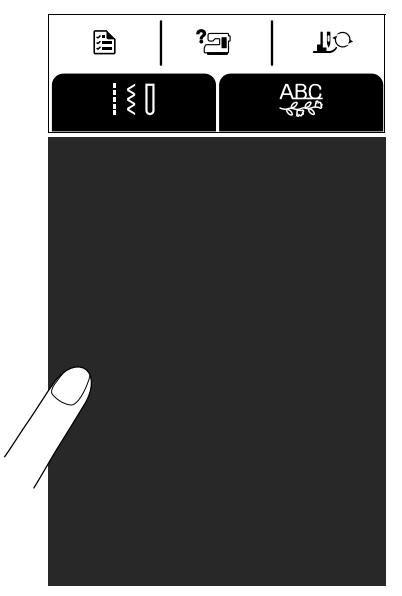

 $\rightarrow$  Появится экран "BRIGHTNESS OF LCD" (Яркость ЖК-дисплея).

### **Напоминание**

Продолжайте нажимать на ЖК-дисплей до тех пор, пока не отобразится представленный ниже экран.

b.

**Нажмите** кнопку  $| - |$  или  $| + |$ , чтобы **настроить яркость экрана.**

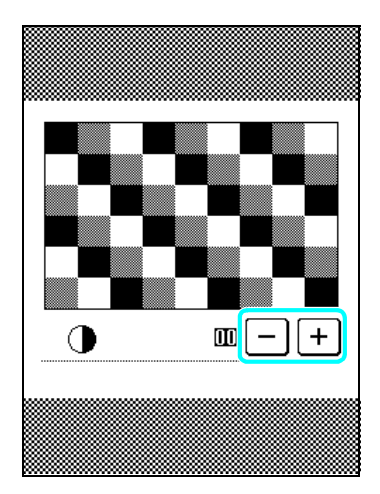

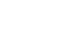

<sup>c</sup> **Выключите <sup>и</sup> снова включите машину.**

# **Неисправна сенсорная панель**

Если при нажатии экранных кнопок экран не реагирует (машина не выполняет операцию или выполняет другую операцию), выполните соответствующие регулировки, выполнив описанные ниже действия.

<sup>a</sup> **Выключите машину, задержите палец на любом месте экрана и включите машину.**

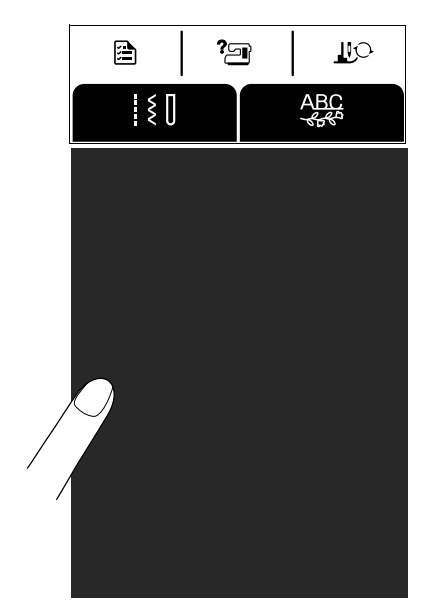

 $\rightarrow$  Появится экран "BRIGHTNESS OF LCD" (Яркость ЖК-дисплея).

<sup>b</sup> **Нажмите кнопку "Подъем прижимной лапки".**

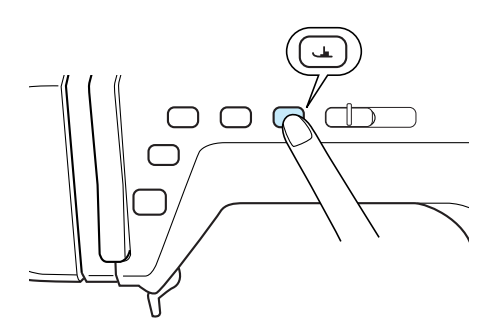

 $\rightarrow$  Появляется экран настройки сенсорной панели.

## <sup>c</sup> **Прилагаемым пером для сенсорного экрана слегка коснитесь по очереди центра каждого символа на экране, в порядке с 1 по 5.**

\* Если после нажатия на перекрестье номер 5 сигнал зуммера прозвучал один раз, то операция завершена, а на экране появляется сообщение "SUCCESS" (Успешно). Если сигнал зуммера прозвучал дважды, значит произошла ошибка. В этом случае повторите выполнение описанных выше шагов.

### **Примечание**

Прикасайтесь к экрану только прилагаемым пером для сенсорного экрана. Не используйте для этого механические карандаши, отвертки или другие твердые или острые предметы. Не надавливайте на экран дисплея с усилием; в противном случае возможно повреждение экрана дисплея.

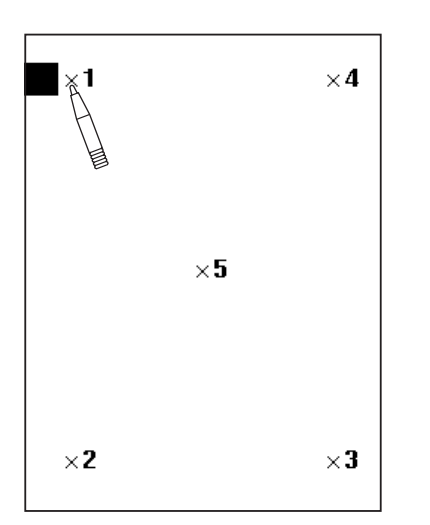

<sup>d</sup> **После выполнения необходимых настроек сенсорной панели выключите и снова включите машину.**

#### **Примечание**

Если после настройки сенсорной панели экран попрежнему не реагирует или если не удается выполнить настройку, обратитесь к официальному дилеру Brother.

# **ПОИСК И УСТРАНЕНИЕ НЕИСПРАВНОСТЕЙ**

Если при работе швейной машины возникли незначительные проблемы, то для их решения просмотрите приведенную ниже таблицу. Если предлагаемые действия по устранению неисправности не решили возникшую проблему, обратитесь к своему официальному дилеру.

#### **Напоминание**

В вышивальной машине реализована простая в использовании функция поиска и устранения неисправностей, которую можно использовать в случае возникновения небольших проблем при шитье. Нажмите кнопку

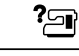

 $\mathbb{Z}$ 

и затем кнопку  $\sqrt{\frac{yCTPAHEH}{HHKCTPABHOCTE\widetilde{H}}}$ , чтобы отобразить список проблем. Нажмите кнопку с описанием

соответствующей проблемы и прочитайте описание причин, которое отобразится на экране.

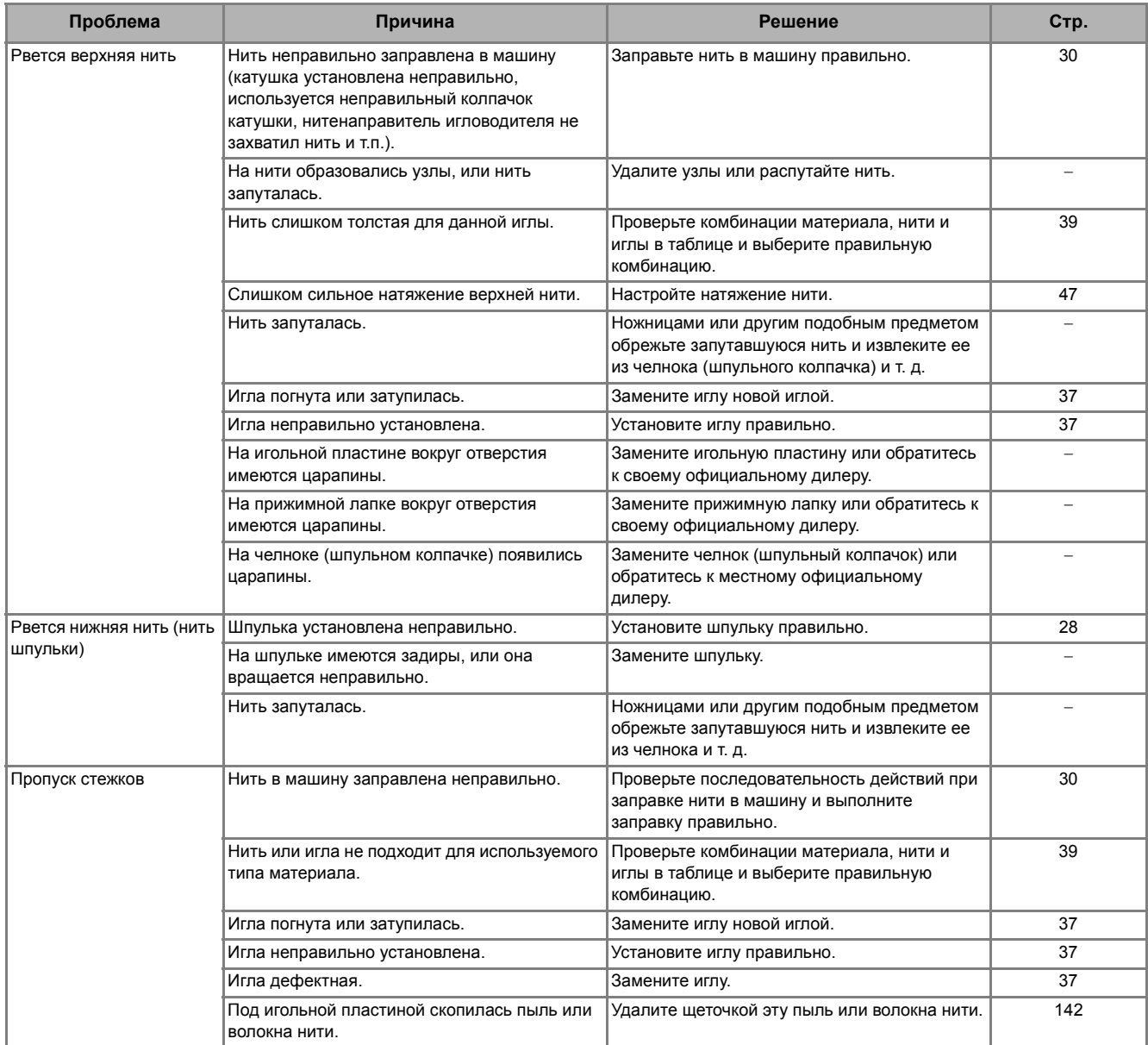

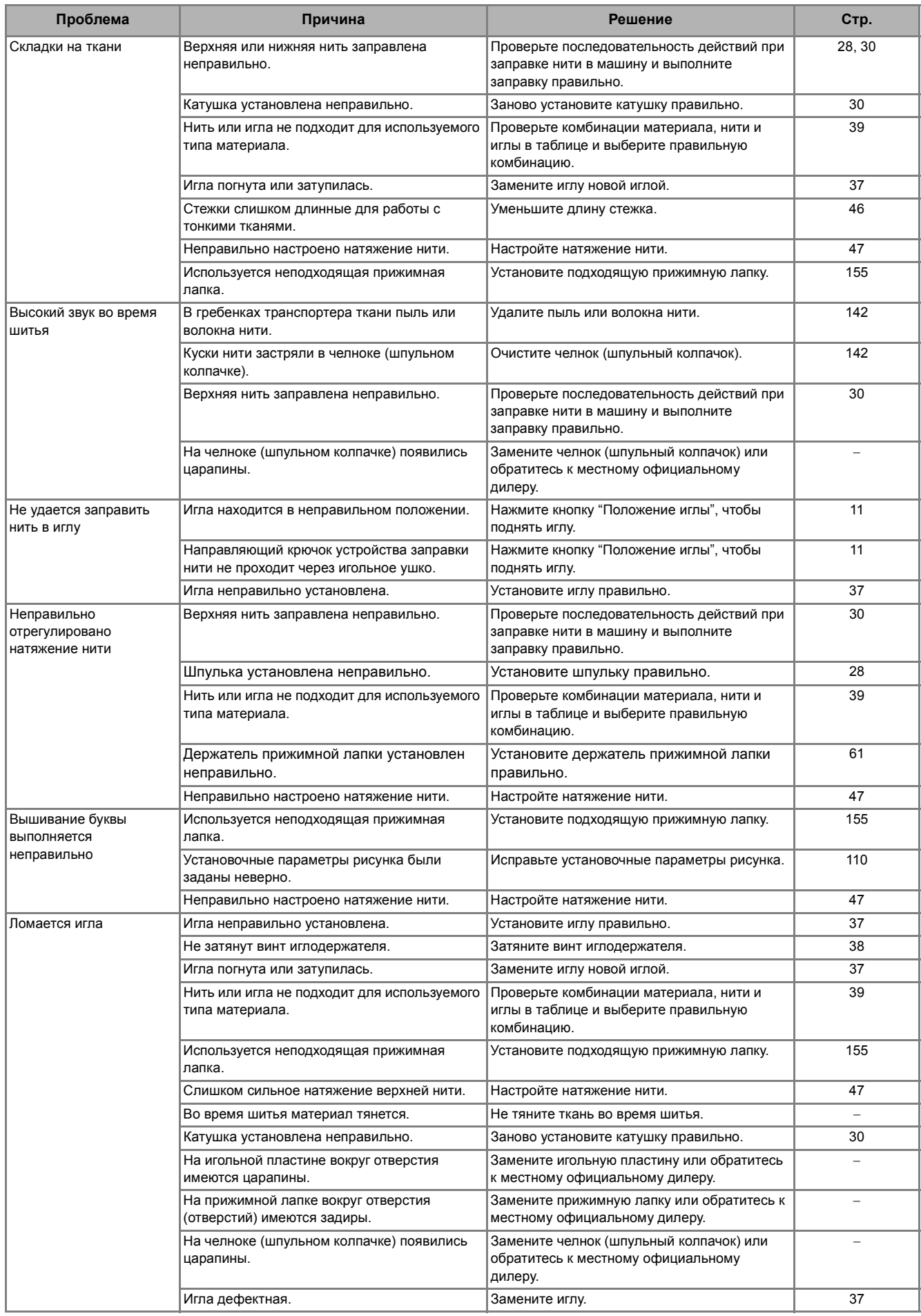

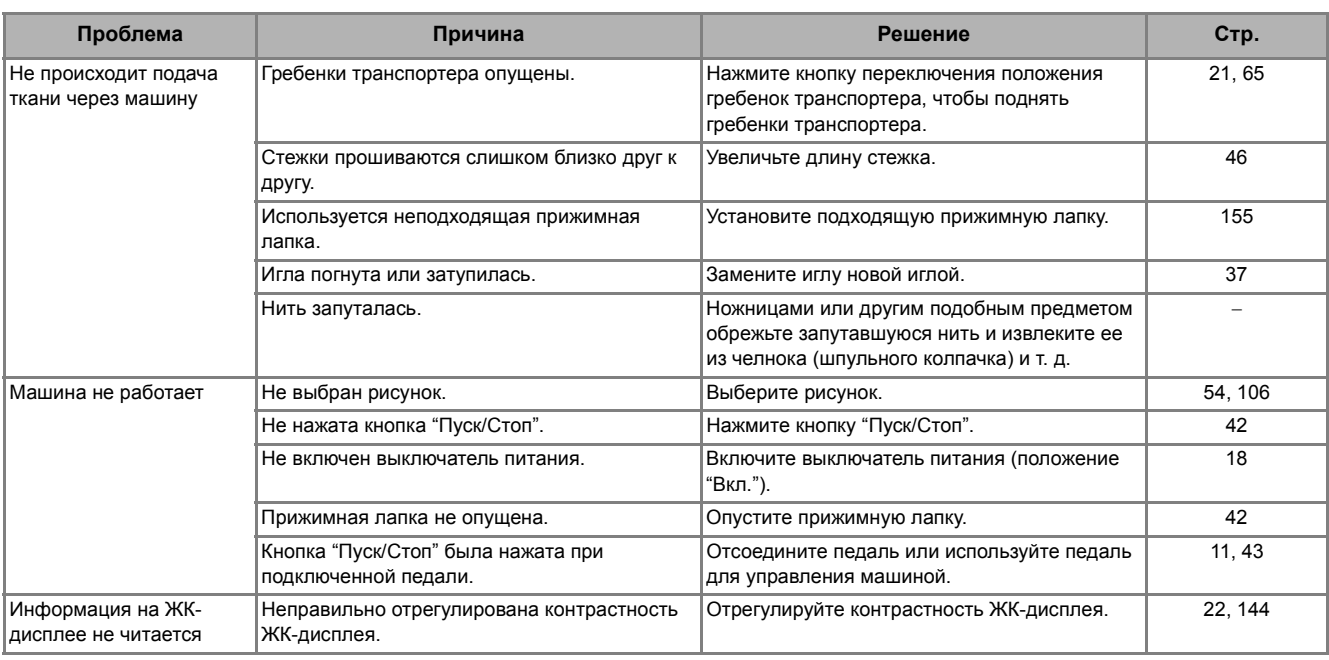

# **ОСТОРОЖНО!**

- Данная машина оснащена устройством обнаружения нити. Если нажать кнопку "Пуск/Стоп" до того, как **была выполнена заправка верхней нити, машина не будет работать надлежащим образом. Кроме того, в зависимости от выбранного рисунка машина может подавать ткань даже при поднятой игле. Это обусловлено действием механизма разъединения игловодителя. В таких случаях звук работающей машины отличается от того, что слышен при шитье в нормальном режиме. Это не является неисправностью.**
- **• Если во время шитья отключилось электропитание: Выключите выключатель питания (положение "ВЫКЛ.") и выньте вилку сетевого шнура машины из розетки.** 
	- **При последующем запуске машины строго следуйте инструкциям по эксплуатации машины.**

# **СООБЩЕНИЯ ОБ ОШИБКАХ**

Если кнопка "Пуск/Стоп" или "Обратные/закрепляющие стежки" нажата до выполнения правильной настройки машины или если операция выполнена неправильно, машина останавливается и оповещает об ошибке звуковым сигналом и отображением на ЖК-дисплее сообщения об ошибке. Если появляется сообщение об ошибке, устраните проблему в соответствии с инструкциями в этом сообщении.

(Отображаемое сообщение можно отменить либо нажатием кнопки , либо выполнив операцию правильно.)

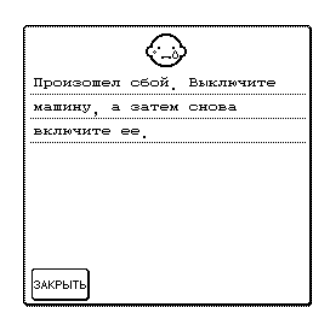

Это сообщение отображается при возникновении какой-либо неисправности.

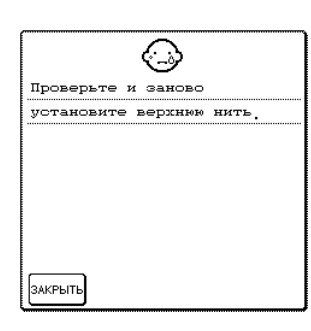

Connected to PC. Do not disconnect the USB cable.

Это сообщение появляется в том случае, если верхняя нить оборвана или заправлена неправильно и нажата кнопка "Пуск/Стоп" или кнопка "Обратные/закрепляющие стежки".

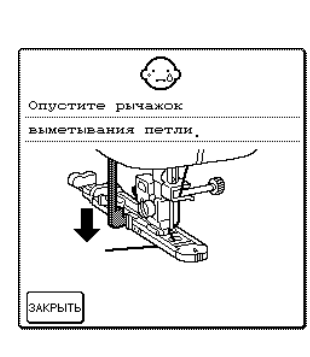

€

При работе с двойной иглой

использоваться не может<sub>,</sub>

БАКРЫТЬ

Это сообщение отображается, если выбрана строчка для обметывания петель и нажата кнопка "Пуск/Стоп" или "Обратные/закрепляющие стежки" при поднятом рычажке

обметывания петель.

Это сообщение появляется, когда вы пытаетесь использовать рычажок нитевдевателя при выбранном режиме шитья

двойной иглой.

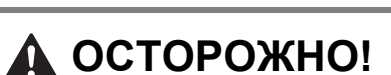

**• Заново заправьте нить в машину. Если нажать кнопку "Пуск/Стоп" без повторной заправки нити в машину, натяжение нити может оказаться неправильным или может сломаться игла, что может привести к травме.** 

> Это сообщение отображается, когда выполняется передача информации с компьютера на машину через кабель USB.

(...) .<br>Опустите рычаг прижимной лапки .<br>ЗАКРЫТЬ

Это сообщение отображается, если кнопка "Пуск/Стоп", "Обратные/закрепляющие стежки", "Обрезка нити" или "Подъем прижимной лапки" нажата при поднятом рычаге прижимной лапки или опущенной игле.

◈ Не хватает памяти для -<br>сохранения рисунка. Удалить другие рисунки?

**OTMEHA** 

 $\overline{\mathbb{F}^8}$ 

Это сообщение отображается в том случае, если в памяти машины нет свободного пространства и рисунок или строчка не могут быть сохранены.

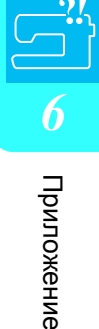

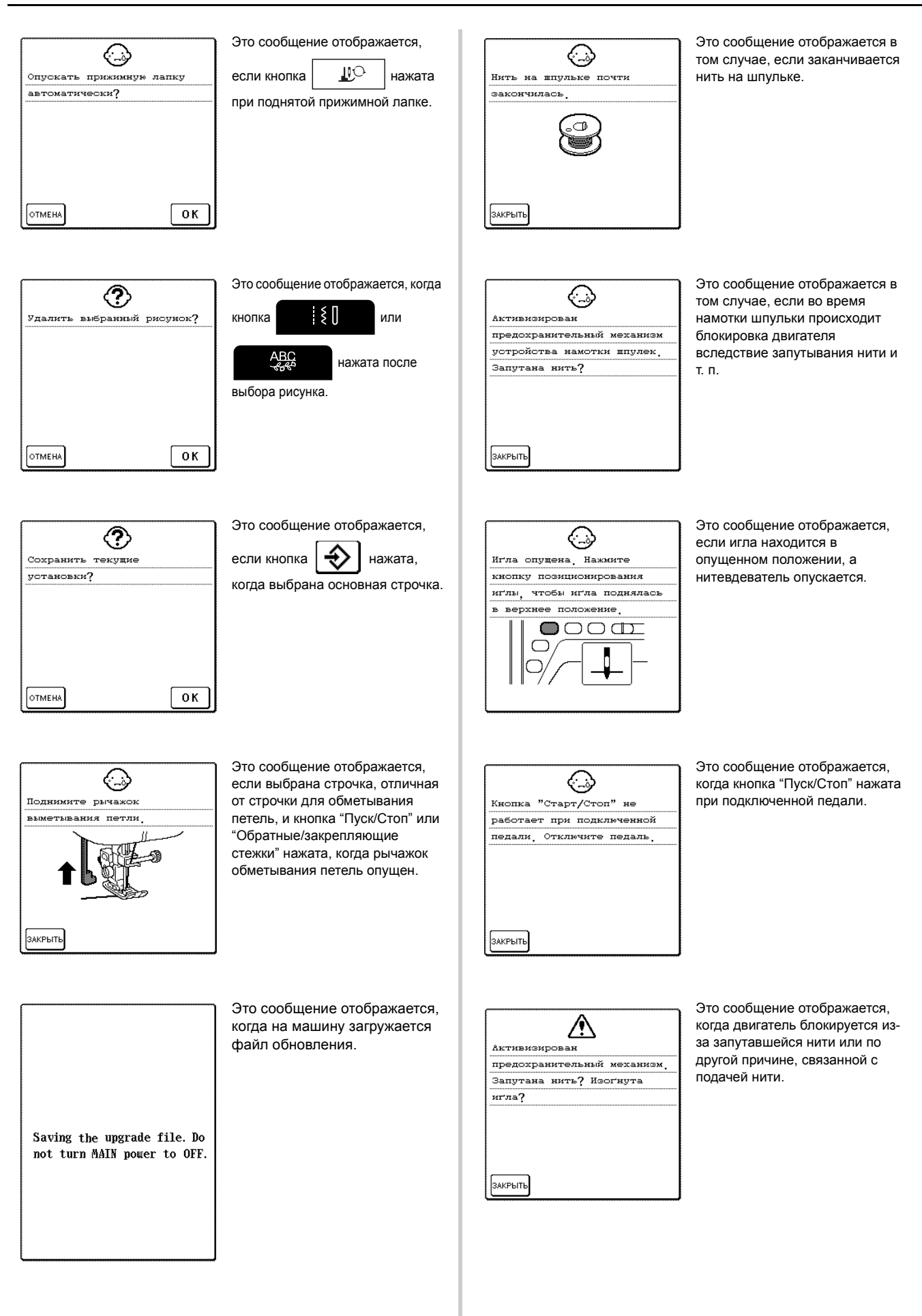

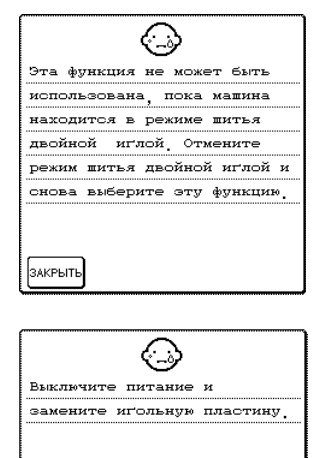

Это сообщение отображается, если при включенном режиме шитья двойной иглой выбран рисунок, который не может вышиваться двойной иглой.

Это сообщение отображается в том случае, если попытаться шить строчкой, отличной от строчки со средним положением иглы, в то время как на машине установлена игольная пластина с одним отверстием. Это сообщение отображается, если игольная пластина снята при включенной машине.

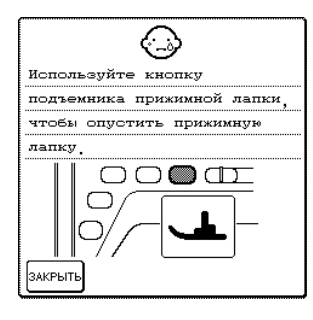

**SAKPLITE** 

Это сообщение отображается, если кнопка "Пуск/Стоп", "Обратные/закрепляющие стежки" или "Обрезка нити" нажата при поднятой прижимной лапке.

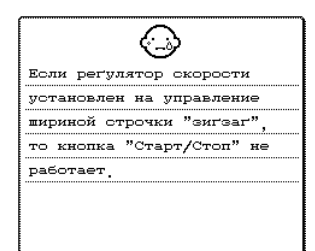

ЗАКРЫТЬ

Это сообщение отображается, если кнопка "Пуск/Стоп" нажата, когда регулятор скорости шитья переключен на управление шириной строчки "зигзаг".

## ■ **Аварийный сигнал**

В случае выполнения некорректной операции машина подает два или четыре звуковых сигнала.

#### **Напоминание**

Чтобы включить или отключить аварийный сигнал,

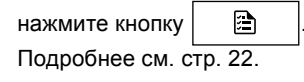

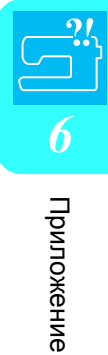

# **ТЕХНИЧЕСКИЕ ХАРАКТЕРИСТИКИ**

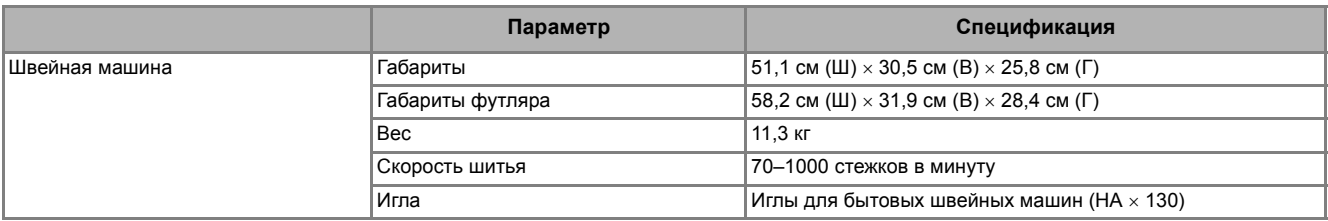

# **ОБНОВЛЕНИЕ ПРОГРАММНОГО ОБЕСПЕЧЕНИЯ МАШИНЫ**

Можно использовать компьютер для загрузки обновлений программного обеспечения для швейной машины. Если программа обновления доступна на веб-сайте "http://solutions.brother.com", загрузите файлы, следуя инструкциям на веб-сайте и инструкциям, приведенным ниже.

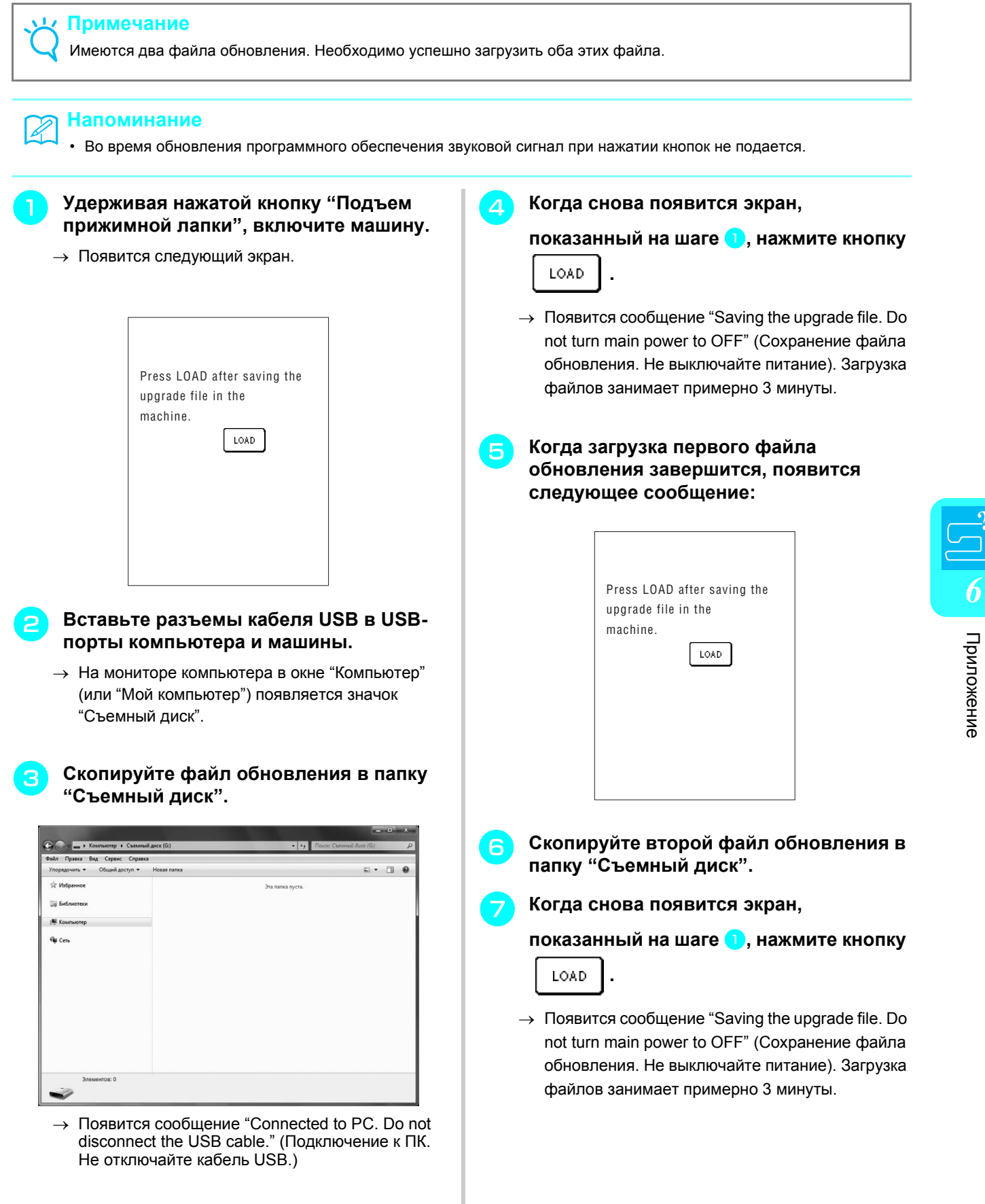

 $\begin{bmatrix} 1 \\ 1 \end{bmatrix}$ 

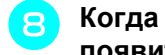

<sup>h</sup> **Когда обновление завершится, появится следующее сообщение:**

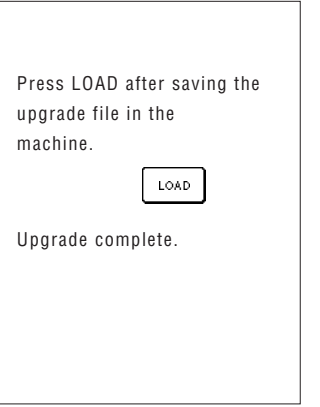

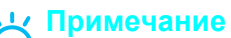

Если произошла ошибка, появится сообщение об ошибке с красным текстом. В этом случае выключите машину и начните операцию заново с шага $\bigcirc$ .

<sup>i</sup> **Отсоедините кабель USB, выключите <sup>и</sup> снова включите машину.**

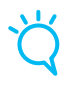

**Примечание**

При использовании двойной иглы (см. стр. 33) необходимо устанавливать только прижимную лапку "J".

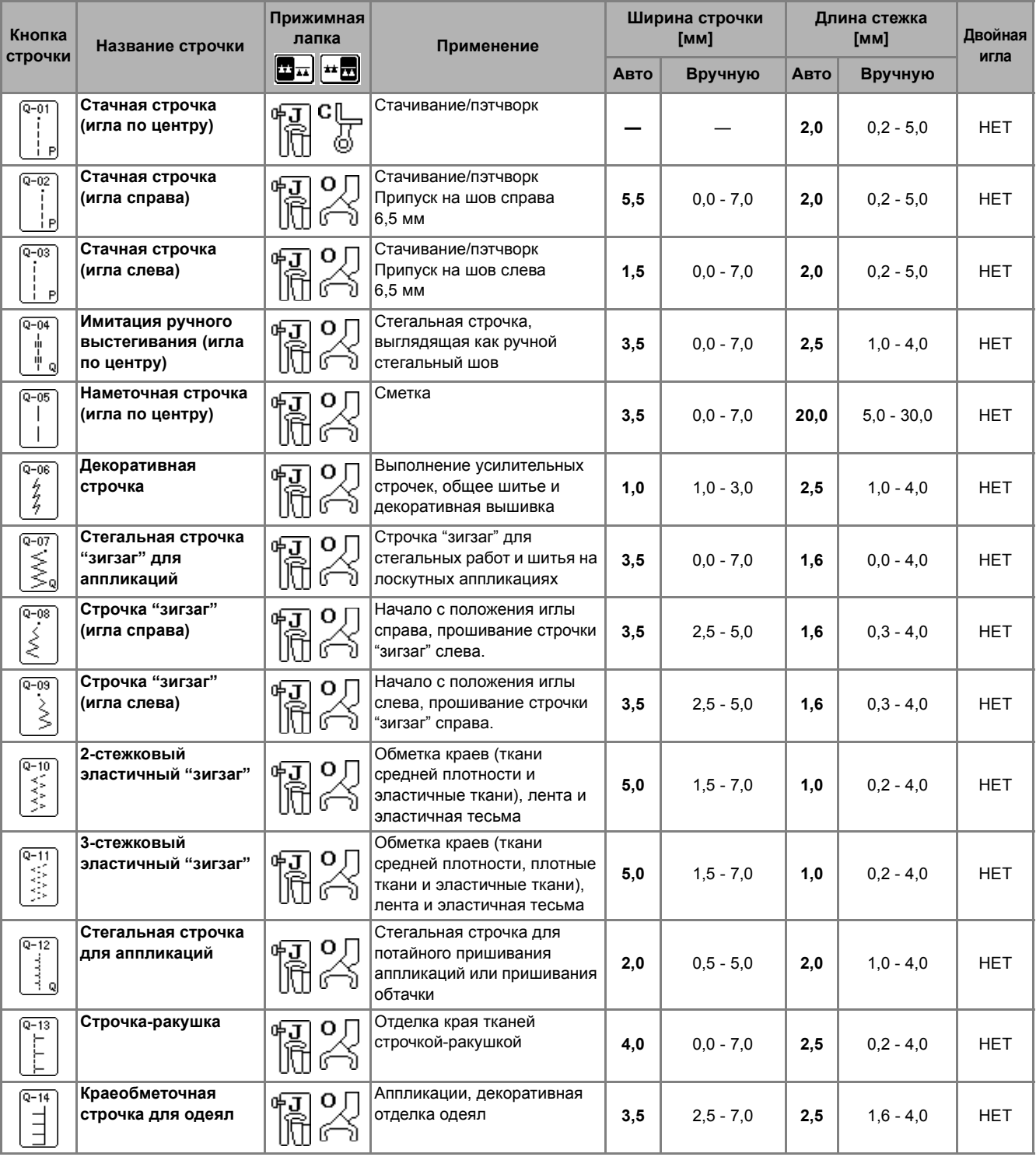

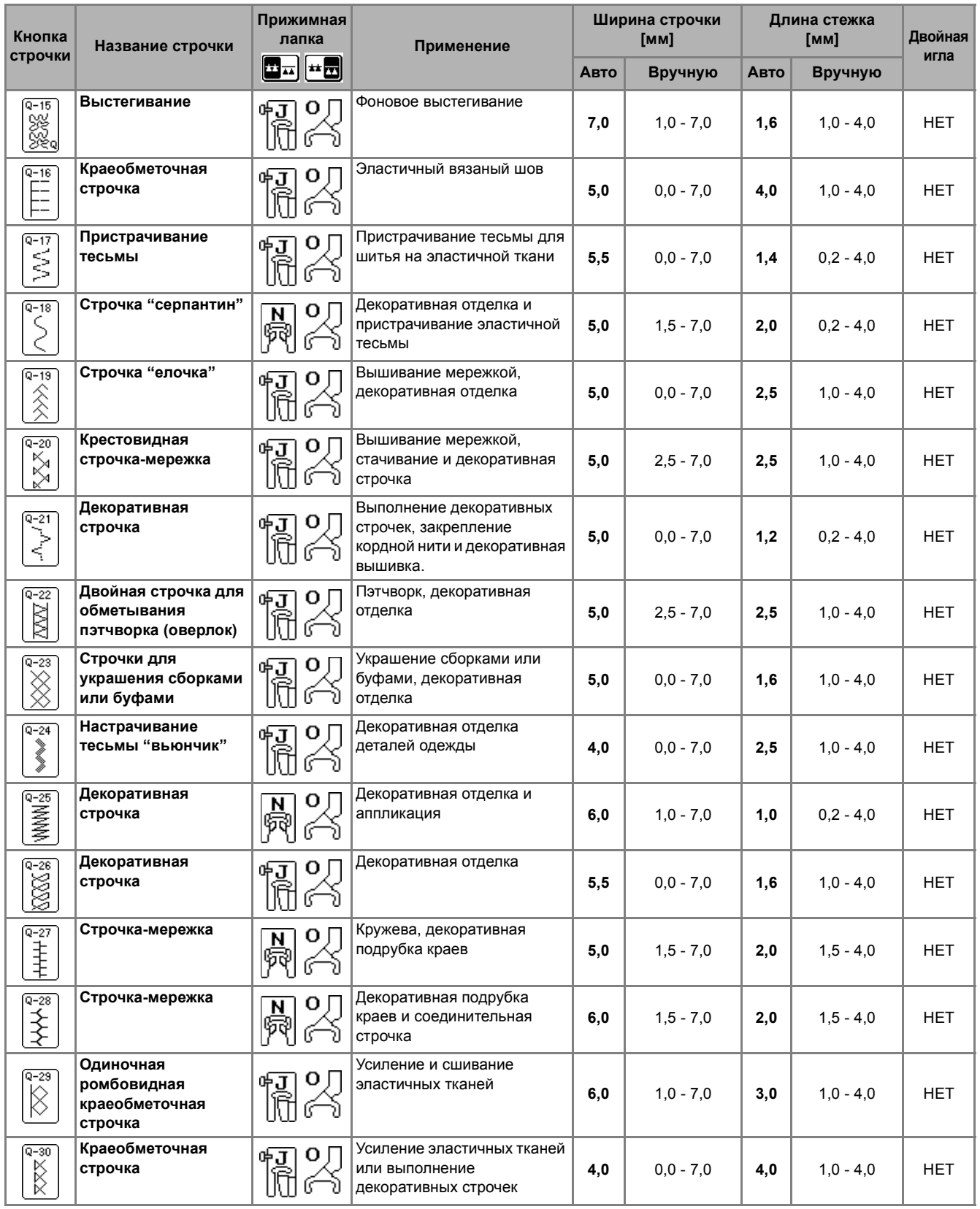

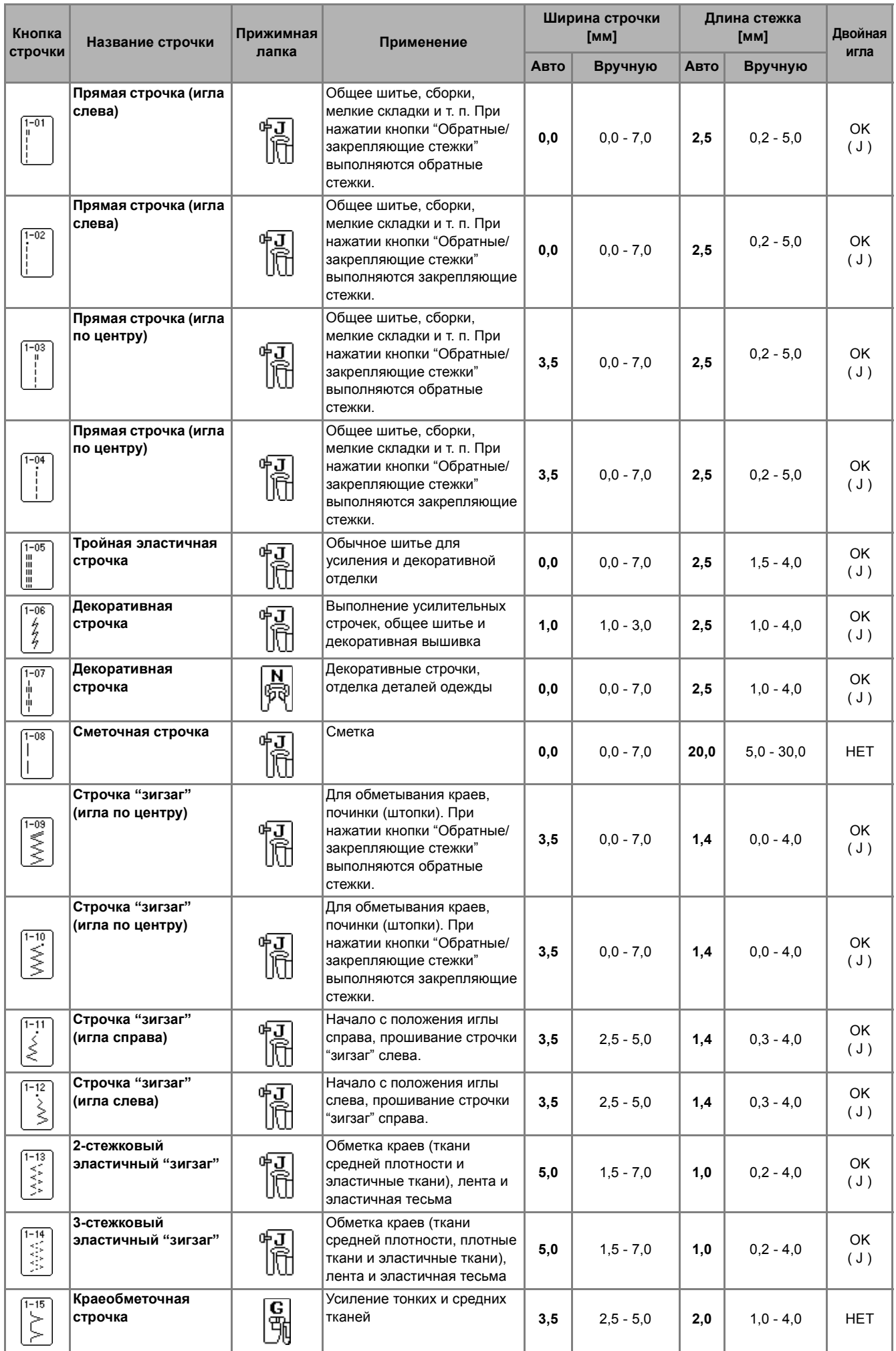

Ξ

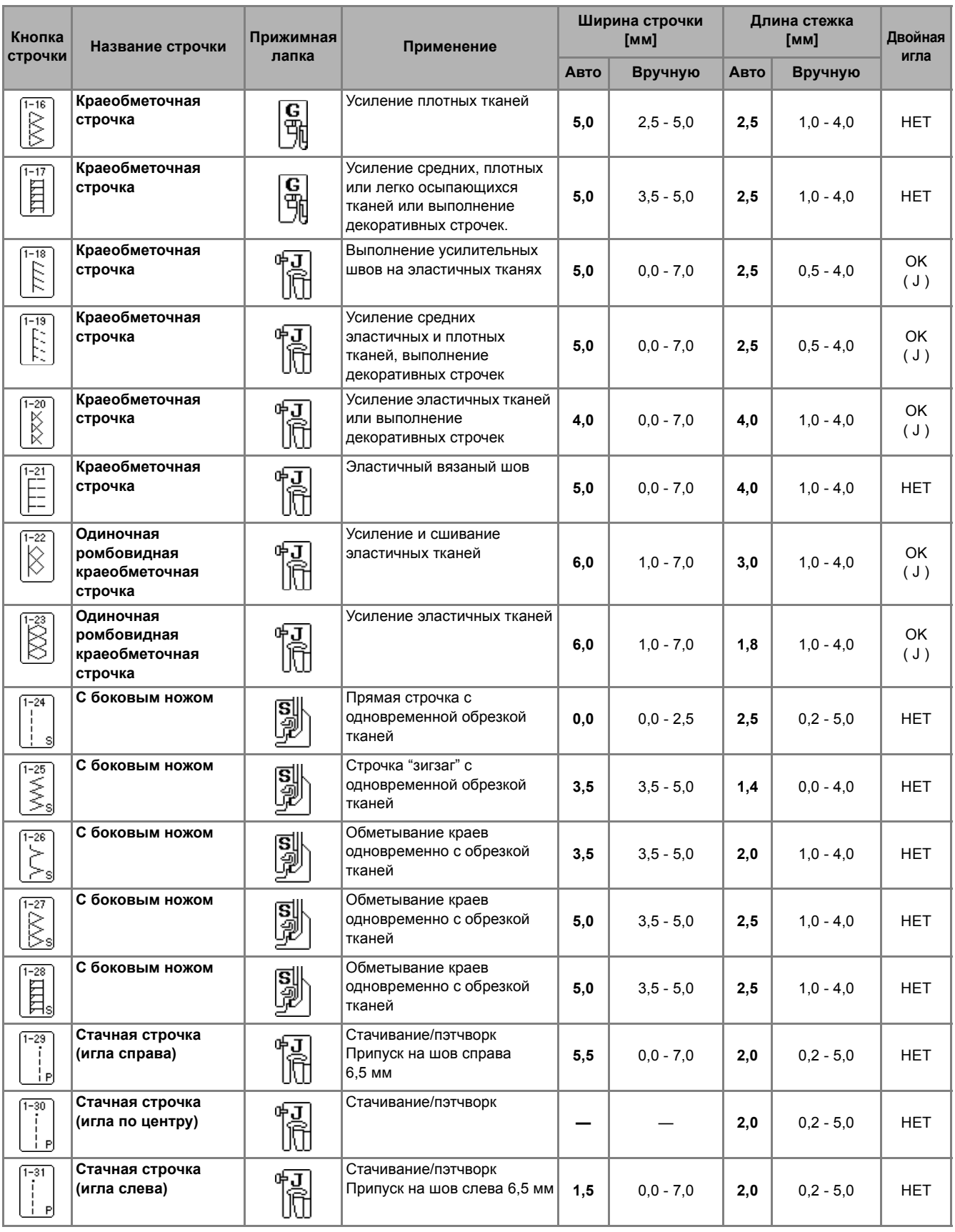

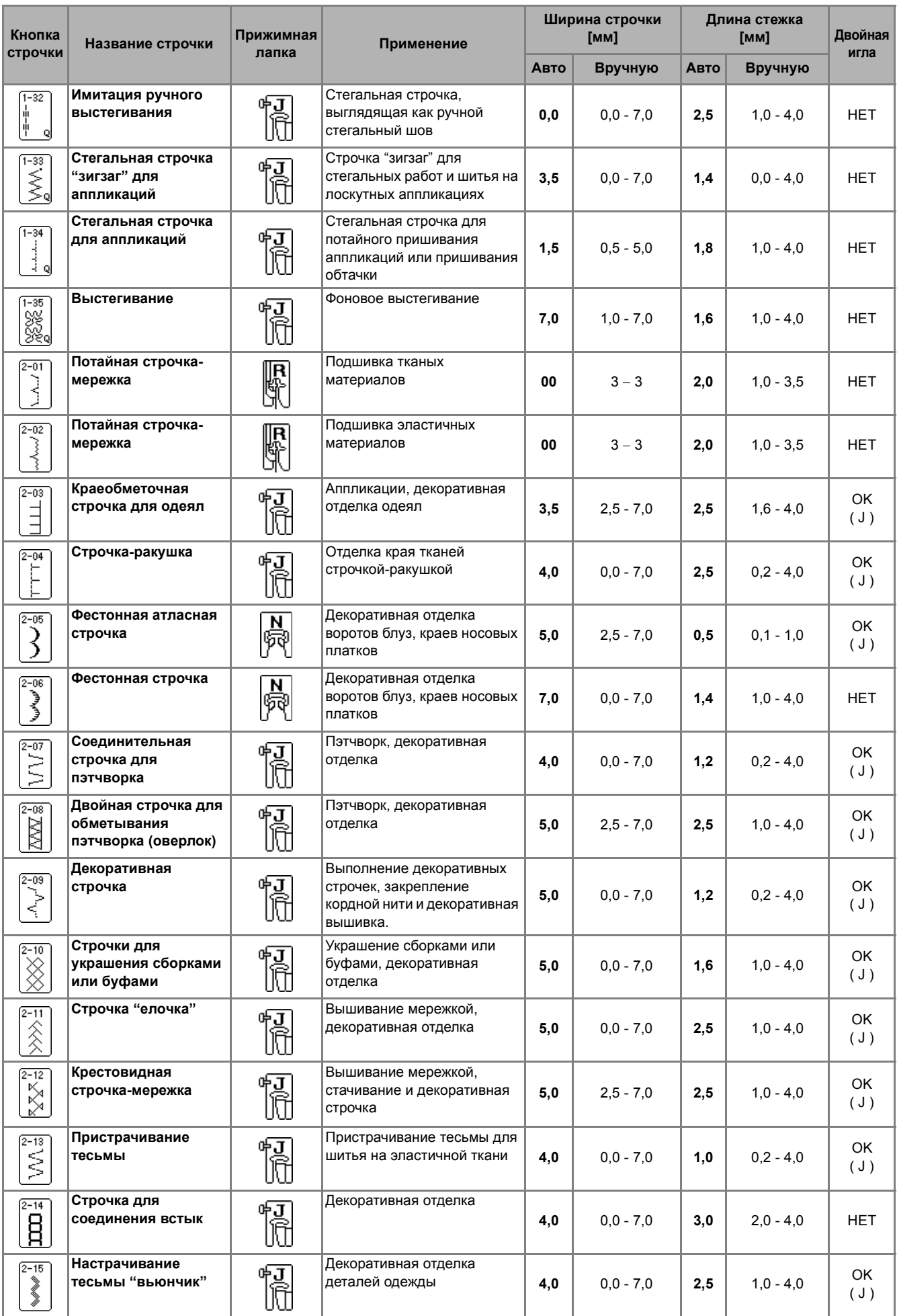

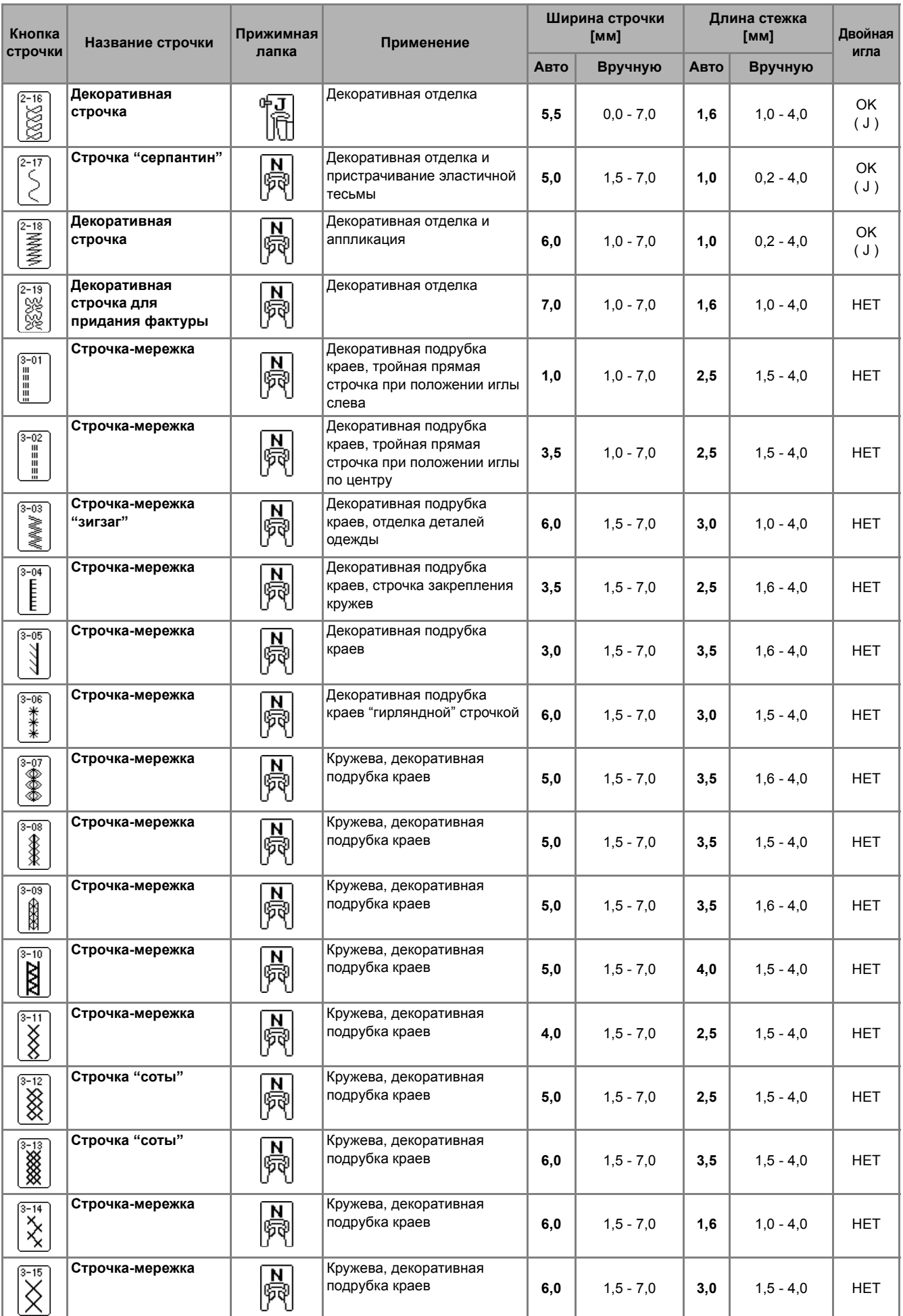

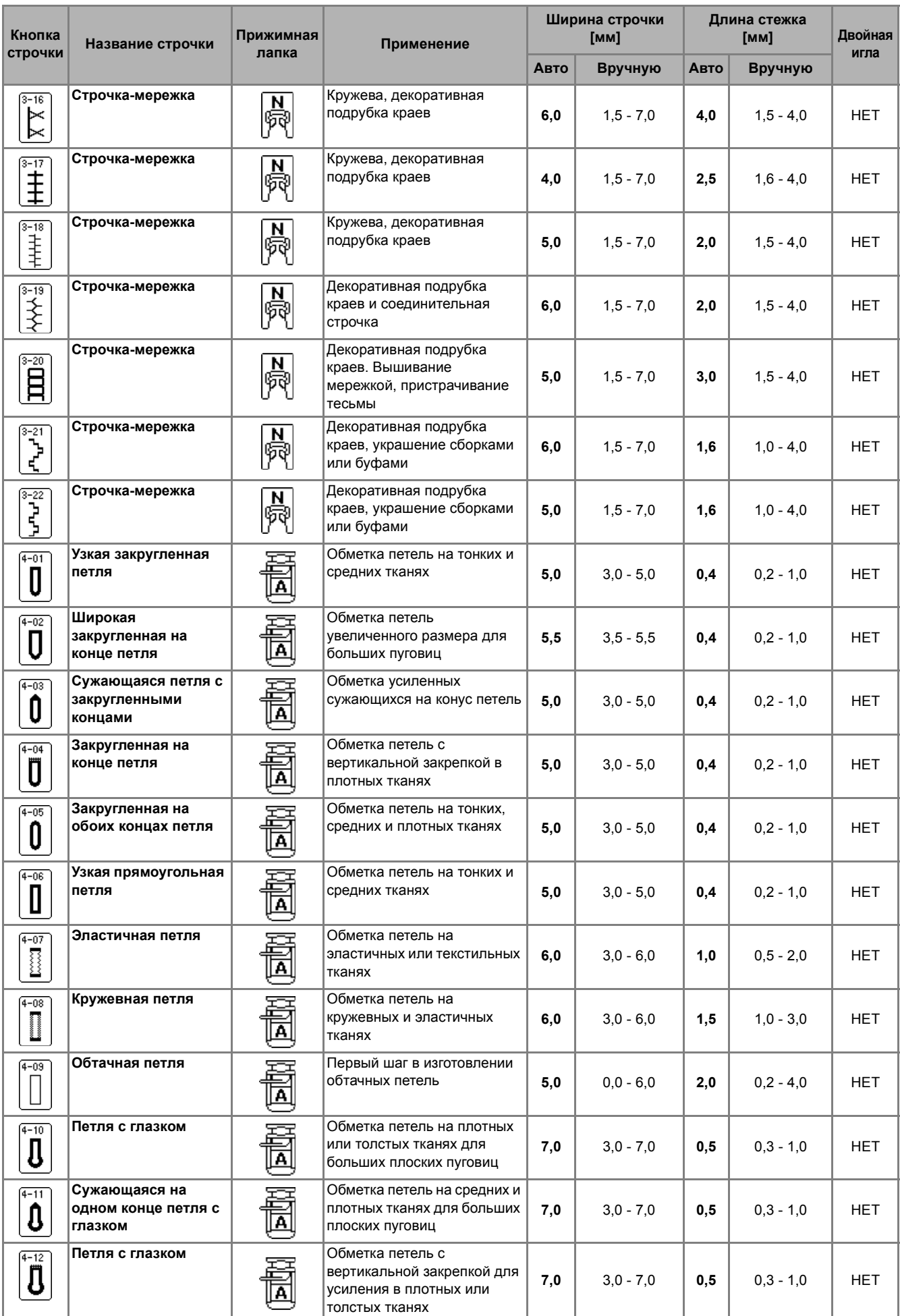

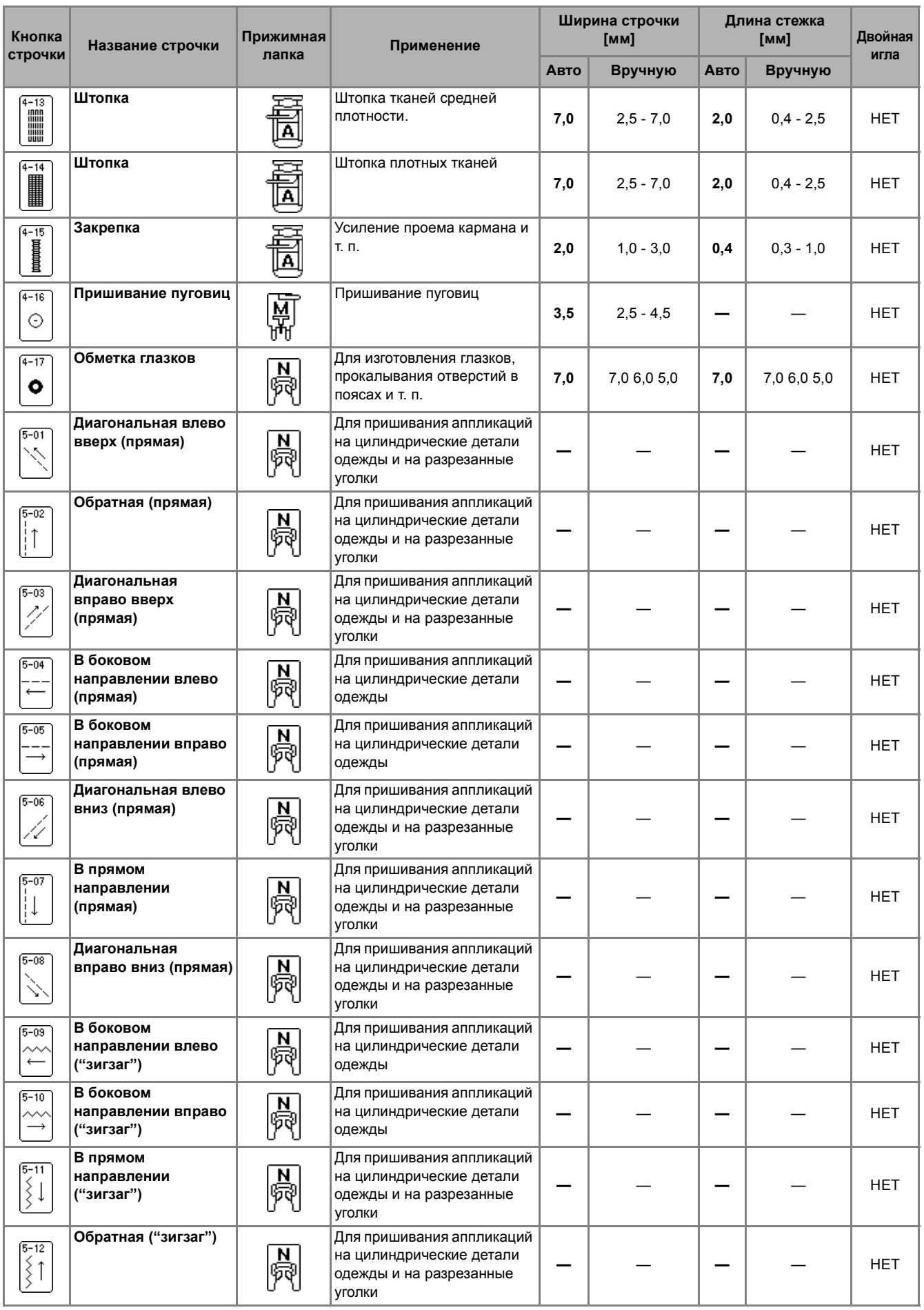

# **УКАЗАТЕЛЬ**

#### **Буквы**

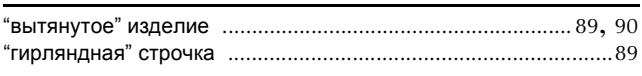

## **U**

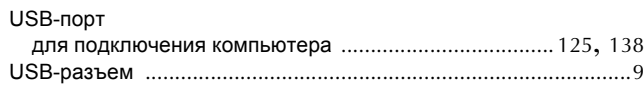

#### **А**

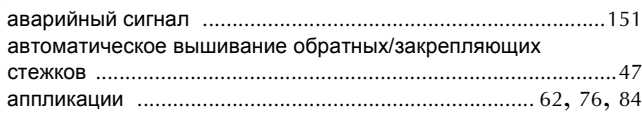

#### **Б**

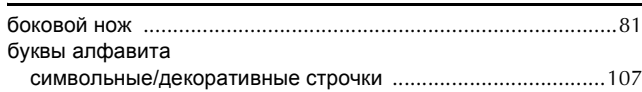

## **В**

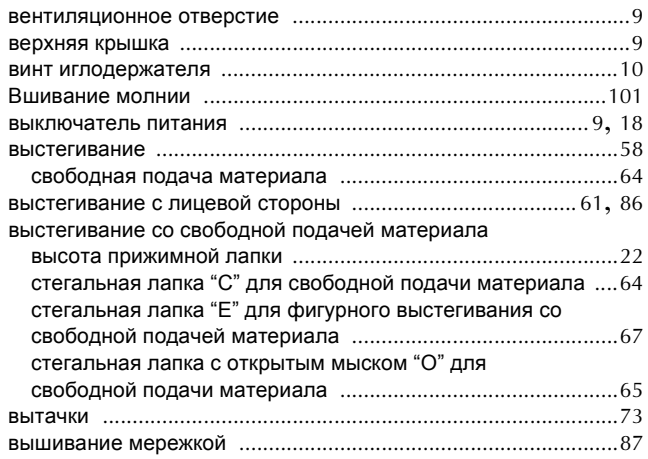

## **Г**

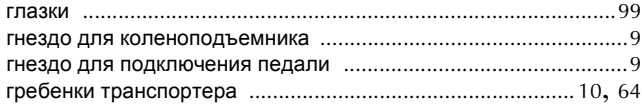

### **Д**

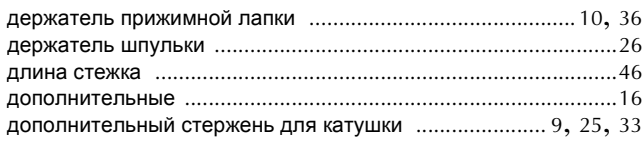

# **Ж**

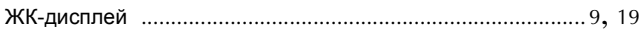

## **З**

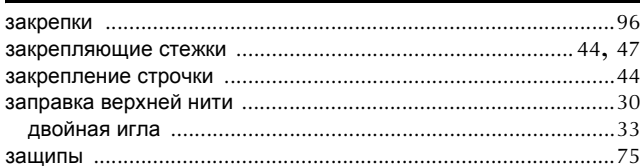

# **И**

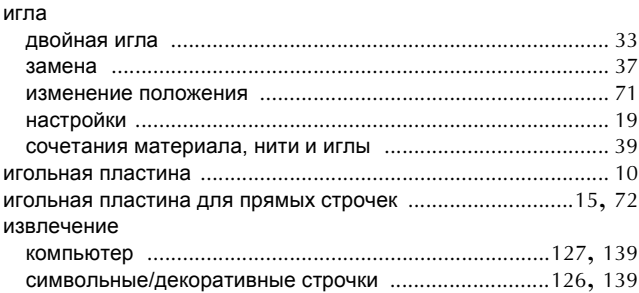

#### **К**

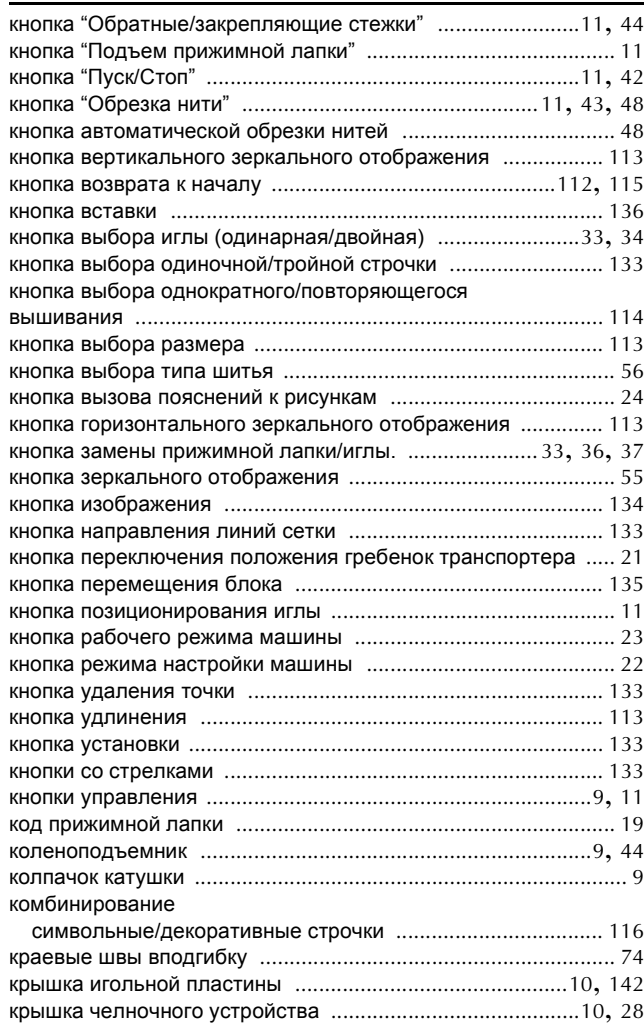

#### **Л**

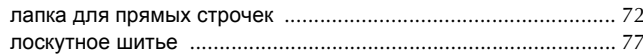

#### **М**

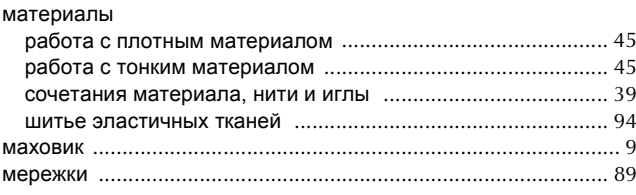

# $\overline{\mathbf{H}}$

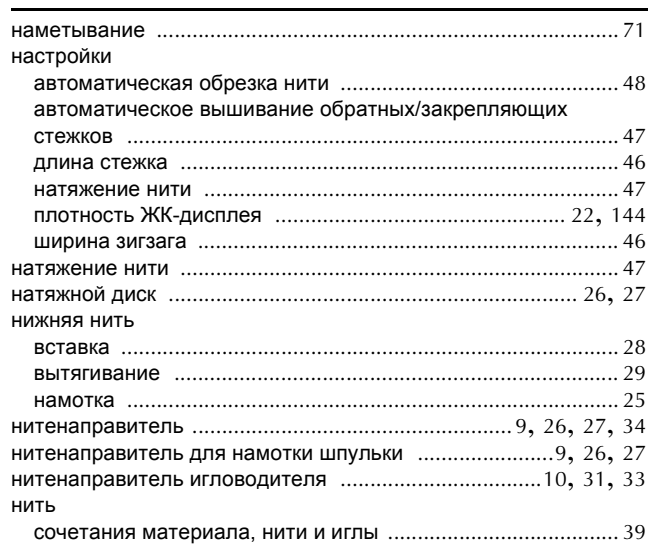

# $\bullet$

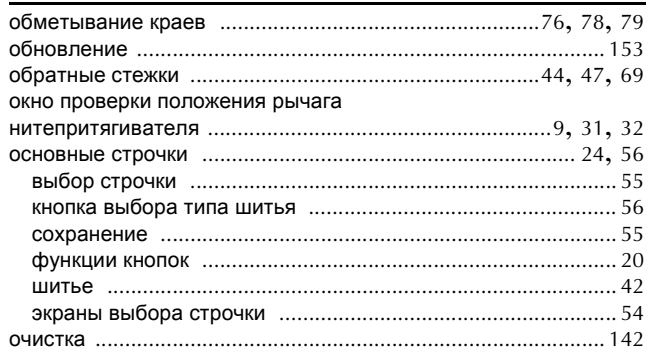

# $\Pi_{\rm{c}}$

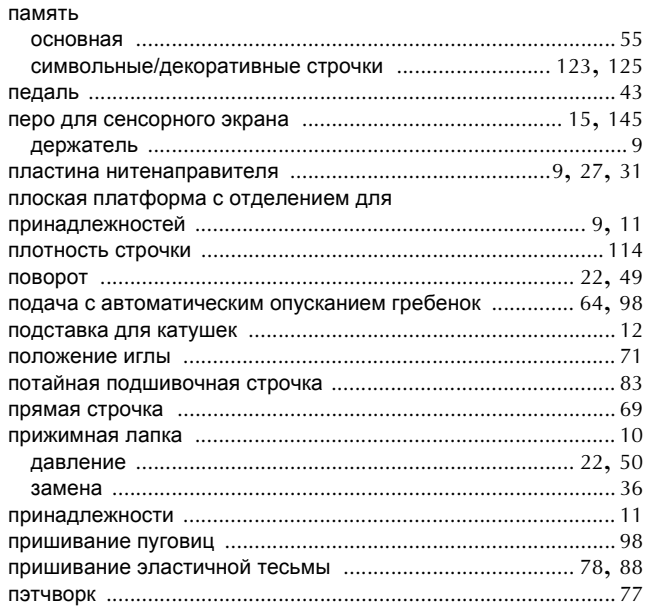

### P

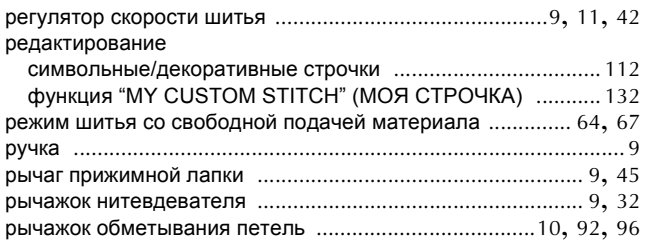

# $\ddot{\textbf{C}}$

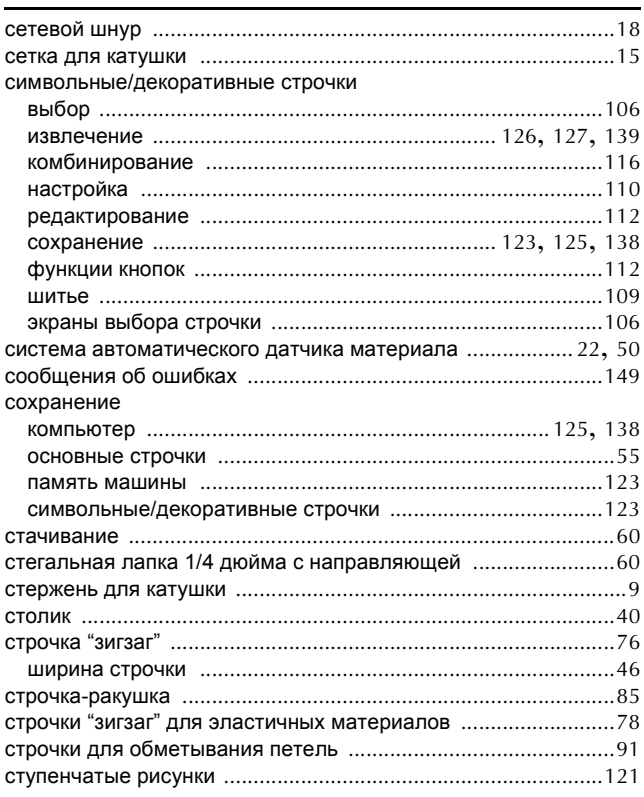

## т

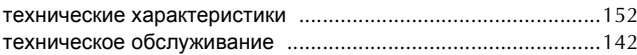

### $\mathbf y$

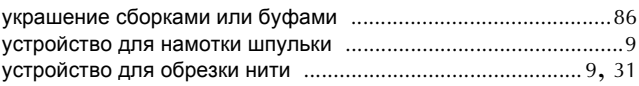

### $\ddot{\boldsymbol{\Phi}}$

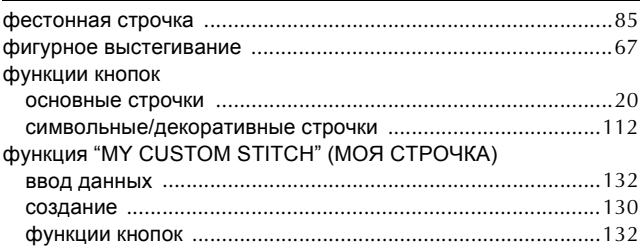

## ш

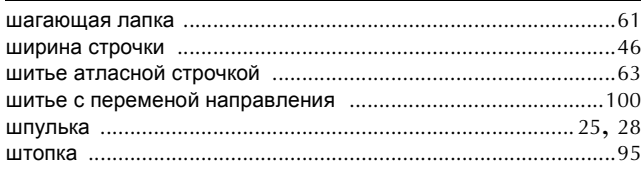

# $\ddot{\mathbf{3}}$

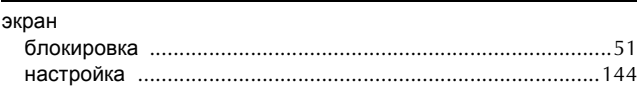

# $\overline{\mathbf{R}}$

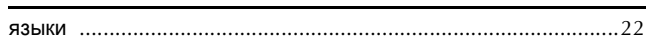

Russian 882-U60 XE9543-001 Printed in Taiwan